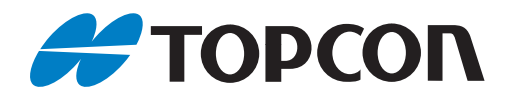

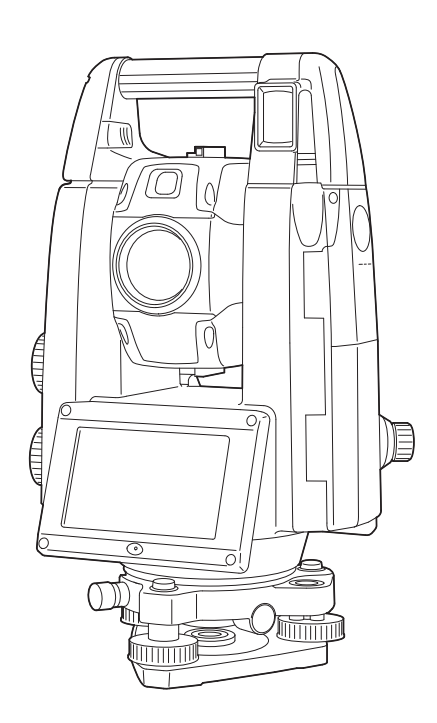

取扱説明書 **Geodetic Total Station**

GT-1200 シリーズ GT-600 シリーズ

# 本書の読み方

このたびは弊社製品をお買い上げいただき、ありがとうございます。

- この取扱説明書は、実際に機械を操作しながらお読みください。常に適切な取り扱いと、正しい操作でご 使用くださいますようお願いいたします。
- ホストコンピューターなどと接続することにより、コマンド操作で測定したり、プログラムモードのデー タを出力したりすることができます。制御コマンドや通信フォーマットの詳細を記した「コミュニケー ションマニュアル」については、最寄りの営業窓口にお問い合わせください。
- 扱いやすく、より良い製品をお届けするため、常に研究・開発を行っております。製品の外観および仕様 は、改良のため、予告なく変更されることがありますので、あらかじめご了承ください。
- 本書の内容は予告なく変更することがありますので、あらかじめご了承ください。
- 掲載のイラストは、説明を分かりやすくするために、実際とは多少異なる表現がされている場合がありま す。あらかじめご了承ください。
- 本書はいつもお手元においてご活用ください。
- 弊社は、本書に関し、日本国内における譲渡不能の非独占利用の権利をお客様に許諾し、お客様もご同意 いただくものとします。
- 本書の全部または一部の無断複写複製を禁じます。(著作権法上の例外を除きます)
- お客様に本書の改変、改良、翻訳等の二次的著作物の作成および利用することについては許諾いたしませ ん。

#### ▶ 記号について

本書では、説明の中で次のような記号を使っています。

- :使用上の注意事項や、作業前に読んでいただきたい重要事項を示します。
- :関連する章(項)や参照していただきたい章(項)を示します。
- 備考 :補足事項を示します。
- :用語や測定方法の解説を示します。
- <測定>など:画面のタイトルを示します。
- 【測定】など:画面に表示されているソフトキーやウィンドウダイアログボックスのボタンなどを示しま す。
- 〔ESC〕など:操作パネルのキーを示します。
- 「設定」など:各画面に表示されている内容を示します。

#### ▶ 本書の記述について

本書で使用している用語の定義や記載内容のルールは以下のとおりです。

- ・ 特に記述がない限り「本機」は GT-1200/600 シリーズを意味します。
- ・ 本機 (GT-1200/600 シリーズ)は、ソフトキーの配置などを変更することができます。本文中の操作 や表示は、工場出荷時の設定で説明します。 [「20. 各種設定」](#page-111-0)
- ・ 特に記述がない限り RC ハンドル搭載の機械のイラストを用いて説明をしています。
- ・ 機種の違いは以下のとおりです。

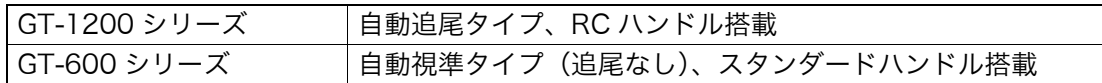

- ・ 各種測定の手順の説明を読む前に[、「4. 製品概要」と](#page-14-0)[「5. 基本操作」](#page-21-0)をよくお読みください。項目の選 択や数値等の入力については[、「 5.1 基本のキー操作」に](#page-21-1)詳しい説明があります。
- ・ 測定手順は連続測定を設定した場合のものです。その他の測定方法については「備考」に記載がある場 合がありますので、ご覧ください。
- ・ 1999 年 10 月 1 日より計量法が改正になり SI 単位に移行されました。非 SI 単位を使用する場合はご注 意ください。
- ・ KODAK は Kodak 社の登録商標です。
- · Bluetooth® は Bluetooth SIG, INC. の登録商標です。
- ・ Windows は米国 Microsoft Corporation の登録商標です。
- ・ その他、本書中の社名や商品名は各社の商標または登録商標です。

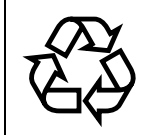

不要になったリチウムイオン電池は、貴重な資源 を守るために廃棄しないでリチウムイオン電池リ サイクル協力店へお持ちください。 **Li-ion**

#### JSIMA規格に基づく測量機器の校正·検査認定制度

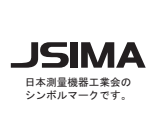

✔**────────** わりますので、使用頻度が高い場合にはこれより短い期<br>□<u>★</u><sub>測退機™≭</sub>◈◎ □□~△☆★★★₩☞△☆☆☆★☆ (社)日本測量機器工業会が推奨する校正期間は1年以内 です。ただし、お客様の使用状況により機器の状態は変 間での校正を推奨いたします。 校正期間は、お客様の使用環境や必要とする精度を考慮 して決めてください。

# 目次

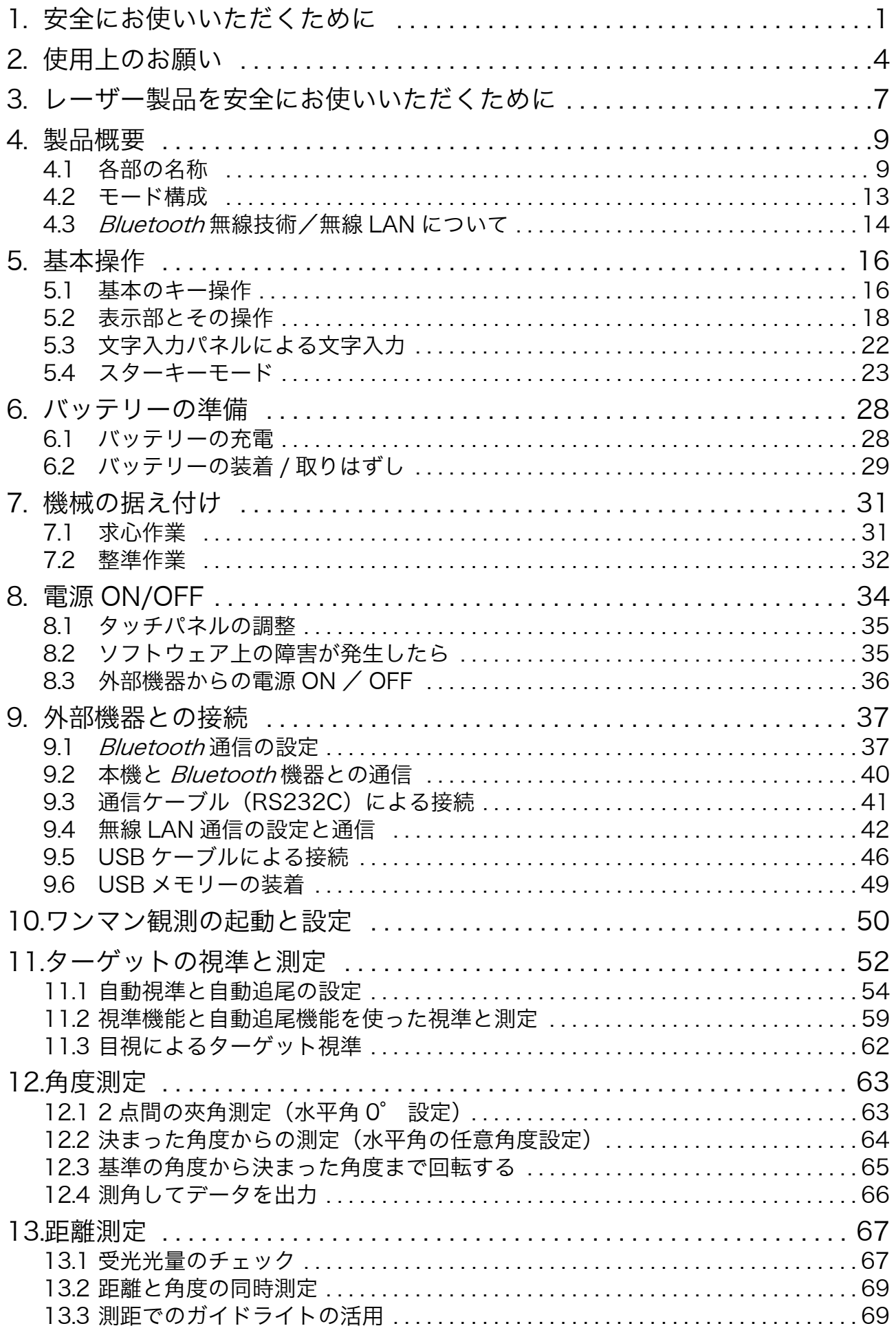

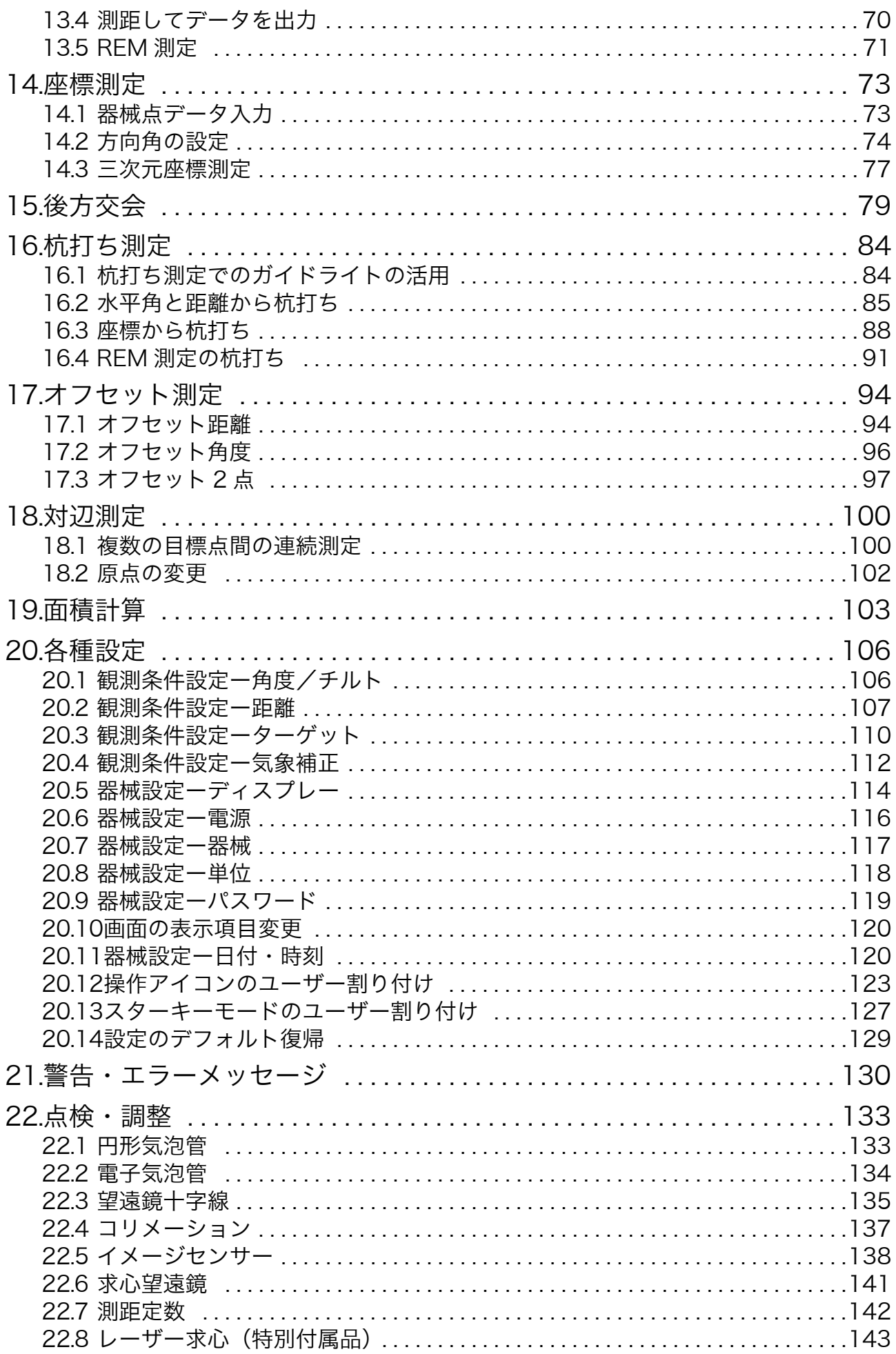

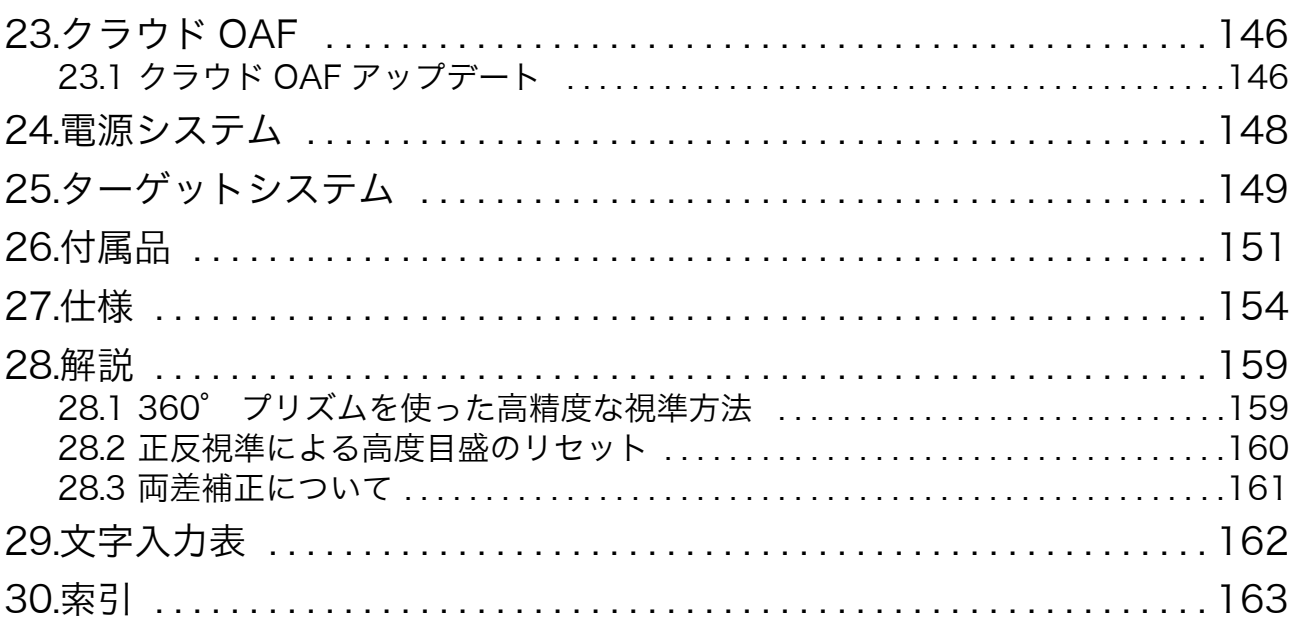

# <span id="page-6-0"></span>1. 安全にお使いいただくために

この取扱説明書や製品には、製品を安全にお使いいただき、お使いになる人や他の人への危害、財産への損 害を未然に防ぐために、必ずお守りいただきたいことが表示されています。 その内容と図記号の意味は次のようになっています。内容をよく理解してから本文をお読みください。

#### ▶ 表示の意味

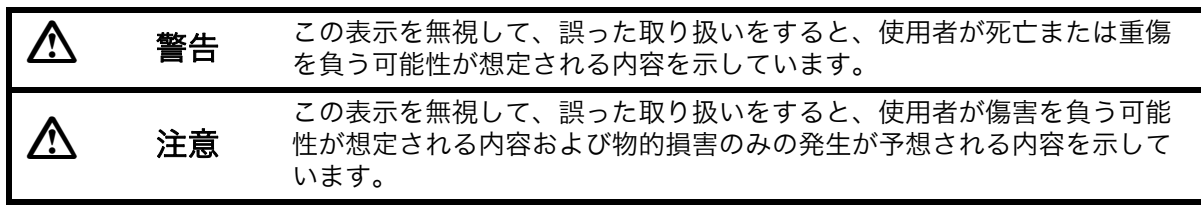

- この図記号は注意(警告を含む)を促す事項があることを示しています。 この図の中や近くに、具体的な注意内容が書かれています。
- ◯ この図記号は禁止事項があることを示しています。 この図の中や近くに、具体的な禁止内容が書かれています。
	- この図記号は必ず行っていただきたい事項があることを示しています。 この図の中や近くに、具体的な指示内容が書かれています。

#### ▶ 全体について

 $\bigcirc$ 禁止

 $\circledR$ 

 $\bigcirc$ 禁止

 $\bigcirc$ 禁止

A 指示

A 指示

 $\infty$ 禁止

 $\bigcirc$ 禁止

 $\bigcirc$ 禁止

 $\bigcirc$ 禁止

警告

炭坑や炭塵の漂う場所、引火物の近くで使わないでください。爆発の恐れがあります。

分解禁止 分解・改造をしないでください。火災・感電・ヤケド・レーザー被ばくの恐れがありま す。

望遠鏡で太陽を絶対に見ないでください。失明の原因になります。

望遠鏡で反射プリズムなど反射物からの太陽光線を見ないでください。失明の原因にな ります。

太陽観測の際には専用の太陽フィルターをご使用ください。太陽観測の際、望遠鏡で直 接太陽を見ると、失明の原因になります。

格納ケースに本体を入れて持ち運ぶ際には、必ず格納ケースのロックをすべて掛けてく ださい。本体が落下してケガをする恐れがあります。

# 八 注意

格納ケースを踏み台にしないでください。すべりやすくて不安定です。転げ落ちてケガ をする恐れがあります。

格納ケース本体やベルトが傷んでいたら機器を収納しないでください。ケースや機器が 落下して、ケガをする恐れがあります。

モーター駆動中に機械に手を触れたり、接眼レンズに眼を近づけたりしないでくださ い。

手や眼にケガをしたりする恐れがあります。

垂球を振り回したり、投げたりしないでください。人に当たりケガをする恐れがありま す。

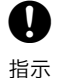

 $\mathbf \Omega$ 指示 ハンドルは本体に確実に取り付けてください。ゆるんでいるとハンドルを持ったときに 本体が落下して、ケガをする恐れがあります。

整準台の着脱レバーを確実に締めてください。ゆるんでいるとハンドルを持ったときに 整準台が落下して、ケガをする恐れがあります。

#### ▶ 電源について

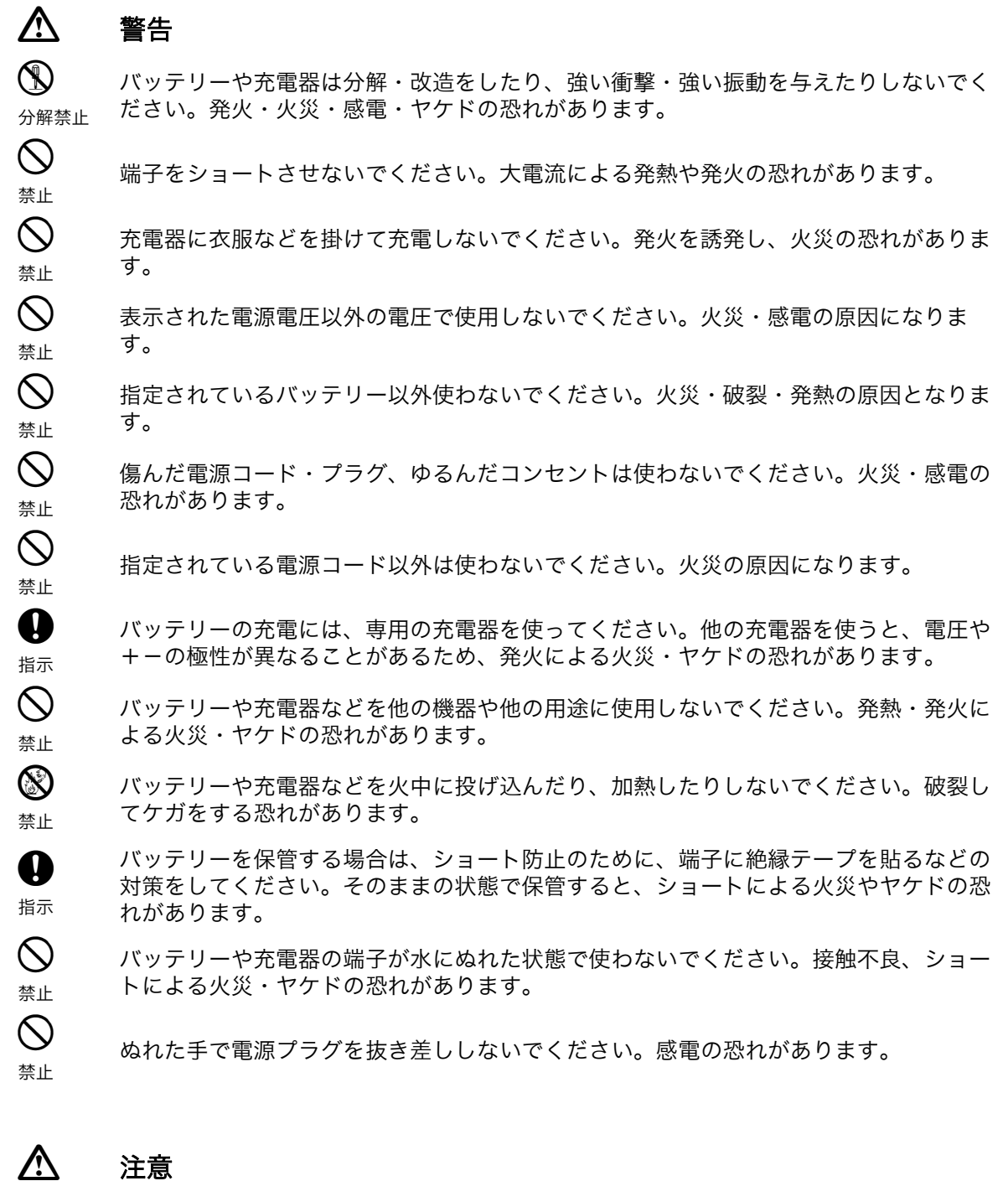

 $\circledR$ 禁止 バッテリーからもれた液に触らないでください。薬害によるヤケド・カブレの恐れがあ ります。

#### ▶ 三脚について 注意  $\mathbf \Omega$ 指示 機械を三脚に止めるときは、定心かんを確実に締めてください。不確実だと機械が落下 して、ケガをする恐れがあります。 A 指示 機械をのせた三脚は、蝶ねじを確実に締めてください。不確実だと三脚が倒れ、ケガを する恐れがあります。  $\infty$ 禁止 三脚の石突きを人に向けて持ち運ばないでください。人に当たり、ケガをする恐れがあ ります。  $\mathbf u$ 指示 三脚を立てるときは、脚もとに人の手・足がないことを確かめてください。手・足を突 き刺して、ケガをする恐れがあります。 W 指示 持ち運びの際は、蝶ねじを確実に締めてください。ゆるんでいると脚が伸び、ケガをす る恐れがあります。

### ▶ 各種無線技術について

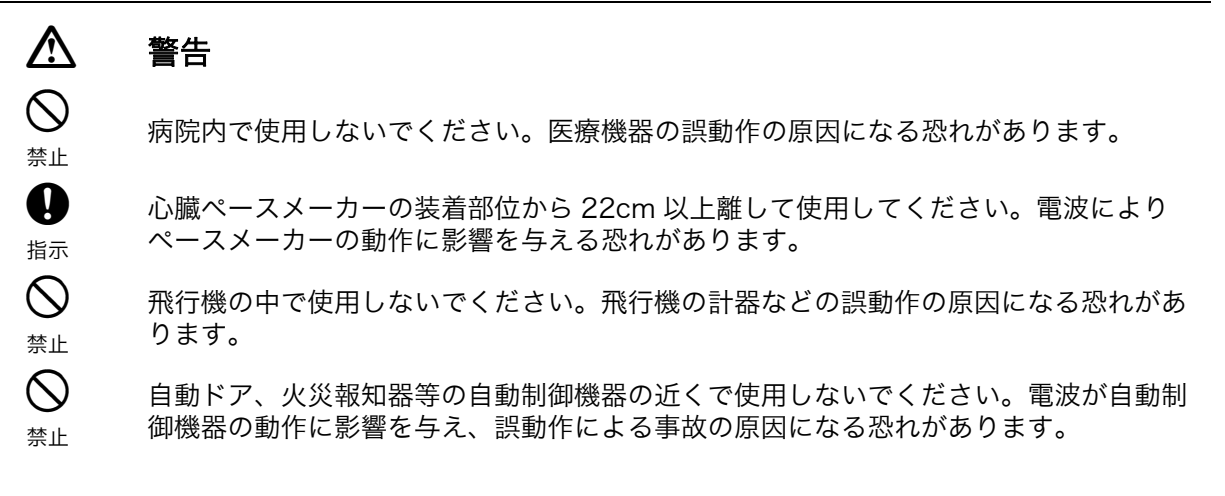

# <span id="page-9-0"></span>2. 使用上のお願い

### ▶ バッテリーの充電について

- ・ バッテリーは、必ず以下の温度範囲内で充電してください。 充電温度範囲:0 ~ 40 ℃
- ・ 指定のバッテリー・充電器を使ってください。他のバッテリー・充電器を使った場合の故障は、機器本 体を含め保証対象外となります。 ( バッテリー:BDC72 充電器:CDC77 )

#### ▶ バッテリーの保証について

・ バッテリーは消耗品のため、充電を繰り返すことによる容量低下は保証対象外となります。

#### ▶望遠鏡について

・ 太陽光に望遠鏡を直接向けないでください。また、使用しないときはレンズキャップを取り付けてくだ さい。太陽光が機械に直接入ると内部機能に支障をきたすことがあります。太陽を観測する際は専用 フィルタを使用してください。 [「26. 付属品」](#page-156-0)

#### ▶着脱レバーなどについて

・ 出荷の際には、本体が整準台からはずれないよう着脱レバーの固定ね じが締めてあります。最初にご使用になる時には、このねじをドライ バーでゆるめてください。また、本機を輸送するときには、本体が整 準台からはずれないように着脱レバーの固定ねじをドライバーで締め てください。

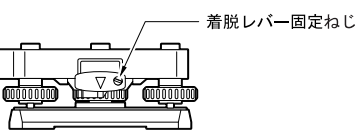

・ ハンドルは取りはずしができます。取り付けて測量する場合は、ハンドル取り付けロックをしっかり締 めてください。

#### ▶ 防塵・防水について

本機の防塵、防水性能は IP65 に適合しています。使用にあたっては以下のことにご注意ください。

- ・ バッテリーカバーとコネクターキャップ、および外部メモリーハッチはきちんと閉めてください。
- ・ バッテリーカバー内部、接点、およびコネクターに水分や塵がつかないように十分注意してください。 これらの部分から機械内部に水分や塵が侵入すると、故障の原因となります。
- ・ 格納するときは、本体と格納ケース内部が乾いていることを確認してください。内部に水滴がついてい ると、本体がさびる原因となります。
- ・ バッテリーカバーおよび外部メモリーハッチのゴムパッキンにひび割れ変形がある場合は、そのまま使 用せずに交換してください。
- ・ 防水性能を維持するために 2 年に 1 回のゴムパッキンの交換をおすすめします。ゴムパッキンの交換は 最寄りの営業窓口までご依頼ください。

#### ▶ バックアップ電池 (リチウム電池)について

本機のカレンダー・クロック機能を保持するために、リチウム電池を使用しています。通常の保存・使用環 境(約 20 ℃、湿度約 50%)では、約5年間使用できますが、使用状況によっては短くなることがありま す。リチウム電池の電圧が低下したり、なくなったりすると、年月日時間の表示が正しくなくなり、「時計 エラー」のメッセージが表示されます。リチウム電池の交換は最寄りの営業窓口までご依頼ください。

#### ▶ 整準台について

・ 整準台は必ず付属の整準台をお使いください。多角測量(トラバース測量)を行う場合は、ターゲット 側も同型の整準台をお使いになると安定した測定が行えます。

#### データのバックアップについて

・ データの消失などを防ぐため、定期的に測定データのバックアップ(データの外部機器への転送など) をしてください。

#### ▶ その他のお願い

- ・ 機械を直接地面に置かないでください。土やほこりは機械の底板のねじ穴を傷めます。
- ・ レンズフード、ダイアゴナルアイピース、および太陽フィルターを使用しているときの鉛直角の回転は、 十分注意してください。機械本体に付属品がぶつかると、機械・付属品双方を傷めます。
- ・ 落下や転倒など、大きな衝撃・振動を与えないでください。
- ・ 機械を雨、霧から傘等で保護してください。
- ・ 移動する時は必ず三脚から本体を取りはずしてください。
- ・ バッテリーを本体から取りはずすときは、電源を OFF にしてください。
- ・ 格納する時は、本体からバッテリーを取りはずしてください。
- ・ 本体がさびないよう、格納ケースのフタを閉める前に、本体と格納ケースの内部が乾いていることを確 認してください。
- ・ 長期間にわたる連続使用や湿度の高い環境下など、特殊な条件でお使いになる場合は、あらかじめ最寄 りの営業窓口にご相談ください。ご使用の環境によっては、保証の対象外となります。

#### ▶ メンテナンスについて

- ・ 作業中雨がかかった場合には、水分をよくふき取ってください。
- ・ 測量終了後は、格納ケースにしまう前に必ず本機各部を清掃してください。特にレンズは、必ず十分に 手入れをしてください。付属のレンズ刷毛を使って細かな塵を払ってから、レンズに息を吹きかけて曇 らせ、付属のシリコーンクロスで軽くふいてください。
- ・ 本体の表示部は乾いたやわらかい布で軽くふいてください。表示部以外の部分および格納ケースが汚れ た場合は、水または薄めた中性洗剤に浸したやわらかい布を固く絞って汚れをふきとってください。ア ルカリ性洗剤や有機溶剤は使用しないでください。

タッチパネル操作の一時的な無効:「[5.2 表示部とその操作](#page-23-0) [タッチパネル操作の一時的な無効」](#page-23-1)

- 湿気が少なく、室温が安定した場所に保管してください。
- ・ 三脚は、長期間使用すると石突き部のゆるみ・蝶ねじの破損などが原因でガタが生じる場合があります。 時々各部の点検・締め直しを行ってください。
- ・ 機械の回転部分・ねじ部分に異物が入ったと思われるときや、望遠鏡の内部レンズ・反射プリズムなど に水滴の跡やカビなどを発見したときは、 最寄りの営業窓口にご連絡ください。
- ・ 長期間使用しない場合でも、3ヶ月に一度は点検を行ってください。 [「22. 点検・調整」](#page-138-0)
- ・ 機械を格納ケースから取り出す際、無理にひっぱりださないでください。取り出した後は、湿気が入ら ないようにケースは閉めておいてください。
- ・ 常に高い精度を保持するため、年に 1 ~ 2 回は最寄りの営業窓口による定期点検検査を受けることをお すすめします。

#### ▶ 海外への輸出について(米国の輸出許可の確認)

・ 本製品は EAR(Export Administration Regulation) の対象となる部品・ユニットが組み込まれている 他、ソフトウェア・技術を含んでおります。輸出国(お持込みになる国)によっては、米国の輸出許可 が必要となります。このような場合には、お客様ご自身で手続きしていただきますようお願いいたしま す。

なお、輸出許可が必要となる国は 2020 年 3 月時点で以下のとおりです。変更になる場合もありますの で、米国輸出管理規則(EAR) をご自身でご確認ください。

北朝鮮

イラン

シリア

スーダン

キューバ

米国 EAR の URL:http://www.bis.doc.gov/policiesandregulations/ear/index.htm

#### ▶ 海外への輸出ついて (電波法への適合の確認)

・ 本製品は無線機能を搭載しています。海外で使用する場合は、その国の電波法への適合が必要になりま す。輸出(お持ち込み)でも、電波法への適合が必要になることがあります。あらかじめ最寄りの営業 窓口にご相談ください。

#### ▶ 免責事項について

- ・ 本製品の使用または使用不能から生じた付随的な損害(データの変化・消失、事業利益の損失、事業の 中断など)に関して、当社は一切責任を負いません。
- ・ 本書で説明された以外の使い方によって生じた損害に対して、当社は一切責任を負いません。
- ・ 雨天、強風、高温、多湿等、異常な条件下での保管、使用により本製品に生じた損害に対し、当社は一 切責任を負いません。
- ・ 本製品の改造に起因する故障は、補償の対象外です。
- ・ 本書に記載した注意事項や警告事項は、すべての起こりうる事象を網羅したものではありません。

# <span id="page-12-0"></span>3. レーザー製品を安全にお使いいただくために

本機は「JIS レーザ製品の安全基準(JIS C 6802:2014)」で定められた「クラス 3R」/「クラス 1」 レーザー製品です。

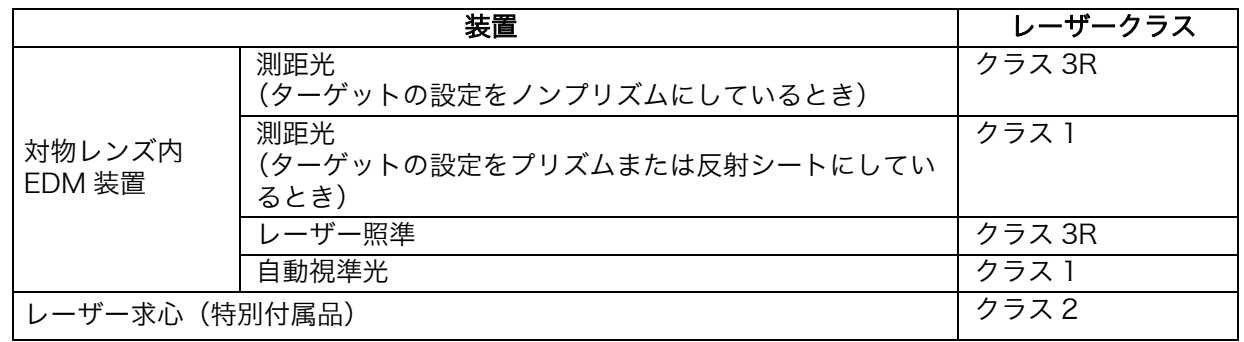

# $\boldsymbol{r}$

- ・ 対物レンズ内 EDM 装置のレーザーは「クラス 3R」ですが、「ターゲット」をプリズム・反射シートに 設定した測定時のレーザー射出量は「クラス 1」相当です。ノンプリズム測定時と比べて、より安全な レベルとなります。
- レーザー製品を安全にお使いいただくために、次のことにご注意ください。

# 警告

- この取扱説明書に書かれた手順以外の操作や調整は、危険なレーザー放射の被ばくをもたらす恐れがあり ます。
- 本機には、「JIS レーザー製品の安全基準」にしたがって、下のようなラベルが貼られています。レーザー 製品を安全にお使いいただくために、シールに書かれた内容に従って正しくお使いください。

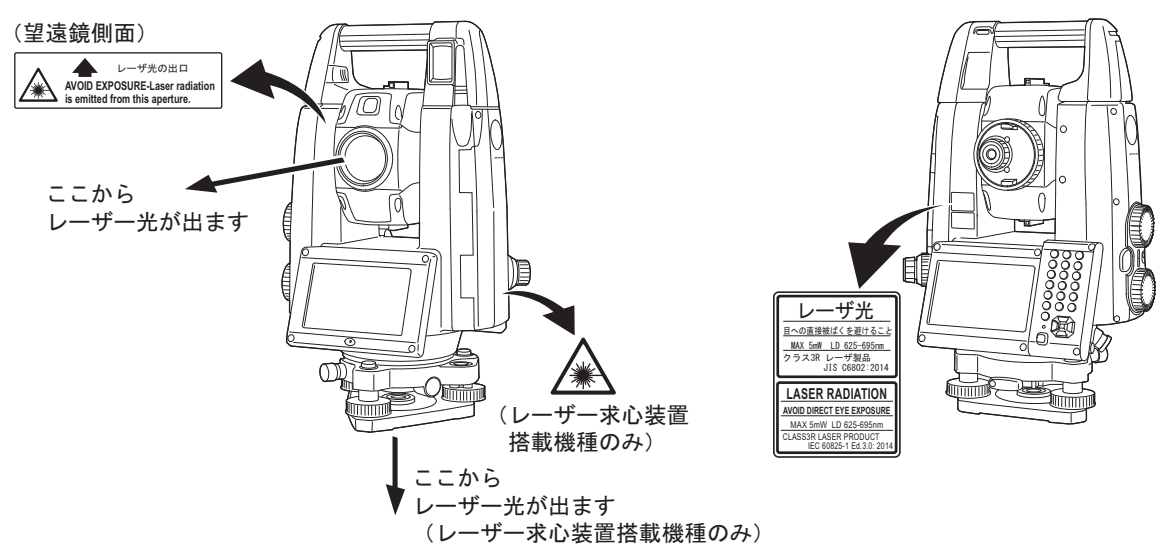

- 故意に人体に向けて使用しないでください。レーザー光は眼や人体に有害です。万一、レーザー光による 障害が疑われるときは、速やかに医師による診察処置を受けてください。
- レーザー光を直接のぞきこまないでください。
- レーザー光を凝視しないでください。眼障害の危険があります。
- レーザー光を望遠鏡や双眼鏡などの光学器具を通して絶対に見ないでください。眼障害の危険がありま す。
- レーザーがターゲットからはずれて射出されないように視準してください。

# 注意

- 始業点検、一定期間ごとの点検・調整を行い、正常なレーザー光が射出される状態で使用してください。
- 測定時以外は電源を切るか、レーザー射出口をレンズキャップで遮断するようにしてください。
- 廃棄する場合は、レーザー光を出さないように通電機能を破壊するなどの処置をしてください。
- レーザー製品は、車を運転する人や歩行者の目の高さを避けて設置してください。レーザー光が不意に目 に入ると、まばたきによって不注意状態を生じ、思わぬ事故を誘発する恐れがあります。
- 鏡・ガラス窓などレーザー光が強く反射する構造物に当たらないように設置してください。レーザーの反 射光も人体に有害です。
- 本製品を使用される方は、以下の項目に関する訓練を受けてください。
	- ・本製品の使用方法(本取扱説明書をよくお読みください)
	- ・危険防御手順(本章をよくお読みください)
	- ・人体保護の必要性(本章をよくお読みください)
	- ・事故報告手順(万一レーザー光による障害が生じた場合の搬送手順や医師への連絡方法をあらかじめ定 めてください)
- レーザー放射にさらされる区域内の作業者は、お使いの機械のレーザー波長に対応した保護めがねを着用 してください。(OD2)
- レーザーを用いる区域には、レーザー警告標識を掲示してください。
- レーザー照準機能を使った場合は、使用後必ずレーザー射出を OFF にしてください。測距が停止しても レーザー照準機能のレーザー光は自動で OFF になりません。

# <span id="page-14-1"></span><span id="page-14-0"></span>4. 製品概要

## <span id="page-14-2"></span>4.1 各部の名称

#### ▶ 各部の名称と機能

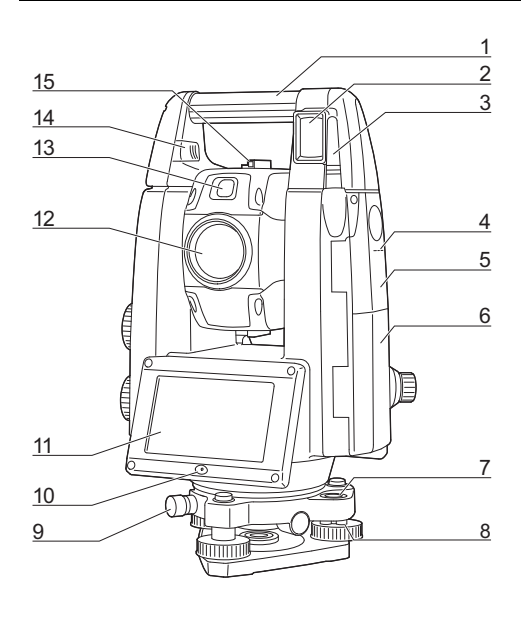

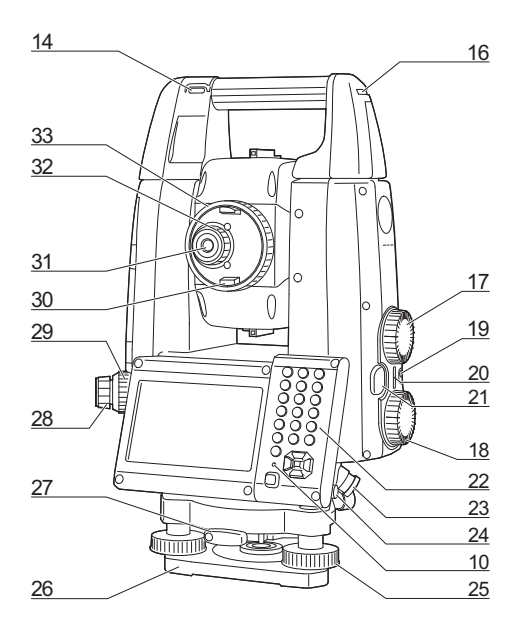

# 解の機械高マーク

本機の機械高は以下の通りです。

- ・192.5mm
	- (整準台取り付け面から機械高マークまで)
- ・236mm +5/-3mm

(整準台着脱式:整準台 TR-101 底面より機械高マークまで)

器械点設定で入力する「器械高」は、測点(本機 を設置した点)から「機械高マーク」までの高さです。

5 外部メモリーハッチ [「9. 外部機器との接続」](#page-42-0) 6 バッテリーカバー 7 円形気泡管 8 円形気泡管調整ねじ 9 整準台固定ねじ 10 照度センサー 11 表示器 12 対物レンズ(「レーザー照準機能」あり ) 13 ガイドライト 酈 14 着脱スライダー/着脱ボタン(スタンダードハンドル では「ハンドル固定ねじ」です) [「4.1 各部の名称](#page-14-2) [RC ハンドルの取りはずし/取](#page-16-0) [り付け\(自動追尾タイプ\)」](#page-16-0) [「4.1 各部の名称](#page-14-2) [スタンダードハンドルの取り](#page-17-0) は<u>ず</u>し/取り付け(自動視準タイプ)」 15 照準器 腳 16 棒磁石取り付け部 17 鉛直ジョグ ||1| 18 水平ジョグ ||18 19 電源キー 20 スピーカー 21 トリガーキー 酈 22 キーボード [「 5.1 基本のキー操作」](#page-21-3) 23 データ入出力/外部電源コネクター 24 スタイラス(ペン) 25 整準ねじ 26 底板 27 着脱レバー 28 求心望遠鏡接眼レンズつまみ 29 求心望遠鏡合焦つまみ 30 望遠鏡つまみ 31 望遠鏡接眼レンズ 32 望遠鏡接眼レンズつまみ

2 リモートコントローラー受光部(自動追尾タイプのみ)

33 合焦つまみ

1 ハンドル

3 無線アンテナ 4 機械高マーク

# 解すレーザー照準機能

赤色レーザーを射出します。暗い場所での測定で、望遠鏡をのぞかずにターゲットの方向に合わせるこ とができます。

# 解◎ ガイドライト

ガイドライトを使うと現在の機械の状態を知ることができ、杭打ち測定なども効率的に行えます。ガイ ドライトは左右に緑と赤に分かれています。

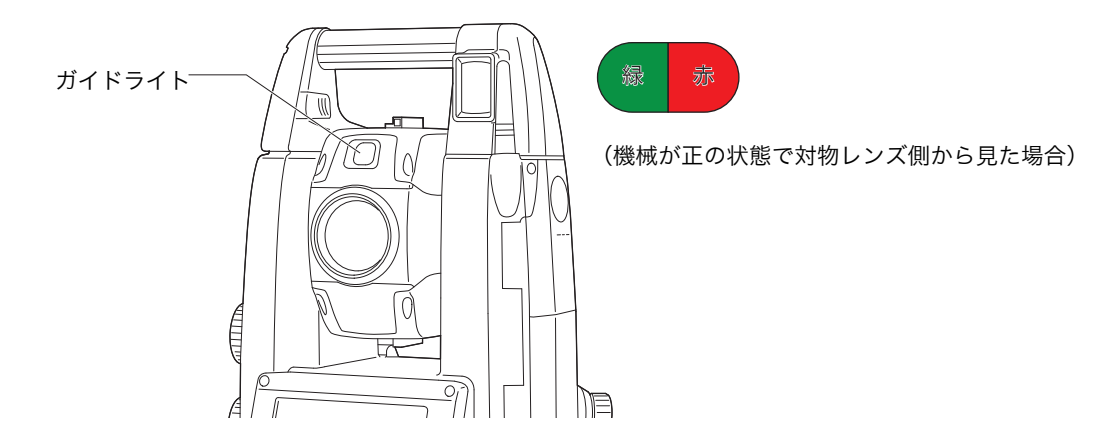

●ガイドライトの状態と意味

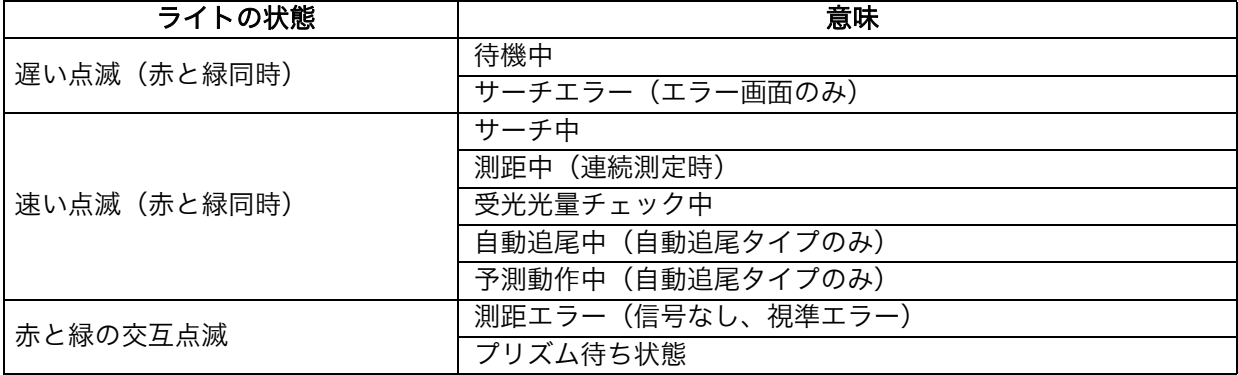

[「 13.2 測距でのガイドライトの活用」](#page-74-1)[、「 16.1 杭打ち測定でのガイドライトの活用」](#page-89-1)

# 解■照準器

測点に本機の方向を合わせるときに使用します。照準器をのぞき、望遠鏡をターゲットの方向に合わせ ます。

# $\widehat{\mathbb{H}}$  水平ジョグ・鉛直ジョグ

機械上部と望遠鏡は(手で)フリーで回転させることができますが、水平ジョグ・鉛直ジョグを使うと 微調整ができます。

# 解□ トリガーキー

トリガーキーを押すと、本機はオレンジ色で表示された操作アイコンを押したときと同じ動作をしま す。一般的な測定作業を行うことができます。

### 無線アンテナ

各種無線通信が行えます。

## $\mathbf{r}$

・ アンテナは作業中や格納時にぶつけたりしないように注意してください。破損する恐れがあります。

### <span id="page-16-0"></span>▶RC ハンドルの取りはずし/取り付け(自動追尾タイプ)

天頂付近にターゲットがあるときなど、本体のハンドルを取りはずすことができます。

# $\mathbf{C}$

- ・ リモートコントローラー受光部の受光窓には触らないでください。振り向き動作が正確に行われなくな る恐れがあります。汚れた場合は、シリコーンクロスで軽くふいてください。
- 1. ハンドル着脱ボタンを押し、着脱スライダーを 矢印の方向にスライドさせながらハンドルを右 にずらす

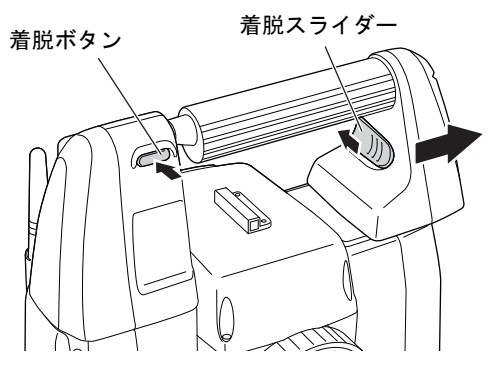

2. 同時にまっすぐ上へ持ち上げて取りはずす

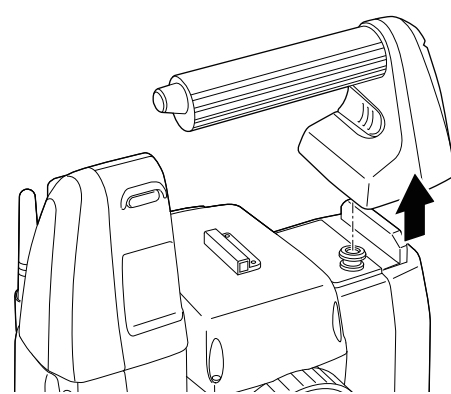

### <span id="page-17-0"></span>▶ スタンダードハンドルの取りはずし/取り付け(自動視準タイプ)

天頂付近にターゲットがあるときなど、本体のハンドルを取りはずすことができます。

- 1. ハンドル固定ねじをゆるめてハンドルをはずし ます。
- 2. ハンドルを取り付けるときは、図のように位置 を合わせてから、ハンドル固定ねじ(2ヶ所) を最後までしっかりと締めます。

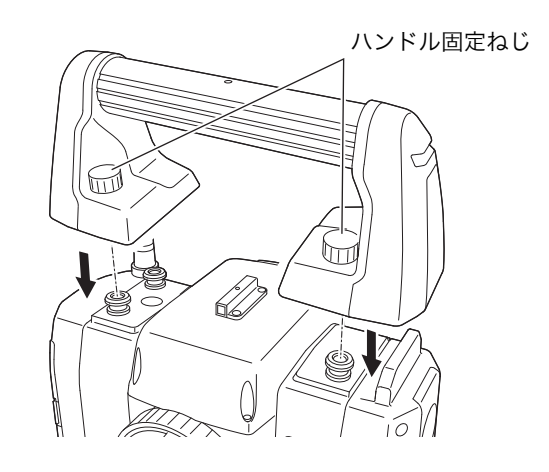

#### ▶ 整準台の取りはずし

1. 整準台固定ねじを 2 ~ 3 回転まわして緩める

2. 着脱レバーを左に回して緩める

3. 機械を真っすぐ上へ持ち上げて取りはずす

#### ▶ 整準台の取り付け

- 1. 整準台固定ねじが緩んでいることを確認する
- 2. 機械底部にある位置決めコマと整準台の位置決 め溝を合わせてのせる
- 3. 着脱レバーを右に回してしっかり締める
- 4. 整準台固定ねじを回して締める

#### 偏尾

・ 高精度の測定をするには整準台固定ねじをしっか り締めてください。モーター駆動時の精度変化が 生じにくくなります。

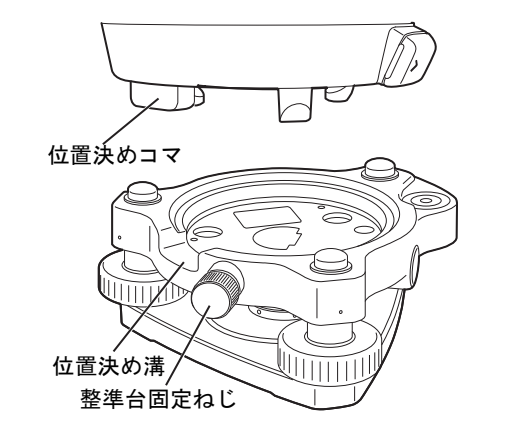

# <span id="page-18-0"></span>4.2 モード構成

本機のモード構成とモード間を移るためのキー操作を以下に示します。

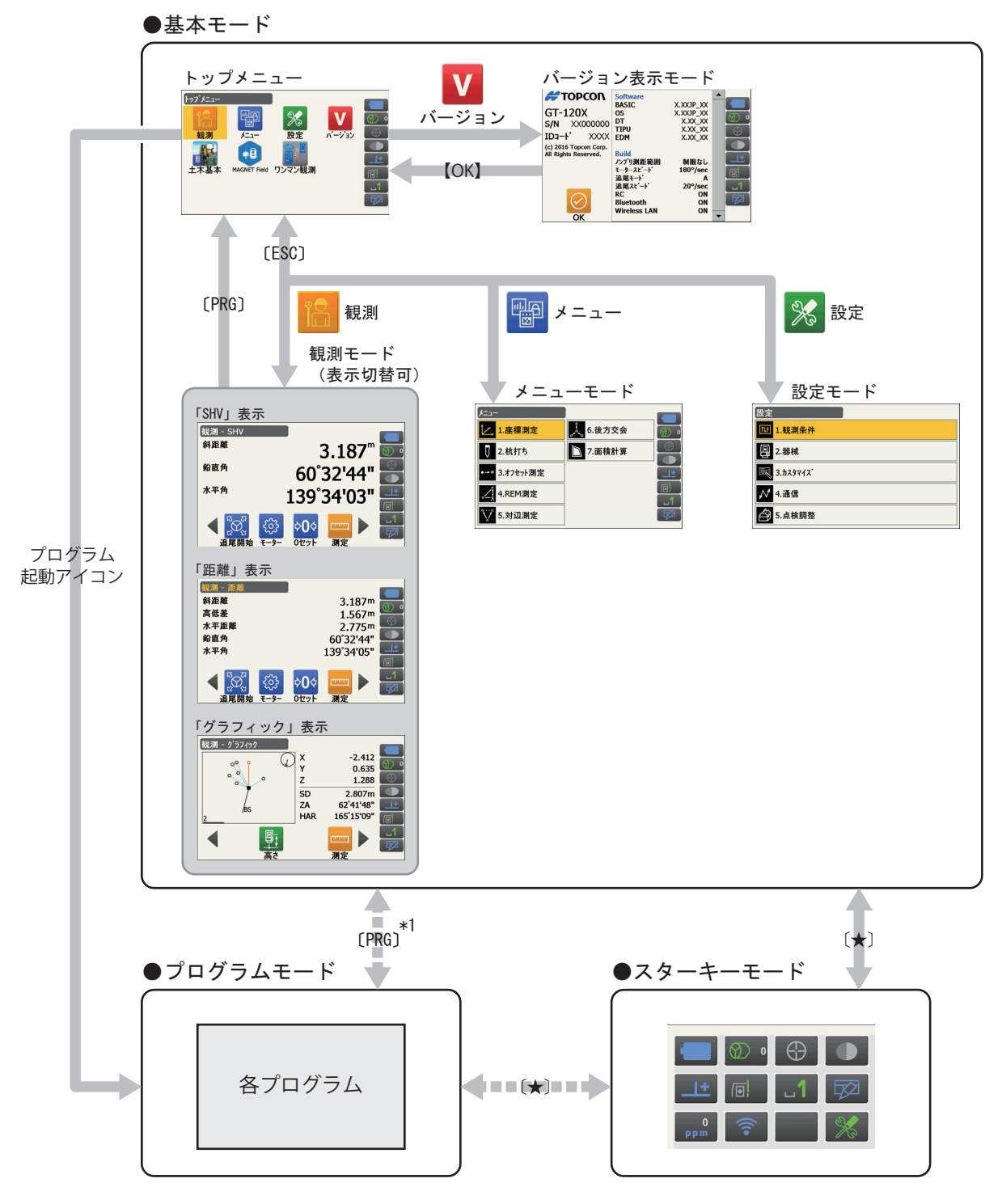

■■■■■■■■■■■■■■■■■■■■■■

\*1: 呼び出し元の画面に戻ります。ただし、プログラム起動直後は観測モードへ戻ります。

## $\boldsymbol{r}$

- ・ 測距中は、モードの切り替えはできません。
- ・ 〔PRG〕を押した直後(プログラム起動時または終了時)は〔PRG〕によるモードの切り替えや電源の ON/OFF は行わないでください。

偏考

<sup>・ 「</sup>ワンマン観測」は自動追尾タイプにのみ搭載されています。「土木基本」はオプションプログラムです。

# 4.3 Bluetooth 無線技術/無線 LAN について

### $\boldsymbol{a}$

- · Bluetooth 無線技術/無線 LAN は、Bluetooth デバイス搭載製品のみ使用できます。
- ・ 海外で使用する場合は、その国の電波法の認証が必要になります。ご使用の際は、あらかじめ最寄りの 営業窓口にご相談ください。
- ・ 通信内容および通信に付随する内容の補償はできません。重要な通信を行う場合は事前に問題なく通信 ができるかどうか十分なテストを行ってください。
- ・ 他人の通信内容を、第三者にもらしたりしないでください。

#### ▶ Bluetooth 無線技術/無線 LAN で使用する電波について

本機が使用する周波数は、2.4GHz 帯域です。下記の機器などは、本機と同じ電波の周波数帯を使用してい ます。

これらの機器の近くで本機を使用すると、電波の干渉を発生するおそれがあります。そのため、通信ができ なくなったり速度が遅くなったりする場合があります。

- ・電子レンジ/ペースメーカー等の産業・科学・医療用機器など
- ・工場の製造ライン等で使用されている移動体識別用の構内無線局(免許を要する無線局)
- ・特定小電力無線局(免許を要しない無線局)
- ・IEEE802.11b、IEEE802.11g、または IEEE802.11n 無線 LAN 機器(*Bluetooth* 機能使用時)
- · Bluetooth 機器 (無線 LAN 機能使用時)

本製品を使用する上で、無線局の免許は必要ありませんが、以下の注意をお守りください。

#### ● 電子レンジの近くでは使用しないでください。

- ・強い電波の干渉により正常に通信できない場合があります。通信時は電子レンジから 3m 以上離れてく ださい。
- 構内無線局や特定小電力無線局の近くでは、以下の対応を行ってください。
	- ・通信する前に、近くで移動体識別用の構内無線局および特定小電力無線局が運用されていないことを確 認してください。
	- ・万一、本機から移動体識別用の構内無線局に対して電波干渉の事例が発生した場合には、速やかに電波 の発射を停止した上、混信回避のための処置等(例えば、有線による接続など)を行ってください。
	- ・その他、本製品から移動体識別用の特定小電力無線局に対して電波干渉の事例が発生した場合などは、 最寄りの営業窓口にご相談ください。
- IEEE802.11b、IEEE802.11g、または IEEE802.11n の無線 LAN 機器の近くで *Bluetooth* 機能 を使用する場合は、使用しない機器の電源を切ってください。(逆の場合も同様です) ・電波障害が発生し、通信速度の低下や接続不能になる場合があります。

● テレビ、ラジオを本機の近くでは、できるだけ使用しないでください。

・テレビ、ラジオなどは、*Bluetooth* 無線技術とは異なる電波の周波数帯を使用しているため、本機の近 くでこれらの音響機器を使用しても通信に影響はありません。ただし、本機を含む *Bluetooth /* 無線 LAN 機器が発する電磁波の影響によって、これらの音響機器の音声や映像にノイズが発生する場合が あります。

#### ▶ 通信上の注意

● 良好な通信のために

途中に障害物がある場合には、通信距離が短くなります。特にコンクリートや鉄筋コンクリート、金 属がある場合は通信できません。木材やガラス、プラスチックなどは通過しますので、通信はできま す。ただし、内部に鉄骨や鉄板、アルミ箔を使用した断熱材等使用されている場合や、金属粉を混ぜ た塗料で塗装してある場合も通信できないことがあります。

- ・防水のためにケースに入れる場合はビニールやプラスチックのケースに入れてください。金属で覆うと 通信できません。
- ・アンテナの向きが変わると通信距離が短くなることがあります。
- 雨天や霧、森林の中、人ごみや地面の近くでは通信距離が短くなることがあります。 ・本機で使用している電波は、水分に吸収され電波が弱くなることがあります。また、地面の近くでは電 波が弱くなりますので、無線装置はできるだけ高いところで使用してください。

## $\boldsymbol{r}$

・ 弊社は、すべての Bluetooth /無線 LAN 対応機との通信を保証するものではありません。

# <span id="page-21-2"></span><span id="page-21-0"></span>5. 基本操作

本機の操作をする上で基本となる操作を説明します。各種測定の手順の説明を読む前によくお読みくださ い。

# <span id="page-21-3"></span>5.1 基本のキー操作

<span id="page-21-1"></span>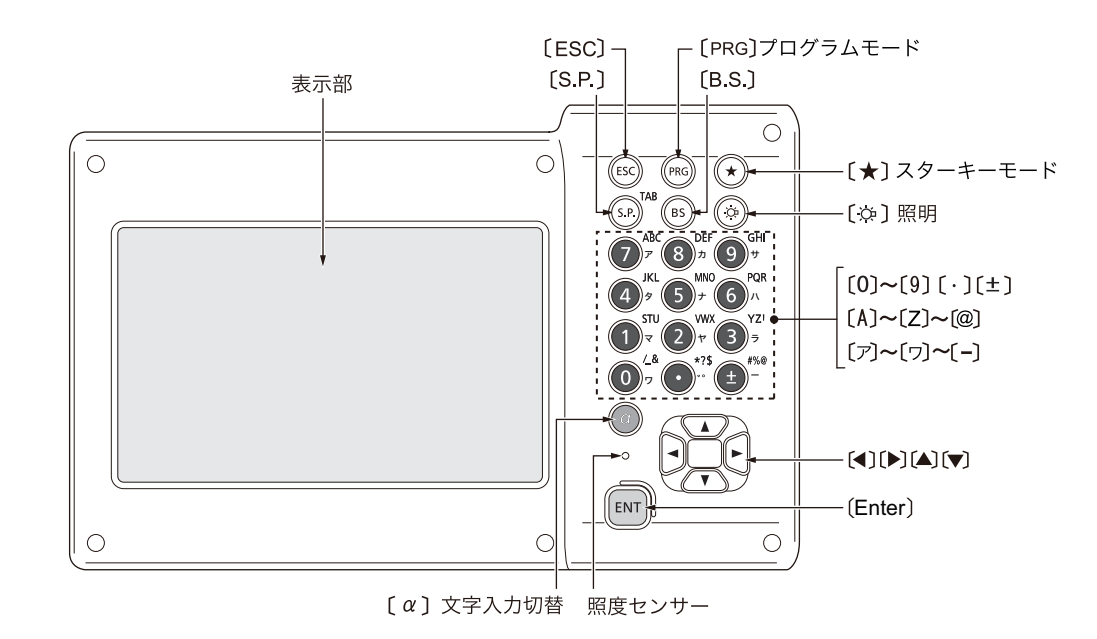

#### ● 電源 ON/OFF

[「8. 電源 ON/OFF」](#page-39-0)

● レチクル照明/キーライト ON/OFF とバックライトの明るさ切り替え

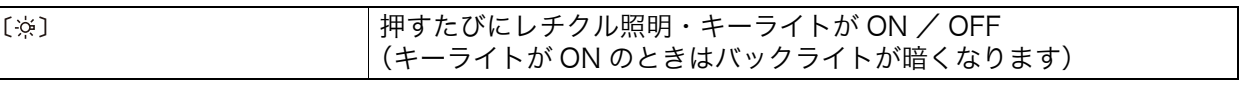

■ バックライトの明るさ:「20.7 器械設定ー器械」

#### ● スターキーモードへの切り替え

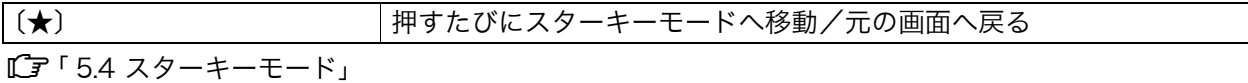

#### ● プログラムモードへの切り替え

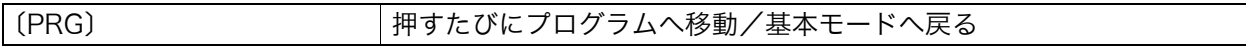

 $\boldsymbol{r}$ 

・〔PRG〕を押した直後(プログラム起動時または終了時)は〔PRG〕によるモードの切り替えや電源の ON/OFF は行わないでください。

#### ● レーザー照準/ガイドライトの ON / OFF

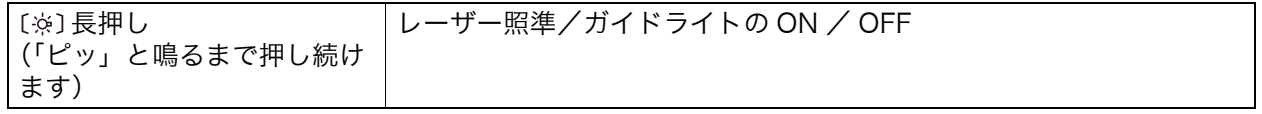

を押したときのレーザー照準/ガイドライトの切り替え[:「 20.7 器械設定ー器械」](#page-122-0)

偏宥

・ステータスアイコンやスターキーモードのアイコンで切り替えることもできます。

■■ 「[5.2 表示部とその操作](#page-23-0) ステータスアイコン」、「5.4 スターキーモード」

## <span id="page-22-0"></span>● 文字/数値の入力

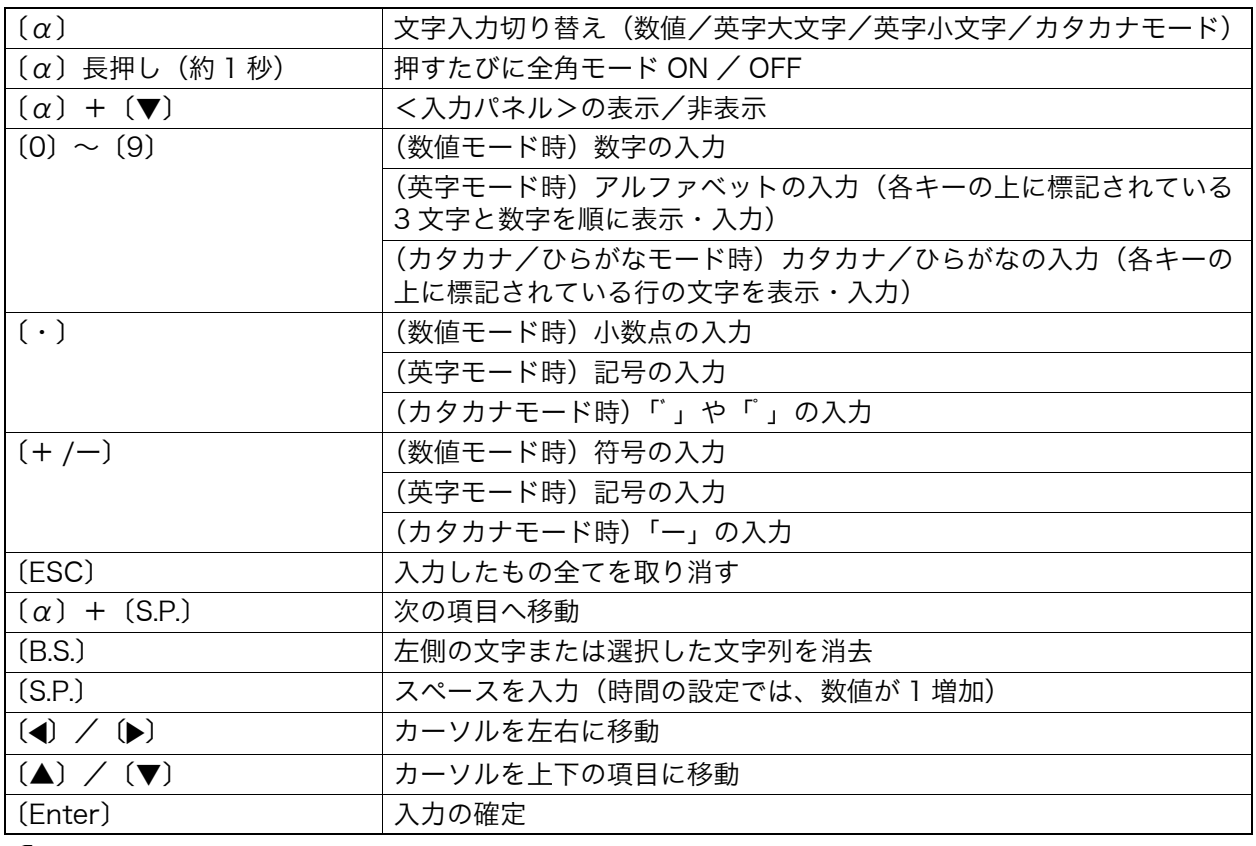

入力のルール・特殊文字の入力[:「29. 文字入力表」](#page-167-0)[、「 5.3 文字入力パネルによる文字入力」](#page-27-0)

## ● 項目の選択

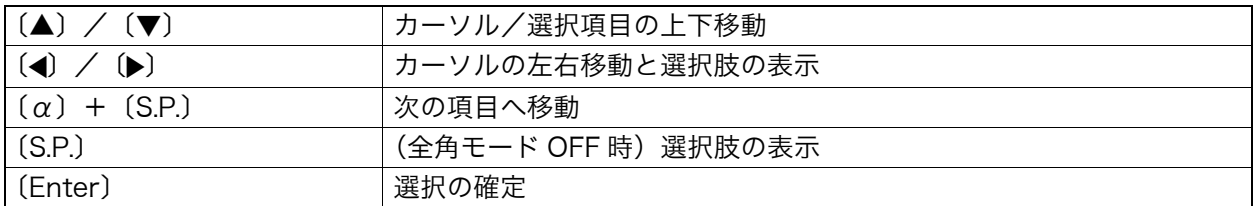

### ● その他

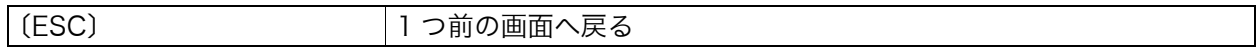

## <span id="page-23-0"></span>5.2 表示部とその操作

画面の操作は、キーボード、スタイラス(ペン)や手によるタッチパネル方式のいずれでもできます。 タッチパネルの操作は、一時的に無効にすることができます。

### $\boldsymbol{r}$

・ 表示部上をひっかいたり、スタイラス以外の先のとがったものでつついたりしないでください。

#### ▶ スタイラスの操作

スタイラスを使って、表示部上に表示されているメニュー・ボタンなどの選択およびスクロールバーの移動 などをすることができます。

#### <span id="page-23-1"></span>▶ タッチパネル操作の一時的な無効

表示部の掃除などのために、タッチパネルの操作を一時的に無効にすることができます。 ステータスアイコンやスターキーモードのタッチパネルアイコン トコ をタップすると下記の画面が表示さ れます。

**■■ タッチパネルアイコン ●■ の割り付け:「20.13 スターキーモードのユーザー割り付け」** 

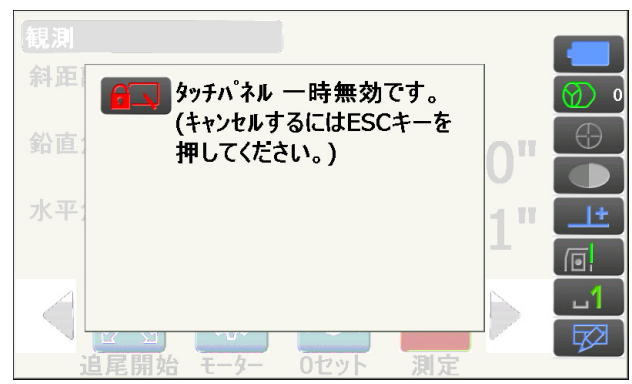

表示中はタッチパネルの操作が無効になります。〔ESC〕を押すと画面は閉じ、タッチパネルの操作が有効 になります。

#### 備考

・ タッチパネル操作の一時無効中はキーボード操作が一部制限されます。

#### ▶ 画面の表示と操作

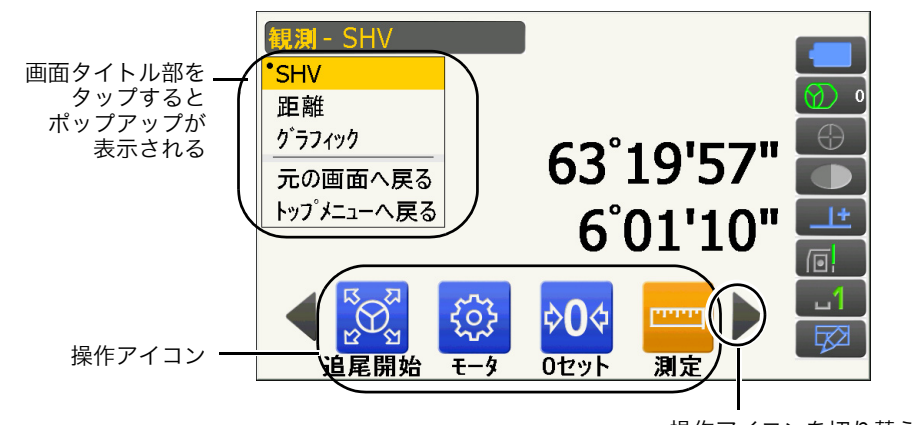

操作アイコンを切り替える

・ 操作アイコン、項目、および文字の表示は、変更することができます。 [「20. 各種設定」](#page-111-1)

▶ トップメニュー

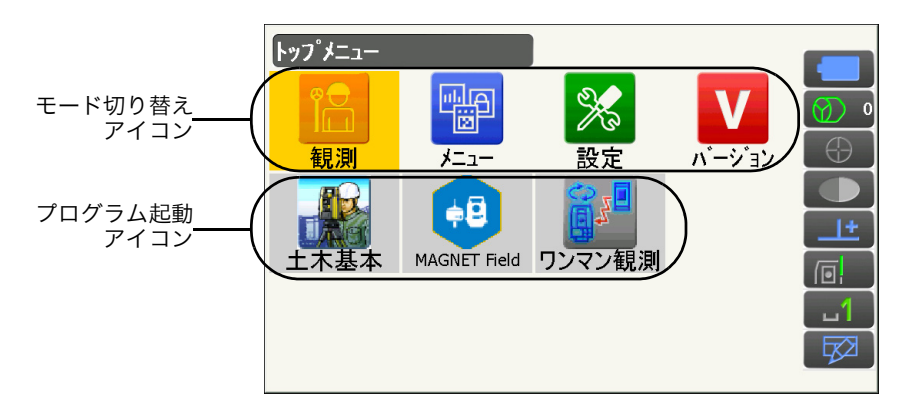

偏尾

- ・ 「ワンマン観測」は自動追尾タイプにのみ搭載されています。「土木基本」はオプションプログラムです。
- ・ プログラムが既に起動している場合は、他のプログラムのアイコンの背景がグレーになって選択するこ とができません。

#### ▶ バージョン表示モードの画面

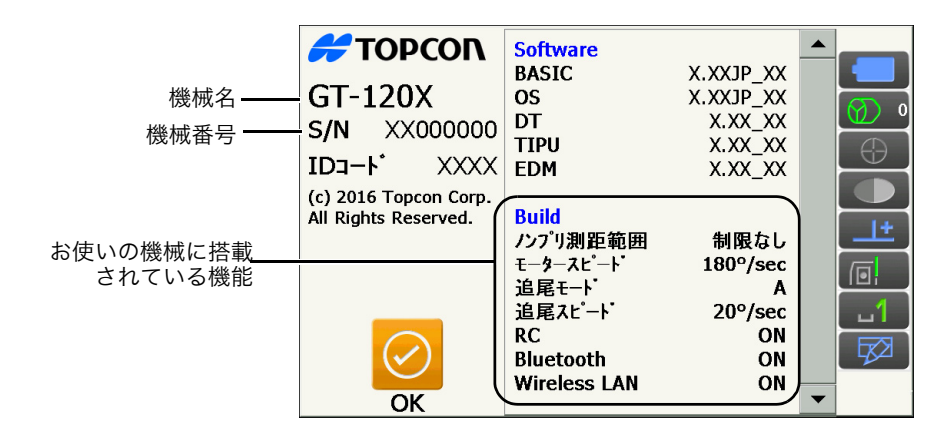

#### ▶ 観測モードの画面 「SHV」表示

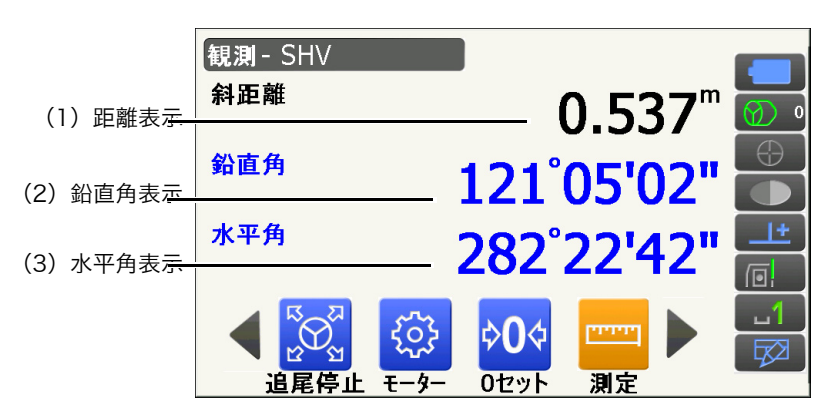

(1)距離の表示

斜距離/水平距離/高低差に表示を切り替えられます。 [「 20.2 観測条件設定ー距離」](#page-112-0)

(2)鉛直角の表示

鉛直角(天頂 0°)/高度角(水平 0° /水平 ±90°)に表示を切り替えられます。

[「 20.1 観測条件設定ー角度/チルト」](#page-111-2)

【ZA /%】を押すと角度表示/勾配%に表示を切り替えられます。大文字になっているのが選択されて いる表示方法です。

【ZA /%】の割り付け[:「 20.12 操作アイコンのユーザー割り付け」](#page-128-0)

#### (3)水平角の表示

【R / L】を押すと、水平角(水平角右回り)/水平角 L(水平角左回り)に表示を切り替えられます。 大文字になっているのが選択されている表示方法です。 【R / L】の割り付け[:「 20.12 操作アイコンのユーザー割り付け」](#page-128-0)

偏尾

・ 観測モードの画面「距離」表示には、水平距離と高低差も表示されます。

#### 測距中画面

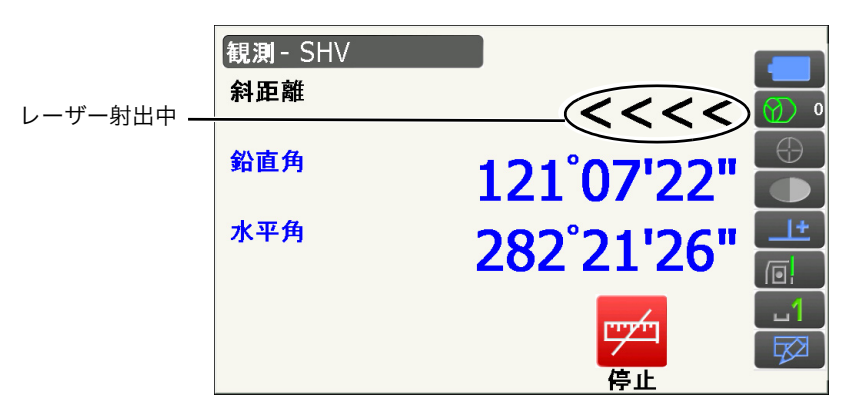

#### ▶ 観測モードの画面 「グラフィック」表示

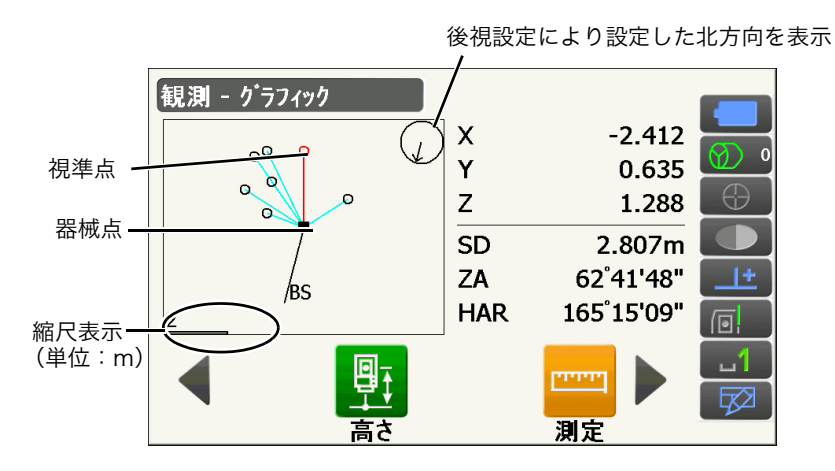

操作アイコンを切り替えて次の操作も行えます。

- 【設定】 :<グラフ設定>で、画面の上方向の表示方法と画面の中心の表示方法(自動中心)の選択を します。
- 【視準点】:表示を初期状態に戻します。
- 【拡大】 :画面中心を基点に拡大表示します。
- 【縮小】 :画面中心を基点に縮小表示します。

#### ▶ 各画面のメニュー選択

メニューを選ぶには、各メニューをタップまたは番号をキー入力します。

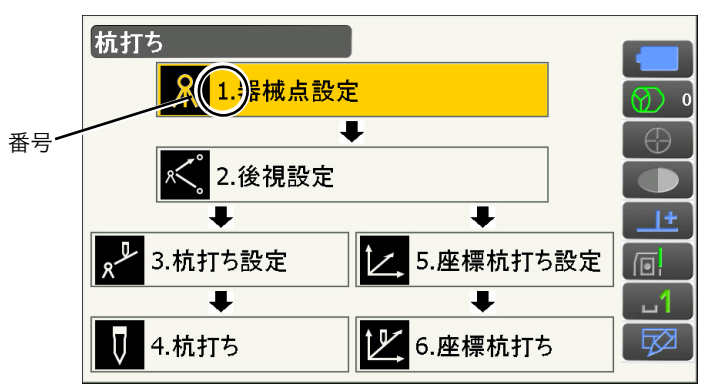

#### ▶ ステータスアイコン

ステータスアイコンの各アイコンで、機械の状態が分かります。 各アイコンをタップすると選択切り替えや機能の ON / OFF などが行えます。 長押しすると、選択肢の一覧と設定画面への移動メニューが表示されます。

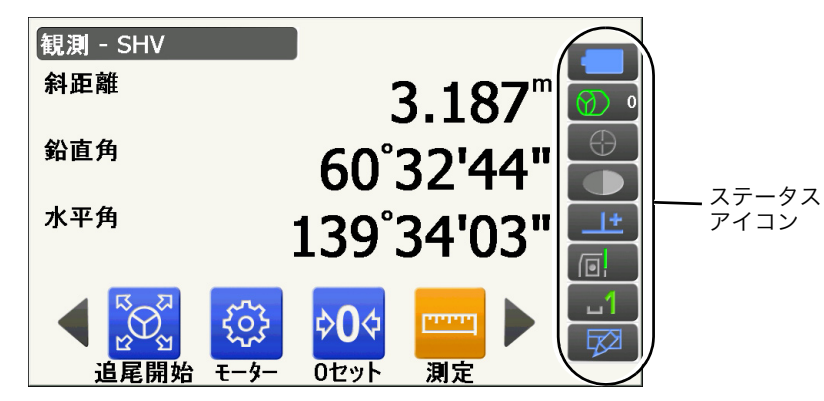

ステータスアイコンのアイコンの配列はスターキーモードの配列と連動しています。 ■■ アイコンの説明:「5.4 スターキーモード」

# <span id="page-27-0"></span>5.3 文字入力パネルによる文字入力

ステータスアイコンやスターキーモードの文字入力パネルアイコン ▽2 をタップする、もしくは〔α〕を 押しながら〔▼〕を押すと、<入力パネル>が表示されます。(もう一度アイコンをタップすると閉じます) **■▽2■ を長押しすると、入力方法を選択できます。ひらがな/カタカナ入力・英数字入力・手書き文字から** 検索をして入力をする方法があります。

偏尾

• 入力パネル選択中アイコン ◇ の上にく入力パネル>が重なって表示されている場合はく入力パネル >をドラッグして移動してアイコンをタップします。

#### ▶ 文字入力パネル

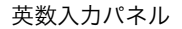

ひらがな入力パネル

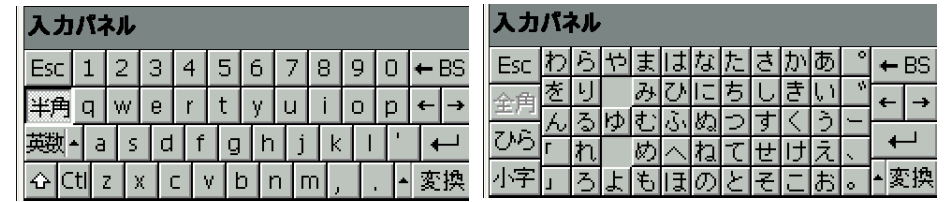

Esc :漢字に変換前の入力したもの全てを取り消す

全角/半角 :カタカナ・英字・数字・記号の入力時、全角入力/半角入力の切り替え

ひら/カタ:ひらがな入力/カタカナ入力の切り替え

- 小字 :「っ」、「ゅ」などの促音の入力
- ◆BS : 左側の文字または選択した文字列を消去
- ← → :カーソルを左右に移動

←■ :入力の確定

- 変換 :ひらがなとカタカナを漢字に変換。または英大文字小文字変換。
- スペース :スペース入力

#### 英数入力時

- 英数/記号 :英数字入力/記号入力の切り替え
- ↑ :大文字と記号/小文字と数字の切り替え

## <span id="page-28-0"></span>5.4 スターキーモード

スターキーモードは、基本モードの各画面から割り込みで設定確認や変更ができる便利なモードです。〔★〕 を押すとスターキーモードに入ります。

- ・ スターキーモードには 12 個のアイコンが割り付けられており、上の 8 個はステータスアイコンと連動 しています。
- ・ アイコンの割り付けを変更することもできます。 スターキーモードの配列変更[:「 20.13 スターキーモードのユーザー割り付け」](#page-132-0)

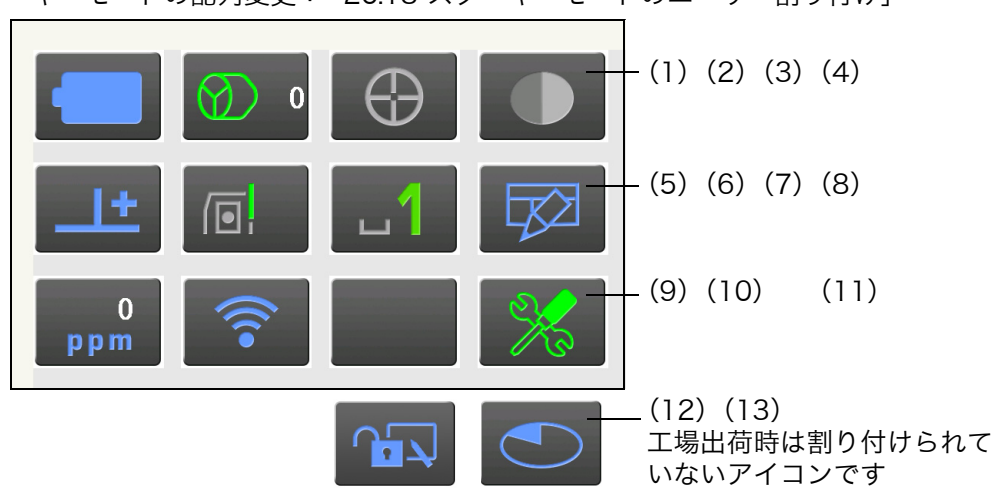

各アイコンで機械の状態が分かります。

アイコンをタップすると選択切り替えや機能の ON / OFF などが行えます。 長押しすると、選択肢の一覧と設定画面への移動メニューが表示されます。 各アイコンの説明は以下のとおりです(番号は上記画面と対応しています)。

(1) バッテリーアイコン

バッテリー残量(気温 20℃、EDM 動作時)が表示されます。測距時と停止時で残量表示が異なること があります。

電源設定画面へ移動することもできます。

[「 20.6 器械設定ー電源」](#page-121-0)

電源設定画面へ|

標準バッテリー(BDC72)を使用した場合

- : レベル 3 満充電
- レベル 2 充分な残量
	- レベル 1 半分以下の残量
		- レベル 0 残量わずか 予備のバッテリーを準備してください(赤と黒の点滅表示)
		- : 残量なし 速やかに作業を中止し、充電をしてください(赤で画面に大きく表示) [「 6.1 バッテリーの充電」](#page-33-1)

外部バッテリー (BT-73QB) を使用した場合

■ |: レベル 3 満充電 ■■ |: レベル 2 充分な残量 レベル 1 半分以下の残量 : レベル 0 残量わずか 予備のバッテリーを準備してください [「 6.1 バッテリーの充電」](#page-33-1) (2)ターゲットタイプアイコン

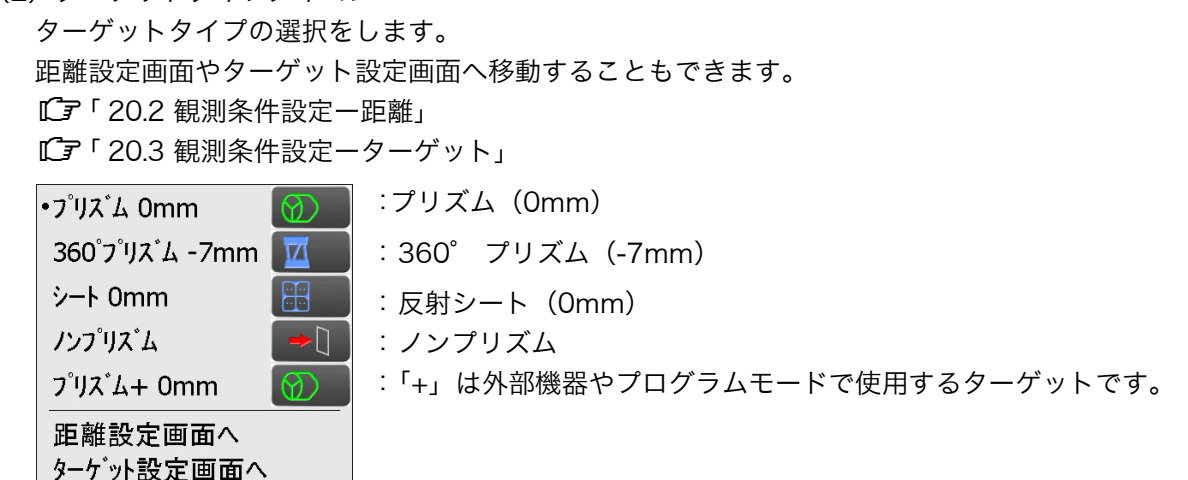

(3)モーター駆動アイコン

自動視準や自動追尾の状態の選択と設定をします。選択したターゲットタイプにより表示が多少異なり ます。自動追尾の設定や開始は、自動追尾タイプのみできます。 サーチ/追尾設定画面へ移動することもできます。 [「 11.1 自動視準と自動追尾の設定」](#page-59-0)

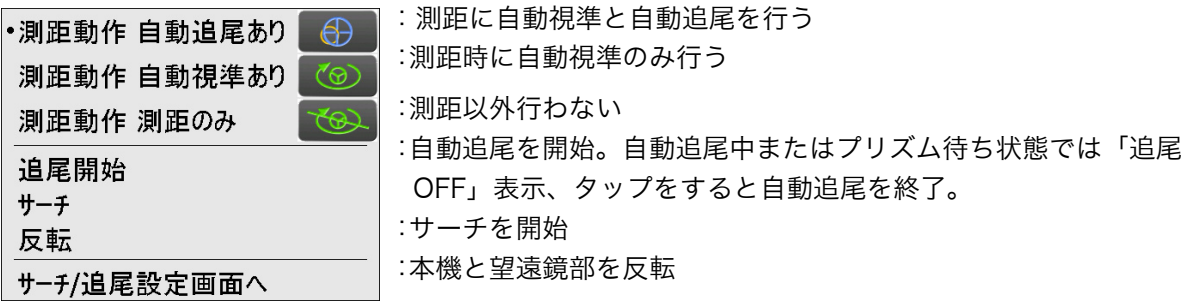

モーター駆動中は、状態が次のように表示されます。

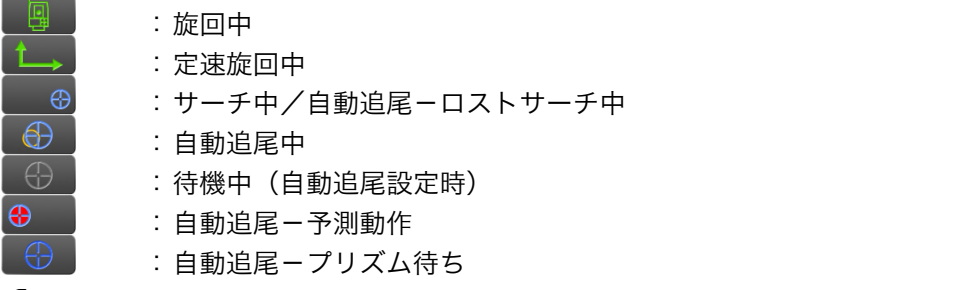

<u>『C</u>ア予測動作とプリズム待ち:「[11.2 視準機能と自動追尾機能を使った視準と測定](#page-64-0) <mark>解</mark>① [プリズムを見](#page-64-1) [失った場合」](#page-64-1)

偏考

・ターゲットで「ノンプリズム」を選択すると、自動視準と自動追尾はできません( が表示され ます)。また、「シート」を選択すると自動追尾はできません( Fap)が表示されます)。 ・定速旋回中は、回転方向の矢印が表示されます。

(4)レーザー照準/ガイドライトアイコン

レーザー照準/ガイドライトの状態の選択をします。 レーザー照準機能/ガイドライトの ON / OFF[:「 5.1 基本のキー操作」](#page-21-3) 器械設定画面に移動することもできます。 [「 20.7 器械設定ー器械」](#page-122-0)

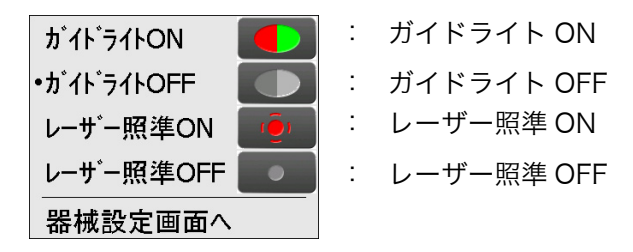

偏考

・測距中はレーザー照準が OFF になります。

(5) 傾斜角自動補正アイコン

本機では内蔵の 2 軸電子気泡管によって鉛直軸の傾きが測定され、鉛直角と水平角が自動的に補正され ます。

補正状態の選択をします。

<チルト>を表示させたり、角度/チルト設定画面に移動することもできます。 <チルト>[:「 7.2 整準作業」](#page-37-0)

傾斜角補正に関する設定:[「20.1 観測条件設定ー角度/チルト](#page-111-2) 」

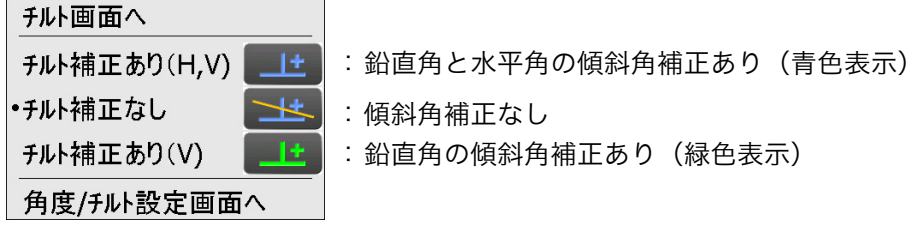

#### 偏尾

・チルトオーバーレンジ(補正エラー)の場合は <u>いた</u> が表示されます。

(6)通信状態アイコン

外部機器との通信方法の選択をします。 通信設定画面に移動することもできます。 RS232C 通信の設定[:「 9.3 通信ケーブル\(RS232C\)による接続」](#page-46-0) Cr Bluetooth 通信の設定:「9.1 Bluetooth 通信の設定」

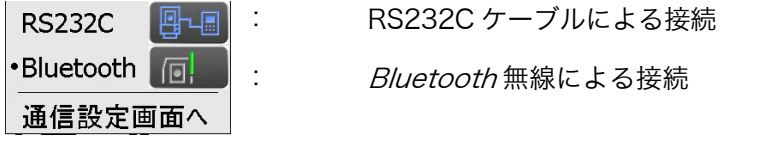

外部機器との接続状態は以下のとおりです。

i) Bluetooth 無線による接続

- :接続中  $\sqrt{2}$
- :切断中  $\sqrt{2}$

:(アンテナは静止表示)通信設定中/電源 ON 後など通信準備中  $\Box$ 

:接続エラー(点滅表示)

ii) RS232C ケーブルによる接続

- $\boxed{\Xi$ :RS232C 通信選択中
- 图←圖 :データコレクターから本機へデータ送信中
- 图→圖 :本機からデータコレクターへデータ送信中
- 图之画 :本機とデータコレクター間で双方向のデータ送信中

備考

・赤い矢印が表示されているときは、通信に失敗したデータの再送信を要求している状態です。

(7)入力モードアイコン

入力モードの切り替えや設定をします。

全角モードの ON/OFF は入力モードアイコンを長押ししてメニューから選択、または〔α〕を長押しし て切り替えます。

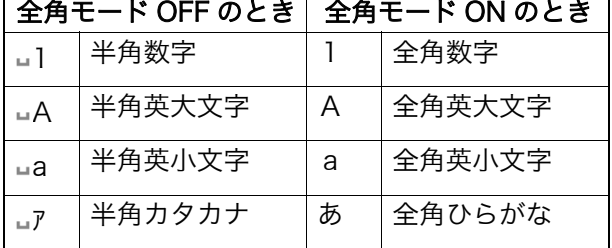

キーボードでの文字入力切り替え:[「5.1 基本のキー操作](#page-21-3) [● 文字/数値の入力」](#page-22-0)

- (8)文字入力パネルアイコン ■■■「5.3 文字入力パネルによる文字入力」
- (9) PPM 設定(気象補正係数)アイコン 現在設定されている気象補正係数が表示されます。 気象補正設定画面に移動することもできます。 [「 20.4 観測条件設定ー気象補正」](#page-117-0)

#### 気象補正設定画面へ

(10)インターネット通信状態アイコン インターネットの通信状態が表示されます。 インターネット設定画面に移動することもできます。 無線 LAN 通信の設定[:「 9.4 無線 LAN 通信の設定と通信」](#page-47-0)

インターネット設定画面へ

接続ルーターとの接続状態は以下のとおりです。 i)無線 LAN による接続

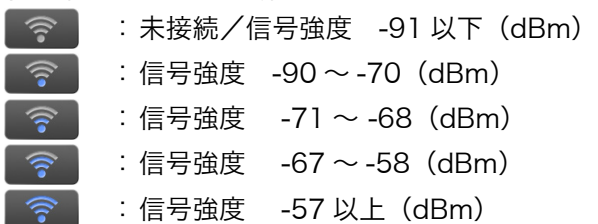

- (11) 設定モードアイコン 設定モードに移行します。 [「20. 各種設定」](#page-111-1)
- (12)タッチパネルアイコン タッチパネル操作の一時無効の選択をします。 ディスプレー設定画面に移動することもできます。 [「 20.5 器械設定ーディスプレー」](#page-119-0) **つつ キ**ッチパネル一時無効 タッチパネル一時無効

ディスプレー設定画面へ

```
偏宥
```
・測距中、データ送受信中はタップや長押しをしても選択や設定はできません。

#### (13)ディスク使用容量アイコン

本機に搭載または接続しているディスク(メモリー)の使用状況が表示されます。

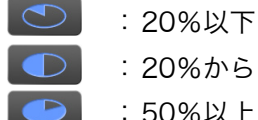

● : 20%から 50%

● :50%以上

アイコンを長押しすることで、ディスク使用状態の詳細情報が表示されます。

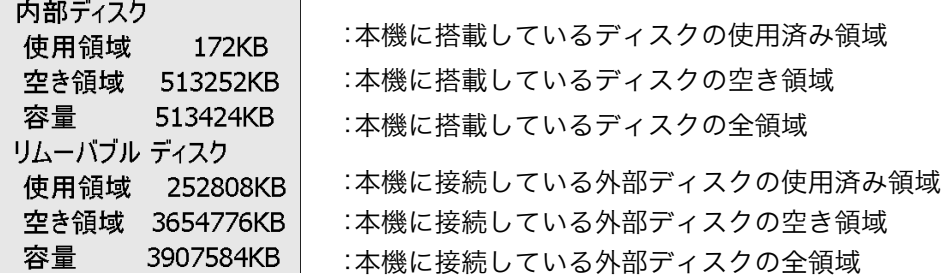

₩

・リムーバブルディスクに関する情報は、本機に外部ディスクを接続し、かつプログラムモードのプログ ラムを起動しているときに表示されます。

# <span id="page-33-0"></span>6. バッテリーの準備

# <span id="page-33-1"></span>6.1 バッテリーの充電

初めてご使用になる前や長期間使用していないときは、必ず充電してからお使いください。

## $\boldsymbol{p}$

- ・ 充電器は、使用中多少熱を持ちますが異常ではありません。
- ・ 指定のバッテリー以外の使用、および充電はおやめください。 ( バッテリー:BDC72 充電器:CDC77 )
- ・ 屋内専用です。屋外で使用しないでください。
- ・ 充電温度範囲外では充電はされません。必ず充電温度範囲内で充電してください。
- ・ 充電完了後、再度連続して充電しないでください。バッテリーの性能が劣化することがあります。
- ・ 充電器からバッテリーを取りはずして保管してください。
- ・ 使用しないときはコンセントから電源プラグを抜いてください。
- ・ バッテリーは、下記の温度範囲で、湿度の低い乾燥した場所に保存してください。長期保存の場合、最 低 6ヶ月に一回、充電をしてください。

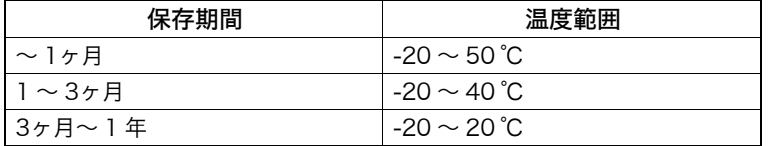

・ バッテリーには寿命があります。バッテリーは化学反応を利用した化学製品です。使用していなくても 長期保管によって劣化し、容量も低下します。正常に充電しても使用時間が短くなった場合は寿命と判 断して、新しいものをご購入ください。

#### 手 順

- 1. 電源ケーブルを充電器に取り付け、プラグをコンセン トに差し込みます。
- 2. バッテリーの溝と充電器のガイドを合わせ、矢印方向 に押して装着します。 充電ランプが緑色に点滅し、充電を開始します。 充電が完了すると、充電ランプが緑色に点灯します。

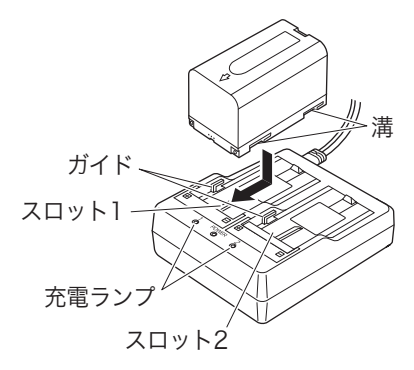

3. 充電が終了したら、バッテリーをはずし、プラグをコ ンセントから抜きます。

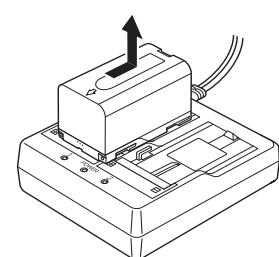

#### 偏宥

・スロット 1 と 2: バッテリーは 2 つ同時に充電可能です。

・充電時間: (25 ℃、バッテリー 1 つあたり)

BDC72:約 8 時間(低温 / 高温時には、記載の時間以上かかることがあります)

・ 充電ランプ:

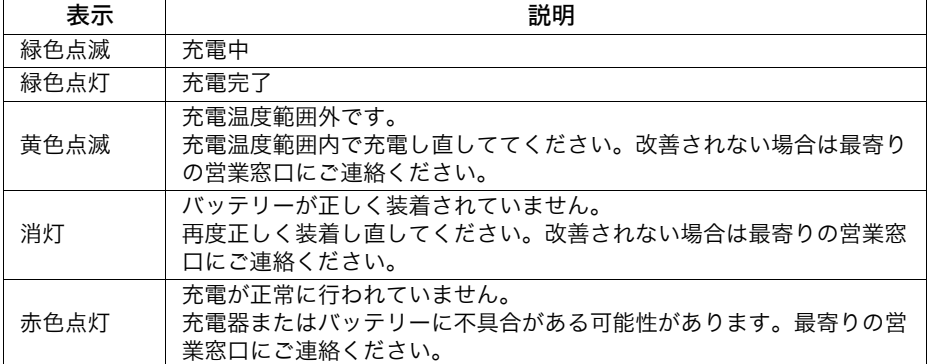

・ 特別付属品(別売)の電源ケーブルを使用することで、海外でもお使いになれます。詳細は最寄りの営 業窓口にご連絡ください。

### <span id="page-34-0"></span>6.2 バッテリーの装着 / 取りはずし

充電されたバッテリーを装着します。

■■■■「電源の種類[:「24. 電源システム」](#page-153-0)

## $\boldsymbol{v}$

- ・ 本機には付属のバッテリー(BDC72)をお使いください。
- ・ バッテリーを取りはずすときは電源を OFF にしてください。電源が入ったままバッテリーを取りはずす と、リセット処理が行われることがあります。また、ファイルやフォルダーが壊れることがありますの でご注意ください。
- ・ 電源が入ったままバッテリーカバーを開けないでください。
- ・ バッテリーカバー内部の突起(開閉センサー)を破損しないようご注意ください。また、指などを挟ま ないようご注意ください。
- ・ バッテリーの装着/取りはずしの際は内部に水滴や塵が入らないようご注意ください。
- ・ バッテリーは、本体や充電器から取りはずして保管してください。

#### ▶手 順 バッテリーの装着

1. バッテリーカバーのボタンを押しながらカバーを開く

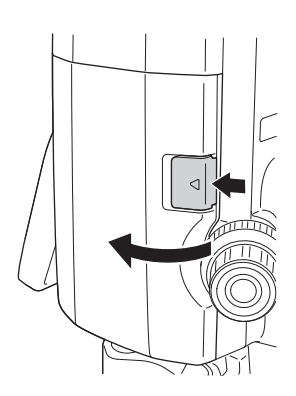

2. バッテリーの端子の向きを確認して、バッテリーを本 体に押し付けて装着する

# $\mathbf{C}$

・バッテリーを斜めに挿し込むと本体やバッテリーの端 子を破損することがあります。

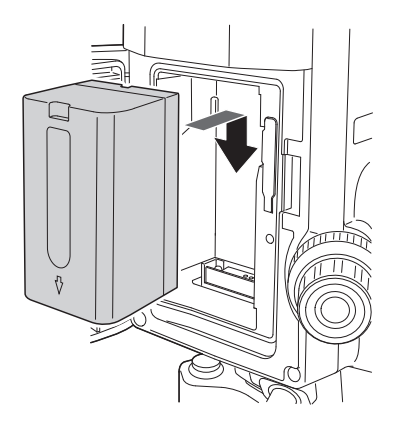

### 3. カバーを閉じる

「カチッ」と音がするのを確認してください。
# 7. 機械の据え付け

### $\mathbf{Z}$

・ 据え付け後にバッテリーを装着すると、本機が傾斜します。先にバッテリーを装着した後、据え付け作 業を行ってください。

### <span id="page-36-0"></span>7.1 求心作業

#### ▶ 手 順 求心望遠鏡を使った求心作業

- 1. 三脚を据え付ける 脚をほぼ等間隔に開き、脚頭をほぼ水平にします。 脚頭の中心が、測点上に来るように設置します。 石突きを踏んで、脚をしっかり地面に固定します。
- 2. 本機を三脚に載せる

本機を脚頭上に載せます。 片手で本機を支え、本機の底板にある雌ねじに三 脚の定心かんをねじ込んで固定します。

- 3. 測点にピントを合わせる まず求心望遠鏡をのぞき、求心望遠鏡接眼レンズ つまみを回して焦点板の二重丸にピントを合わせ ます。 次に求心望遠鏡合焦つまみを回して測点にピント を合わせます。
- 4. 測点を求心望遠鏡の二重丸の中央に入れる 整準ねじを使って測点を求心望遠鏡の二重丸の中 央に入れます。

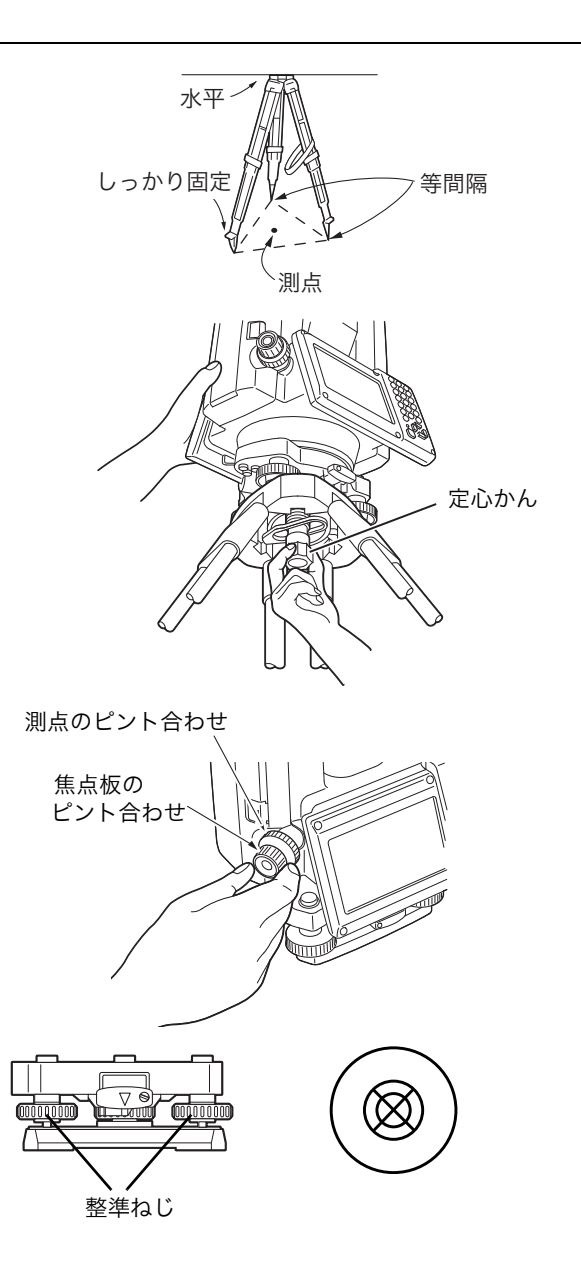

### <span id="page-36-1"></span>▶手 順 レーザー求心機能を使った求心作業 (特別付属品)

1. 三脚を据え付け、本機を三脚に載せる [「 7.1 求心作業」](#page-36-0)

2. 電源を ON にする

[「8. 電源 ON/OFF」](#page-39-0) 画面に電子気泡管(チルト)が表示されます。

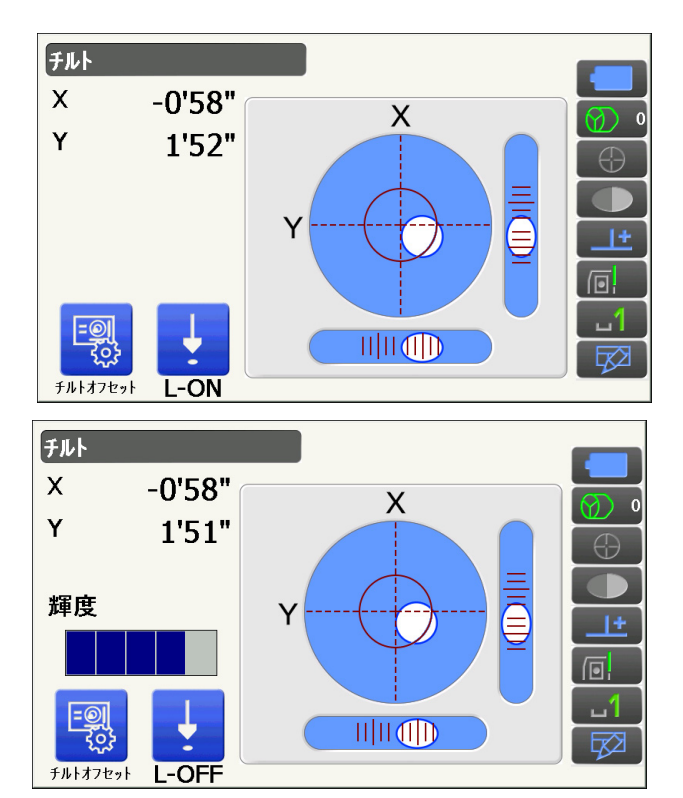

- 3. レーザー求心光を ON にする 【L-ON】を押すと、測点に向かって、底板から レーザー光が射出されます。
	- ・レーザー求心の輝度は〔◀〕/ (▶) で調整しま す。
- 4. 整準ねじを使って、レーザー光を測点の中心に 合わせる
- 5. レーザー求心光を OFF にする 【L-ON】を押してレーザー求心光を OFF にしま す。またはチルト画面から別の画面へ移動する と、レーザー求心光は自動的に OFF になります。

備考

・ 直射日光があたってレーザースポット光が見えにくい場合は、スポット光付近の日差しをさえぎってご 使用ください。

### <span id="page-37-0"></span>7.2 整準作業

#### 手 順

- 1. 求心作業を行う  $[$  $[$  $]$  $[$  $]$  $[$  $]$  $[$  $]$  $[$  $]$  $[$  $]$  $[$  $]$  $[$  $]$  $[$  $]$  $[$  $]$  $[$  $]$  $[$  $]$  $[$  $]$  $[$  $]$  $[$  $]$  $[$  $]$  $[$  $]$  $[$  $]$  $[$  $]$  $[$  $]$  $[$  $]$  $[$  $]$  $[$  $]$  $[$  $]$  $[$  $]$  $[$  $]$  $[$  $]$  $[$  $]$  $[$  $]$  $[$  $]$  $[$  $]$  $[$  $]$  $[$  $]$  $[$  $]$  $[$  $]$  $[$  $]$
- 2. 円形気泡管の気泡をほぼ中央に入れる 円形気泡管の気泡の寄っている方向に最も近い三 脚の脚を縮めるか、または最も遠い脚を伸ばして 気泡管を中央に寄せ、さらに他の1本の脚の伸縮 によって気泡をほぼ中央に入れます。

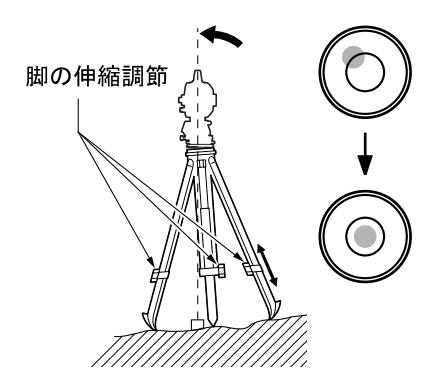

3. 電源を ON にする

<チルト>に電子気泡管が表示されます。 [「8. 電源 ON/OFF」](#page-39-0)

「●」は電子気泡管の気泡を示しています。内側 の円は ±1.5′、外側の円は ±6′ のラインで す。

4. 整準ねじを使って、「●」を中央に入れる まず望遠鏡を整準ねじ A、B と平行にします。 X 方向は整準ねじ A、B を、Y 方向は、整準ね じ C を使って傾斜角を 0゜にします。

・気泡がすでに中央にある場合には、手順 5 に進 みます。

5. 再び測点を求心望遠鏡の二重丸の中心に入れる (整準台:着脱式) 定心かんを少しゆるめ、求心望遠鏡をのぞきなが ら脚頭上で本機を移動させて測点を二重丸の中央 に入れます。 定心かんをしっかり締めます。

レーザー求心機能を使って求心作業をした場合 は、もう一度レーザー求心光を射出して確認して ください。

「[7.2 整準作業](#page-37-0) [手 順 レーザー求心機能を](#page-36-1) [使った求心作業\(特別付属品\)」](#page-36-1)

- 6. 電子気泡管の気泡が中央にあることを確認する 気泡が中央にない場合には、手順 4 に戻ります。
- 7. 画面での整準作業を終了する

〔ESC〕を押すと元の画面に戻ります。

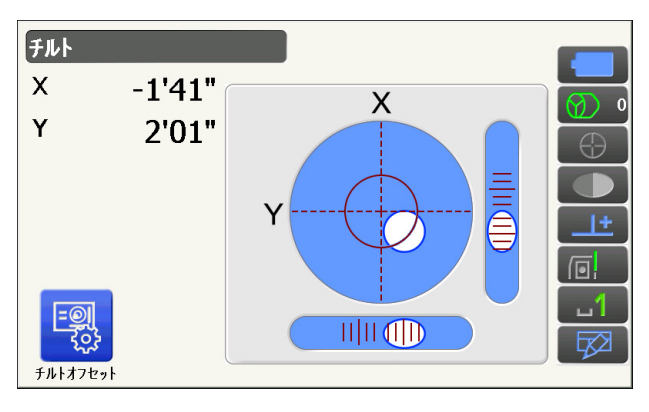

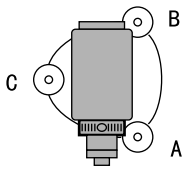

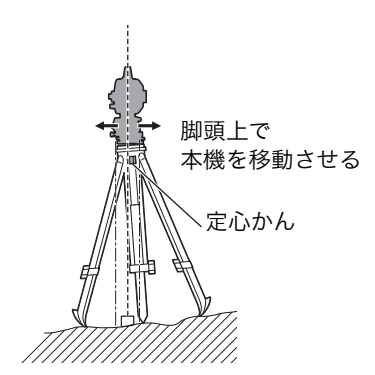

# <span id="page-39-0"></span>8. 電源 ON/OFF

### $\boldsymbol{a}$

・ バッテリーを装着していても電源を ON にできなかったり、電源を ON にしてもすぐに OFF になってし まう場合は、バッテリー残量がないことが原因と考えられます。すぐに充電されたバッテリーと交換し てください。

[「21. 警告・エラーメッセージ」](#page-135-0)

### 手順 電源 ON

1. 電源を ON にする 本体側面の電源キーを押して電源を ON に しま す。

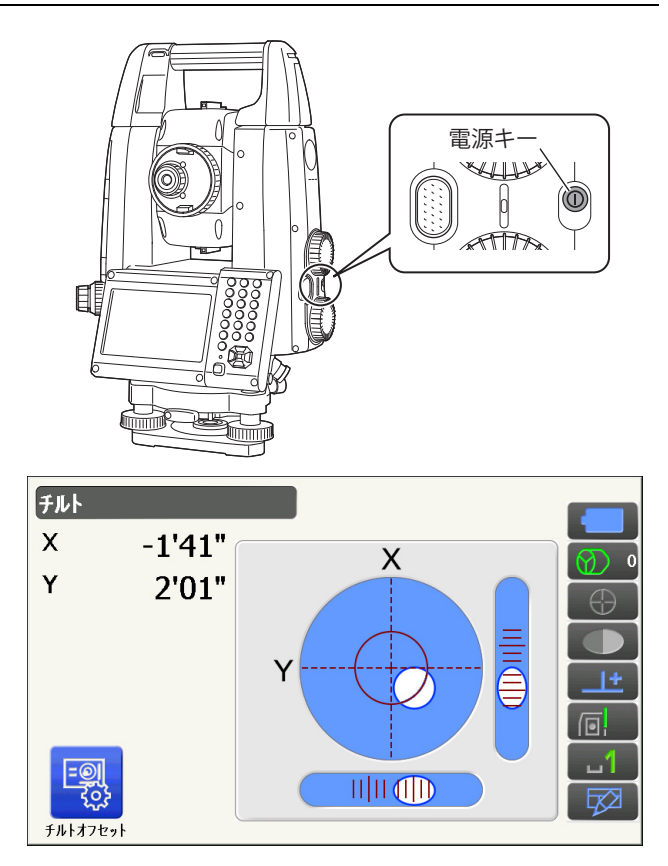

電源が入ると、その後<チルト>が表示されま す。

[「 7.2 整準作業」](#page-37-0)手順 3

〔ESC〕を押すと観測モードになります。

「チルトオーバー」が表示された場合は、本機が、 傾斜角補正範囲を越えて傾いています。もう一 度、円形気泡管を使い整準を行ってください。そ の後、再度<チルト>を表示させてください。 <チルト>を表示させるには、ステータスアイコ ンかスターキーモードの傾斜角自動補正アイコン ■■■ を長押しして、「チルト画面へ」を選択し ます。

[「 5.4 スターキーモード」](#page-28-0) [\(5\) 傾斜角自動補](#page-30-0) [正アイコン](#page-30-0)

#### 偏考

・ 振動、風などで表示が安定しないときは、<角度/チルト>の「傾斜角補正」の設定を「なし」に変更 できます。

[「 20.1 観測条件設定ー角度/チルト」](#page-111-0)

## ■ レジューム機能

本機にはレジューム機能があります。「レジューム」とは、中断の後で戻る、あるいは再開するという 意味です。電源 ON 後、前回電源を切ったときの画面が表示されます。また、各種設定の内容も保存さ れます。また、バッテリーがなくなるとレジューム機能は解除され、リセットされた状態になります。 バッテリーがなくなっても約 1 分間はレジューム機能は保持されます。すぐに充電されたバッテリー と交換してください。

#### ▶ 手順 電源 OFF

1. 本体側面の電源キーを長押し(約1秒)する

### $\boldsymbol{p}$

- ・バッテリーが交換時期になると、ステータスア イコンのバッテリーアイコンが点滅表示されま す。そのときは、できるだけ速やかに作業を中 止し、電源を OFF にして、バッテリーを充電し てください。
- ・節電のため一定時間操作をしないと、自動的に 電源が OFF になります。<電源>の「オートパ ワーオフ」で時間の設定ができます。 [「 20.6 器械設定ー電源」](#page-121-0)
- ・電源 OFF に時間がかかることがあります。

#### <span id="page-40-0"></span>8.1 タッチパネルの調整

はじめてお使いになるときやイニシャライズ処理が 行われた後には、起動画面の次に右図のようなタッ チパネルの調整画面が表示されます。

画面の指示にしたがって、ターゲット(画面の十 字)の中心をタップします。反対側の表示器のター ゲット(画面の十字)の中心もタップしてくださ い。

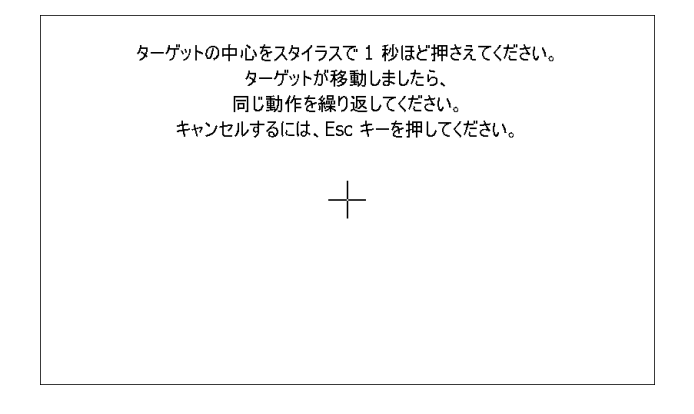

#### 偏考

・ 通常お使いのときに、タッチパネルの調整をする場合は、<ディスプレー>で【タッチパネル】を選択 して調整することができます。 [「 20.5 器械設定ーディスプレー」](#page-119-0)

### 8.2 ソフトウェア上の障害が発生したら

観測データや画面の動きに異常が認められた場合は、リセット処理を行います。リセット処理をするとレ ジュームが破棄されます。リセット処理をして、それでも機能が回復しない場合には、イニシャライズ処理 をします。イニシャライズ処理を行うと、各種設定は工場出荷時の設定に戻ります。

[「 20.14 設定のデフォルト復帰」](#page-134-0)

リセット処理やイニシャライズ処理をしてもプログラムモードのデータは保持されますが、できるだけ処理 をする前にデータをコンピューターに転送してください。

#### ▶手 順 リセット処理

- 1. 電源を OFF にする
- 2.〔Enter〕を押しながら本体側面の電源キーを 押します。 リセット処理が行われ、その後は通常の電源 ON と同じです。

#### ▶ 手順 イニシャライズ処理

- 1. 「※]、(S.P.) を同時に押しながら、本体側面の電源キーを押す " All Settings will be cleared. Are you sure ? " が表示されます。
- 2.「Yes」を選択して〔Enter〕を押す ・イニシャライズを取りやめるときは「No」を選択して〔Enter〕を押すか、〔ESC〕を押します。

#### 3. タッチパネルの調整をする

イニシャライズ処理が行われた後、タッチパネルの調整画面が表示されます。 [「 8.1 タッチパネルの調整」](#page-40-0)

## |<br>■顧問 電源を OFF にできないとき

電源を OFF にできないときは、リセットボタンをスタイラス(ペン)で押して電源を OFF にします。

#### $\boldsymbol{a}$

・ リセットボタンを押すと、ファイルやフォルダーが壊れることがありますのでご注意ください。

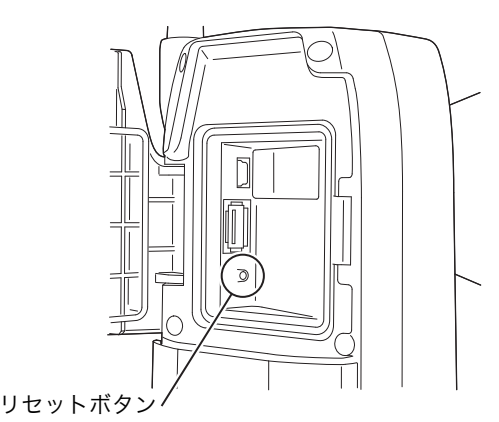

### 8.3 外部機器からの電源 ON / OFF

パソコンやデータコレクターなどの外部機器と接続しているとき、外部機器側から本機の電源を ON/OFF することができます。

### $\boldsymbol{r}$

・ パスワードの設定をしていると、外部機器からの電源 ON 後にパスワードの入力が必要です。 外部機器からの電源 ON/OFF コマンドの有効/無効の設定[:「 20.7 器械設定ー器械」](#page-122-0) パスワードの設定[:「 20.9 器械設定ーパスワード」](#page-124-0)

# <span id="page-42-2"></span>9. 外部機器との接続

本機は、データコレクターなどと接続するときの接続方法として Bluetooth 無線通信と RS232C 通信に対 応しています。インターネットへの接続方法としては無線 LAN に対応しています。また、USB メモリーと USB 接続にも対応し、データの入出力などが行えます。通信の際はそれぞれの機器の取扱説明書も併せて ご覧ください。

 $\boldsymbol{a}$ 

・ Bluetooth通信をする場合は、「4.3 Bluetooth 無線技術/無線 LAN について」もご覧ください。

### <span id="page-42-0"></span>9.1 *Bluetooth* 通信の設定

本機は Bluetooth 無線技術により、データコレクターとワイヤレスで通信することができます。

## 解す 接続モード

Bluetooth 通信では、機器間に「マスター」・「スレーブ」の関係があります。本機は「スレーブ」固定 で、データコレクターと組み合わせて測定やデータの記録を行う場合はデータコレクターが「マス ター」になります。

> 通信設定 **TW**

> > 圕

 $\frac{2}{\sqrt{m}}$ 

 $\frac{\overline{a}}{\sqrt{a}}$ 

W

 $\clubsuit$ 

 $\boldsymbol{\mathcal{K}}$ 

1. 通信モード

2. 通信タイプ

3.RS232C

4.Bluetooth

5.インターネット

### <span id="page-42-1"></span>▶ 手 順 Bluetooth 通信のための設定をする

1. 通信設定モードに入る 設定モードで「通信」を選択します。

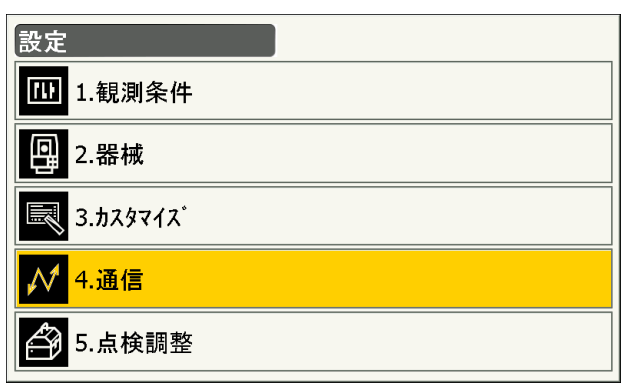

2. 通信モードを Bluetooth 通信に設定する <通信設定>で「通信モード」を選択します。

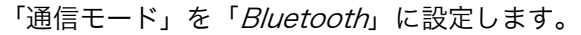

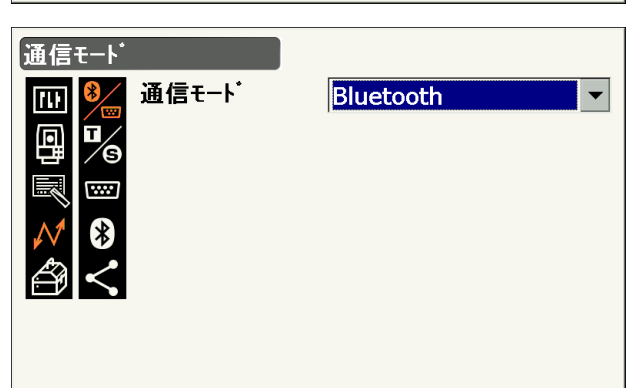

#### 3. 通信タイプを T タイプに設定する

<通信設定>で「通信タイプ」を選択します。

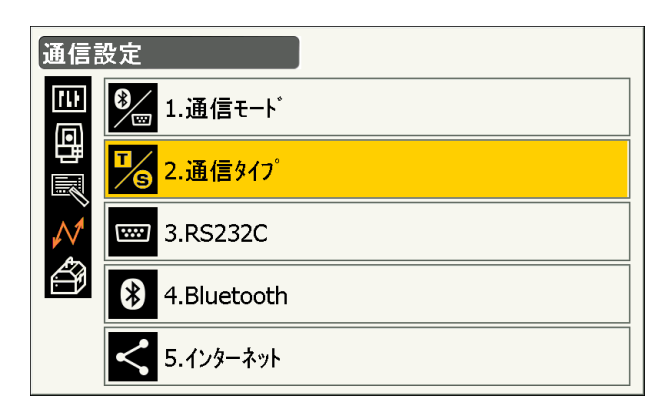

「T タイプ」を選択します。

#### 偏考

・2way コマンドを使用する機器を接続するとき は「S タイプ」を選択します。

#### 4. T タイプの通信条件を設定する ● 設定項目と各選択肢(\*:工場出荷時の設定)

- (1) 出力タイプ REC-A \* (測定をし直して出力) / REC-B(表示中データを出力)
- (2) デリミター ETX  $*/$  ETX+CR  $/$  ETX+CR+LF データの最後にキャリッジリターン(CR) やラインフィード(LF)を付加するかどう かを設定します。
- (3) トラックステート On (追尾情報付加) / Off \* (4) ACK モード On \*/ Off

## $\boldsymbol{v}$

・Bluetooth 通信中に通信条件の設定を変更すると、通信は切断されます。

·当社が推奨しているプログラムが搭載されているデータコレクターと Bluetooth 通信する場合には、 工場出荷時の設定のまま使用できます。接続ができない場合は、データコレクターと本機の通信条件を 確認してください。

通信タイフ ह

> $\overline{\cdots}$ ☀

A 1.S317°

2.Tタイプ

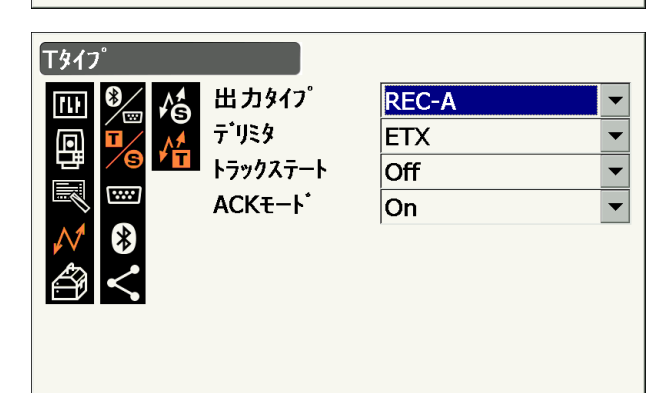

5. 認証のあり/なしを選択する <通信設定>で「Bluetooth」を選択します。

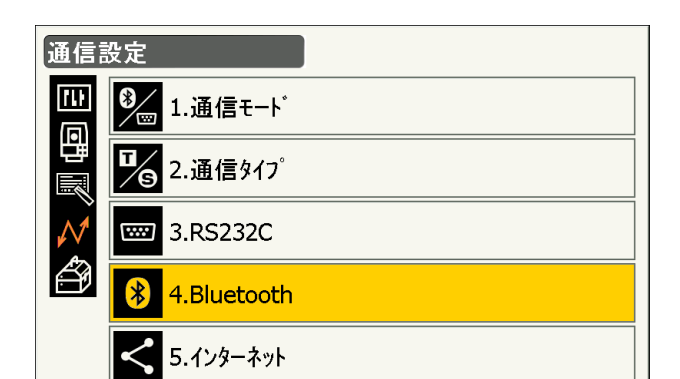

認証を「あり」にすると、通信する機器間でパス キーの入力が必要になります。

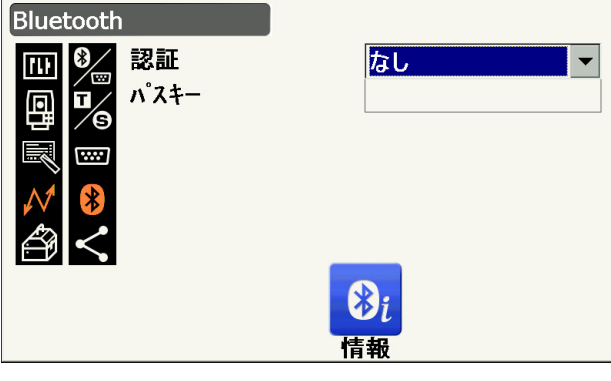

6. パスキーを入力する(認証を「あり」にした場 合) 通信する機器のパスキーを入力します。認証を 「なし」に選択した場合でも、通信する機器で認 証設定されているときは「パスキー」の設定が必

・数字 16 桁まで入力できます。入力すると「\* \*\*・・・」と表示されます。工場出荷時は 「0123」に設定されています。

#### 7. 設定を終了する

要です。

〔Enter〕を押して、設定を終了します。 続けて Bluetooth 通信を行います。 [「 9.2 本機と Bluetooth 機器との通信」](#page-45-0)

#### 備考

- ・ 手順 3 で「S タイプ」を選択した場合は以下の設定項目が表示されます。
	- (1) チェックサム あり/なし\*
	- (2) コントローラー
	- リモート/ 2WAY /全て\*

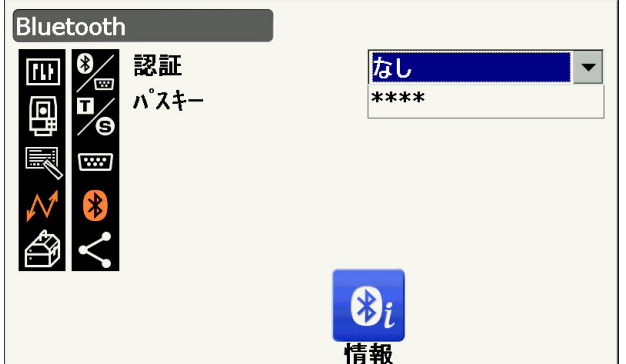

#### ▶ 手 順 本機の *Bluetooth* アドレスを表示する

#### 1. < Bluetooth >で【情報】を押す

「[9.1 Bluetooth 通信の設定](#page-42-0) [「手 順](#page-42-1)  [Bluetooth 通信のための設定をする」](#page-42-1)」 本機の Bluetooth アドレスが表示されます。 ここに表示される「アドレス」は、接続するマス ター側の機器に登録してください。

#### 2. 情報表示を終了する

〔Enter〕を押すと< Bluetooth >に戻ります。

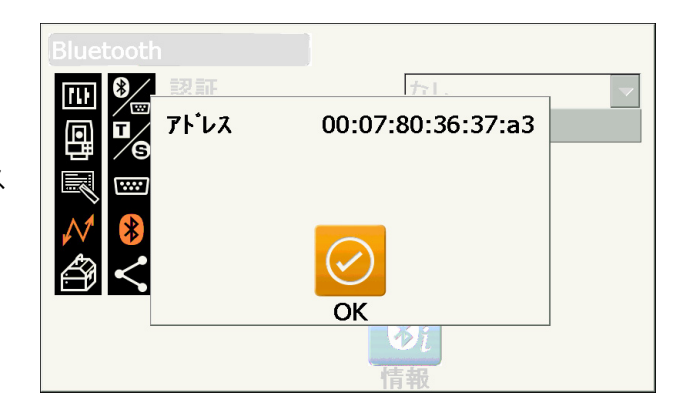

## **解**◎ *Bluetooth* アドレス

Bluetooth 機器固有の番号です。Bluetooth 機器を識別するために使用します。この番号は、0~9 までの数字と A ~ F までのアルファベットで構成された 12 桁の文字列です。機器によっては、デバ イスアドレスと表記されている場合があります。

#### <span id="page-45-0"></span>9.2 本機と Bluetooth 機器との通信

### $\boldsymbol{v}$

- · Bluetooth 通信中は、通常の使用時よりもバッテリーを消耗します。
- ・ 通信をする *Bluetooth* 機器(データコレクターなど)の電源を入れて、通信設定が行われていることを 確認してください。
- ・ イニシャライズ処理をすると、接続設定などが工場出荷時の状態に戻ります。もう一度接続設定をして ください。

[「 9.1 Bluetooth 通信の設定」](#page-42-0)

#### 手 順

#### 1. 本機で、通信に必要な設定をする

「[9.1 Bluetooth 通信の設定](#page-42-0)[「手 順](#page-42-1)  [Bluetooth 通信のための設定をする」](#page-42-1)」

2. 通信を始める

データコレクターから Bluetooth 接続をします。 ■■ データコレクターに搭載されているソフト ウェアの取扱説明書 接続が確立すると、ステータスアイコンの表示が

になります。

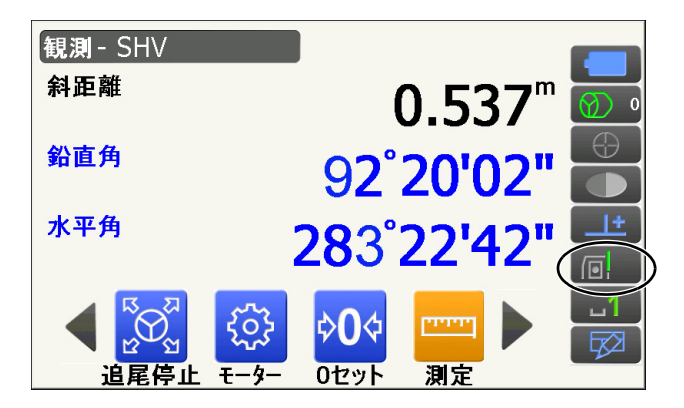

#### 3. 通信を終了する

データコレクターから接続を終了します。

### 9.3 通信ケーブル (RS232C) による接続

本機とデータコレクターを接続し、RS232C 通信を行えます。

#### ▶手 順 通信ケーブルの基本設定

1. 本機の電源を OFF にして、本機とデータコレ クターをインターフェースケーブルで接続する 接続ケーブル[:「26. 付属品」](#page-156-0)

#### $\boldsymbol{v}$

・インターフェースケーブルはデータ入出力/外 部電源コネクターにしっかりと差し込んでから 回してください。

2. 通信設定モードに入る 設定モードで「通信」を選択します。

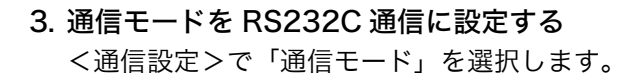

「通信モード」を「RS232C」に設定します。

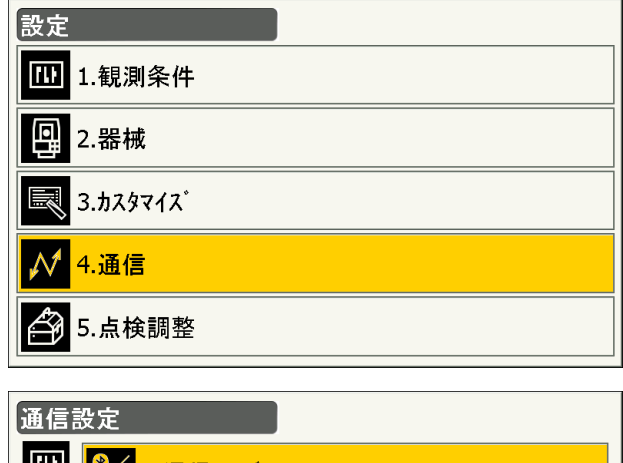

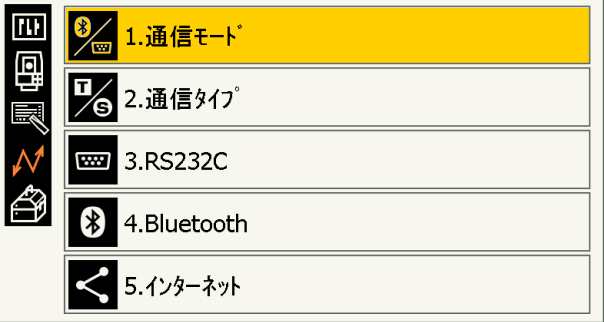

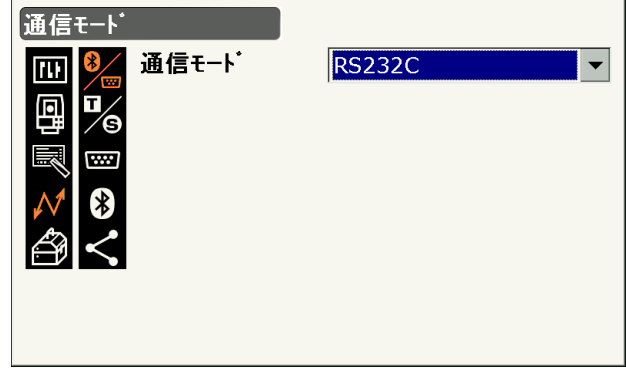

 $\blacktriangledown$ 

 $\blacktriangledown$ 

### 4. RS232C の通信条件を設定する

<通信設定>で「RS232C」を選択します。

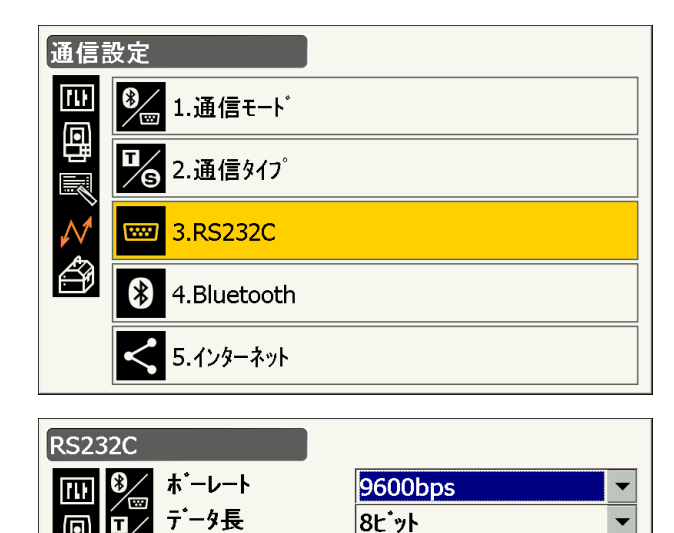

なし

 $\overline{\mathbf{1}\mathbf{t}^*\mathbf{y}\mathbf{h}}$ 

パリティー

ストップピット

通信条件に合わせて RS232C の通信条件を設定 します。

● 設定項目と各選択肢(\*:工場出荷時の設定)

- (1) 通信速度(ボーレート) 1200 / 2400 / 4800 / 9600 \*/ 19200 / 38400bps
- (2) データ長 7 / 8 \* ビット
- (3) パリティー なし\*/奇数/偶数
- (4) ストップビット長 1 \*/ 2 ビット
- 5. 設定を終了する

〔Enter〕を押して、設定を終了します。

#### 9.4 無線 LAN 通信の設定と通信

無線 LAN 通信によりインターネットに接続して、本機に搭載されている他のプログラムに外部と通信する 手段を提供します。

#### 手 順

1. 通信設定モードに入る 設定モードで「通信」を選択します。

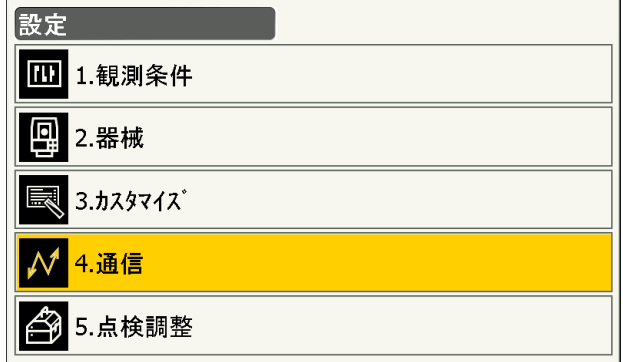

2. インターネット設定メニューに入る <通信設定>で「インターネット」を選択しま す。

- 3. 接続方法を無線 LAN に設定する <インターネット>で「接続方法」を「WLAN」 に設定します。
- 4. ネットワーク設定をする IP アドレスを DHCP サーバーから取得する場合 は、「IP アドレス取得」を「自動」に設定しま す。
	- ・IP アドレスを指定する場合は、「IP アドレス取 得」を「手動」を選択し、各項目を設定します。

#### ● 設定項目

- (1) IP アドレス (ルーターに接続可能な IP アドレス。接続 するルーターの IP アドレスと全く同じに ならないように設定します(DHCP サー バーが割り当てる IP アドレスの範囲と重 複しない値を設定してください)) 例: ルーターの IP アドレスが 192.168.0.1 の
- ときは 192.168.0.3 などを設定 (2) サブネットマスク
	- (接続するルーターと同じ値)
- (3) ゲートウェイ (接続するルーターの IP アドレス)

#### 5. DNS サーバーの設定をする

<インターネット>で【DNS 設定】を押します。 ネームサーバーが割り当てたサーバーアドレスを 利用する場合は、「DNS 設定」を「自動」に設定 して【OK】を押します。

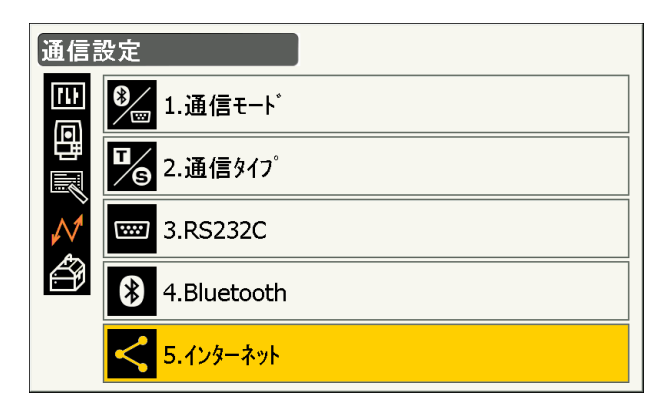

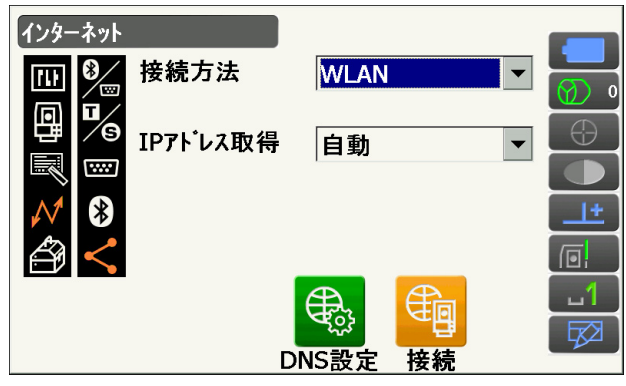

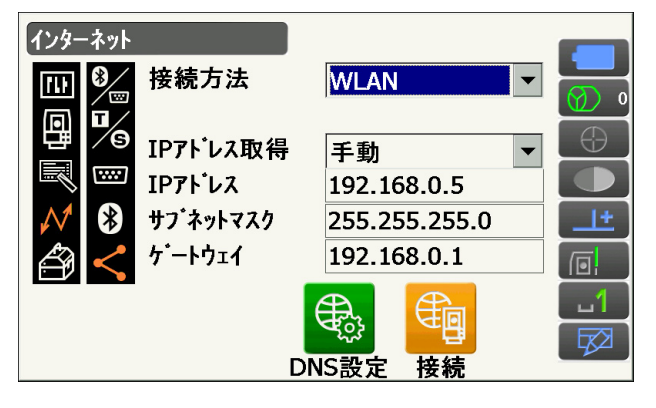

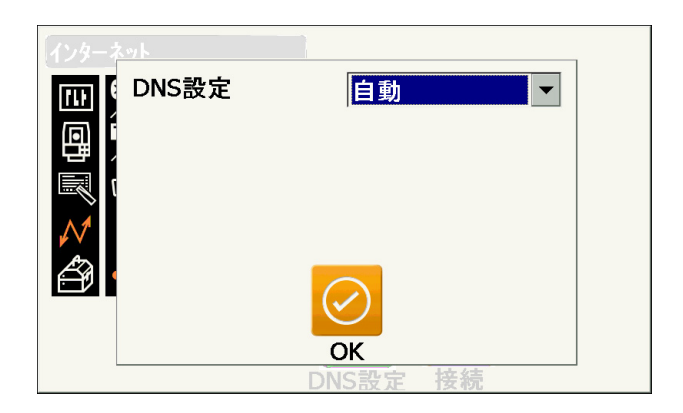

・ご利用のプロバイダーから提供されている情報 で DNS サーバーのアドレスを手動で設定する 必要がある場合は、「DNS 設定」を「手動」を 選択し、各項目を設定して【OK】を押します。

#### ● 設定項目

- (1) プライマリー DNS (プライマリー DNS サーバーの IP アドレス)
- (2) セカンダリー DNS (セカンダリー DNS サーバーの IP アドレス)
- (3) プライマリー WINS (プライマリー WINS サーバーの IP アドレス)
- (4) セカンダリー WINS (センカンダリーWINSサーバーのIPアドレス)

#### 6. 通信を始めるための設定画面に移る

<インターネット>で【接続】を押します。

7. 無線 LAN のアクセスポイントを選択して通信 開始する

検索された無線 LAN のアクセスポイントから使 用するものを選択して【接続】を押します。

#### 偏考

・アクセスポイントの一覧が表示されるまでに数 秒かかることがあります。

#### 8. 必要なセキュリティ設定を行う

<ワイヤレスネットワークプロパティ>で必要な セキュリティ設定をして【OK】を押します。

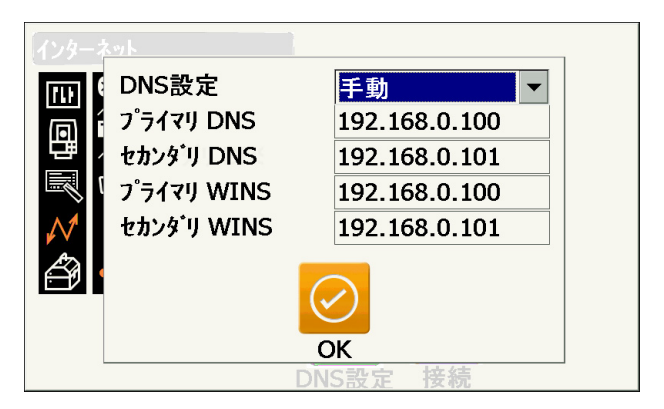

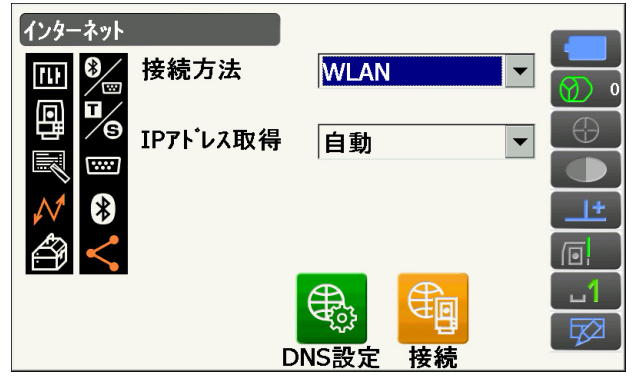

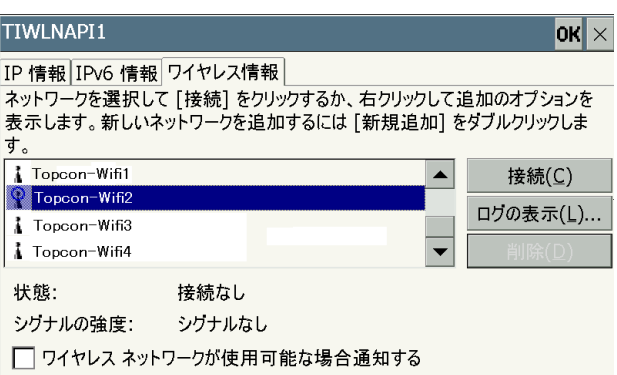

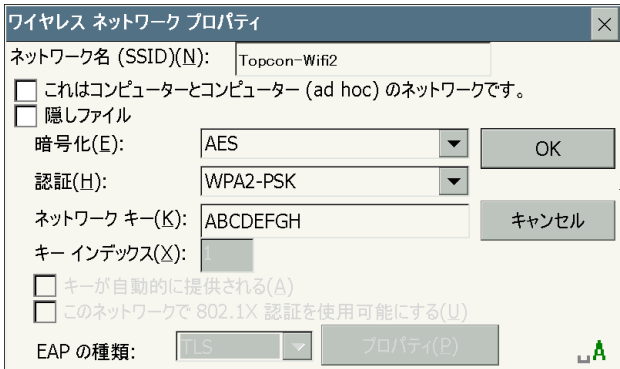

蛹

切断

€

確認

#### 9. 接続状態を確認して設定を終了する

ワイヤレス情報画面でアクセスポイントを選択し ます。

【OK】を押すと<インターネット>に戻ります。

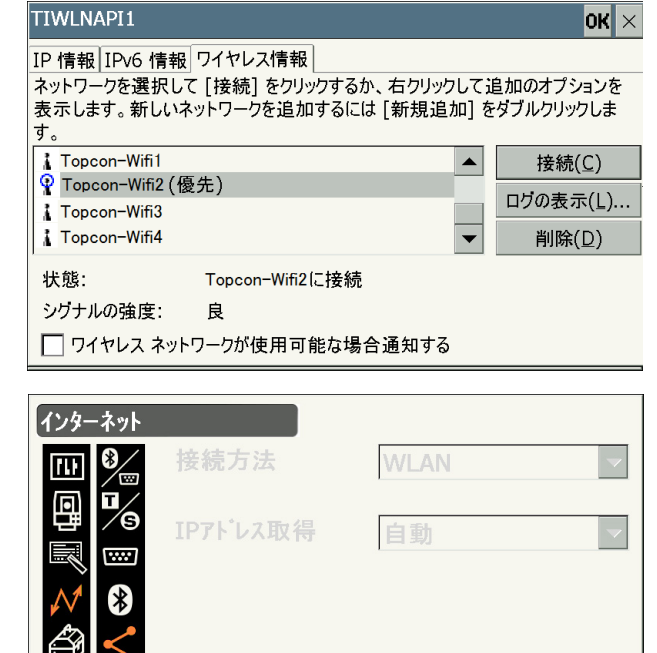

搭載プログラムが外部と通信できる状態になりま した。

- ・通信を終了するときは【切断】を押します。
- ・【確認】を押すとワイヤレス情報画面を表示して アクセスポイントの設定を確認できます。

 $\blacksquare$  DNS サーバー・WINS サーバー

DNS サーバーは IP アドレスとインターネット上の名前(www.aaa.com など)を解決するサーバーで す。

WINS サーバーは IP アドレスと WindowsNetwork 上の名前(コンピューター名)を解決するサー バーです。

本機では、万が一サーバーがダウンしても問題なく名前を解決できるようにそれぞれ複数のサーバーを 指定できるようになっています。

### <span id="page-51-0"></span>9.5 USB ケーブルによる接続

USB ポート 2 を使用し、本機をコンピューターなどと接続することができます。接続方法は、USB モード と Mobile モードがあります。

## <span id="page-51-1"></span>|<br>|解 USB ポート

本機には接続する機器によって 2 種類の USB ポートがあります。

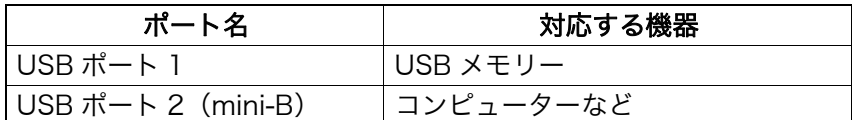

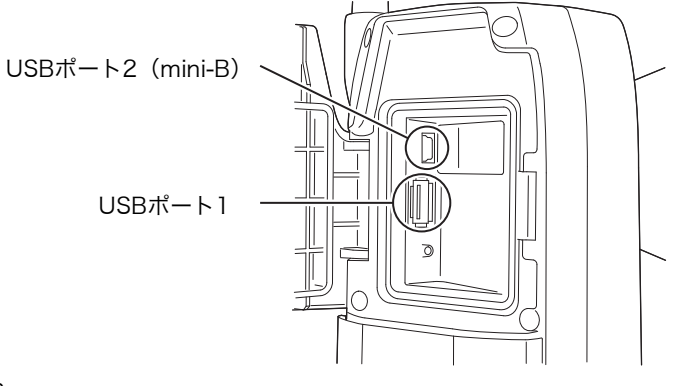

### $\boldsymbol{a}$

- ・ 弊社は、すべての USB 機器との対応を保証するものではありません。
- ・ 対応するコンピューターは、Windows 7/10 で、USB 接続が可能なものです。
- ・ USB ポート 2 から USB ケーブルをはずす場合は、ケーブルの破損防止のため、ゆっくりはずしてくだ さい。

#### 偏罔

・ exFat ファイルシステムドライバー /ActiveSync/ Windows Mobile デバイス センターのダウンロー ド・インストール方法は Microsoft のサポートサイトを参照してください。

#### ▶ 手 順 本機とコンピューターを USB モードで接続する

1. 外部メモリーハッチのボタンを押しながらハッ チを開く

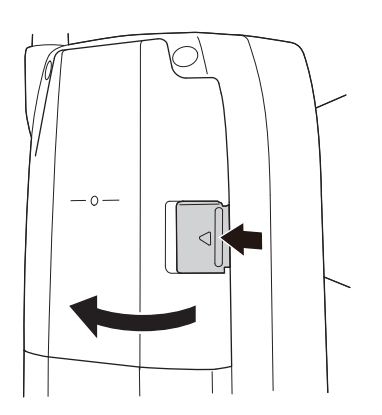

2. 本機の電源を OFF にして、本機とコンピュー ターを USB ケーブルで接続する USB ポート 2 に接続します。 [「8. 電源 ON/OFF」](#page-39-0)

#### 偏尾

・コンピューターは電源が ON の状態でかまいま せん。

#### 3. 本機の電源を ON にする

〔Enter〕を押しながら本体側面の電源キーを押 します。画面に USB モードの起動を確認する メッセージボックスが表示されます。【はい】を タップしてください。 本体表示部に、しばらくして< USB Mode >と 表示されます。

#### 偏图

・本機のコンピューター上の表示は Windows の 設定により<リムーバブルディスク>でない場 合があります。

### $\boldsymbol{p}$

本機が正しく動作しなくなるおそれがありますの で、以下のことをお守りください。

- ・PC 上の<リムーバブルディスク>内に元々設 定してあるフォルダーは、階層や名称の変更を しないでください。
- ・PC 上の<リムーバブルディスク>をフォー マットしないでください。

4. USB 接続を終了する コンピューターのタスクバーの<ハードウェ アの安全な取り外し > <mark>る</mark> を実行し、USB ケーブルをコンピューターと本機から取りはずし ます。

#### 5. 本機の電源を OFF にする

本体側面の電源キーを長押しします。

#### ▶ 手順 本機とコンピューターを Mobile モードで接続する

接続するコンピューターに応じて同期ソフトをインストールする必要があります。

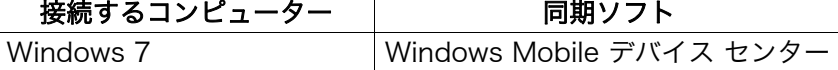

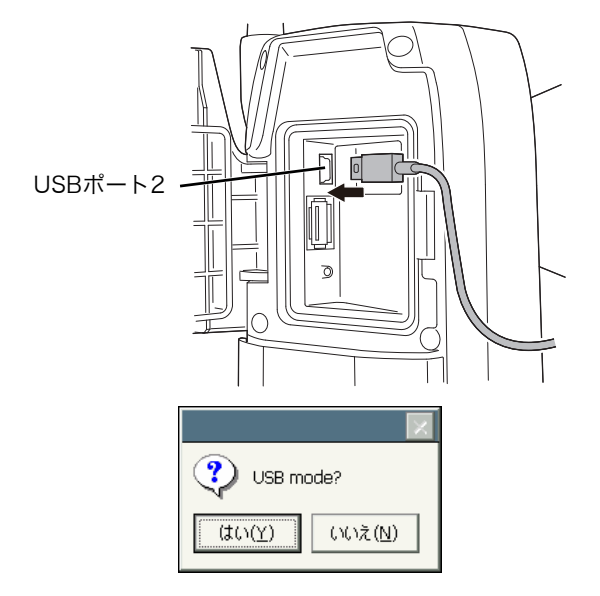

- 1. 外部メモリーハッチのボタンを押し上げてハッ チを開く
- 2. 本機の電源を OFF にして、本機とコンピュー ターを USB ケーブルで接続する USB ポート 2 に接続します。

#### 偏考

・コンピューターは電源が ON の状態でかまいま せん。

#### 3. 本機の電源を ON にする

〔Enter〕を押しながら本体側面の電源キーを押 します。画面に USB モードの起動を確認する メッセージボックスが表示されます。【いいえ】 をタップしてください。 コンピューターの同期ソフトが有効になります。

#### 偏考

・本機のコンピューター上の表示は Windows の 設定により<リムーバブルディスク>でない場 合があります。

### $\boldsymbol{v}$

本機が正しく動作しなくなるおそれがありますの で、以下のことをお守りください。

- ・PC 上の<リムーバブルディスク>内に元々設 定してあるフォルダーは、階層や名称の変更を しないでください。
- ・PC 上のリムーバブルディスクをフォーマット しないでください。
- 4. 同期ソフトのパートナーシップの設定を行う 同期ソフトのパートナーシップの設定画面がコン ピューター上に表示された場合は、「パートナー シップの設定」で【いいえ】を選択してください。

#### 備考

・同期ソフトの動作設定によって、パートナー シップの設定画面は表示されないことがありま す。

5. Mobile 接続を終了する

本機とコンピューターの接続ケーブルをはずしま す。

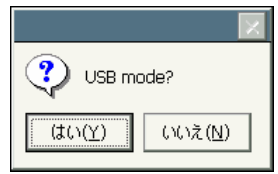

### 9.6 USB メモリーの装着

プログラムモードに搭載の特定のプログラムをお使いの場合は、USB メモリーを装着してデータの保存や インポートが行えます。

USB ポートについて:[「9.5 USB ケーブルによる接続](#page-51-0)  [USB ポート](#page-51-1)」

### ₩

・ データの読み書き時に USB メモリーを取りはずさないでください。

#### 備考

- ・ 本機の USB ポートよりデータの送受信を行う場合には、付属の USB メモリーのご使用をお勧めしま す。市販の USB メモリーに対しての動作保証はしておりません。
- ・ 本機で認識できない一部の USB メモリーに対して、SD フォーマットを行うことで認識可能となるもの がありますが、動作保証をするものではありません。

#### 手 順

- 1. 外部メモリーハッチを開く [「 9.5 USB ケーブルによる接続」](#page-51-0)
- 2. USB ポート 1 に USB メモリーを挿入する

### $\boldsymbol{p}$

- ・4本の金属端子が見えるタイプの USB メモ リーを使用する場合は、USB ポートの破損防止 のため、端子面が表側になる位置で挿入してく ださい。
- USBポート1 $\parallel$
- 3. 外部メモリーハッチを閉める 「カチッ」と音がするのを確認してください。
- 4. データの保存やインポートを行う 『『子 各種プログラムのプログラム解説書

# 10.ワンマン観測の起動と設定

特定のデータコレクターに搭載のプログラムと通信して自動追尾やマシンコントロールを行う場合は、< トップメニュー>でワンマン観測を起動し、通信設定をしてください。ワンマン観測は自動追尾タイプにの み搭載されています。

## 注意

・ ワンマン観測を起動すると、測距を行うために本機からレーザー光が射出されます。

₩

・ ワンマン観測起動時は、ここで行う通信設定が基本モードの通信設定より優先されます。

偏考

・ 「土木基本」はオプションプログラムです。

### 手 順

1. ワンマン観測を起動する <トップメニュー>で「ワンマン観測」を選択し ます。ワンマン観測が起動します。

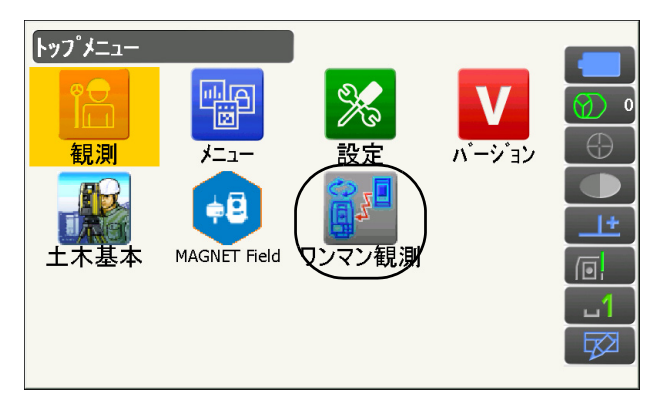

2. <ワンマン観測>で【設定】を押す

・【終了】を押すと手順 1 の画面に戻ります。

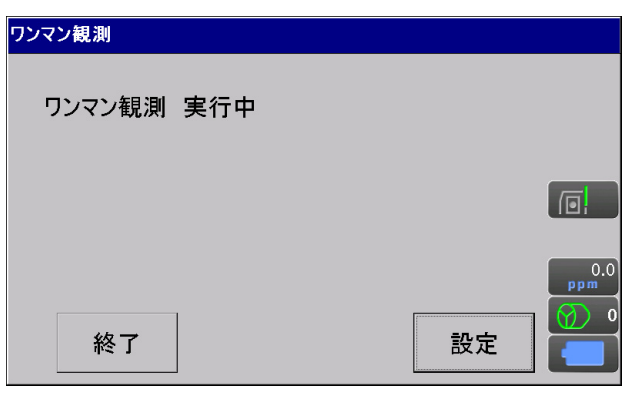

3. <設定>で【Bluetooth】を押す

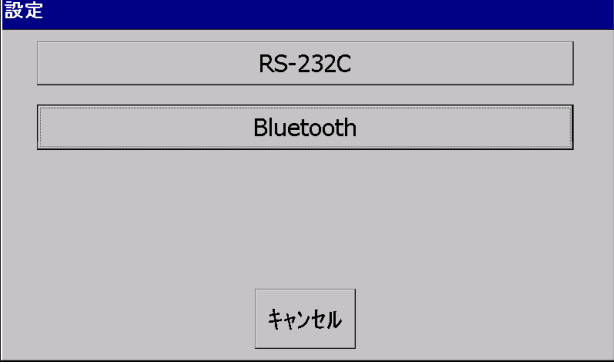

4. 使用するデータコレクターに合わせた通信設定 をする

● 設定項目と各選択肢(\*:工場出荷時の設定)

- (1) Bluetooth ON  $*/$  OFF
- (2)出力タイプ REC-A (測定をし直して出力) / REC-B \*(表示中データを出力)
- (3) デリミター ETX \*/ ETX+CR / ETX+CR+LF データの最後にキャリッジリターン (CR) やラインフィード(LF)を付加するかどう かを設定します。

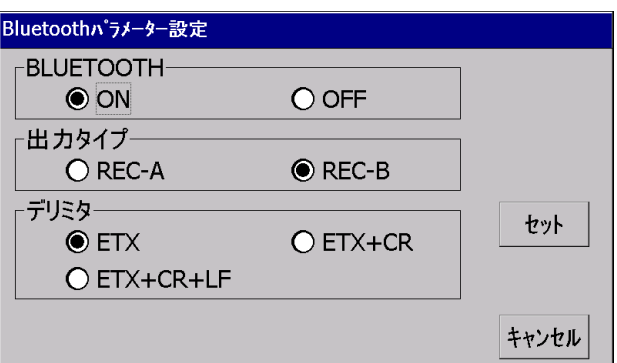

5. 設定を終了する

【セット】を押して、手順 2 の画面に戻ります。

6. データコレクターから通信を開始する

#### 備考

・ 手順 3 で【RS-232C】を押したときの設定項目と各選択肢は以下のとおりです。

ボーレート : 1200 / 2400 / 4800 / 9600 \*/ 19200 / 38400 / 57600 / 115200

- データ長 : 7 ビット / 8 ビット\*
- パリティビット : なし\*/偶数/奇数
- ストップビット : 1 ビット\*/ 2 ビット
- 出力タイプ : REC-A / REC-B \*
- デリミター : ETX \*/ ETX+CR / ETX+CR+LF
- RTS : Low / High  $*$

# <span id="page-57-0"></span>11.ターゲットの視準と測定

本機での視準方法には、自動視準と目視による視準があります。

自動視準とは、望遠鏡がターゲットまで自動的に回転して視準を完了する機能で す。

ターゲット(プリズムまたは反射シート)から戻ってきたレーザー光をイメージ センサーで受け、ターゲットと望遠鏡十字線の中心とのずれ量を画像処理計算で 求め、エンコーダーから求めた測角値を補正します。自動視準では、望遠鏡の十 字線とターゲットが一致していないこともあります。

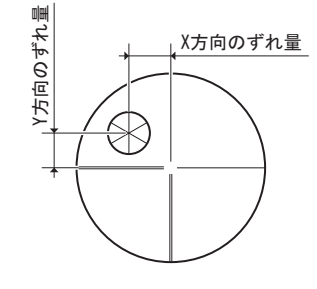

### 注意

・ 自動視準と自動追尾をしている間は、本機からレーザー光が射出されています。

### $\boldsymbol{v}$

- ・ ターゲットがプリズムや反射シートのときのみ自動視準できます。ノンプリズムで測定する場合は、目 視による視準をしてください。
- ・ 天頂付近にターゲットがあるときはハンドルを取りはずしてください。 「[4.1 各部の名称](#page-14-0) [RC ハンドルの取りはずし/取り付け\(自動追尾タイプ\)」](#page-16-0)、「[4.1 各部の名称](#page-14-0) [ス](#page-17-0) [タンダードハンドルの取りはずし/取り付け\(自動視準タイプ\)](#page-17-0)」
- ・ 天頂付近にターゲットがあるときは自動視準では時間がかかることがあります。
- ・ 天頂付近のターゲットを目視で確認するときは特別付属品のダイアゴナルアイピース(DE30)をご利用 ください。

[「 11.3 目視によるターゲット視準」](#page-67-0)

- ・ サーチ範囲内に複数のターゲットがあるときは、十字線に近いターゲットを自動視準します。ターゲッ トの設置状態や測定環境により誤動作したり、ターゲットとして見つけられなかったりすることがあり ます。
- ・ ガラス越しのターゲットは、自動視準できません。測定誤差が生じます。
- ・ 本機とターゲットの間に障害物があってターゲットが断続的に遮られる場合は、正しく自動視準できな いことがあります。
- ・ ターゲット方向に強い光源や太陽光の反射がある場合は、正しい測定ができないことがあります。
- ・ 測定精度を確保するために、指定されたプリズム・反射シートをお使いください。また、使用するター ゲットタイプとその直径またはシートサイズを正しく設定してください。 [「 20.3 観測条件設定ーターゲット」](#page-115-0)[、「25. ターゲットシステム」](#page-154-0)
- ・ 反射シートを使った自動視準では、次の表をめやすに、測定距離に応じた大きさの反射シートをお使い ください。

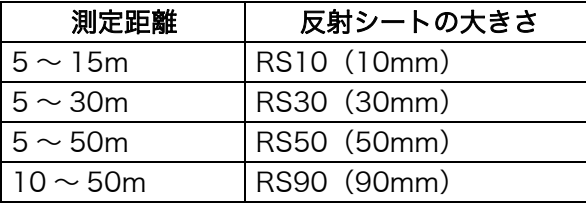

・ 自動視準・自動追尾に適したプリズムのご使用をおすすめします。 『『 』「 解』自動視準・自動追尾に最適なプリズム」

#### <span id="page-58-0"></span>■ 自動視準・自動追尾に最適なプリズム

< 1 素子プリズム>

本機の自動視準・自動追尾では、プリズムの光学的な中心を測定しています。そのため、使用するプリ ズムのプリズム定数によっては、プリズムが本機に正対していない場合、測角値に誤差が発生してしま います。下記に推奨するプリズムは表に示すプリズム定数補正値で使用した場合、光学的に誤差の発生 しにくい設計がなされており、正対からのずれを気にせず高精度な測定が可能です。

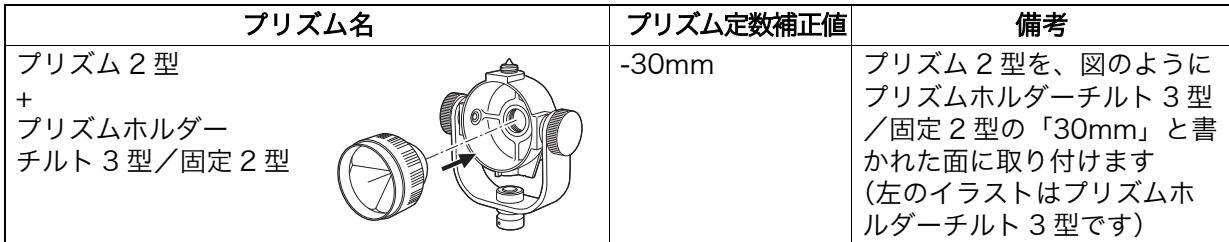

上記以外のプリズムとプリズム定数補正値の組み合わせでご使用になる場合は、誤差を抑えるためにど のプリズムもできるだけ本機に正対させてください。(誤差が起きる原理は以下のとおりです)

#### 誤差が起きる原理

• プリズム定数 Omm で使用したとき

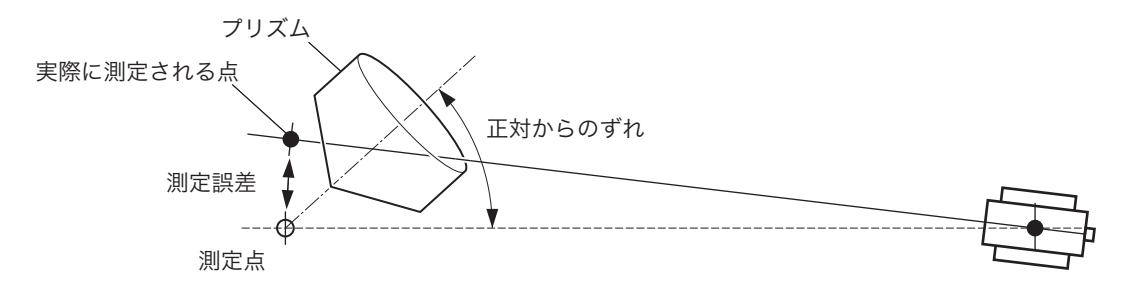

・最適なプリズム定数で使用したとき

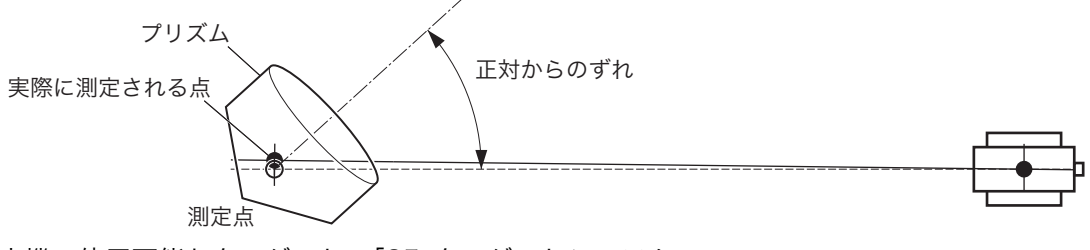

本機で使用可能なターゲット[:「25. ターゲットシステム」](#page-154-0)

< 360° プリズム>

自動追尾中、プリズムの向きに関わらずロストしにくいプリズムです。

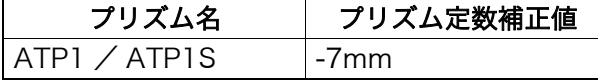

360° プリズムの詳細[:「25. ターゲットシステム」](#page-154-0)

360° プリズムで高精度測定を行う場合[:「 28.1 360° プリズムを使った高精度な視準方法」](#page-164-0)

### <span id="page-59-0"></span>11.1 自動視準と自動追尾の設定

自動視準・自動追尾機能を使うための設定を行います。 設定内容は自動視準タイプと自動追尾タイプで異なります。

### 手 順

1. 観測条件設定モードに入る 設定モードで「観測条件」を選択します。

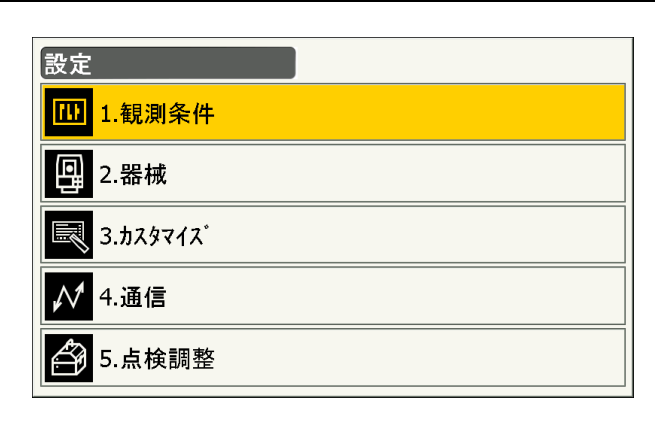

2. サーチ/追尾メニューに入る 「サーチ/追尾」を選択します。

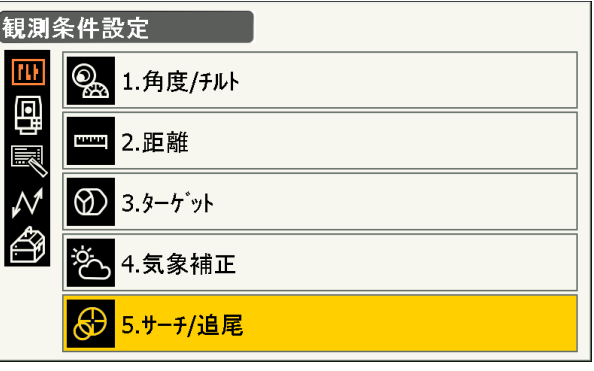

#### 3. 自動視準に関する設定をする

自動視準のみを行うときは「(2)測距動作」を、 「自動視準あり」に、自動追尾を行うときは「自 動追尾あり」に設定します。 「(7)追尾測定」~「(9)追尾ウェイト時間」は 自動追尾を行うときみ設定します。

- 設定項目と各選択肢 (\*:工場出荷時の設 定)
- (1) 自動視準 精密/高速\*
- (2) 測距動作 測距のみ/自動視準あり(\*自動視準タイ プ) /自動追尾あり (\*自動追尾タイプ)
- (3) サーチ方法 グローバルサーチ\*/ RC -コントロー ラー
- (4) グローバルサーチパターン 闘  $1 * / 2 / 3$
- (5) 鉛直角範囲  $0 \sim 90^\circ$  (15 \*) (1° 単位、端数切捨て)
- (6) 水平角範囲 0 ~ 180°(15 \*)(1° 単位、端数切捨 て)
- (7) 追尾測定 スタンダード\*/ストップ&ゴー
- (8) 追尾予測時間 0.5 秒/ 1 秒/ 2 秒\*/ 3 秒/ 4 秒/ 5 秒/ Auto
- (9) 追尾ウェイト時間  $0 \sim 3600$  秒 (5 秒\*)
- (10) 指定角旋回精度 3" / 5" \*/ 10" / 20" / 30" / 60"
- (11) ジョグスピード 酈 速度調整\*/ 低速 / 高速 / 低速
- ・「(3)サーチ方法」は、自動視準タイプは「グ ローバルサーチ」固定です。
- ・「(9)追尾ウェイト時間」の設定では、【無限】 が表示されます。【無限】を押すと「追尾ウェイ ト時間」が「無限」に設定されます。 ■■[「11.2 視準機能と自動追尾機能を使った視](#page-64-0)
	- [準と測定](#page-64-0) | 600 [プリズムを見失った場合」](#page-64-1)

## │<br><sub>説</sub>◎ 自動視準(自動視準精度)

所定の自動視準完了基準内(「精密」と「高速」で異なります)にターゲットが入った時点で、機械内 部でデータの取得を始め(「精密」と「高速」で平均データ量が異なります)、計算処理を行って自動視 準を完了します。

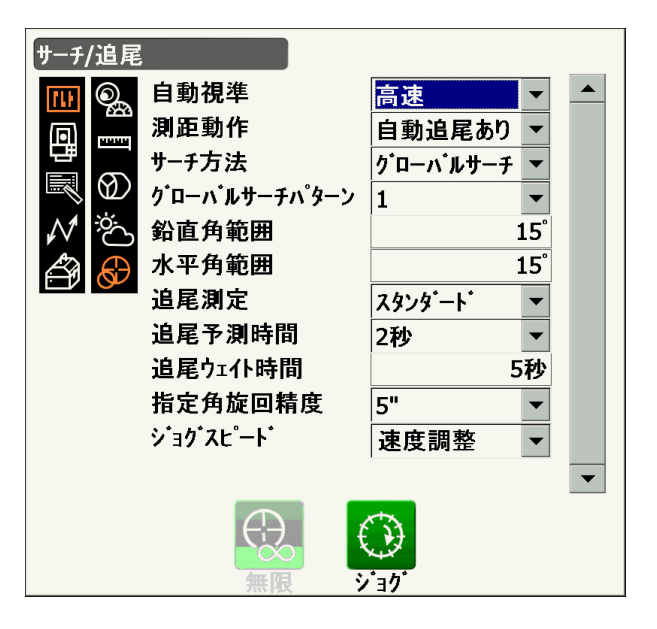

パターン「3」

•: サーチ開始点

「精密」は、三脚などでしっかり固定したターゲットを精密に自動視準する場合に設定します。「高速」 は、ターゲットのポールを手で支えて測定するような場合に設定します。

「精密」設定の場合、本機はまずターゲットの位置が安定していることを確認してからターゲットの方 向を求めます。次にターゲットが視野の中心付近にあることを確認してから自動視準を完了します。こ のため、高い自動視準精度が得られる反面、ターゲットのポールを手で支えて測定するような状況で は、手ぶれが原因で自動視準に時間がかかったり、「タイムアウト」のメッセージが出てしまいます。 一方「高速」設定では、ターゲットの位置が多少不安定であったり、ターゲットの位置が視野の中心か ら多少離れていても、その位置で得られたデータを元にターゲットの方向を求めます。このため、短時 間で自動視準を完了することができます。

高精度な測定をする場合は、「精密」設定をおすすめします。

### ⊯∬サーチ方法

測距前のターゲットのサーチ方法を選択します。

「グローバルサーチ」は、<サーチ/追尾>の「鉛直角範囲」と「水平角範囲」で指定した範囲内を サーチします。

「RC -コントローラー」は、リモートコントローラーからの指示を受けて振り向き動作をします。リ モートコントローラーからの指示を受けるには、ハンドルにリモートコントローラー受光部がついてい ることが必要です。

### ▒ グローバルサーチパターン

グローバルサーチパターンは、プリズムを探すときの望遠鏡と本体の旋回の方 法のことです。 パターン「1」は、プリズムを見失った点からサーチを開始し、水平角度幅を変 えずに垂直方向に徐々に範囲を広げます。 パターン「1」 パターン「2」

パターン「2」は、サーチ範囲全体をできるだけ短時間でプリズムを探すときに 選択します。

パターン「3」は、プリズムを見失った点からサーチを開始し、水平・垂直方向 に徐々に範囲を広げます。

いずれのパターンも、プリズムを発見するまで、サーチ範囲全体を 2 回まで サーチします。2 回までのサーチでプリズムが発見できないときは、プリズム を見失った点に戻って停止します。

### ■<br>説□ 追尾測定

追尾測定時の測角値に関する設定です。

「スタンダード」に設定すると、追尾中の測角値はイメージセンサーによって常に補正されます。移動 体測定など、追尾中に測定を行うときに有効です。

「ストップ&ゴー」では、追尾測定のターゲットが静止したことが自動的に検知されると、イメージセ ンサーによって補正された測角値が平均化された上で固定されます。値の固定は次にターゲットが移動 を始めるまで継続します。これにより、静止時の測定が安定し、また、ゆらぎの影響も低減します。自 動追尾を継続しながらターゲットを静止させて測定を行うときに有効です。

## 解◎指定角旋回精度

モーター旋回時、指示した角度からのずれの許容値を設定することができます。「旋回」を 30" に設定 した場合、【旋回】・【H 旋回】・【反転】などを押したときは、指定角に対して ±30" の範囲で旋回が停 止します。

### ▒∭ ジョグスピード

ジョグダイヤルを回したときの水平角・鉛直角の回転速度に関する設定です。 「低速 / 高速」は、ジョグダイヤルの回転速度に応じて 2 段階で変速します。ジョグダイヤルをゆっく り回すと低速回転、早く回すと高速回転に切り替わります。

「低速」は、ジョグダイヤルの回転速度に関係なく常に低速回転します。 「速度調整」は、低速と高速の回転速度や、 速度切り替えのタイミングを調整できます。 ■「「子 順 ジョグの速度調整」

## 解す自動視準時のサーチ動作

自動視準は、所定の自動視準完了基準内(「自動視準(自動視準精度)」の設定)にターゲットが入った 時点で、機械本体はそれ以上動かずに、ターゲットと望遠鏡十字線の中心とのずれ量を画像処理計算で 求め、エンコーダーから求めた測角値を補正します。自動視準はこのような補正処理を行うため、短い 測定時間で高精度の視準が可能です。望遠鏡の十字線とターゲットの中心が一致していないこともあり ますが、実際は中心の測角値を表示しています。補正された測定値は青色で表示されます。 補正された測定値が表示されている状態で、機械本体を手動やジョグで約 10" 以上動かすと、画像処 理計算による補正を中止して、従来のエンコーダーから求めた測角値になり、測定値は黒色表示に戻り ます。自動追尾中は常に補正がかかった状態となり、自動追尾を停止すると補正が解除されます。ま た、電源を OFF にしたときも補正は解除されます。

#### 4. 設定を終了する

〔Enter〕を押して、設定を終了します。

#### <span id="page-62-0"></span>▶手 順 ジョグの速度調整

1. ジョグスピードを「速度調整」に設定する。

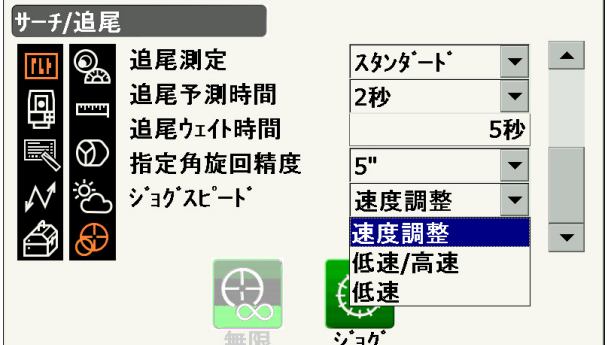

2. ジョグによる回転速度を設定をする 【ジョグ】を 押します。

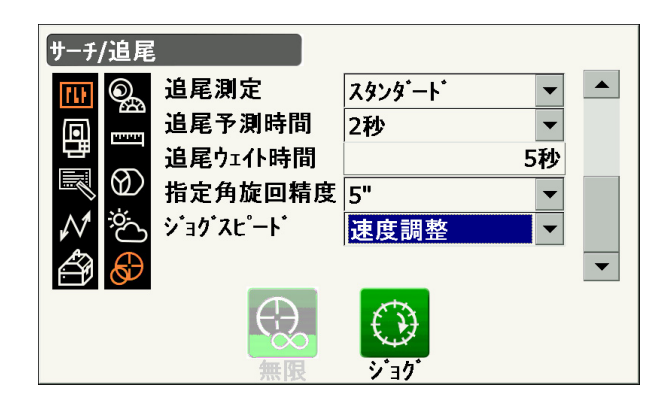

ジョグを回したときの水平角・鉛直角の回転速度 を設定します。「切替」で設定した段階を境に低 速回転から高速回転に切り替わります。「切替」 の段階が大きいほど高速回転に切り替えるには ジョグを早く回す必要があります。

設定後は【OK】を押します。

● 設定項目と各選択肢(\*:工場出荷時の設定) (1) 低速 1~5(3 \*) (段階。「5」が最速) (2) 高速

- 1~5(3 \*) (段階。「5」が最速)
- (3) 切替  $1 \sim 5(3*)$  (段階)

【初期化】を押すと、「ジョグ設定」の項目のみ、 工場出荷時の設定に戻ります。

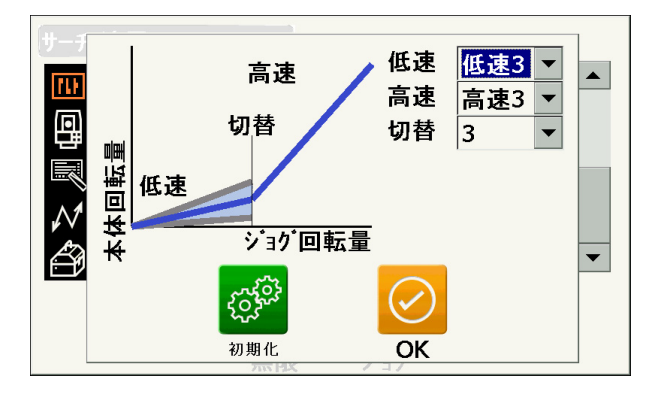

### <span id="page-64-0"></span>11.2 視準機能と自動追尾機能を使った視準と測定

視準から測定までの流れは自動視準タイプと自動追尾タイプで異なります。 自動追尾機能を使うと、プリズムをサーチして視野中心にとらえてから、移動するプリズムに追従していき ます。作業中断からの再開などには「リモートコントロールシステム」との併用を推奨します。

#### ▶ 手 順 自動視準のみを使った測定

- 1. ターゲットの方向に本機を向ける 照準器を使っておおまかに本体上部と望遠鏡を ターゲットの方向に向けます。水平ジョグ・鉛直 ジョグを使うと微調整ができます。
- 2. ターゲットのサーチをする 各測定画面で【サーチ】を押すと、本体上部と望 遠鏡が回転し、ターゲットのサーチが始まり、 ターゲットを視準して止まります。 【サーチ】の割り付け[:「 20.12 操作アイコ](#page-128-0) [ンのユーザー割り付け」](#page-128-0)

#### ▶ 手 順 自動視準・自動追尾機能を使った測定(自動追尾タイプのみ)

- 1. プリズムの方向に本機を向ける 照準器を使っておおまかに本体上部と望遠鏡をプ リズムの方向に向けます。水平ジョグ・鉛直ジョ グを使うと微調整ができます。
- 2. プリズムをサーチして自動追尾を開始する 各測定画面で【測定】、【追尾開始】、【サーチ】の いずれかを選択すると、本体上部と望遠鏡が回転 し、プリズムのサーチが始まり、プリズムを望遠 鏡視野に入れるようにします。その後、自動追尾 を開始します。
- 3. 自動追尾の停止

各測定画面で【追尾停止】を押して、自動追尾を 終了します。

・【停止】を押すと、測距は終了しますが追尾は続 きます。

### <span id="page-64-1"></span>■ ■ プリズムを見失った場合

自動追尾中、何らかの障害物によりプリズムを見失った場合、「追尾予測時間」で設定した間、本機は プリズムが移動する方向を予測して追尾を続けようとします。予測した方向にプリズムがあった場合 は、そのまま追尾を継続します。

プリズムが見つからない場合は「ロスト状態」となり、「プリズム待ち」、「サーチ(2 回)」を順に行い ます。その過程でプリズムが再度見つかった場合は追尾を継続します。

動作の中の「プリズム待ち」は「追尾ウェイト時間」で設定した時間だけ行います。

「サーチ(2回)」後もプリズムが見つからなかった場合は自動追尾を停止します。もう一度手順1から 自動追尾をしてください。

「追尾ウェイト時間」が「無限」に設定されていると、追尾開始時に望遠鏡は動かずにその場に留まっ て「プリズム待ち」をし、プリズムが望遠鏡視野内に入ってきたときに追尾を開始します。 「追尾予測時間(予測動作時間)」と「追尾ウェイト時間」の設定[:「 11.1 自動視準と自動追尾の設](#page-59-0) [定」](#page-59-0)手順 4

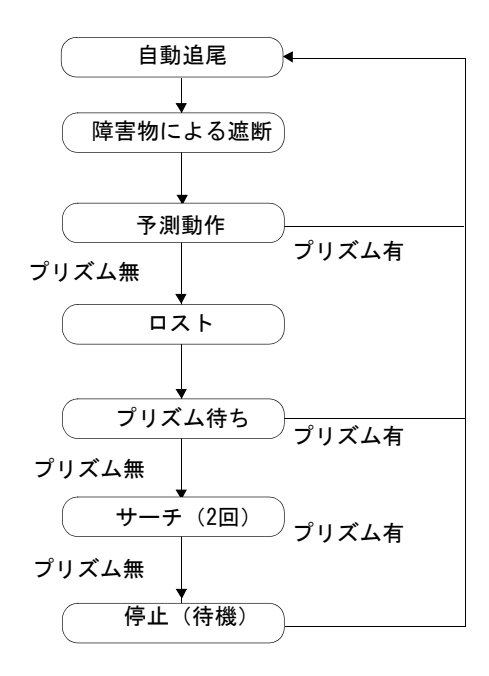

## ■ サーチ動作と測距動作の違い

自動視準タイプと自動追尾タイプで、視準や測距関連の操作アイコンの種類が異なります。 また、<サーチ/追尾>の「測距動作」と「サーチ方法」の設定により、各操作アイコンを押したとき の視準やサーチ動作が変わります。

・ 自動視準タイプ(自動追尾に関する操作アイコンはありません)

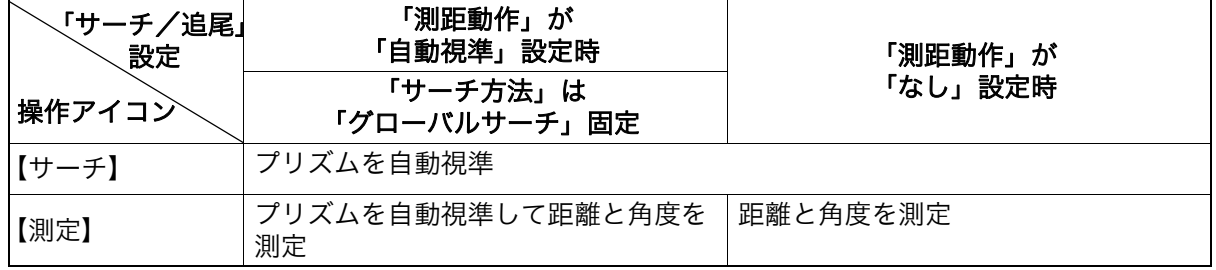

・ 自動追尾タイプ

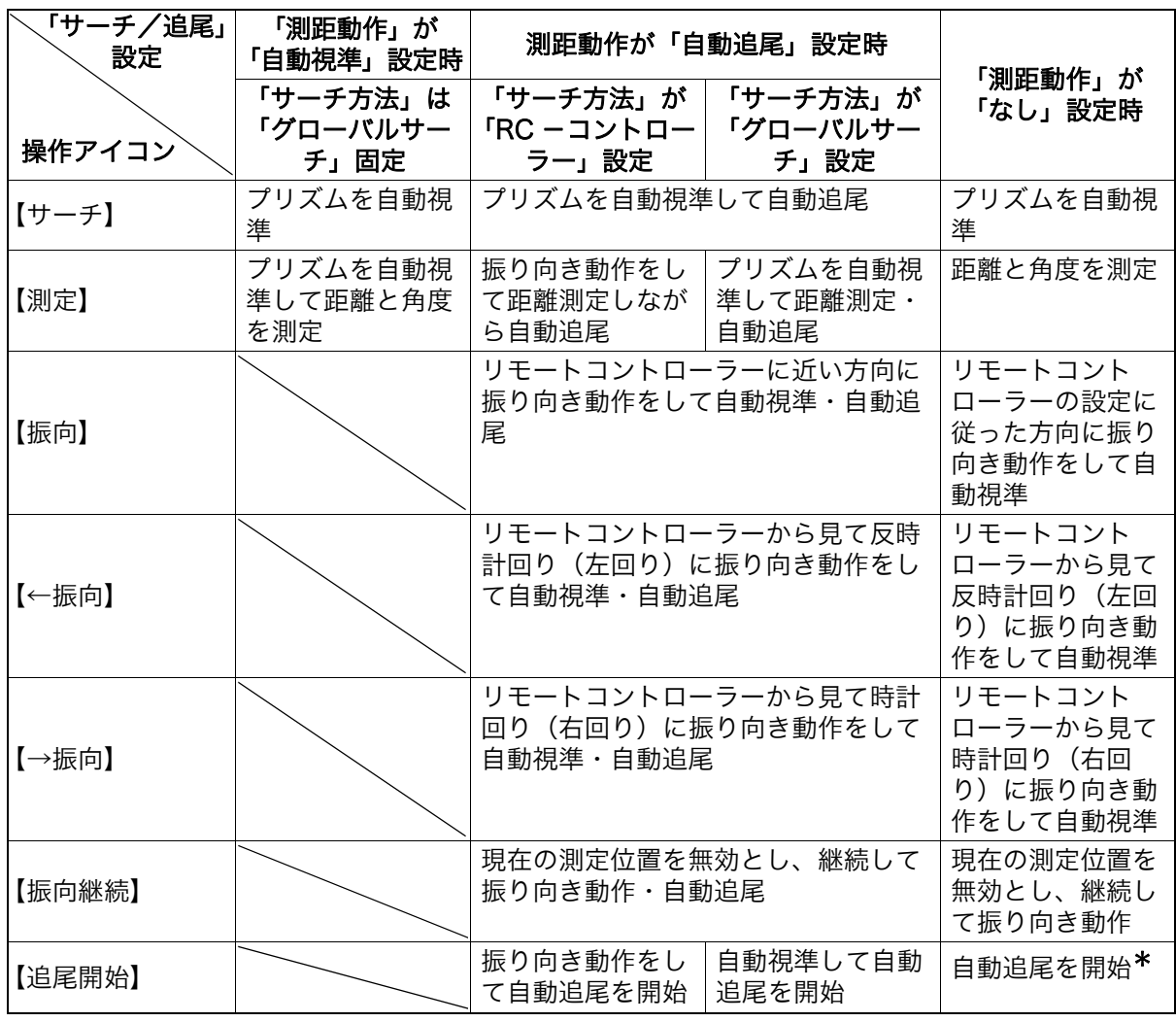

\*: 「測距動作」が「測距のみ」設定時の【追尾開始】は、次の動作になります。

「RC -コントローラー」選択時 : リモートコントローラーに本機を振り向かせてから自動追 尾を開始

「グローバルサーチ」選択時 :自動視準をしてから自動追尾を開始

### 解◯振り向き

「振り向き」とは、リモートコントローラーに本機を振り向かせることをいいます。

リモートコントローラーから射出されるレーザー光を本機ハンドルのリモートコントローラー受光部で 受光し、コントローラーの位置を探知してターゲットを自動視準します。

振り向き動作が正確に行われないときは、ハンドルがしっかりと取り付けられているか確認してくださ い。

[「4.1 各部の名称](#page-14-0) [RC ハンドルの取りはずし/取り付け\(自動追尾タイプ\)」](#page-16-0)

### <span id="page-67-0"></span>11.3 目視によるターゲット視準

自動視準機能を使わずに目視でターゲット視準をする方法は以下のとおりです。

### $\boldsymbol{v}$

・ ターゲットを視準したときに対物レンズから太陽光などの強い光が入射すると、機械の誤動作の原因に なることがあります。付属のレンズフードを取り付けてください。

#### 手 順

1. 望遠鏡十字線にピントを合わせる 望遠鏡を明るく特徴のない背景に向けます。 望遠鏡接眼レンズをのぞき、接眼レンズつまみを 右回転でいっぱいまで回し、次に徐々に左に回し て、十字線がぼける寸前で止めます。 こうすると、目に負担の少ない状態となり、頻繁 に再調整する必要がありません。

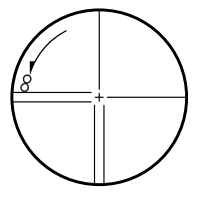

#### 2. ターゲットを視準する

照準器を使ってターゲットを視野に入れます。水 平ジョグ・鉛直ジョグを使うと微調整ができま す。

3. ターゲットにピントを合わせ、さらに望遠鏡十 字線の中心とターゲットを合わせる 合焦つまみで目標物にピントを合わせます。 目標物の中心と十字線を正確に合わせます。

#### 4. 視差がなくなるまでピントを合わせる

目標像と十字線の間に視差がなくなるまで、合焦 つまみでピントを合わせます。

## 解◎ 視差をなくす

望遠鏡をのぞきながら、頭を軽く上下左右に振っても目標像と望遠鏡十字線が相対的にずれないように ピントを合わせると、「視差をなくす」ことができます。視差がある状態で観測を行うと、測定値に大 きな誤差を生じます。必ず視差をなくす作業を行ってください。

### ⊯∬ 目視によるターゲット視準

目視によるターゲット視準をする場合は、<サーチ/追尾>の「測距動作」を「測距のみ」にして、照 準器を使ってターゲットを視野に入れます。水平ジョグ、鉛直ジョグを使って微調整をして、ターゲッ トを正確に視準します。

# 12.角度測定

- ここでは、観測モードでの基本的な角度測定の手順を説明します。
- ・ 操作アイコンの割り付けを作業用途や作業者の使い勝手に合わせて変更できます。 [「 20.12 操作アイコンのユーザー割り付け」](#page-128-0)

### <span id="page-68-0"></span>12.1 2 点間の夾角測定 (水平角 0° 設定)

2 点間の夾角を測るには、「水平角の 0゜設定」の機能を用います。

#### 手 順

- 1. 1 点目のターゲットの方向に機械を向け、ター ゲットを視準する [「11. ターゲットの視準と測定」](#page-57-0)
- 2. 1 点目を水平角 0゜に設定する 【0 セット】を 1 回押すと、【0 セット】が点滅し ます。続いてもう一度押すと、1 点目の水平角が 0゜に設定されます。

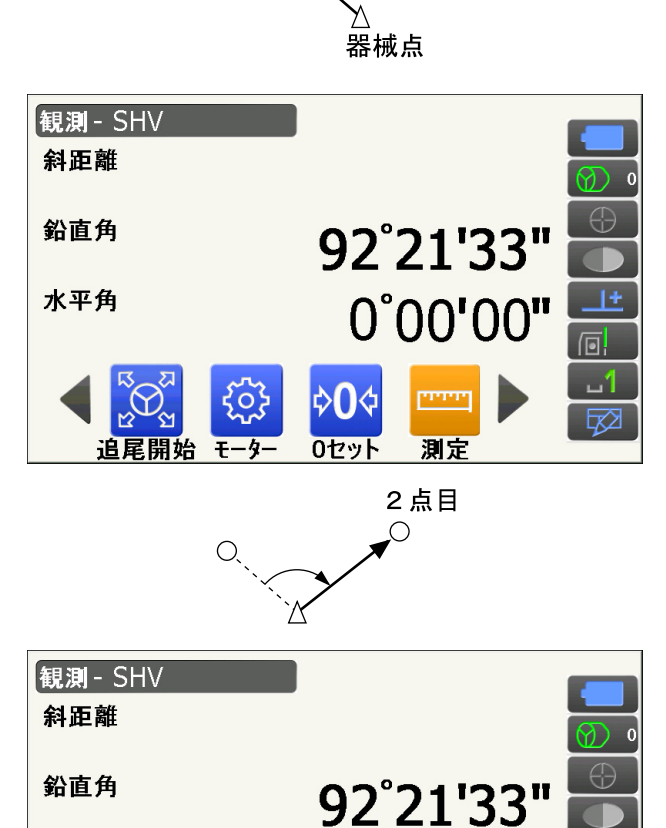

101°16'29"

سننتأ

測定

 $\overline{\infty}$ 

04∌

0セット

रे०३

 $\overline{t-4}$ 

追尾開始

1点目  $\bigcirc$ 

3. 2 点目を視準する

画面に表示されている「水平角」が、2 点間の夾 角です。

水平角

現在の角度

### <span id="page-69-0"></span>12.2 決まった角度からの測定(水平角の任意角度設定)

ある方向の水平角に任意の角度を設定し、その方向からの角度を測定することができます。

#### 手 順

#### 1. 1 点目を視準する

- 2. 任意角度設定メニューに入る 操作アイコンを切り替えて、【任意角】を押しま す。
- 3. 1 点目を任意の角度に設定する 設定したい角度を「水平角」に入力します。
	- ・座標入力、方向角入力でも設定できます。 [「 14.2 方向角の設定」](#page-79-0)

4. 入力値を確定する 【OK】を押すと、水平角に設定した値が表示され ます。

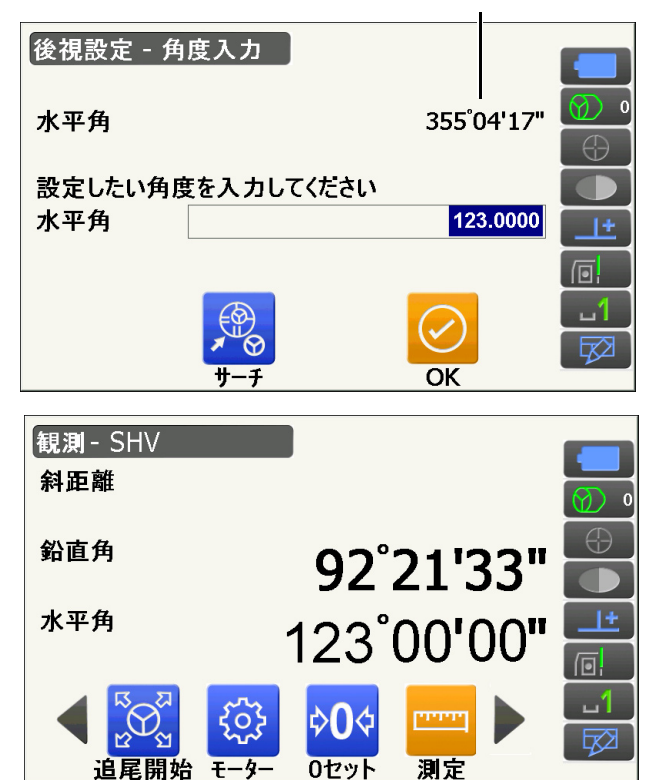

#### 5. 2 点目を視準する

設定した値からの水平角が表示されます。

偏考

・ 観測モードで【ホールド】を押して、水平角表示をホールドする方法でも、水平角を任意角度に設定す ることができます。

【ホールド】の割り付け[:「 20.12 操作アイコンのユーザー割り付け」](#page-128-0)

### 12.3 基準の角度から決まった角度まで回転する

基準の方向から指定した角度(目標点)まで、本機を自動的に回転させます。

・ 目標点の座標で指定することもできます。

### ₩

・ <角度/チルト>で「傾斜角補正」または「コリメーション補正」の設定が「あり」になっている場合、天頂、 天底付近の角度を指定すると正しく回転できないことがあります。 [「 20.1 観測条件設定ー角度/チルト」](#page-111-0)

 $\left| \frac{1}{2} \frac{1}{2}$ 

#### 手 順

1. 角度の基準となる点を視準し、基準として設定 する 基準の点を視準して 0 セットするか、基準の点 の角度を入力します。 [「 12.1 2 点間の夾角測定\(水平角 0° 設定\)」](#page-68-0) /[「 12.2 決まった角度からの測定\(水平角の](#page-69-0) [任意角度設定\)」](#page-69-0)

#### 2. 指定する角度を入力する

【モーター】を押します。

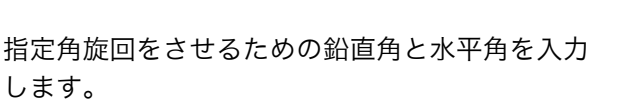

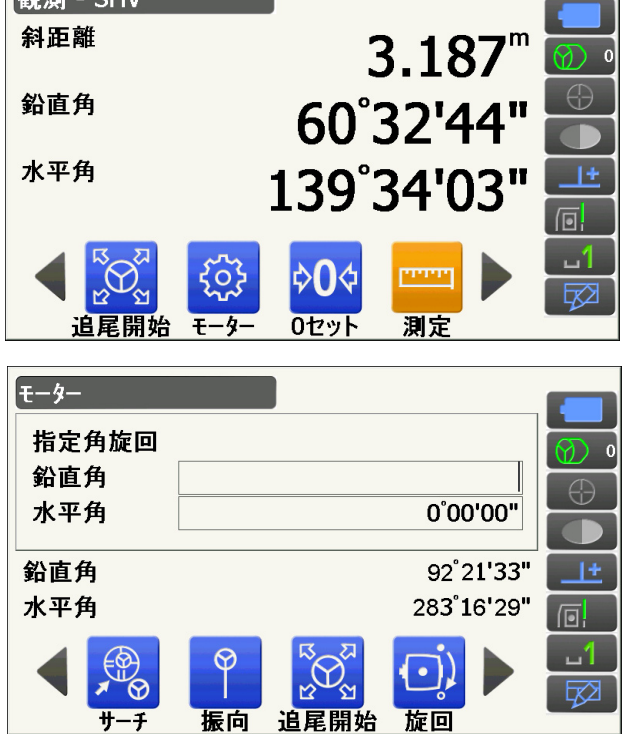

- ・器械点と目標点の座標を設定して目標点の角度 を求めることができます。操作アイコンを切り 替えて、【座標】を押して目標点を設定します。 【OK】を押すと座標から角度が計算されます。
- 3. 入力値を確定し、指定の角度まで本機を回転さ せる 【旋回】を押すと、手順 2 で指定した点(目標

点)の方向まで本機が回転します。

- ・操作アイコンを切り替えて次の操作も行えます。 【座標】 :指定角を座標入力から設定します。 【反転】 :本機と望遠鏡部を反転します。 【設定】 :モーター駆動の設定をします。
- [「 11.1 自動視準と自動追尾の設定」](#page-59-0)
- ・自動追尾タイプでリモートコントロールシステ ムを組み合わせる場合には、以下の操作アイコ ンも使用できます。
	- 【振向】 :リモートコントローラーに近い方 向に回転
- 【←振向】 :リモートコントローラーから見て 反時計回り(左回り)に回転
- 【振向→】 :リモートコントローラーから見て 時計回り(右回り)に回転
- 【振向継続】:現在の測定位置を無効とし、継続 してリモートコントローラーに本 機を振り向かせる

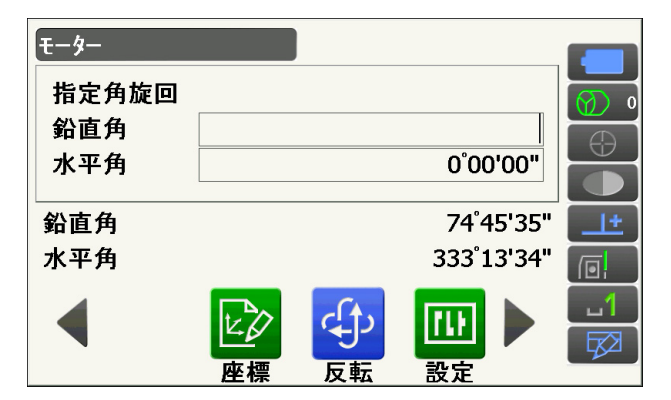

### 12.4 測角してデータを出力

測角を行ったときにその場で測定結果をホストコンピューターなどの外部機器に出力する機能です。

- 各種接続方法[:「9. 外部機器との接続」](#page-42-2)
- ■■■「接続するケーブルの種類[:「26. 付属品」](#page-156-0)
- 制御コマンドや通信フォーマットの詳細:「コミュニケーションマニュアル」

### ▶手順

- 1. 本機と外部機器を接続する 各種接続方法[:「9. 外部機器との接続」](#page-42-2)
- 2. 観測モードに操作アイコン【HV アウト T】ま たは【HV アウト S】を割り付ける [「 20.12 操作アイコンのユーザー割り付け」](#page-128-0)

#### 偏考

・操作アイコンを押すと以下のフォーマットで出 力されます。 【HV アウト T】:GTS フォーマット 【HV アウト S】:SET フォーマット

#### 3. 目標点を視準する

#### 4. 測角データを出力する

観測モードで【HV アウト T】または【HV アウ ト S】を押すと、測定データが外部機器に出力さ れます。
## 13.距離測定

観測モードでの距離測定の準備として、必要に応じて次の項目の設定を行ってください。

- 距離測定モード [「 20.2 観測条件設定ー距離」](#page-112-0)
- ・ ターゲットタイプ(プリズム定数補正値とプリズム直径の情報を含む) [「 20.3 観測条件設定ーターゲット」](#page-115-0)
- ・ ppm(気象補正係数) [「 20.4 観測条件設定ー気象補正」](#page-117-0)
- ・ 自動視準/自動追尾に関する項目 [「 11.1 自動視準と自動追尾の設定」](#page-59-0)
- ・ 操作アイコンの割り付けを作業用途や作業者の使い勝手に合わせて変更できます。 [「 20.12 操作アイコンのユーザー割り付け」](#page-128-0)

## 注意

・ レーザー照準を使った場合は、測距後必ずレーザー射出を OFF にしてください。測距が停止してもレー ザー照準のレーザー光は OFF になりません。

 $\boldsymbol{r}$ 

- ・ ターゲットタイプはお使いになるターゲットに合わせて必ず正しく設定してください。本機ではター ゲットタイプの設定によって距離測定の表示範囲を切り替えたり距離計の光量状態を調整するため、測 定するターゲットと設定が合っていないと正しい測定結果が得られないことがあります。
- ・ 対物レンズが汚れていると正しい測定結果が得られないことがあります。付属のレンズ刷毛を使って細 かな塵を払ってから、レンズに息を吹きかけて曇らせ、付属のシリコーンクロスで軽くふいてください。
- ・ ノンプリズム測定で、測距光を遮るものがある場合や測定対象物の後方に反射率の高いもの(金属面や 白っぽいもの)がある場合、測定結果が正しくないことがあります。
- ・ かげろうがある場所での距離測定では、測定結果にばらつきが生じることがあります。複数回測定し、 その結果を平均した値を採用されることをおすすめします。

## 13.1 受光光量のチェック

長距離の測定では、受光光量のチェックを行うと便利です。これは、視準したターゲットから十分反射光が 返ってきているかどうかを確認するものです。

## 注意

・ 受光光量のチェック中は、レーザーが射出されています。

## $\boldsymbol{a}$

・ 受光チェック後すぐに測距を開始する場合は、望遠鏡十字線がターゲットの中心と正確に合っているか を確認してください。受光光量が十分で「●」が表示されても、ターゲットの中心と十字線がずれてい ると実際には正確な距離が測定されません。

## 手 順

1. ターゲットを正確に視準する

#### 2. 受光光量を表示する

- 観測モードで【光量】を押します。
- 【光量】の割り付け[:「 20.12 操作アイコン](#page-128-0) [のユーザー割り付け」](#page-128-0)

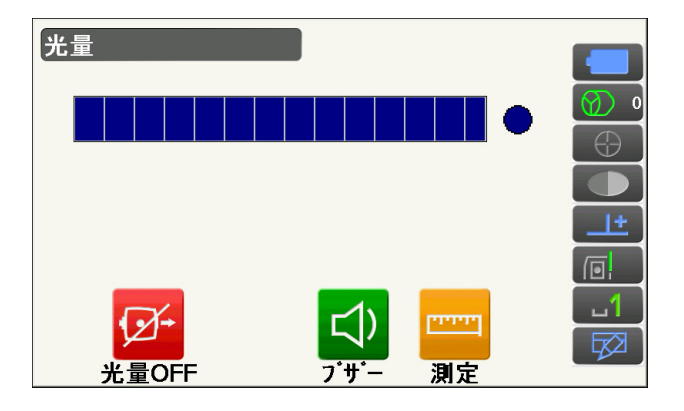

- ・【光量 ON】を押すと、受光光量がゲージで表わ されます。
- が多いほど、反射光量が多いことを表 します。
- 「●」は、測定に十分なだけの光量があることを 表します。
- 「●」が表示されないときは、もう一度ターゲッ トを正確に視準し直してください。
- ・【ブザー】:測距が可能なときにブザーを鳴らす 設定をします。ボタンを押すと ON / OFF が 切り替わります。
- ・【測定】:観測モードに戻ります。「測距動作」の 設定にかかわらず、距離と角度の測定のみをし ます。
- 3. 受光光量のチェックを終了する 【光量 OFF】を押すと、チェックが終了します。 〔ESC〕を押すと、元の画面に戻ります。

## 偏尾

- ■■ が多くても「●」が表示されないときは、最寄りの営業窓口にご連絡ください。
- ・ 2 分間キー操作がない場合も自動的に一つ前の画面に戻ります。

## 13.2 測距でのガイドライトの活用

ガイドライトを「ON」に設定しておくと、ライトの色と点滅速度で本機の状態を遠くからでも知ることが できます。

ガイドライトの ON / OFF[:「 5.1 基本のキー操作」](#page-21-0)

## $\boldsymbol{r}$

・ ガイドライトを ON に設定していても、ターゲットタイプがノンプリズム設定の測距時と受光光量 チェック時は、ガイドライト OFF になります。

## ● ガイドライトの状態と意味

#### 本機の状態

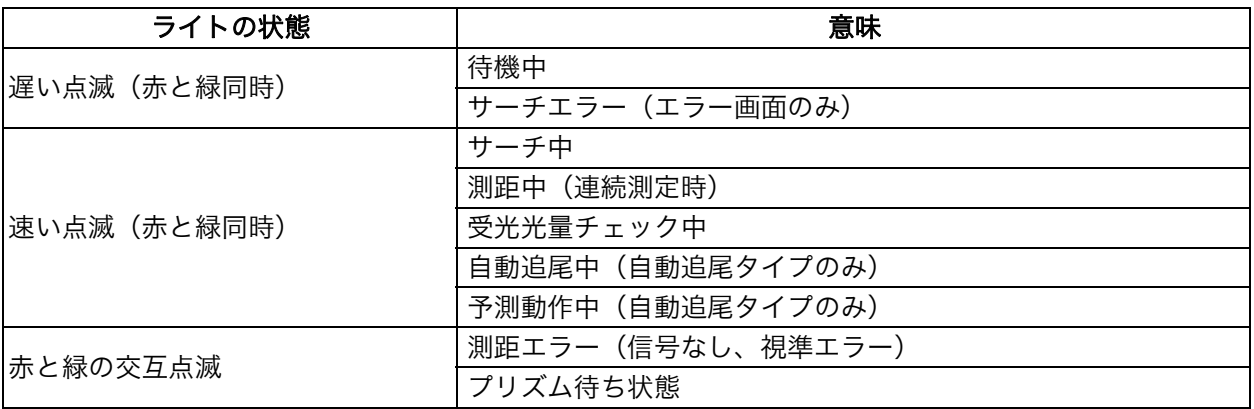

## 13.3 距離と角度の同時測定

距離測定と角度測定を同時に行います。

・ ターゲットをサーチする範囲を設定することができます。 [「 11.1 自動視準と自動追尾の設定」](#page-59-0)

## <u>A</u>

・ 自動視準と自動追尾をしている間は、本機からレーザー光が射出されています。

## 手 順

1. プリズムの方向に本機を向ける 照準器を使って本体上部と望遠鏡をプリズムに向 けます。 [「11. ターゲットの視準と測定」](#page-57-0)

#### 2. 測定を開始する 観測 - SHV 【測定】を押します。 斜距離  $3.187$ <sup>m</sup> 鉛直角 60°32'44" 水平角 139°34'03" ∣≎∩⊲ سنبتع ço; 0セット 測定 測距が始まり、測定した距離、鉛直角、水平角が 観測 - SHV 表示されます。 斜距離  $<<<<$ 鉛直角 92°20'00" 水平角 283°22'48" 同  $\mathbf{u}^{\prime}$ ळ ŝ Ik 3. 測定を終了する **観測 - SHV** 【停止】を押して、測定を終了します。 斜距離  $0.537$ <sup>m</sup> 鉛直角 92°20'02" 283°22'42" 水平角

## 偏考

- ・ 単回測定の場合は、測定が 1 回で自動的に止まります。
- ・ 精密平均測定では、距離データは「斜距離 1、斜距離 2、… 斜距離 9」と表示され、指定した回数の測 距が終了すると「斜距離 A」に距離の平均値が表示されます。

¢O¢

0セット

 $\overline{z-4}$ 

فتفتق

測定

 $\overline{\mathbf{x}}$ 

・ 最後に取得した測定データは、電源を OFF にするまで保持されます。【呼出】を押すとこのデータを表 示させることができます。 【呼出】の割り付け[:「 20.12 操作アイコンのユーザー割り付け」](#page-128-0)

## 13.4 測距してデータを出力

測距を行ったときにその場で測定結果をホストコンピューターなどの外部機器へ出力する機能です。

- 各種接続方法[:「9. 外部機器との接続」](#page-42-0)
- 接続するケーブルの種類[:「26. 付属品」](#page-156-0)
- 制御コマンドや通信フォーマットの詳細:「コミュニケーションマニュアル」

## ▶手順

- 1. 本機と外部機器を接続する
	- 各種接続方法[:「9. 外部機器との接続」](#page-42-0)

#### 2. 目標点を視準する

- 3. 測距データを出力する 観測モードで【HVD アウト T】または【HVD ア ウト S】を押すと、測距が始まり、目標点の測定 結果が外部機器に出力されます。 ■ 「20.12 操作アイコンのユーザー割り付け」
- 4. 出力を終了する 【停止】を押すとデータ出力を終了し、観測モー ドに戻ります。

## <span id="page-76-0"></span>13.5 REM 測定

REM 測定は、送電線、橋梁、吊りケーブルなどターゲットを直接設置できない点まで高さをスピーディー に測定するものです。

目標点の高さは次の式で算出されます。

 $Ht = h1 + h2$ 

 $h2 = S \sin \theta_{71} \times \cot \theta_{72} - S \cos \theta_{71}$ 

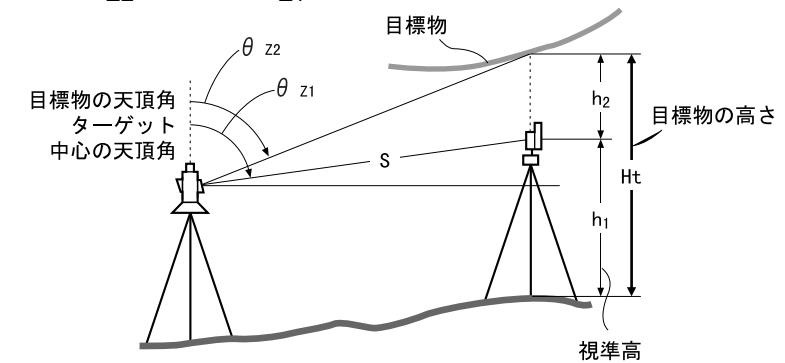

・ REM 測定メニューの操作アイコンを作業用途や作業者の使い勝手に合わせて観測モードに割り付けるこ とができます。 [「 20.12 操作アイコンのユーザー割り付け」](#page-128-0)

手 順

1. ターゲットを目標物の鉛直下または直上に設置 し、視準高を巻尺などで測る

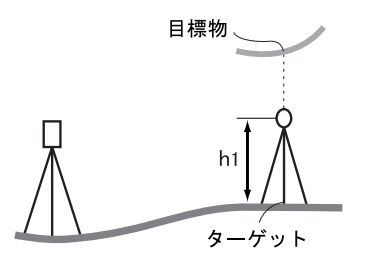

- 2. REM 測定メニューに入る
	- メニューモードの「REM 測定」を選択します。

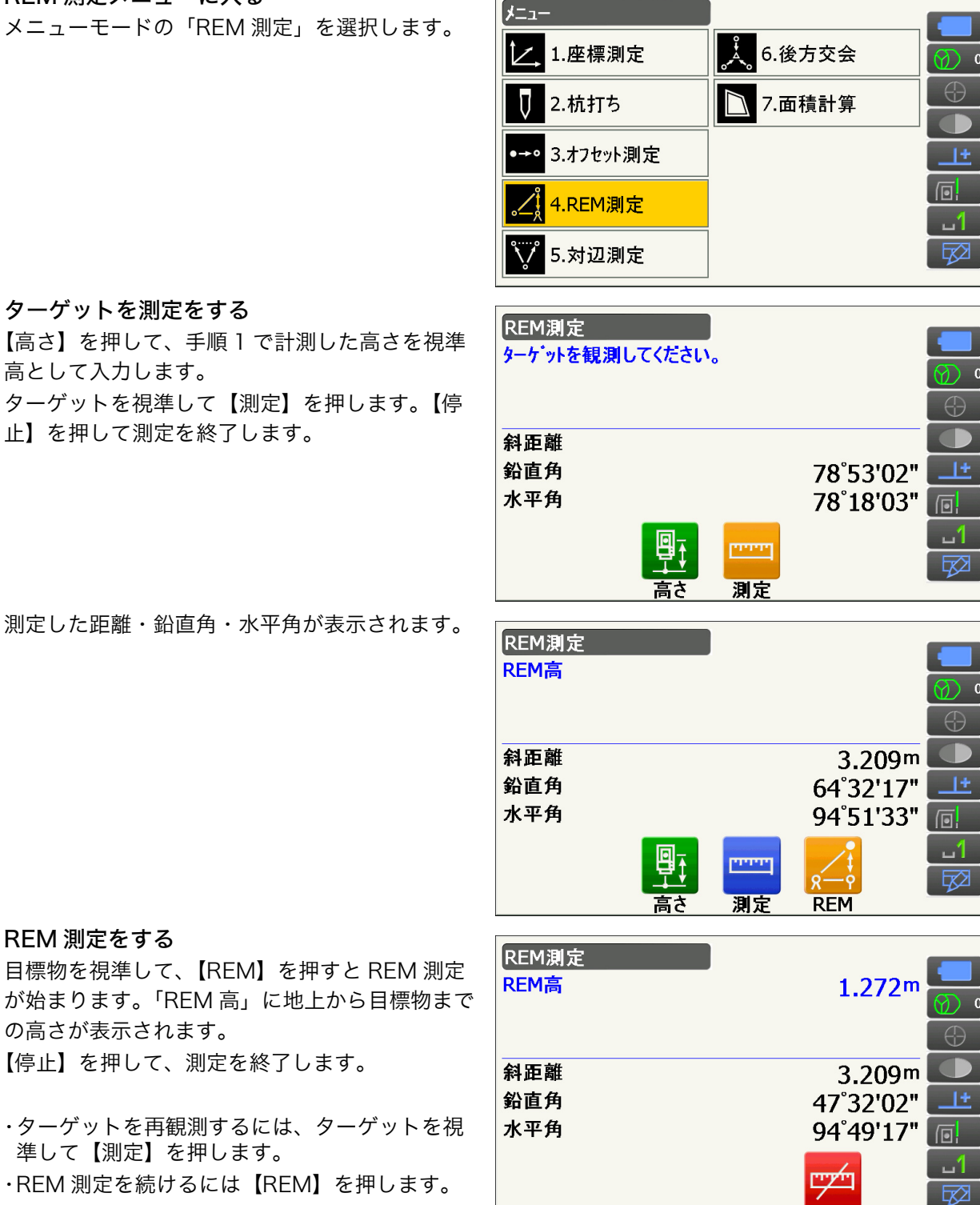

停止

## 3. ターゲットを測定をする

【高さ】を押して、手順 1 で計測した高さを視準 高として入力します。

ターゲットを視準して【測定】を押します。【停 止】を押して測定を終了します。

測定した距離・鉛直角・水平角が表示されます。

#### 偏图

4. REM 測定をする

の高さが表示されます。

準して【測定】を押します。

【停止】を押して、測定を終了します。

・ターゲットを再観測するには、ターゲットを視

・REM 測定を続けるには【REM】を押します。

・ 測定データが既にある場合は、手順 2 でメニューモードで「REM 測定」を選択すると、手順 4 に進み ます。REM 測定が開始していますので【停止】を押して、測定を終了します。

座標測定では、あらかじめ入力した器械点座標、器械高、視準高、後視点の方向角をもとに、目標点の三次 元座標を求めます。

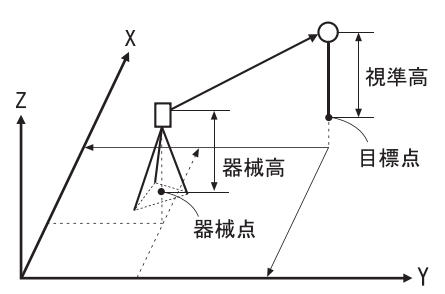

・ 座標測定メニューの操作アイコンを作業用途や作業者の使い勝手に合わせて観測モードに割り付けるこ とができます。 [「 20.12 操作アイコンのユーザー割り付け」](#page-128-0)

## <span id="page-78-0"></span>14.1 器械点データ入力

ここでは、座標測定の準備として、本機を設置した測点(器械点)の座標、器械高、視準高を設定します。

## 手 順

3. 器械点を設定する

- 1. 器械高・視準高をあらかじめ巻き尺などで測っ ておく
- 2. 座標測定メニューに入る メニューモードの「座標測定」を選択します。

<座標測定>で「器械点設定」を選択します。

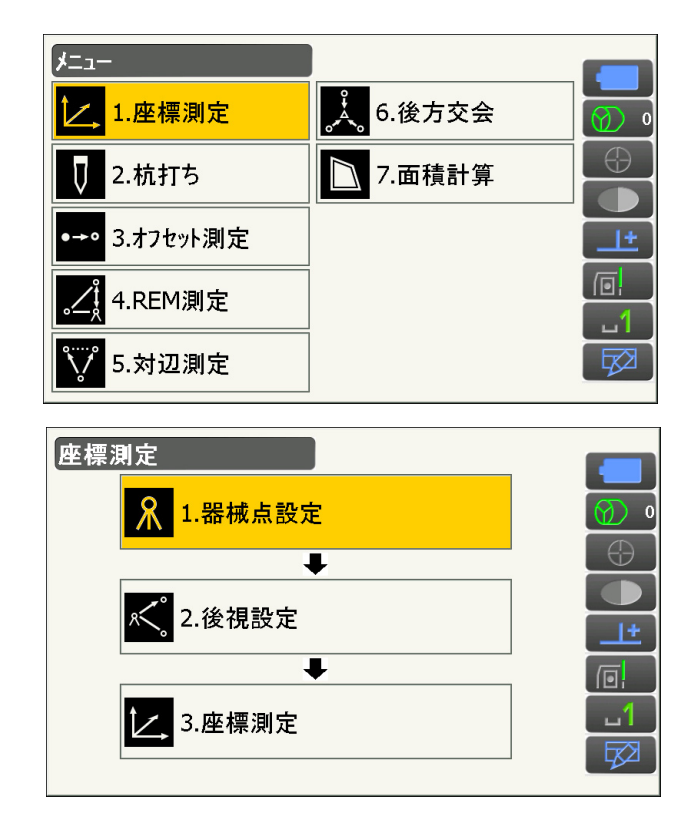

機械を設置した測点(器械点)の座標、器械高、 視準高を入力します。

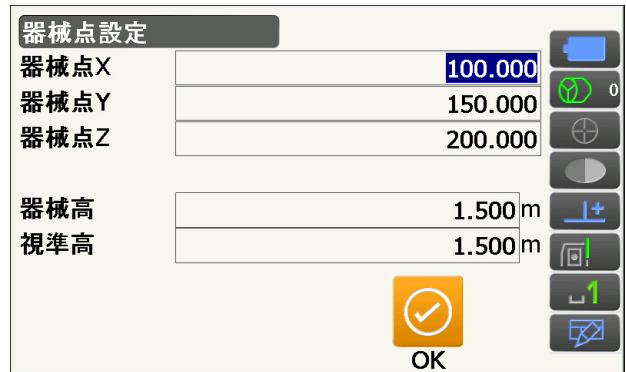

### 4. 入力値を確定する

入力後は【OK】を押します。<後視設定>に移 ります。

## <span id="page-79-0"></span>14.2 方向角の設定

すでに設定した器械点座標と後視点座標をもとに、後視点の方向角が計算されます。

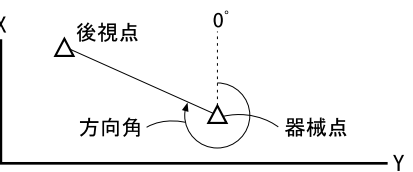

## ▶ 手 順 座標入力による設定

- 1. 後視設定メニューに入る <座標測定>で「後視設定」を選択します。
	- [・「 14.1 器械点データ入力」の](#page-78-0)手順 4 からも後視 設定メニューに入れます。

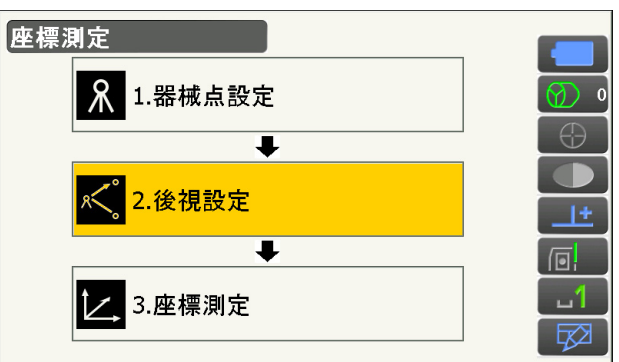

## 2. 後視点の座標を入力する

画面タイトル部をタップして、ポップアップから 「座標入力」を選択します。後視点の座標を入力 します。

- ・【サーチ】:自動視準を行います。後視点の方向 に本機をあらかじめ回転させておきます。
- ・【H 方向角】/【H 入力】/【H なし】/ 【H0°】: 水平角の設定方法を表示します。押すと、設定 方法を切り替えます。 [「14.2 方向角の設定](#page-79-0)  [水平角の設定方](#page-81-0) [法](#page-81-0)」

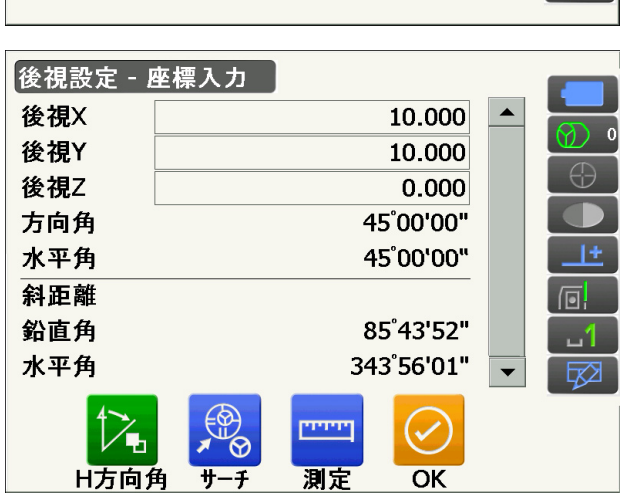

・【測定】:後視点の距離チェックを行うときは、 後視点を視準して【測定】を押します。【停止】 を押すと、計算から求められた距離、測定距離、 およびその差が表示されます。確認して【はい】 を押すと、方向角を設定して<座標測定-座標 測定>に移ります。

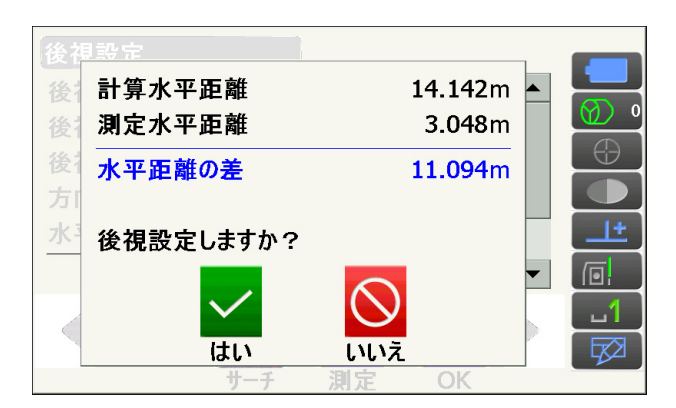

3. 後視点を設定する 入力後は【OK】を押します。後視点を設定して、 <座標測定ー座標測定>に移ります。

## ▶手 順 角度入力による設定

- 1. 後視設定メニューに入る <座標測定>で「後視設定」を選択します。<後 視設定>が表示されます。
	- [・「14. 器械点データ入力」](#page-78-0) 手順 4 からも後視設定 メニューに入れます。

## 2. 水平角を入力する

画面タイトル部をタップして、ポップアップから 「角度入力」を選択します。設定したい角度を 「水平角」に入力します。

・【サーチ】:自動視準を行います。後視点の方向 に本機をあらかじめ回転させておきます。

#### 3. 後視点を設定する

設定後は【OK】を押します。水平角を設定して <座標測定ー座標測定>に移ります。

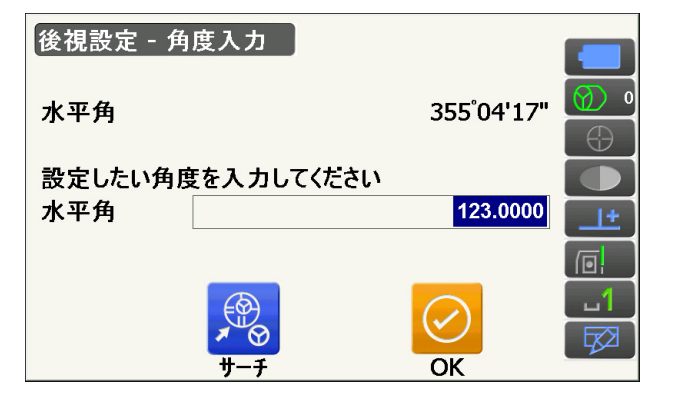

## ▶手 順 方向角入力による設定

- 1. 後視設定メニューに入る <座標測定>で「後視設定」を選択します。<後 視設定>が表示されます。
	- [・「14. 器械点データ入力」](#page-78-0) 手順 4 からも後視設定 メニューに入れます。
- 2. 方向角を入力する

画面タイトル部をタップして、ポップアップから 「方向角入力」を選択します。設定したい角度を 「方向角」に入力します。

・【サーチ】:自動視準を行います。後視点の方向 に本機をあらかじめ回転させておきます。

・【H 方向角】/【H 入力】/【H なし】/ 【H0°】: 水平角の設定方法を表示します。押すと、設定 方法を切り替えます。 ……<br>『コ[「14.2 方向角の設定](#page-79-0) ■ 説 [水平角の設定方](#page-81-0) [法](#page-81-0)」

3. 後視点を設定する

設定後は【OK】を押します。方向角を設定して <座標測定>に移ります。

<span id="page-81-0"></span>**解** 水平角の設定方法

H 方向角(水平角を方向角と同じ値に設定) / H 入力(水平角と方向角をそれぞれ入力) / H なし (方向角のみ設定)/ H0°(水平角を 0° に設定)

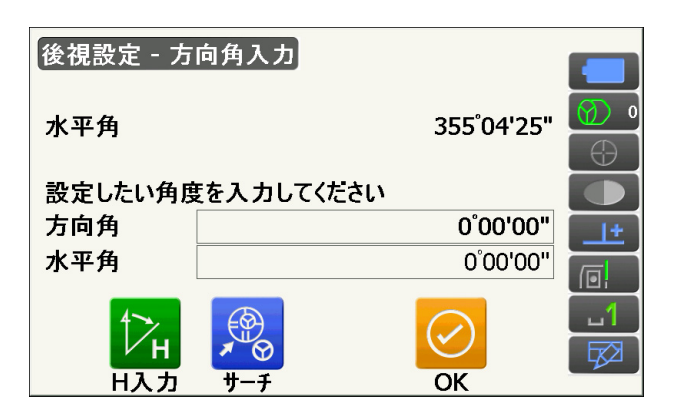

## 14.3 三次元座標測定

器械点、後視点の設定後、目標点の観測を行って目標点の座標値を求めます。

目標点の座標値は次の式で計算されます。

- $X_1$  座標=  $X_0$  + S  $\times$  sinZ  $\times$  cosAz
- $Y_1$  座標 =  $Y_0$  + S × sinZ × sinAz
- $Z_1$  座標=  $Z_0$  + S×cosZ + ih th

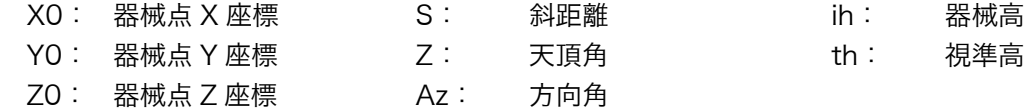

座標データのうち「Null」と表示されている項目は計算対象外とされます。0 とは異なります。

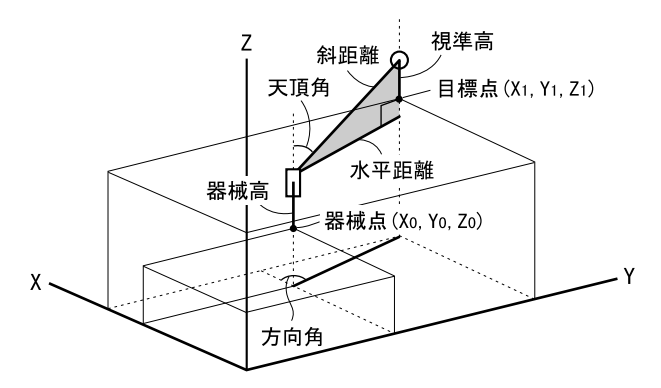

## 手 順

1. 目標点のターゲットを視準する

#### 2. 座標測定を開始する

れます。

<座標測定>で「座標測定」を選択します。

【測定】を押すと測定を開始します。【停止】を押 して測定を終了します。目標点の座標値が表示さ

|座標測定 ጹ 1.器械点設定  $\bigoplus$  $\overline{\bullet}$ D 2.後視設定 世  $\overline{\textbf{t}}$  $\Box$  $-1$ 3.座標測定 矽 座標測定 - 座標測定  $\boldsymbol{\mathsf{X}}$ 0.472 Y 0.394 Z  $-0.151$ 斜距離  $0.633m$ 鉛直角 103°49'46" в 水平角 39°49'02"  $\Box$  $-1$ سنتنا 図 測定

・画面タイトル部をタップして、ポップアップか ら「グラフィック」を選択すると、座標値がグ ラフィックで表示されます。

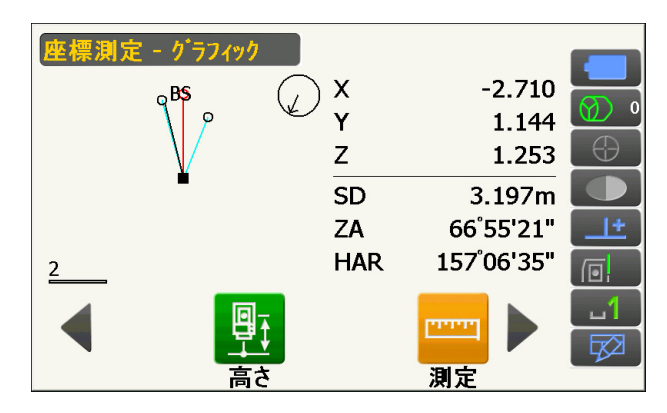

・【高さ】を押すと器械点データの再設定ができま す。次の目標点の視準高が異なる場合は、観測 を行う前に視準高を入力しなおします。

#### 3. 次の目標点を観測する

次の目標点を視準して【測定】を押すと測定が開 始します。続けて複数の点を測定します。

### 4. 座標測定を終了する

〔ESC〕を押すと<座標測定ー座標測定>に戻り ます。

既知点を複数測定することによって、器械点の座標値を算出します。

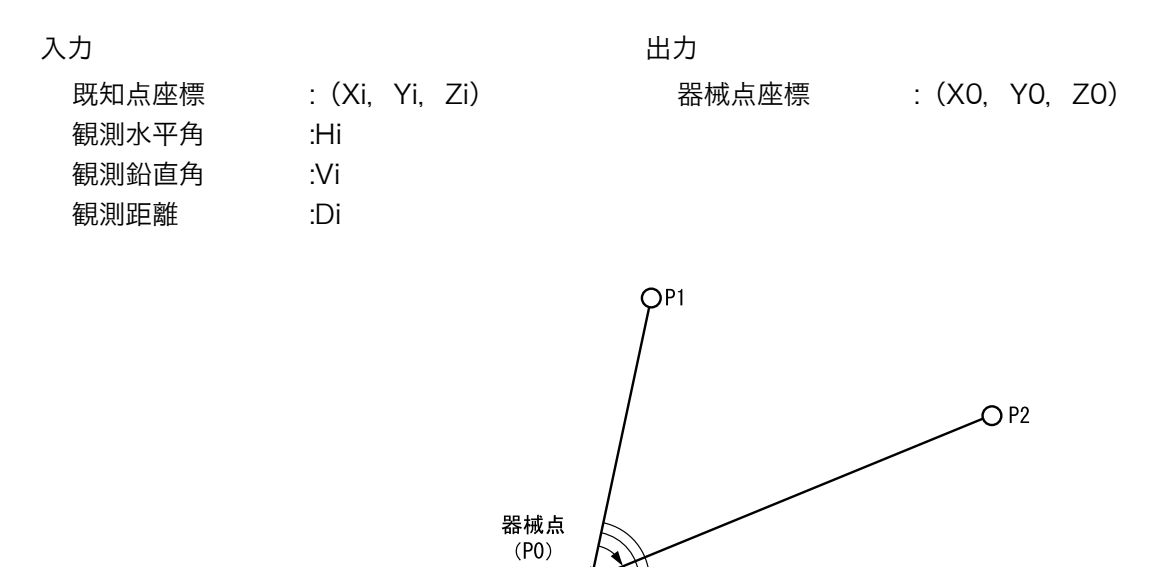

・ 測定のできる既知点は、測距の場合は 2 点以上 10 点まで、測角の場合は 3 点以上 10 点までです。

 $\mathcal{O}_{P3}$ 

- ・ 既知点の数が多いほど、また、距離を測定する点数が多いほど、得られる座標値は精度が高いものにな ります。
- ・ 後方交会メニューの操作アイコンを作業用途や作業者の使い勝手に合わせて観測モードに割り付けるこ とができます。

[「 20.12 操作アイコンのユーザー割り付け」](#page-128-0)

P4 O

## 手 順

1. 後方交会メニューに入る メニューモードで「後方交会」を選択します。

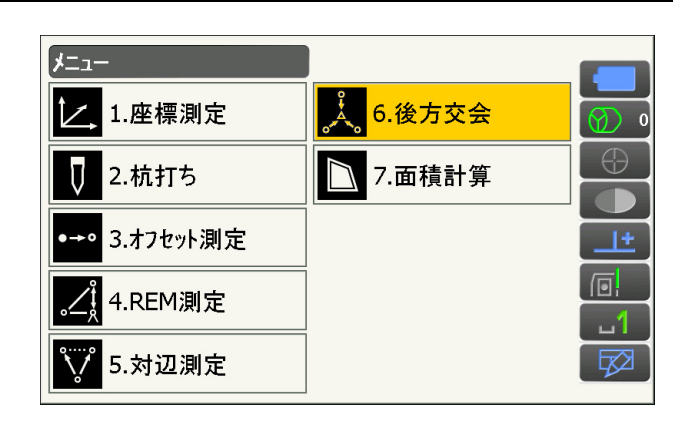

冈

## 2. 既知点の設定をする

既知点 1 点目の座標と視準高を入力します。 1 点目の設定が終わったら【後】を押して 2 点目 の設定に移ります。

・【前】を押すと、前の点の設定に戻ります。

すべての既知点の設定が済んだら【OK】を押し ます。測定画面に移ります。

#### 3. 1 点目を測定する

1 点目を視準して【測定】を押すと測定が開始 し、測定結果が表示されます。

・【角測定】を押すと測距なしの測定を行います。

## 4. 1 点目の測定結果を確定する

【はい】を押します。

・ここで視準高を入力し直すこともできます。

- ・【いいえ】を押すと、手順 3 の画面に戻ります ので、もう一度測定します。
- 5. 2 点目以降を測定する 手順 3 ~ 4 と同様に観測を続けます。 計算に必要な既知点の観測が終了すると、【計算】 が表示されます。

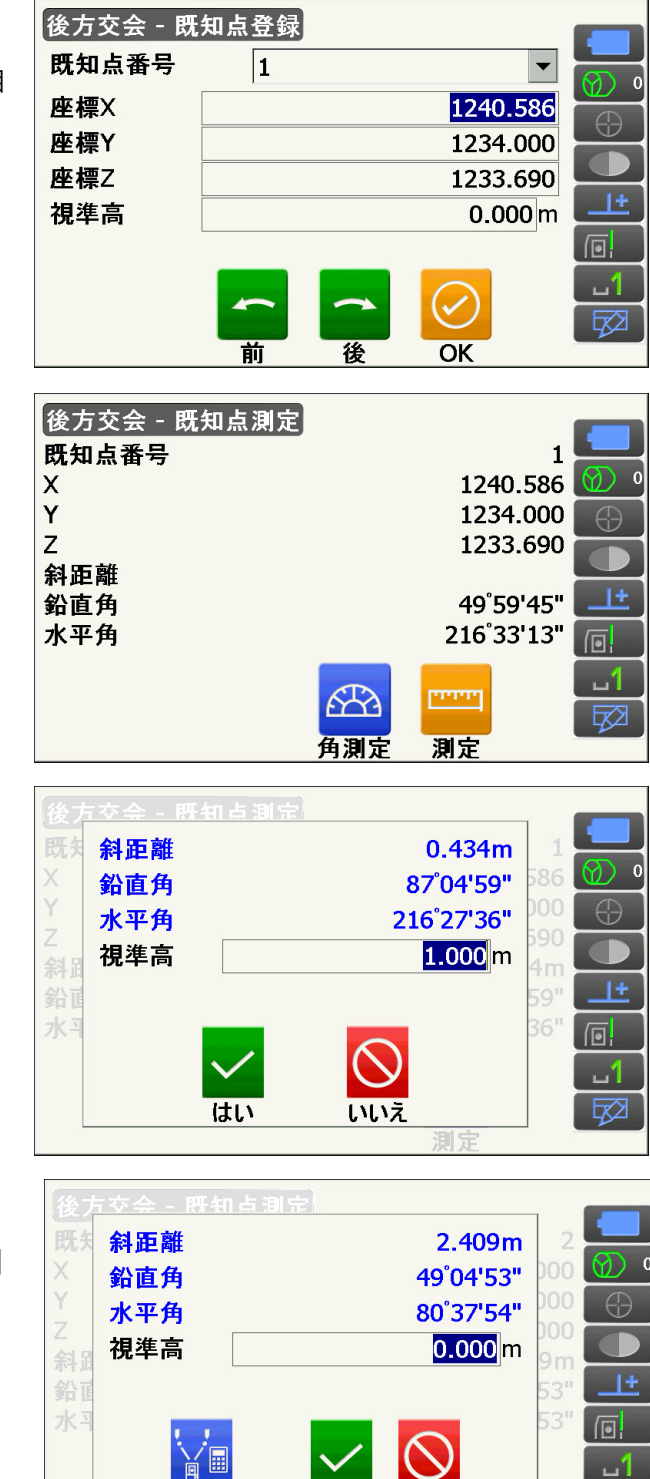

計算

はい

いいえ

3 点目以降に【自動】が表示されます。【自動】 を押すと、本機が回転して 3 点目以降の点を自 動観測します。

・自動観測中に【停止】を押すと、右のメッセー ジが表示されます。【はい】を押すと自動観測前 に戻り、手動で観測を続けることができます。 【いいえ】を押すと、現在の続きから手動で観測 をすることができます。

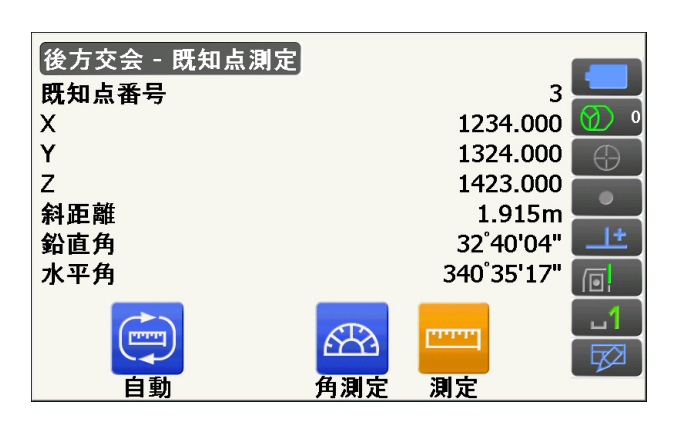

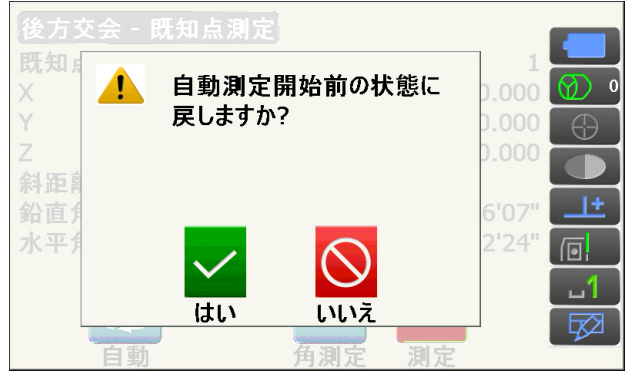

#### 6. 計算結果を表示させる

【計算】を押すか、最後の既知点の観測後【はい】 を押します。 器械点座標と観測の精度を示す標準偏差 (σX、σY、σZ)が表示されます。 ここで器械高を入力します。

- ・測角のみで後方交会した場合は、器械点 Z は表 示されません。
- ・自動観測の場合は、観測終了後に自動的に表示 されます。
- ・【再測】を押すと、既知点を 1 点目から再観測 したり、最終の既知点のみを再観測できます。

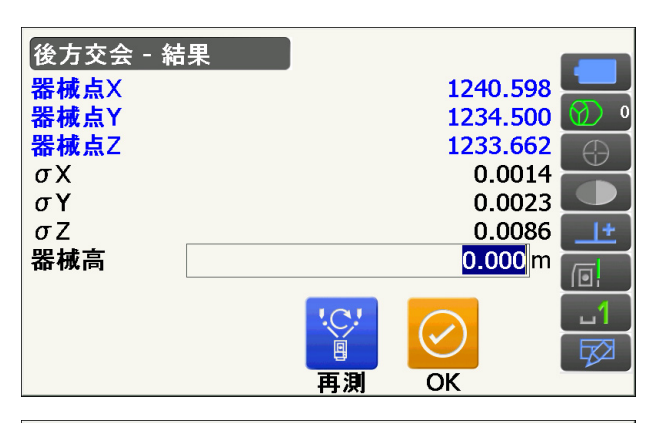

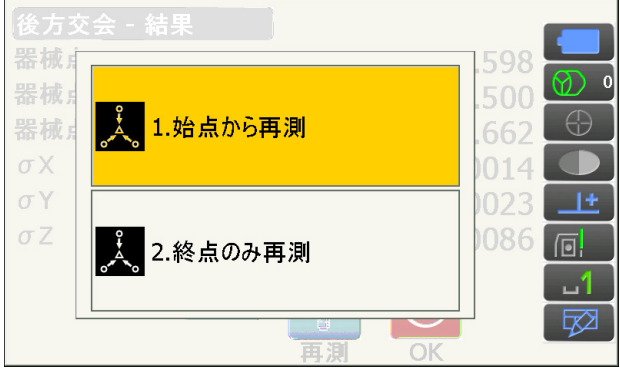

## 7. 後方交会を終了する方向角を設定する

手順 6 の画面で【OK】を押すと方向角を設定す る画面になります。 求められた器械点に対し、1 点目の既知点を後視 点として方向角を設定するときは、セット方法を 選択して【はい】を押します。メニューモードに 戻ります。

・【いいえ】を押すと方向角を設定せずにメニュー モードに戻ります。

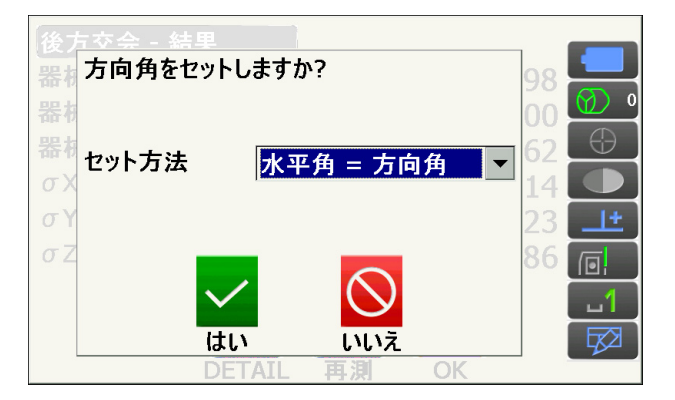

## 解す水平角の設定方法

水平角=方向角/方向角のみ/水平角 0° (水平角を 0° に設定)

## ■<br><sub>説</sub>□ 後方交会の計算の手順

後方交会により、本機内部では XY 座標については角度と距離の観測方程式により、最小二乗法を用い て器械点座標を求めます。

Z 座標については、平均値を器械点座標とします。

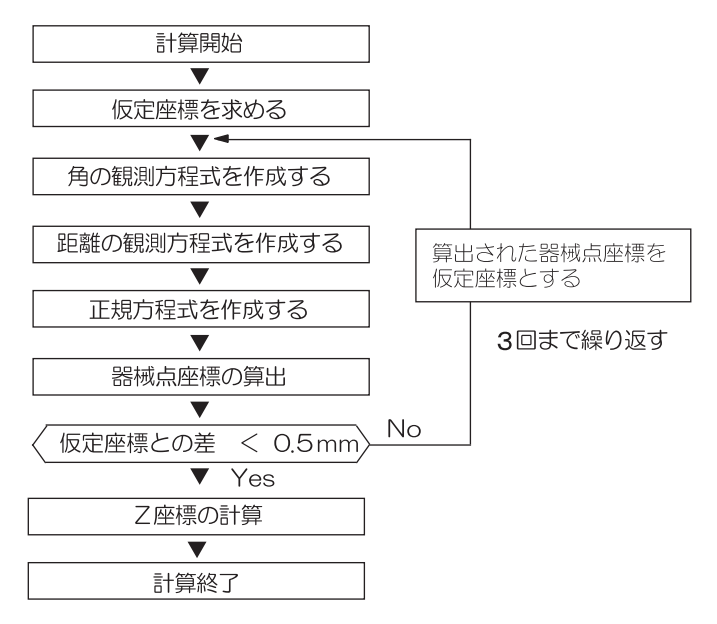

## ■ 後方交会を行う上での注意

 $\boldsymbol{v}$ 

・ 器械点から見た既知点間の夾角が狭すぎると、器械点座標を算出できない場合があります。特に、器械 点と既知点との距離が長くなるほど、各既知点間の夾角が狭いことを気付きにくくなります。

## 測角のみで測定を行うとき

未知点(器械点)と 3 点以上の既知点とが、同一円周上に配置されると、未知点の座標値が算出でき ない場合があります。

・下の図のような配置が望ましい配列です。

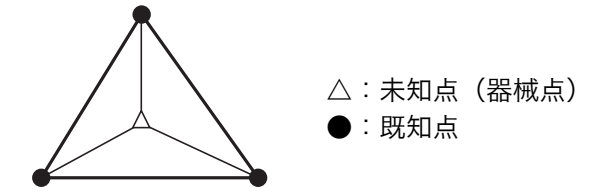

・下の図のような場合、正しく算出できない場合があります。

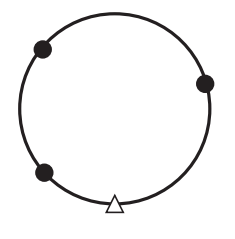

・同一円周上に並ぶ可能性がある場合は、以下の 3 つのうちのどれかを選んで実行してください。

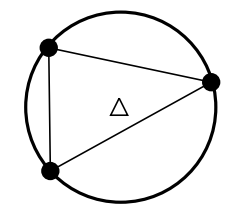

①器械点をなるべく三角形の中心近くに移動する

②円周上にない既知点をもう1点観測する

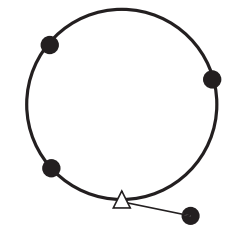

③ 3 点のうち 1 点以上距離測定を行う

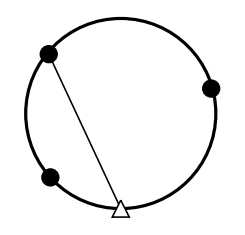

## 16.杭打ち測定

杭打ち測定は、目標とする点の位置の値(杭打ちデータ)をあらかじめ本機に入力し、視準している点が杭 打ち点からどのくらい離れているかを表示させて杭打ち点の位置を探す測定方法です。

左右のずれ、距離のずれ、および座標のずれは、以下のような式で計算され、表示されます。 左右のずれ

表示値(角度表示)= 水平角の杭打ちデータ ー 測定水平角

表示値(距離表示)= 測定水平距離 × tan(水平角の杭打ちデーター測定水平角)

斜距離のずれ(距離表示が、水平距離・高低差の場合も同様です) 表示値(斜距離表示)= 測定斜距離 ー斜距離の杭打ちデータ

X 座標のずれ(座標表示が、Y・Z の場合も同様です) 表示値(座標値)= 測定 X 座標 ー X 座標の杭打ちデータ

高さのずれ(REM 杭打ち) 表示値(高さ表示)= 測定 REM ー 杭打ち REM データ

- ・ 杭打ちの方法には距離の杭打ち、座標の杭打ち、REM 測定の杭打ち、の 3 つの方法があります。
- ・ 杭打ち測定メニューの操作アイコン割り付けを作業用途や作業者の使い勝手に合わせて変更できます。 [「 20.12 操作アイコンのユーザー割り付け」](#page-128-0)

## $\boldsymbol{v}$

・ 【自動追尾】は、自動追尾タイプのみ選択できます。

## 16.1 杭打ち測定でのガイドライトの活用

ガイドライトを「ON」に設定しておくと、ライトの点滅で本機の状態を遠くからでも知ることができ、ラ イトの点滅と色でターゲットの移動指示ができるので、ポールマンの移動が効率的に行えます。 ガイドライトの ON/OFF[:「 5.1 基本のキー操作」](#page-21-0)

## $\boldsymbol{r}$

・ ガイドライトを ON に設定していても、ターゲットタイプがノンプリズム設定の測距時と受光光量 チェック時は、ガイドライト OFF になります。

## ● ガイドライトの状態と意味

本機の状態

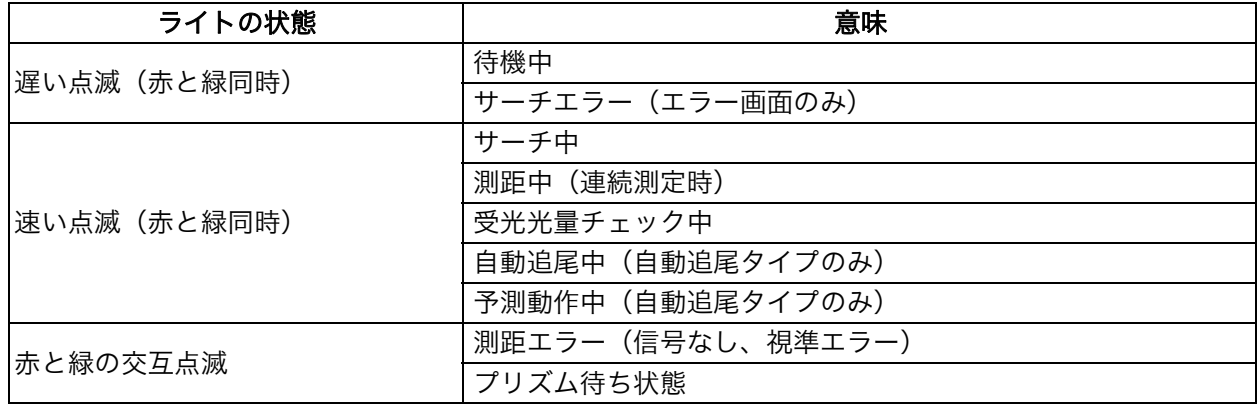

### 杭打ち測定中のポールマンへの指示

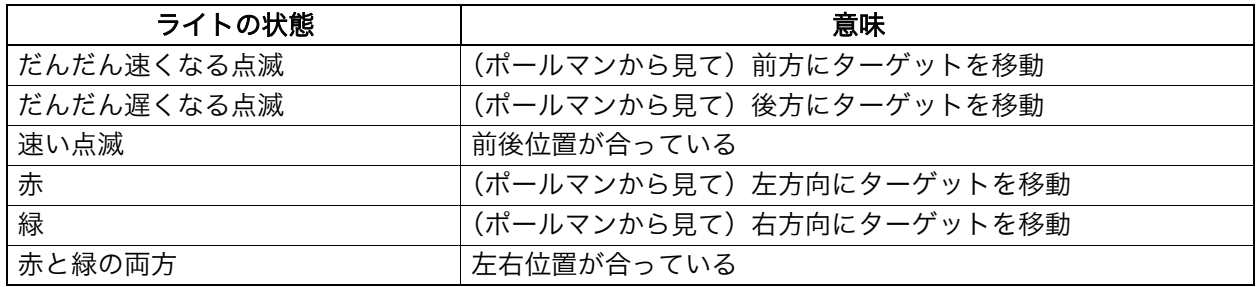

## <span id="page-90-0"></span>16.2 水平角と距離から杭打ち

基準の方向からの水平角と、原点(器械点)からの距離をもとに杭打ち点を求めます。

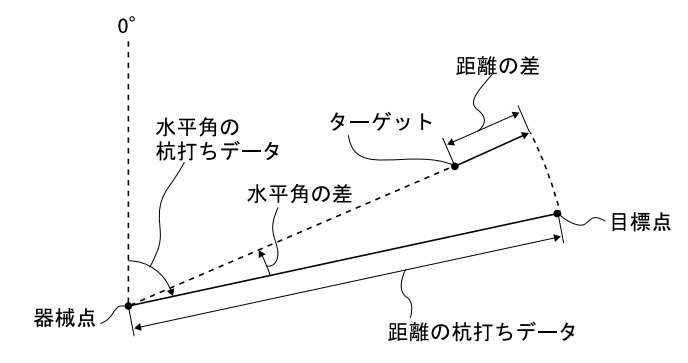

## 手 順

1. 杭打ちメニューに入る メニューモードで「杭打ち」を選択します。

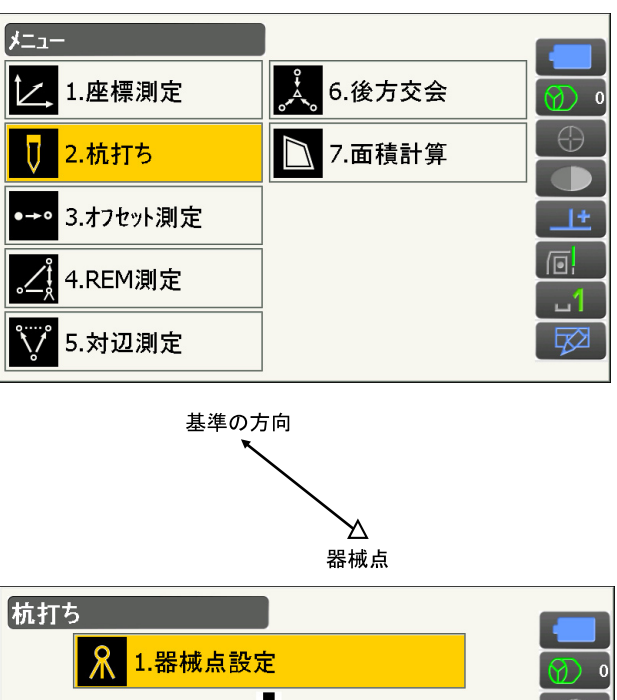

2. 角度の基準となる点を視準し、基準として設定 する

基準の方向を決めるために、器械点と後視点の設 定をします。

<杭打ち>の「器械点設定」を選択して、器械点 データを入力し、【OK】を押します。次に<後視 設定>に移ります。

[「 14.1 器械点データ入力」](#page-78-0)

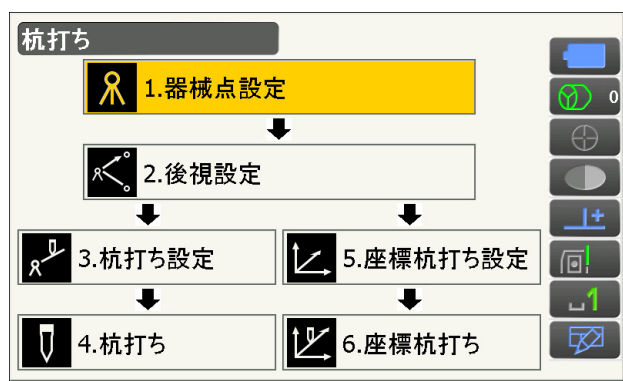

## 3. 後視点の方向角を設定する

後視点の方向角を設定します。【OK】を押すと、 <杭打ち>に戻ります。 [「 14.2 方向角の設定」](#page-79-0)

## 4. 杭打ち点の設定をする

<杭打ち>で「杭打ち設定」を選択します。

「目標水平角」に基準の方向と杭打ち点の夾角を、 「目標斜距離」に原点(器械点)から杭打ち点ま での距離を目的に応じた距離モードで入力しま す。入力後は【OK】を押します。

- ・【SHVR】を押すと、距離モードが「水平距離」、 「高低差」、「REM 高」、「斜距離」に切り替わり ます。
- ・【座標】を押して目標座標を入力後【OK】を押 すと、入力された座標から杭打ち目標距離や角 度が計算されます。
- 5. 目標の方向まで本体を回転させる

【H 旋回】を押すと、本機が自動的に回転し、杭 打ち点までの水平角の差が 0゜になります。

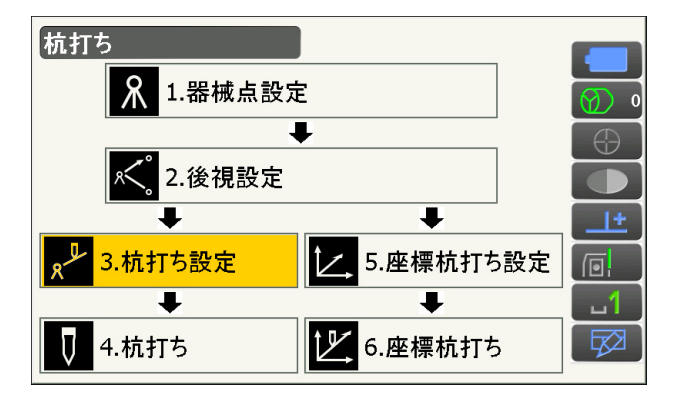

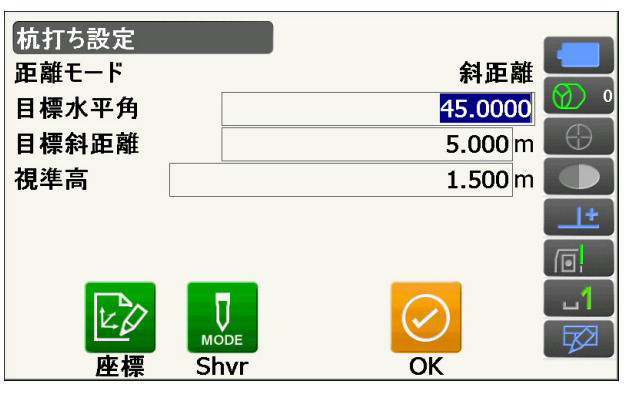

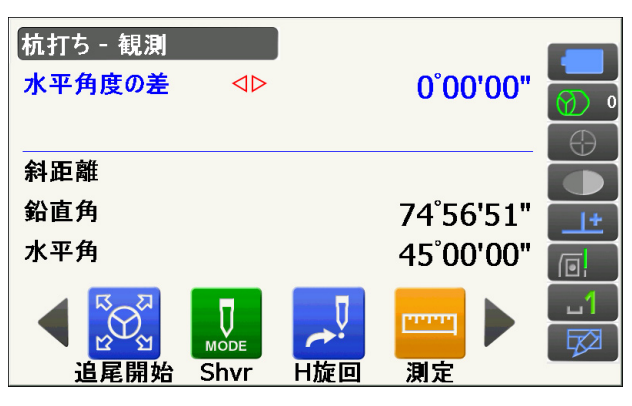

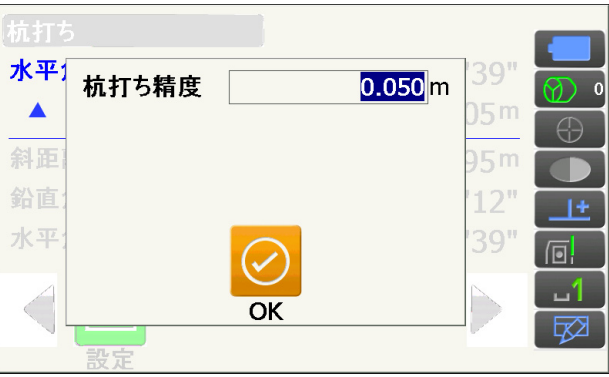

・操作アイコンを切り替えて【設定】を押すと、 杭打ち精度を設定できます。ここで設定した精 度内に入った時に方向指示が両矢印になります。

### 6. 距離の杭打ち測定を開始する

視準線上にターゲットを設置し、【測定】を押し て測距を開始します。

杭打ち点までの移動距離、移動の方向(矢印で表 示)が表示されます。視準点(現在ターゲットを 設置している点)の測定結果も表示されます。

- ・移動方向指示:赤色は位置が合っている状態で す。
	- ○左へ : (本機から見て) 左方向にターゲット を移動
	- ▷右へ : (本機から見て) 右方向にターゲット を移動
- $\triangleleft$ :左右位置が合っている
- ▼前へ:(本機から見て)手前にターゲットを 移動
- ▲後へ:(本機から見て)後方にターゲットを 移動
- ▲▼ :(本機から見て) ターゲットの前後位 置が合っている
- 上へ:ターゲットを上に移動
- 下へ:ターゲットを下に移動
- ★▼ : ターゲットの上下位置が合っている
- ・【SHVR】を押すと、距離モードが「水平距離」、 「高低差」、「REM 高」、「斜距離」に切り替わり ます。大文字になっているのが選択されている モードです。
- ・画面タイトル部をタップしてポップアップから 「グラフィック」を選択すると杭打ち中画面がグ ラフィックで表示されます。

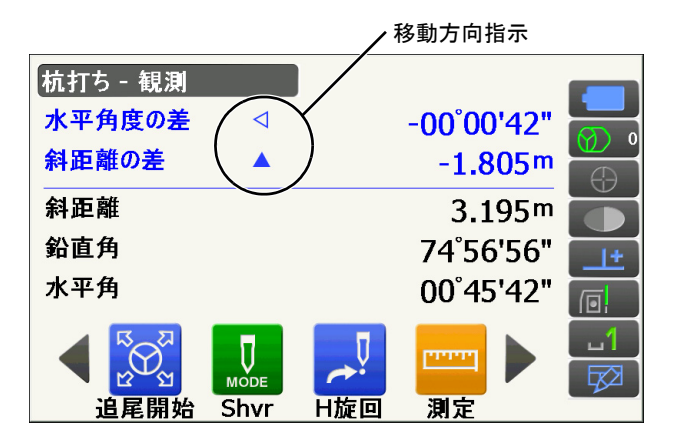

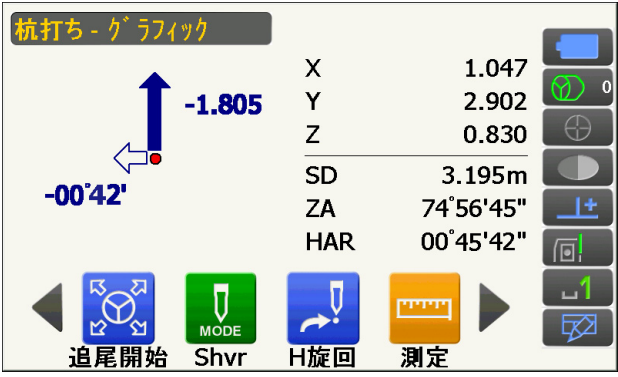

7. ターゲットを移動して杭打ち点の位置を探す 杭打ち点までの距離が 0m になる位置までター ゲットを移動します。ターゲットの位置が許容範 囲内に入ると、上下、左右、および手前・後方矢 印それぞれ両方が表示されます。

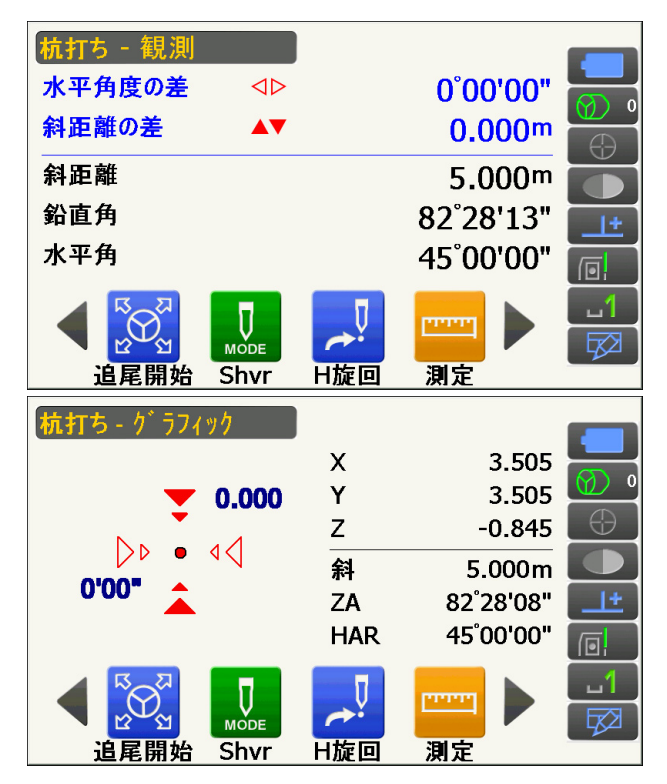

## 8. 杭打ち測定を終了する

〔ESC〕を押すと<杭打ち設定>に戻ります。次 の杭打ち点を設定して、杭打ち測定を続けます。

## 16.3 座標から杭打ち

求める点の座標データを入力すると、その方向角と器械点からの距離が計算されます。その後水平角と距離 測定を行うと、求める点までの差が表示されます。

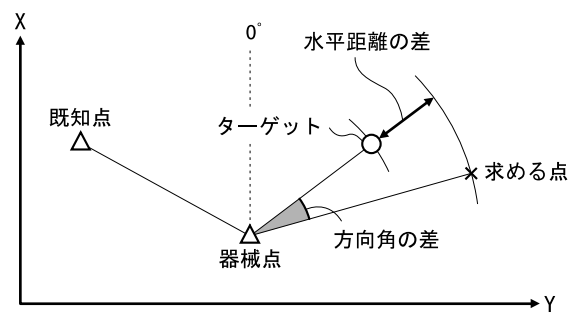

- ・ あらかじめ杭打ち点を登録しておき、順に杭打ちを行うことができます。50 点まで登録できます。
- ・ Z 座標まで求める場合は、視準高の変わらないポール等にターゲットを取り付けて使用してください。

## 手 順

1. 杭打ちメニューに入る メニューモードで「杭打ち」を選択します。 2. 器械点と後視点を設定する

器械点と、必要に応じて後視点の設定をします。  $[$  $[$  $]$  $[$  $]$  $[$  $]$  $[$  $]$  $[$  $]$  $[$  $]$  $[$  $]$  $[$  $]$  $[$  $]$  $[$  $]$  $[$  $]$  $[$  $]$  $[$  $]$  $[$  $]$  $[$  $]$  $[$  $]$  $[$  $]$  $[$  $]$  $[$  $]$  $[$  $]$  $[$  $]$  $[$  $]$  $[$  $]$  $[$  $]$  $[$  $]$  $[$  $]$  $[$  $]$  $[$  $]$  $[$  $]$  $[$  $]$  $[$  $]$  $[$  $]$  $[$  $]$  $[$  $]$  $[$  $]$  $[$  $]$ 

3. 杭打ち点を登録する 「座標杭打ち設定」を選択します。

杭打ち点(これから杭打ちを行う点)をすべて登 録しておきます。【追加】を押して新規登録しま す。

- ・操作アイコンを切り替えて【削除】を押すと、 選択した登録杭打ち点を削除します。
- ・【全削除】を押すと、登録杭打ち点を全て削除し ます。

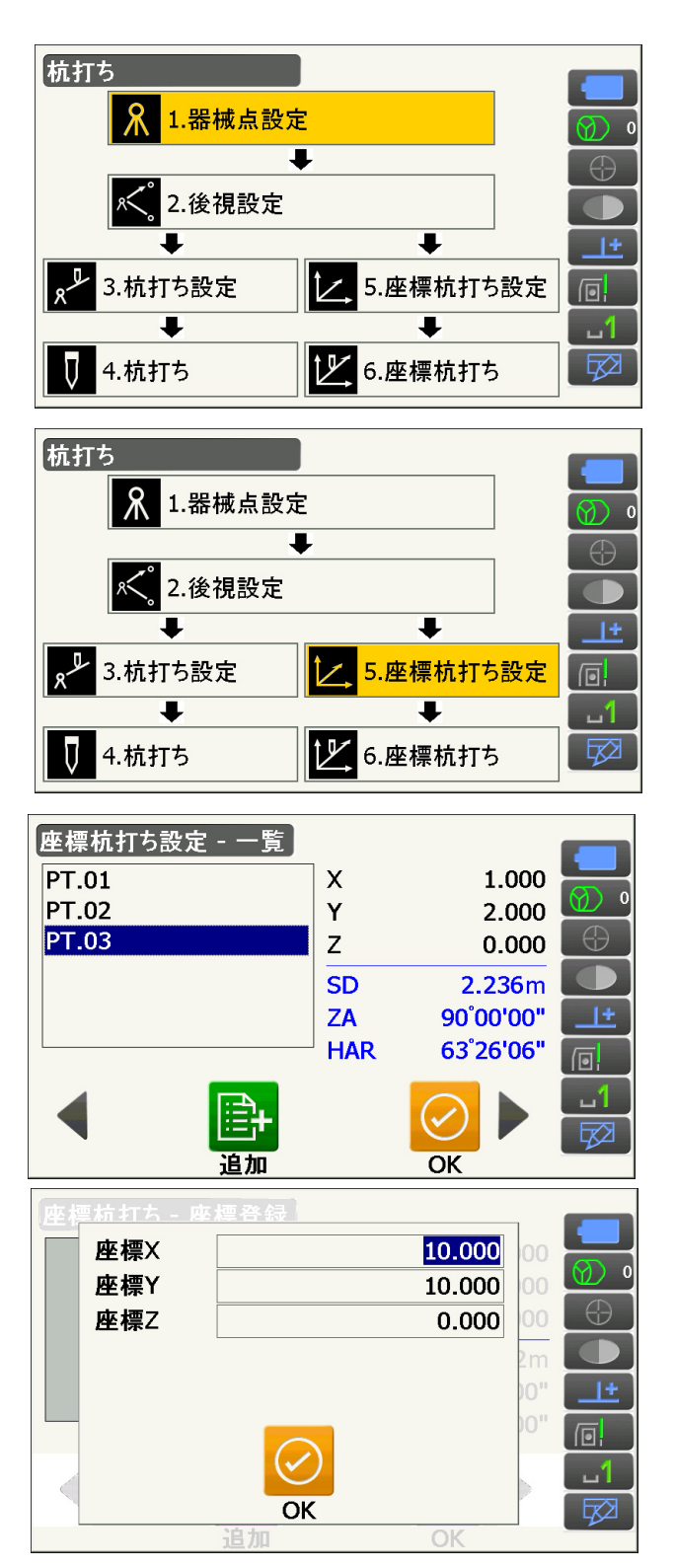

#### 4. 杭打ち点を選択する

手順 3 の画面で杭打ち点を選択して【OK】を押 すと、座標杭打ち画面に移ります。

冈

### 5. 座標杭打ち測定を開始する

【H 旋回】を押すと、本機が自動的に回転し、杭 打ち点までの角度が 0° になります。 視準線上にターゲットを設置し、【測定】を押し て測距を開始します。 杭打ち点までの移動距離、移動の方向(矢印で表

示)が表示されます。視準点(現在ターゲットを 設置している点)の測定結果も表示されます。

・画面タイトル部をタップしてポップアップから 「XYZ」を選択できます。

- ・画面タイトル部をタップしてポップアップから 「グラフィック 1」または「グラフィック 2」を 選択できます。
	- グラフィック 1 : ミラーマンの位置を基点と して、ミラーマンが杭打ち 点に進む方向を示す表示
	- グラフィック 2 : 杭打ち点を基点として、杭 打ち点とミラーマンの位置 を示す表示

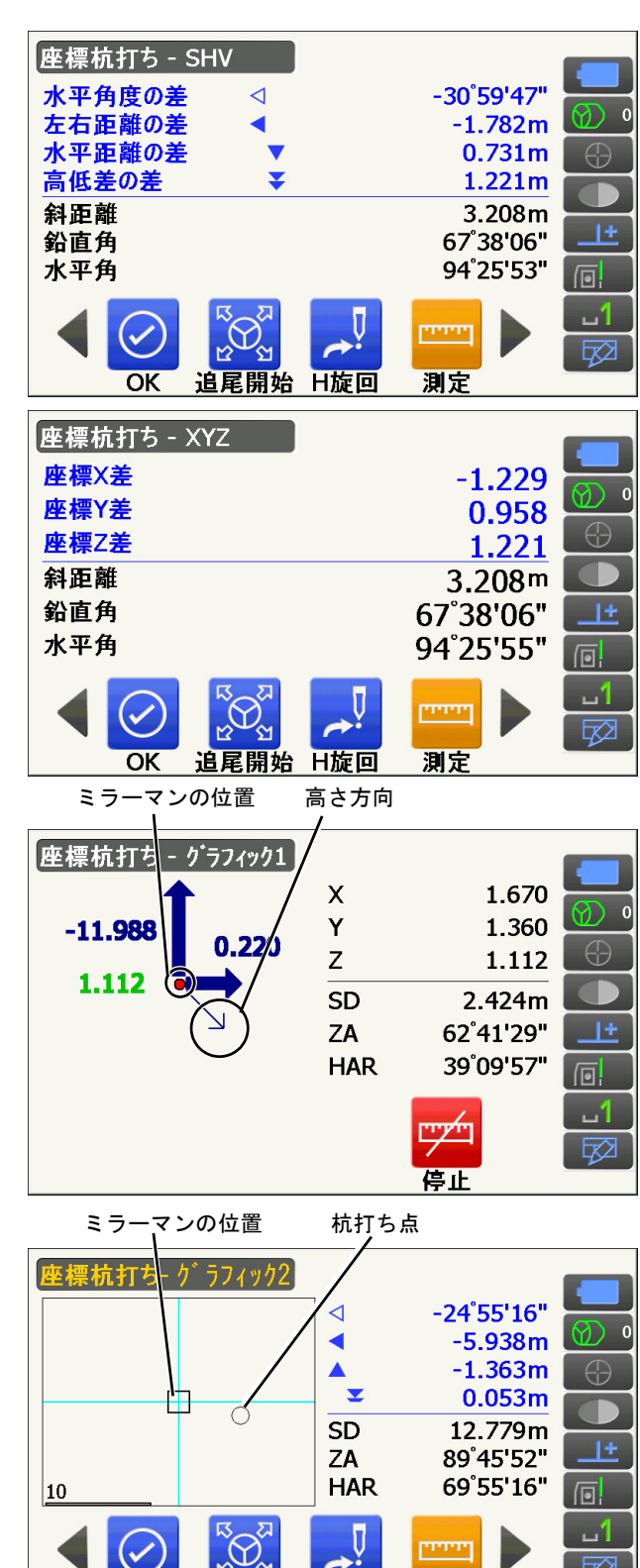

追尾開始 H旋回

 $OK$ 

測定

杭打ち点までの距離が 0m になる位置までター ゲットを移動させて杭打ち点を探します。 移動指示[:「16. 水平角と距離から杭打ち」](#page-90-0) 手

順 5

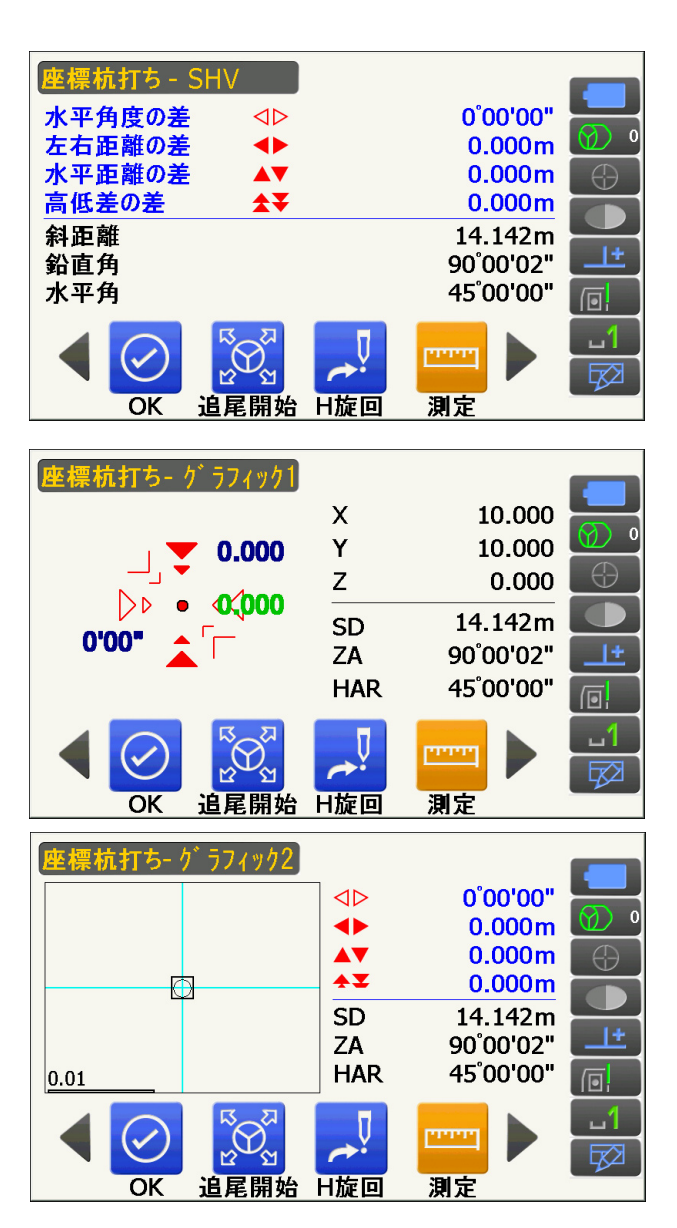

#### 6. 杭打ち測定を終了する

【OK】を押すと<座標杭打ち-座標登録>に戻り ます。次の杭打ち点を選択して、杭打ち測定を続 けます。

## 16.4 REM 測定の杭打ち

ターゲットを直接設置できない点を求める場合に、REM 測定の杭打ちを行います。 [「 13.5 REM 測定」](#page-76-0)

## 手 順

- 1. ターゲットを目標物の鉛直下または直上に設置 し、視準高を巻尺などで測る
- 2. 杭打ちメニューに入る メニューモードで「杭打ち」を選択します。

#### 3. 視準高と後視点設定をする

器械点設定と、必要に応じて後視点の設定をしま す。  $\mathbb{C}$   $\mathbb{F}$  「16.2 水平角と距離から杭打ち」 手順 2~3

### 4. 杭打ち点の設定をする

<杭打ち>で「杭打ち設定」を選択します。 【SHVR】を押して、距離値の入力モードを 「REM 高」にして、目標高(測点から杭打ち点ま での高さ)を入力します。杭打ち点までの水平角 は必要に応じて入力します。 入力後は【OK】を押します。杭打ち画面に移り ます。

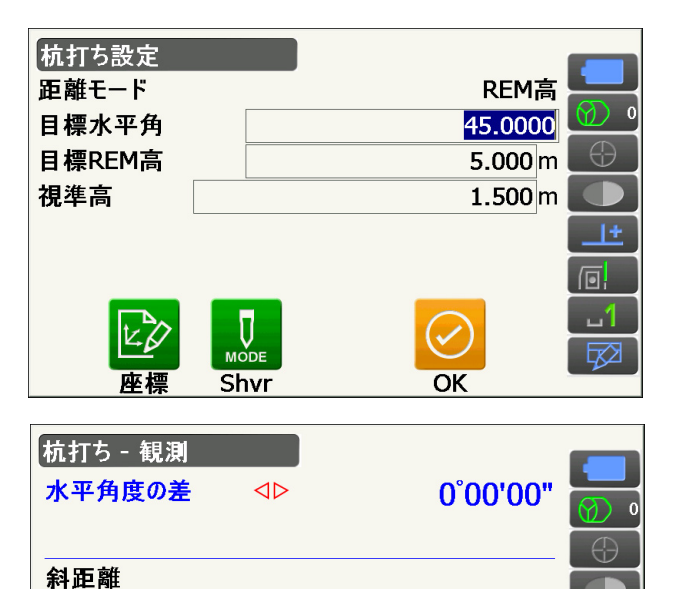

74°56'51"

45°00'00"

بتبتينا

測定

 $\boxed{0}$ 

## 5. 目標の方向まで本機を回転させる

【H 旋回】を押すと、手順 4 で入力した水平角ま で本機が自動的に回転し、杭打ち点までの角度が 0° になります。

6. ターゲットを視準する

ターゲットを視準して【測定】を押します。 が開始し、測定結果が表示されます。

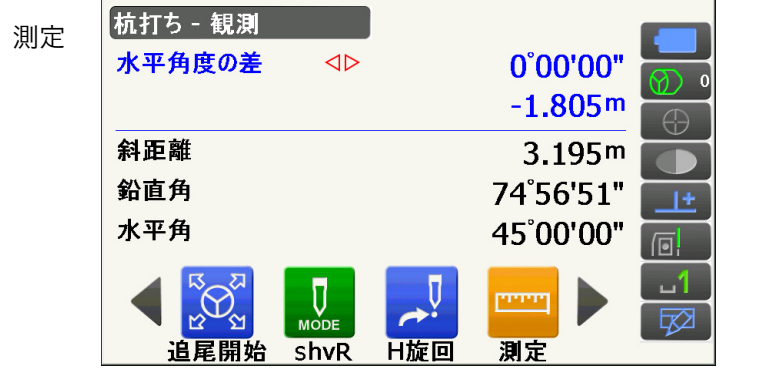

H旋回

鉛直角

水平角

追尾開始 shvR

7. REM 杭打ち測定を開始する

操作アイコンを切り替えて、【REM】を押して REM 杭打ち測定を開始します。 視準点と杭打ち点までの距離(高さの差)と方向 (矢印で表示)が表示されます。

【停止】を押して測定を終了します。

「REM 高の差」が 0m になる位置まで望遠鏡を 動かして、杭打ち点を探します。0m になったと きの望遠鏡十字線の中心が杭打ち点です。

- ・移動方向指示:赤色は位置が合っている状態で す。
- ▲ :望遠鏡を天頂方向に動かす
- ▼ : 望遠鏡を天底方向に動かす
- ▼▲ :望遠鏡の方向が合っている
- その他の移動指示[:「 16.2 水平角と距離か](#page-90-0) [ら杭打ち」](#page-90-0)手順 5
- ・画面タイトル部をタップしてポップアップから 「グラフィック」を選択すると杭打ち中画面がグ ラフィックで表示されます。

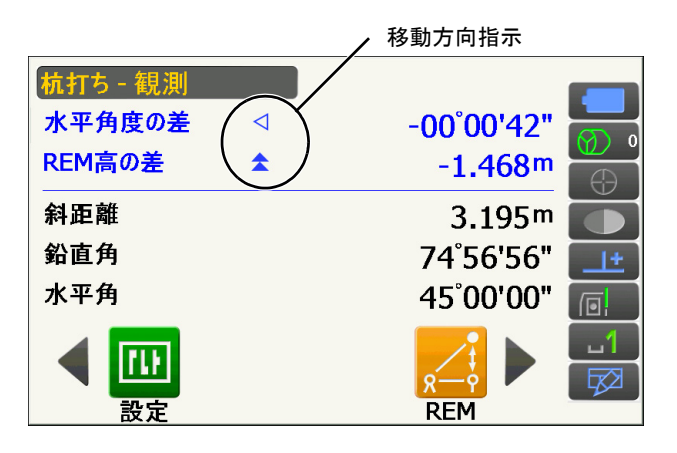

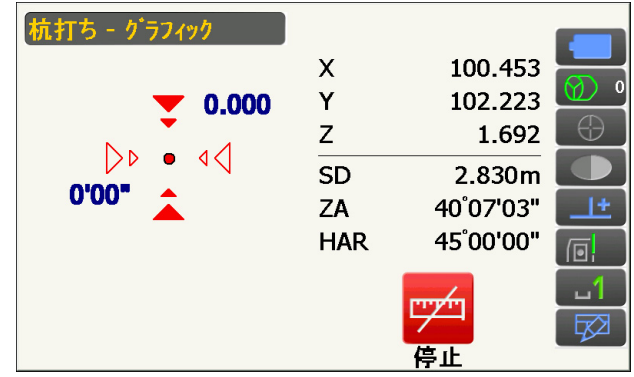

#### 8. 杭打ち測定を終了する

〔ESC〕を押すと<杭打ち設定>に戻ります。

# 17.オフセット測定

直接ターゲットが設置できない点や、視準できない点を測定する場合はオフセット測定をします。

- ・ 測定する点(求点)から少し離れたところ(オフセット点)にターゲットを設置し、測点からオフセッ ト点までの距離と角度を測ることにより、求点までの距離と角度を求めることができます。
- ・ 求点を求める方法にはオフセット距離・オフセット角度・オフセット 2 点の三つの方法があります。
- ・ オフセット点の座標値を求めるときは、あらかじめ器械点設定と後視点方向角の設定が必要です。オフ セット測定メニュー内で器械点設定と後視点設定を行えます。 器械点設定[:「 14.1 器械点データ入力」](#page-78-0)、後視点設定[:「 14.2 方向角の設定」](#page-79-0)
- ・ オフセット測定メニューの操作アイコンを作業用途や作業者の使い勝手に合わせて観測モードに割り付 けることができます。 [「 20.12 操作アイコンのユーザー割り付け」](#page-128-0)

## 17.1 オフセット距離

求点とオフセット点との水平距離を入力して求点を求めます。

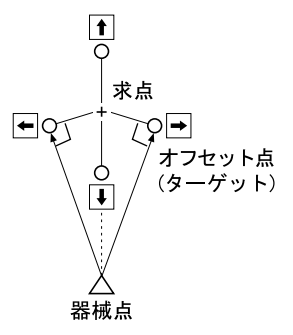

- ・ 求点に対してオフセット点を左右方向に設置する場合は、器械点とオフセット点と求点がほぼ 90° に なるように設定してください。
- ・ 求点に対してオフセット点を前後方向に設置する場合は、器械点と求点とを結んだ線上にオフセット点 を設置してください。

## 手 順

- 1. 求点の近くにオフセット点を設置し、求点とオ フセット点の距離を測っておく オフセット点にターゲットを設置します。
- 2. オフセットメニューに入る
	- メニューモードで「オフセット測定」を選択しま す。

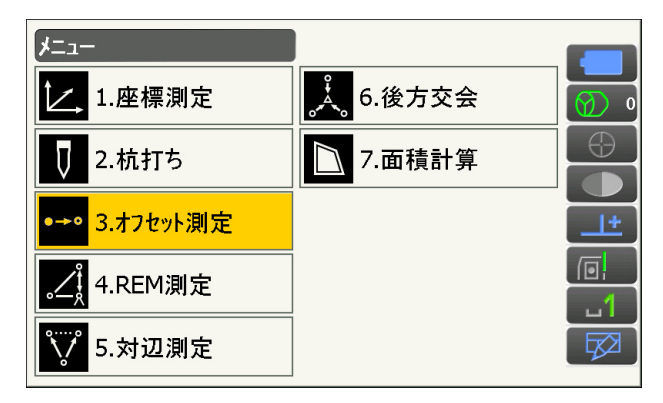

## 3. オフセット点の設定をする

<オフセット測定>で、「オフセット距離」を選 択します。

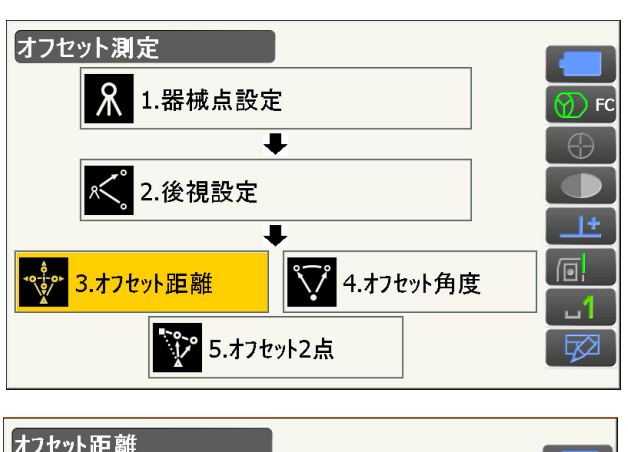

オフセット方向(オフセット点の求点との位置関 係)とオフセット距離(オフセット点と求点の距 離)を設定します。

・オフセット点の方向

- ← :求点の左
- → :求点の右
- ↓ :求点の手前
- ↑ :求点の向こう

## 4. 入力値を確定し、求点の値を求める 入力後は手順 3 の画面でオフセット点を視準し て【測定】を押します。【停止】を押して測定を 終了します。求点の値が表示されます。

・【HVD/xyz】を押すと、求点の測定結果の表示 切り替え(距離・鉛直角・水平角/ XYZ 座 標)をします。

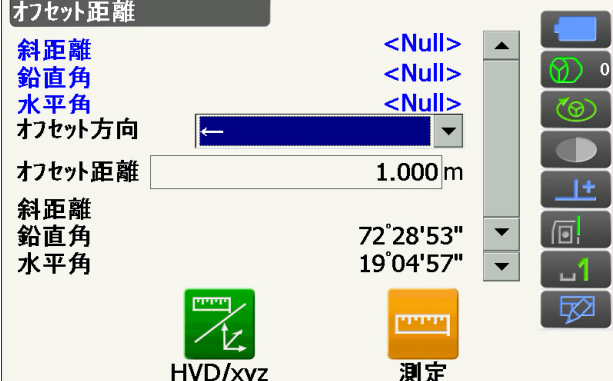

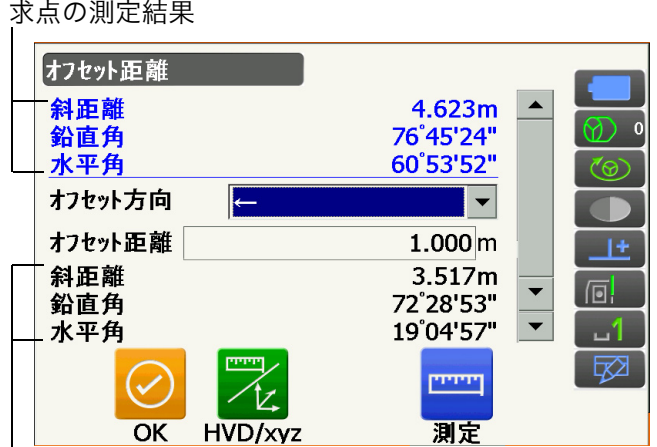

オフセット点の測定結果

## 5. オフセット測定を終了する

手順 4 の画面で【OK】を押すと、<オフセット 測定>に戻ります。

## 17.2 オフセット角度

求点に対して左右どちらかの、できるだけ近くにオフセット点を設置し、オフセット点までの距離と求点の 水平角を測定します。

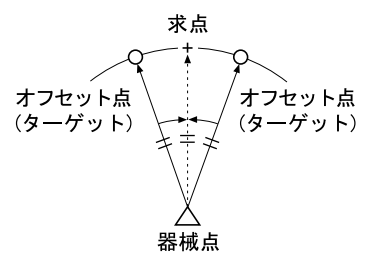

## 手 順

- 1. 求点の近く(器械点からの距離と高さがほぼ同 じ点)にオフセット点を設置する オフセット点にターゲットを設置します。
- 2. オフセットメニューに入る メニューモードで「オフセット測定」を選択しま す。
- 3. オフセット点を測定する <オフセット測定>で「オフセット角度」を選択 します。

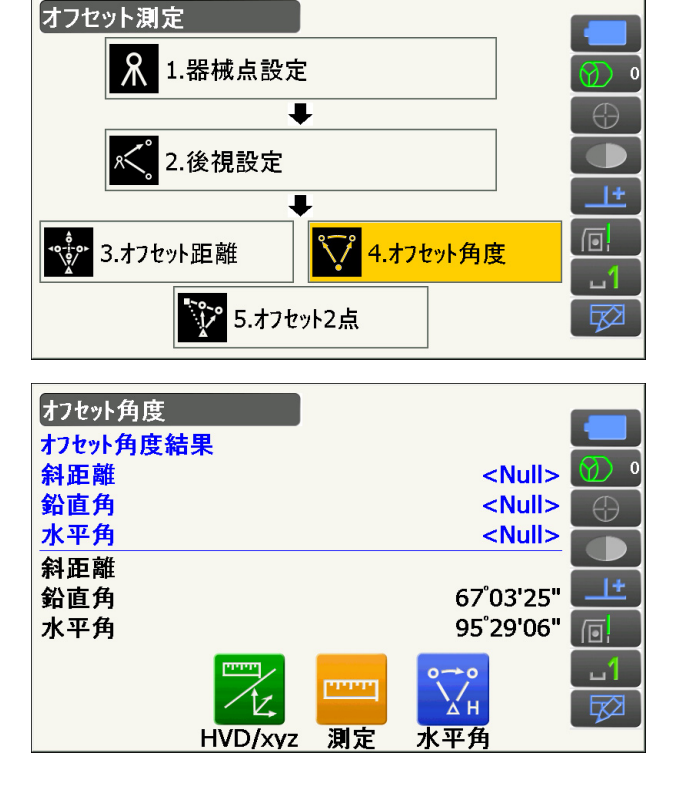

オフセット点を視準して【測定】を押します。 【停止】を押して測定を終了します。

#### 4. 求点を視準する

求点の方向を視準して、【水平角】を押します。

求点の測定結果が表示されます。

・【HVD/xyz】を押すと、求点の測定結果の表示 切り替え(距離・鉛直角・水平角/ XYZ 座標) をします。

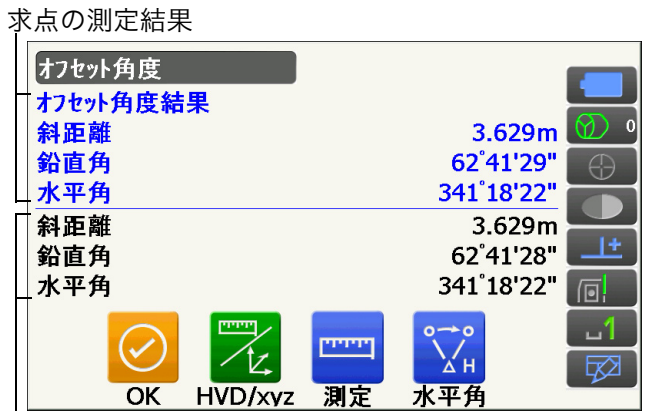

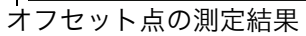

5. オフセット測定を終了する 手順 4 の画面で【OK】を押すと、<オフセット 測定>に戻ります。

## 17.3 オフセット 2 点

求点から直線上にオフセット点 A・B を設置し、A と B を観測して、B と求点間の距離を入力して、求点を 求めます。

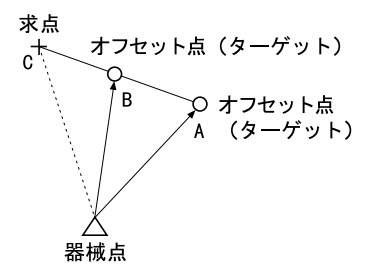

・ ターゲットに特別付属品の 2 点ターゲット(2RT500-K)を使用すると便利です。 2点ターゲット (2RT500-K)の使用方法

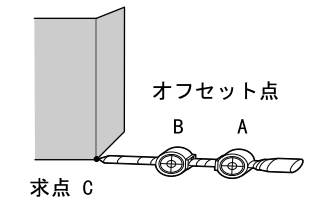

- ・求点に 2 点ターゲットの先端を合わせて設置します。
- ・ターゲットを機械と正対させます。
- ・求点からターゲット B までの距離を測っておきます。
- ・ターゲットタイプを正しく設定してください。
- [「 20.3 観測条件設定ーターゲット」](#page-115-0)[、「25. ターゲットシステム」](#page-154-0)

偏考

・2 点ターゲットをご使用の自動視準測定では、ターゲットの設置状態や測定環境により、誤動作した り、ターゲットとして見つけられないことがあります。その場合は目視による視準をしてください。 [「 11.1 自動視準と自動追尾の設定」](#page-59-0)

## 手 順

- 1. 求点からの直線上に、オフセット点を 2 点 (点 A・B)設置する オフセット点にターゲットを設置します。
- 2. オフセットメニューに入る メニューモードで「オフセット測定」を選択しま す。
- 3. オフセット点の設定と、測定情報の入力をする <オフセット測定>で「オフセット 2 点」を選 択します。

【設定】を押してオフセット点の設定をします。 オフセット点 B から求点までの距離を「オフ セット距離」に入力し、ターゲットを設定しま す。入力後は【OK】を押します。

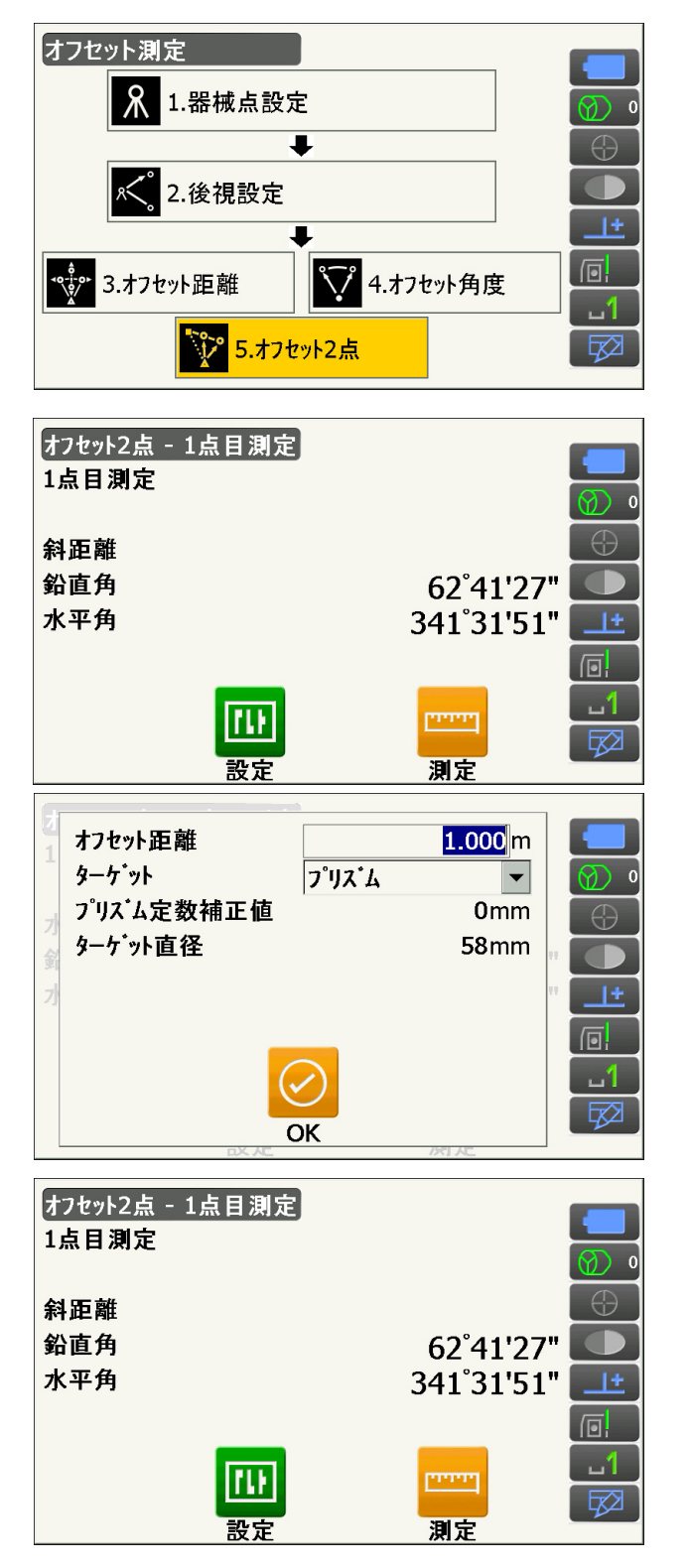

### 4. ターゲット A を測定する

ターゲット A を視準し、【測定】を押して測定を 開始します。【停止】を押して測定を終了します。 オフセット点 A の測定結果が表示されるので、 確認後【はい】を押します。

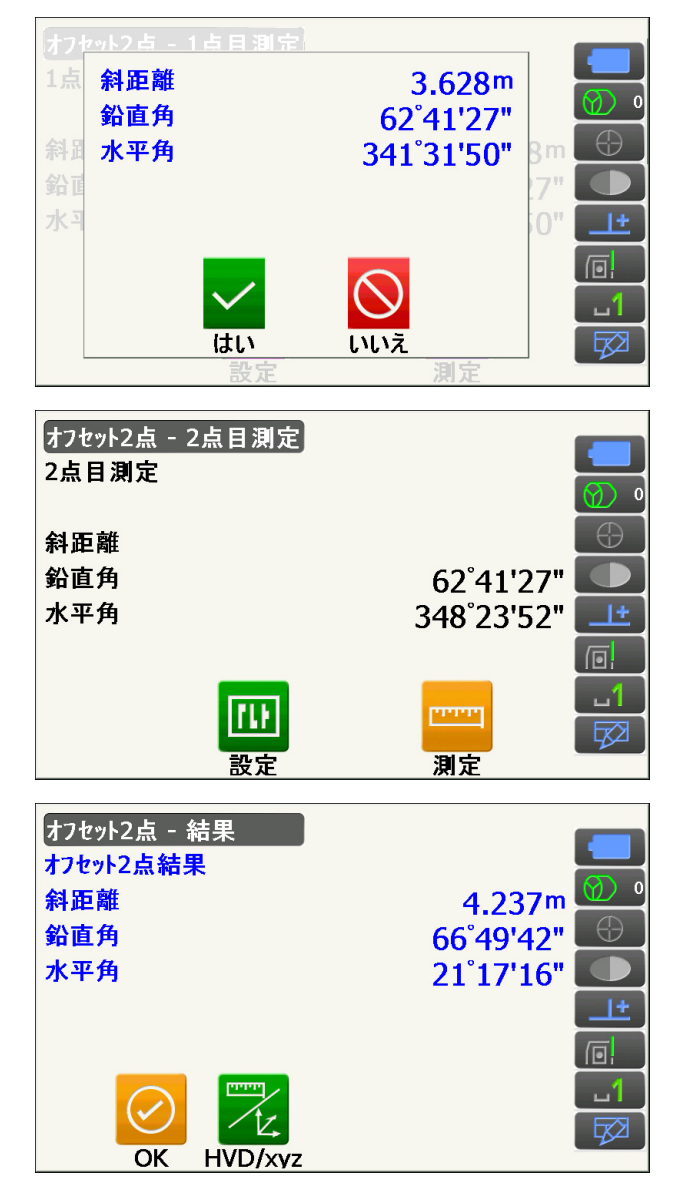

5. ターゲット B を視準する

ターゲット B を視準し、【測定】を押すと測定を 開始します。【停止】を押して測定を終了します。

6. 測定結果を確定し求点の値を求める

オフセット点 B の測定結果画面で【はい】を押 すと、求点の値が表示されます。

・【HVD/xyz】を押すと、求点の測定結果の表示 切り替え(距離・鉛直角・水平角/ XYZ 座標) をします。

## 7. オフセット測定を終了する

【OK】を押すと<オフセット測定>に戻ります。

## 18.対辺測定

対辺測定では、基準となるターゲット(原点)から他のターゲット(目標点)までの斜距離、水平距離、高 低差を測定します。原点を後視点として複数の目標点を連続して測定します。

- ・ 測定点を新たに原点として置き換え、次の目標点との間の対辺測定ができます。
- ・ 2 点間の勾配%表示もできます。

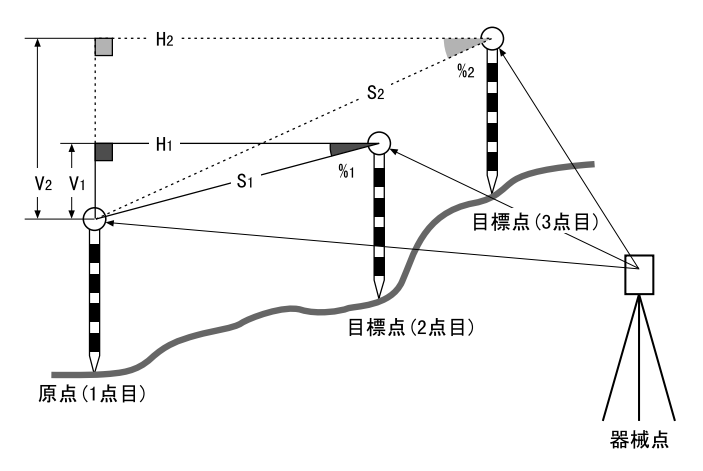

・ 対辺測定メニューの操作アイコンを作業用途や作業者の使い勝手に合わせて観測モードに割り付けるこ とができます。

[「 20.12 操作アイコンのユーザー割り付け」](#page-128-0)

## <span id="page-105-0"></span>18.1 複数の目標点間の連続測定

## ▶手順

1. 対辺測定メニューに入る メニューモードで「対辺測定」を選択します。

#### 偏图

・既に測定データがある場合は、手順 3 の画面表 示となり、測定が開始します。

## 2. 原点を測定する

原点を視準して【測定】を押します。【停止】を 押して測定を終了します。

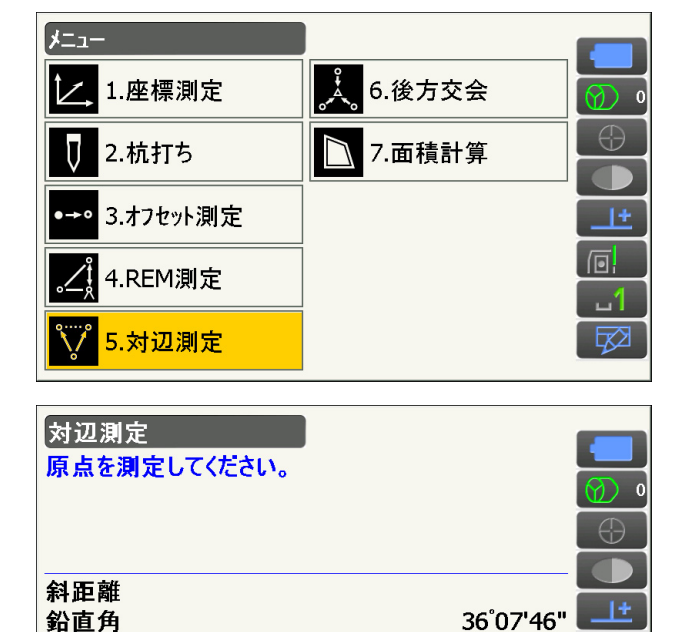

ستتنا

測定

350°23'26" 回

m.

⊠

水平角

## 3. 対辺測定をする

目標点を視準して【対辺】を押します。【停止】 を押して測定を終了します。

原点と目標点との間の斜距離、水平距離、高低差 が表示されます。

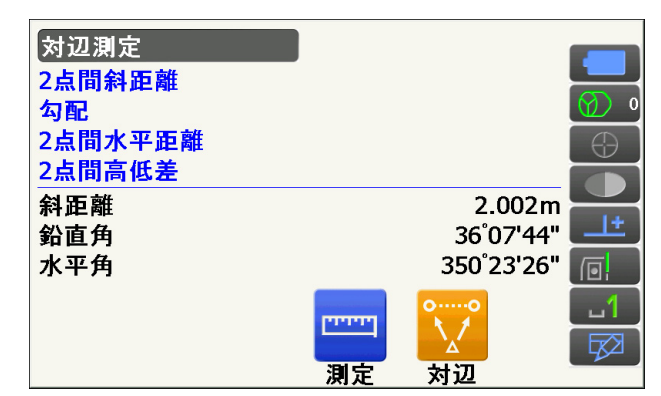

## 4. 連続して対辺測定をする

次の目標点を視準して【対辺】を押し、測定を 開始します。原点を後視点として複数の点を連 続して測ることができます。

・【測定】では原点を測定し直すことができま す。原点を視準して【測定】を押します。

・【原点移動】を押すと現在の点を新たに原点と して置き替え、次の目標点との間の対辺測定 ができます。 [「 18.2 原点の変更」](#page-107-0)

5. 対辺測定を終了する

〔ESC〕を押して、対辺測定を終了します。

原点と目標点間の測定結

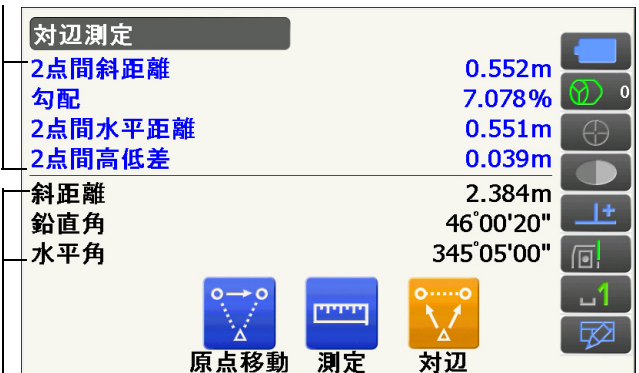

現在の点の測定結果

## <span id="page-107-0"></span>18.2 原点の変更

対辺測定で目標点の測定をしたあと、その点を新たに原点として次の点との間の対辺測定をすることができ ます。

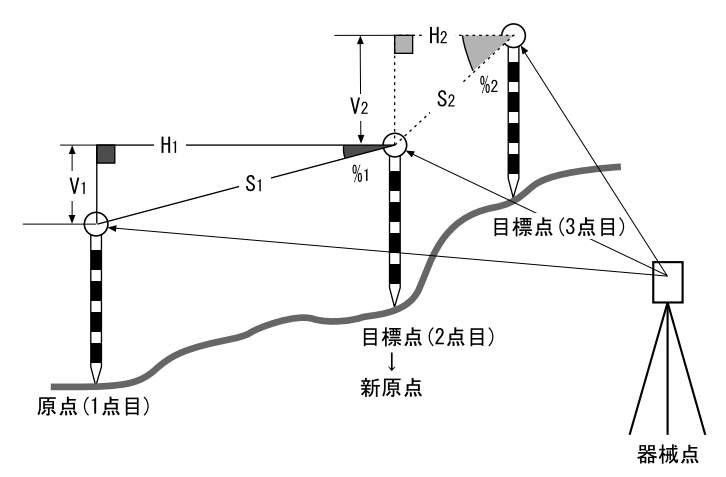

## 手 順

## 1. 対辺測定を行う

[「 18.1 複数の目標点間の連続測定」](#page-105-0)の手順 1 ~ 4 まで行います。

## 2. 目標点を新原点とする

目標点を測定した後、【原点移動】を押します。

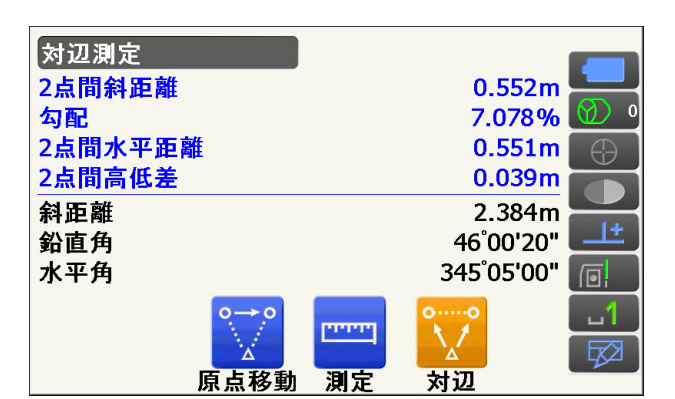

原点移動の確認メッセージが表示されるので、 【はい】を押します。

・【いいえ】を押すと、中止します。

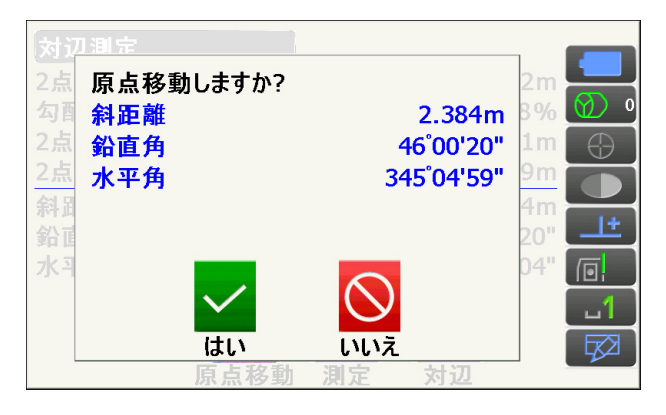

3. 新原点を後視点として対辺測定を続ける [「 18.1 複数の目標点間の連続測定」](#page-105-0)の手順 4 ~ 5 と同様に測定を行います。
# 19.面積計算

3 点以上の点の座標を指定し、それらの点で囲まれた画地の面積(斜面積と水平面積)を座標法により求め ます。

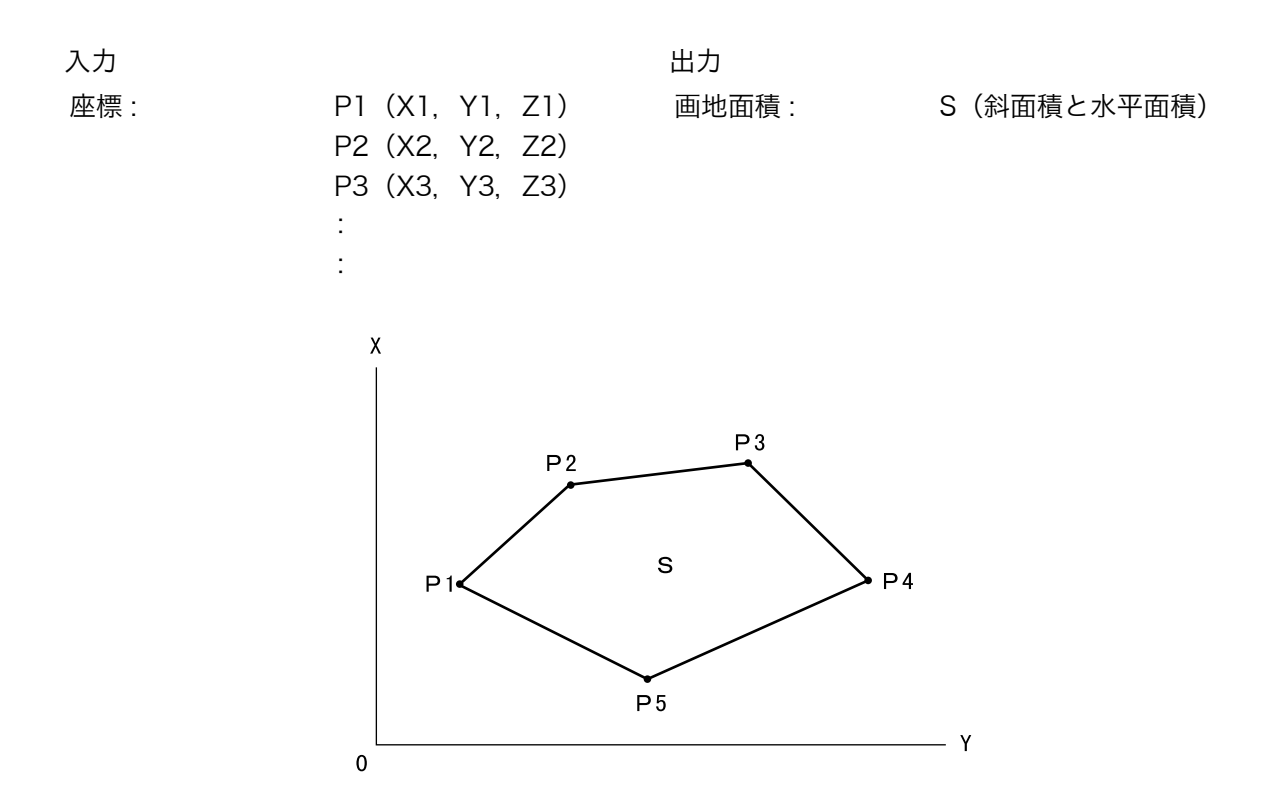

- ・ 指定する点の座標は 3 点以上 30 点までです。
- ・ 面積計算メニューの操作アイコンを作業用途や作業者の使い勝手に合わせて観測モードに割り付けるこ とができます。

[「 20.12 操作アイコンのユーザー割り付け」](#page-128-0)

# $\boldsymbol{a}$

- ・ 画地を囲む点の測定が 2 点以下の場合はエラーとなります。
- 画地を囲む点は右回り、または、左回りで順番に (例: P3 → P2 → P1 → P5 → P4) 測定していきま す。順番に入力しないと、正しい面積が算出されません。

# 解■斜面積

最初に指定した 3 点で斜面積の平面を形成します。4 点目以降に指定した点はこの平面に垂直に投影し て、斜面積が計算されます。

### 手 順

1. 面積計算メニューに入る メニューモードで「面積計算」を選択します。

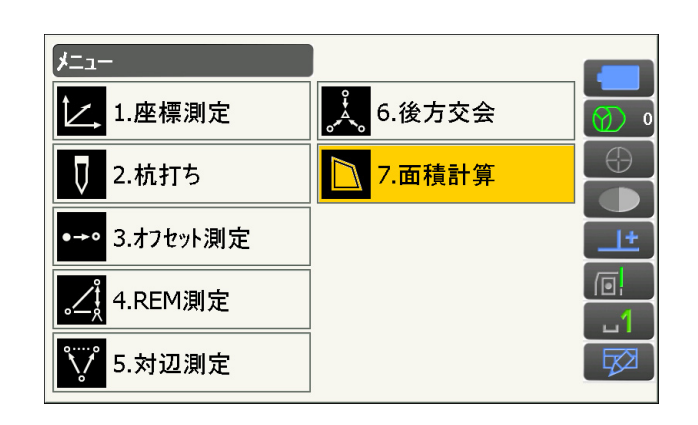

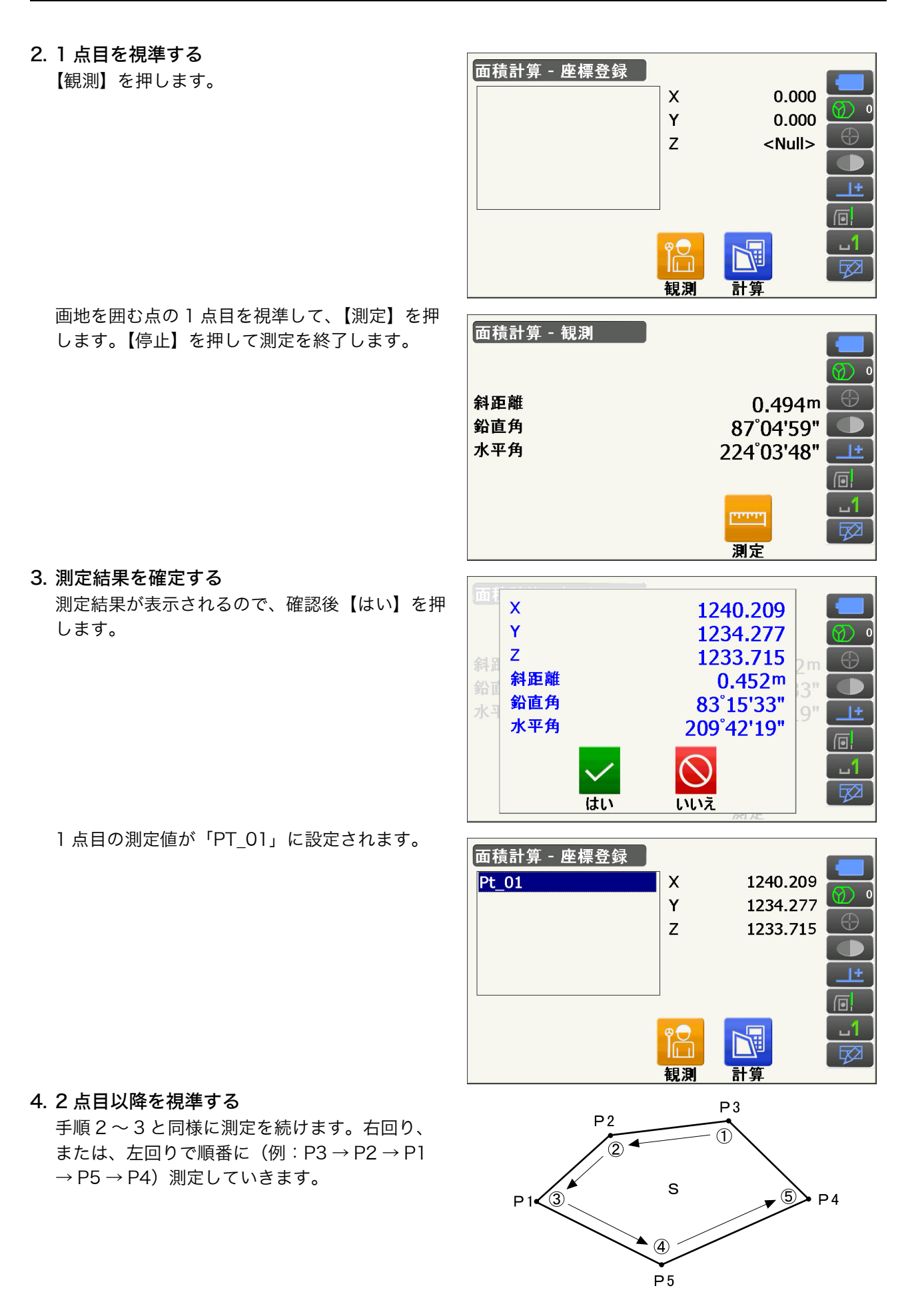

5. 計算結果を表示させる

【計算】を押すと、計算結果が表示されます。

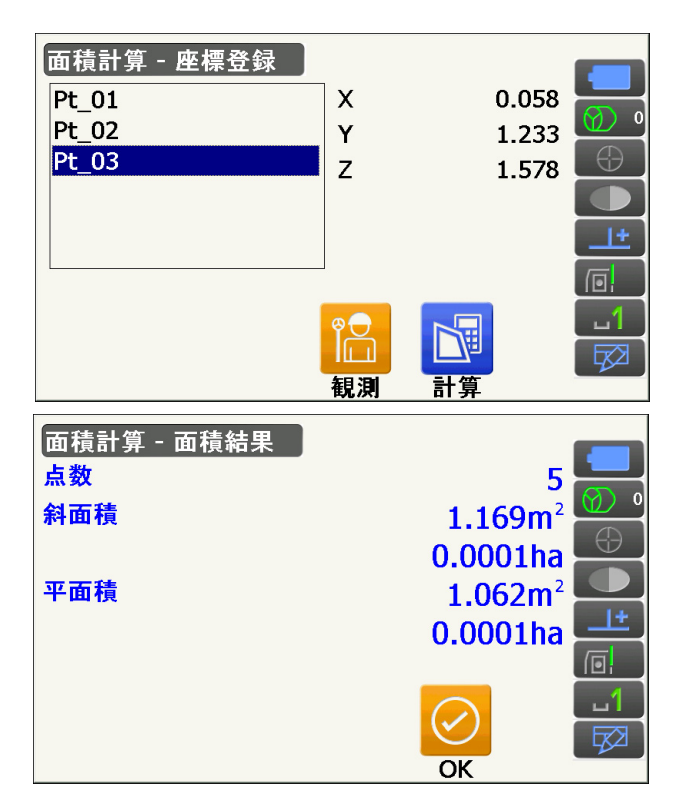

### 6. 面積計算を終了する

【OK】を押すと、<座標登録>に戻ります。 〔ESC〕を 2 回押して、面積計算を終了します。

# 20.各種設定

設定モードで行う各種設定項目の内容と設定方法を説明します。測定条件に合わせて、各種項目を適したも のに変更することができます。

設定モードの各メニューを選択して設定します。

スターキーモードの設定モードアイコンをタップしても同じメニューを選択できます。

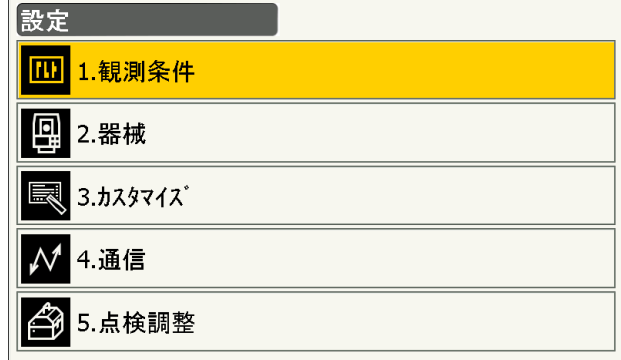

設定モードの次の項目については別の章で説明されています。

通信設定 またま アンチン コンピュータ パイン エンタン エンダイン いちがん 通信設定

- 観測条件設定-サーチ/追尾設定 「 「 」「[「 11.1 自動視準と自動追尾の設定」](#page-59-0)
	-
- 点検調整 インファン エコティング エコピア[「 22.2 電子気泡管」](#page-139-0)[、「 22.4 コリメーション」、](#page-142-0) [「 22.5 イメージセンサー」](#page-143-0)

# <span id="page-111-0"></span>20.1 観測条件設定ー角度/チルト

<設定>で「観測条件」を選択し、「角度/チルト」を選択します。

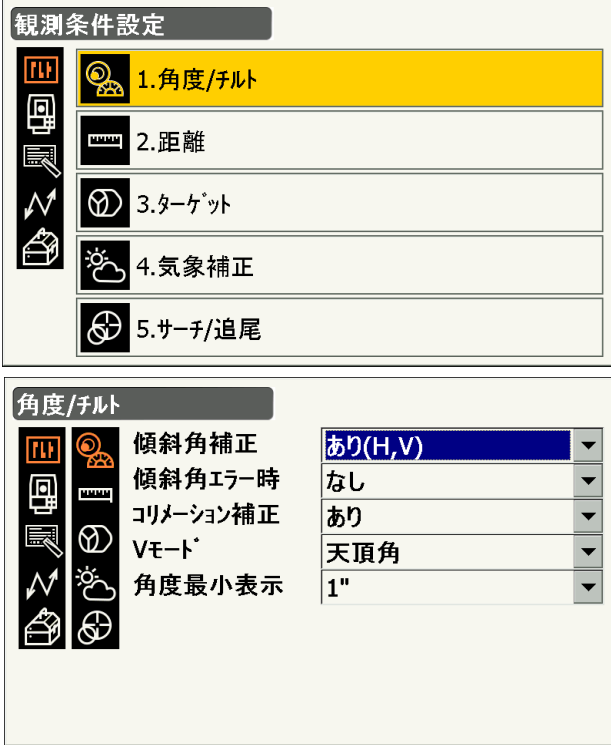

● 設定項目と各項目の選択肢 (\*:工場出荷時の設定)

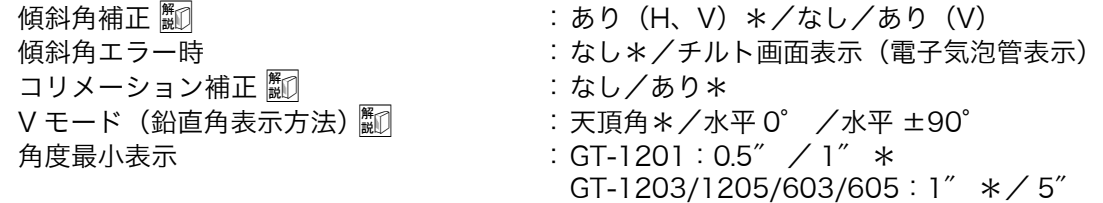

# 解□ 傾斜角補正

内蔵の 2 軸電子気泡管によって鉛直軸の傾きが測定され、鉛直角と水平角が自動的に補正される機能 です。

- ・ 自動補正された角度を読むときは、表示が安定してから読んでください。
- ・ 水平角の誤差(鉛直軸誤差)は、鉛直角によって変化しますので、本体が完全に水平に整準されてい ない場合は、鉛直角が変化する(望遠鏡を回す)と水平角も自動補正の働きで変化します。
- ・ 補正後の水平角=補正なしの水平角+水平軸方向の傾き/ tan(天頂角)
- ・ 望遠鏡を天頂または天底付近に向けたときには、水平角の自動補正は OFF になります。

# 解◎ コリメーション補正

水平軸誤差と視準軸誤差による水平角の誤差が自動的に補正される機能です。通常は「あり」でご使用 ください。

V モード(鉛直角表示方法)

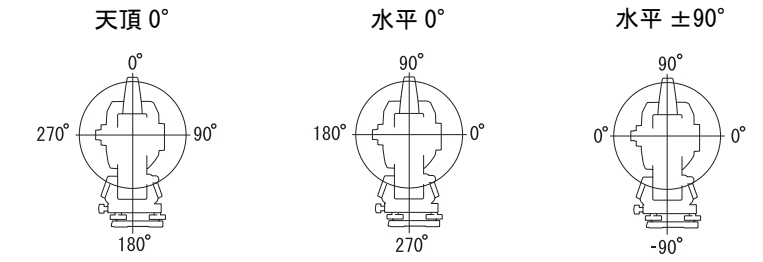

# <span id="page-112-0"></span>20.2 観測条件設定ー距離

<設定>で「観測条件」を選択し、「距離」を選択します。

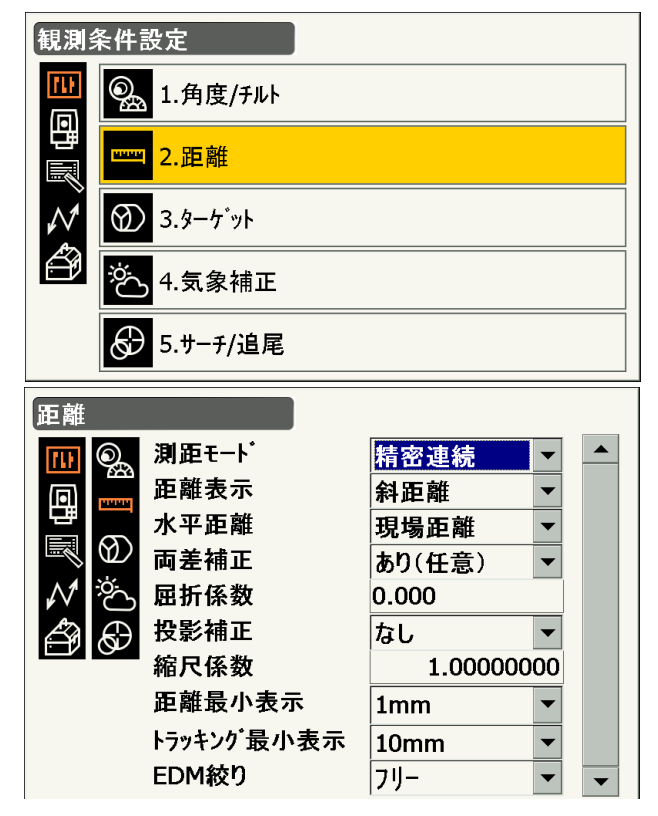

● 設定項目と各項目の選択肢 (\*:工場出荷時の設定)

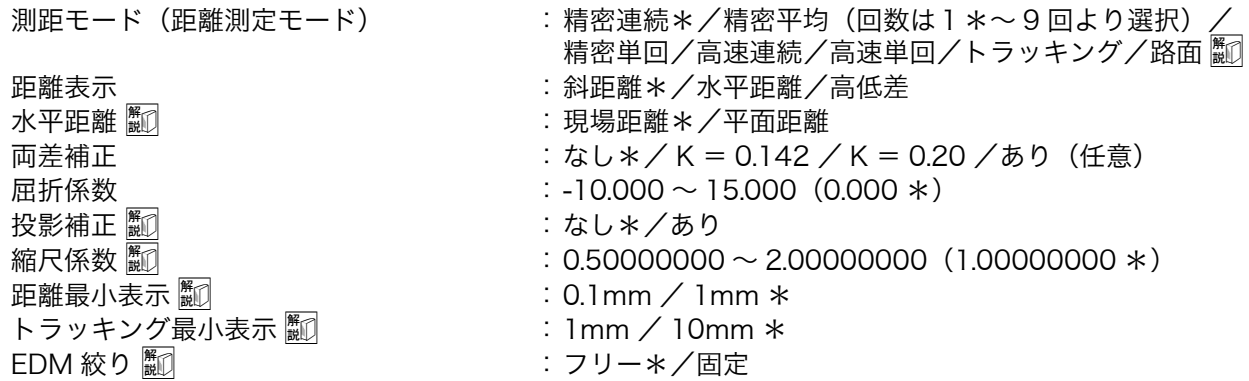

・「測距モード」の「精密平均」の回数は、数字キーで設定します。

- ・「測距モード」の「路面」は、<ターゲット>で「ノンプリズム」を選択した場合のみ表示されます。 [「 20.3 観測条件設定ーターゲット」](#page-115-0)
- ・「屈折係数」は「両差補正」を「あり(任意)」に設定したときのみ表示され、任意の係数を入力できま す。

# 測距モード「路面」

「路面」は、路面などの部分を斜めに測定し概略の測定値を得るための専用の測距モードで、「ターゲッ ト」を「ノンプリズム」に選択した場合のみ選択できます。「路面」に設定していても、ターゲットを 「ノンプリズム」以外に設定すると自動的に「測距モード」は「トラッキング」に変更されます。

# 解了 水平距離

本機は斜距離を使って水平距離を算出します。 水平距離の表示方法は、以下の 2 通りから選択することができます。

現場距離: 投影補正係数を反映していない距離

平面距離:現場距離に投影補正係数および縮尺係数を反映した平面直角座標系上の距離

 (「投影補正:なし」に設定している場合は、縮尺係数のみを反映した平面直角座標系上の 距離)

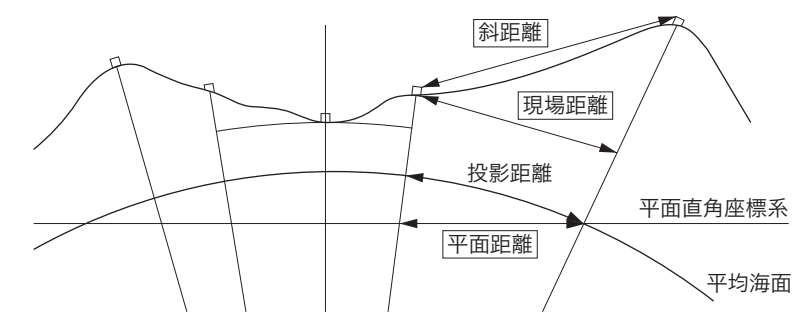

# 解□投影補正

本機は斜距離を使って水平距離を算出します。 高い標高で測定するときは地球の曲率の影響を受けるため、投影補正を行うことを推奨します。 球面距離は、以下の式で算出されます。

$$
(HDg)=\frac{R}{(R+H)}\times HD
$$

R= 地球の平均曲率半径(6,371,000m)

H= 平均標高 \*1

HDg= 球面距離

HD= 水平距離

\*1 平均標高は、器械点標高と視準点標高より自動的に算出します。

# 解□縮尺係数

本機では測定点の斜距離の値を使って水平距離と座標値を計算しています。縮尺係数を設定すると、こ の計算時に縮尺補正が行われます。「縮尺補正」が「1.00000000」のときは縮尺補正は行われません。 補正された水平距離=水平距離 × 縮尺係数

# 解◎距離最小表示

「測距モード」が精密測定(連続/平均/単回)と高速測定(連続/単回)のときの距離最小表示を選 択します。

# 解◎ トラッキング最小表示

「測距モード」がトラッキング測定と路面測定(ノンプリズム測定時のみ)のときの距離最小表示を選 択します。移動体計測時など、目的に応じて設定してください。

# |<br>|<sup>解</sup> EDM 絞り

本機内部の距離計の受光光量調整状態を設定します。連続測定を行うときに、状況に合わせて設定して ください。

「 EDM 絞り」を「フリー」にすると、連続測定中にターゲットから戻ってくる光量の増減を距離計内の EDM 絞りが調整します。連続測距中にターゲットを移動する場合や、別のターゲットを測定する場合 は、「フリー」に設定します。

「 EDM 絞り」を「固定」にすると、連続測定を終了するまで、光量調整は一定です。

連続測定中に断続的に光が遮られると「信号なし」のエラーメッセージが表示され、遮られるたびに光量 調整を行うため、測定値が表示されるまで若干時間がかかります。

受光光量が安定しているターゲットによる測定で、障害物(人、車、木の枝等)によってしばしば光が 遮られる場合は、「固定」に設定します。

#### 偏考

・ 距離測定モードが「トラッキング」(移動しているターゲットの距離測定)の場合、「 EDM 絞り」の 設定にかかわらず EDM 絞りを調整します。

# <span id="page-115-0"></span>20.3 観測条件設定ーターゲット

ターゲットの情報を登録・編集することができます。<設定>で「観測条件」を選択し、「ターゲット」を 選択します。

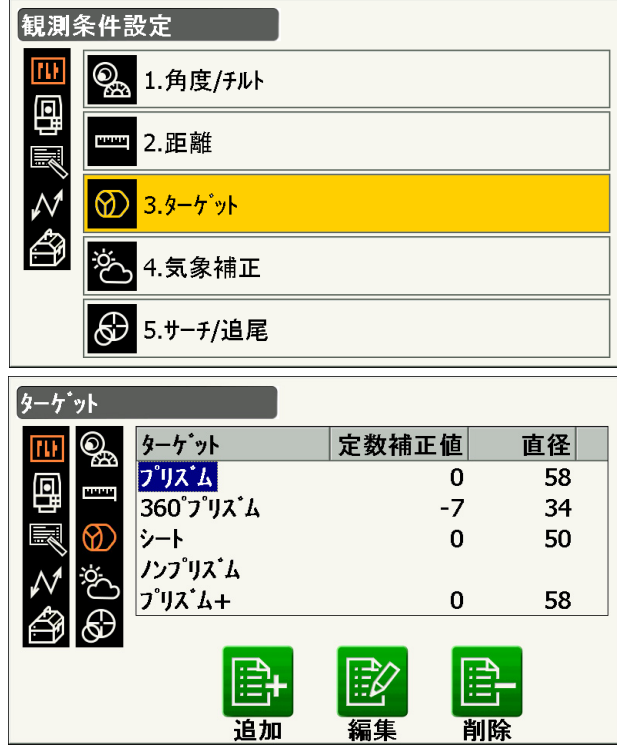

#### ● 工場出荷時の設定

上記<ターゲット>に示したとおりです。

・「プリズム +」は、外部機器(データコレクターなど)やプログラムモードで使用するターゲットです。

# 解すプリズム定数補正値

反射プリズムには、それぞれプリズム定数があります。使用する反射プリズムのプリズム定数補正値を 設定してください。プリズム定数の符号(+ / -)を反転したものがプリズム定数補正値になります。 (プリズム定数 40mm の場合は、補正値 -40mm を入力してください。)

また、ターゲットごとに定数補正値を設定することができます。「ターゲット」を切り替えると、登録 してあるプリズム定数補正値になります。

### ▶手 順 ターゲットの編集

1. ターゲットの情報を編集する <ターゲット>で編集したいターゲットを選択し て【編集】を押します。 各項目の選択と入力をします。

#### ● 設定項目と各選択肢

- (1) ターゲットタイプ プリズム/シート/ノンプリズム/ 360° プリズム
- (2) プリズム定数補正値  $-99 \sim 99$  (mm)
- (3) プリズム直径  $1 \sim 999$  (mm)
- ・「プリズム定数補正値」は、「距離最小表示」の 設定が 0.1mm のとき小数第一位まで入力でき ます。 [「 20.1 観測条件設定ー角度/チルト」](#page-111-0) ・<ターゲット>で【削除】を押すと、選択した
- ターゲットの情報を削除します。
- 2. 設定値を確定する 設定後は【OK】を押します。

### ▶手 順 ターゲットの追加

#### 1. 登録画面を表示させる

<ターゲット>で【追加】を押します。 ターゲット候補の一覧が表示されます。

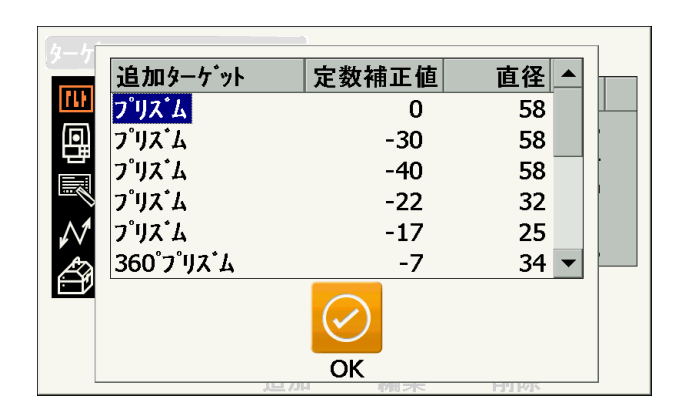

#### 2. ターゲットを選択する

プリズム定数補正値と直径を参照して、一覧から よく使うターゲットを選択します。

・ターゲットは 6 種類まで登録できます。 ・「ノンプリズム」に選択した場合、プリズム定数 補正値とプリズム直径は設定されません。

#### 3. 設定値を確定する

設定後は【OK】を押します。

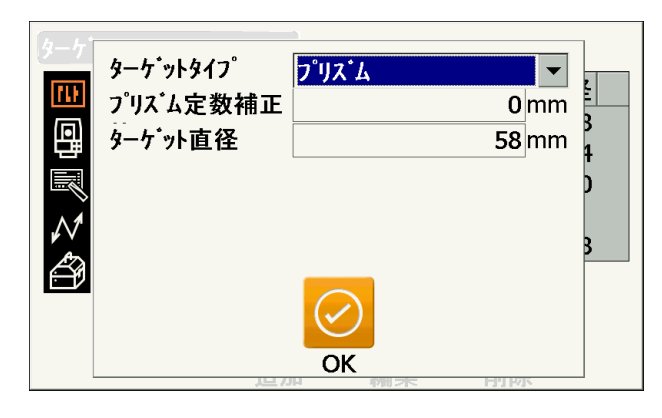

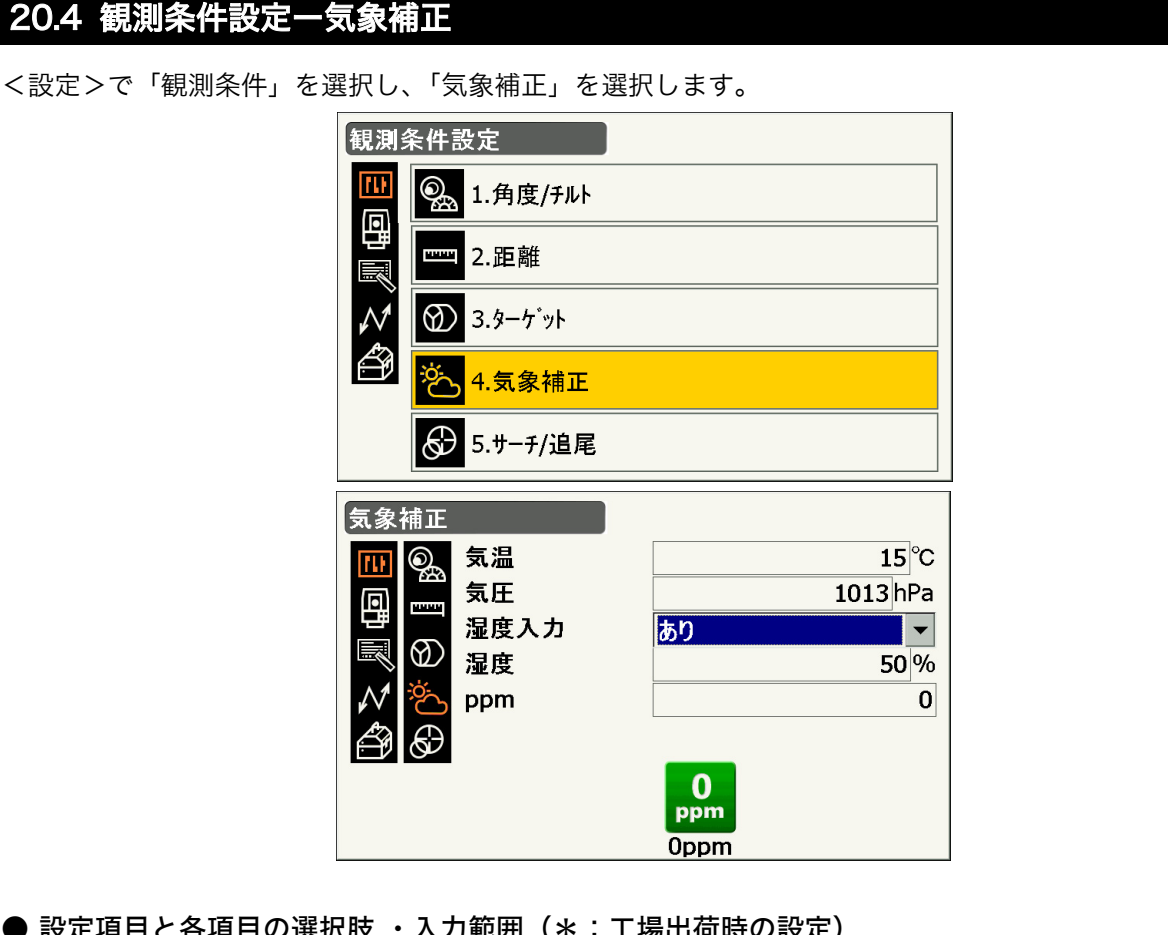

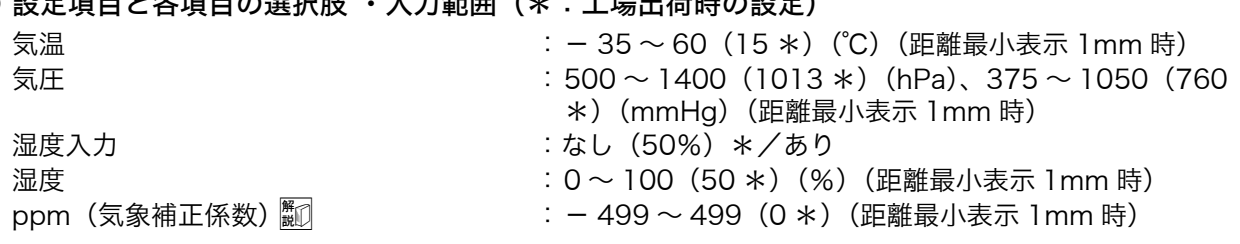

- ・【0ppm】を押すと気象補正係数が 0 になり、気温、気圧は工場出荷時の値が設定されます。
- ・気象補正係数は、気温と気圧を入力することで計算されて設定されますが、気象補正係数を直接入力す ることもできます。
- ・「湿度」は「湿度入力」を「あり」に設定したときのみ表示されます。「あり」に設定すると湿度が気象 補正係数の計算に含められます。
- ・「距離最小表示」が 0.1mm のとき、設定項目は小数第一位まで入力できます。
- ・気温・気圧・湿度・ppm の値をプログラムモードで変更した場合は、基本モードにも同じ値が反映さ れます。基本モードで値を変更しても、プログラムモードへ移動するとプログラムモードで設定した値 に戻ります。

# 解了気象補正係数

気象補正係数は、空気中の光の速度が気温や気圧によって変わることを考慮して距離測定する場合に設 定します。

- ・ 本機は気圧 1013.25hPa、気温 15 ℃、および湿度 50% の気象条件で補正係数が 0ppm となるよ う設計されています。
- ・ 本機では、気温、気圧、および湿度を入力することにより気象補正係数が計算され、設定されます。 気象補正係数は次の式で算出されています。

気象補正係数(ppm) = 282.324 – <mark>-0.294280 × p - + -0.04126 × e -</mark><br>「 + 0.003661 × t

t:温度(℃)

p:気圧(hPa)

e:水蒸気圧(hPa)

- h:相対湿度(%)
- E:飽和水蒸気圧
- ・ e(水蒸気圧)は、次の式で算出することもできます。

$$
e = h \times \frac{E}{100}
$$

$$
(7.5\times
$$

$$
E = 6.11 \times 10^{(7.5 \times t)}
$$

・ 本機は光を利用して距離を測定していますが、光が進む速度は大気の光波屈折率によって変化しま す。この大気の光波屈折率は気温および気圧によって変化し、常温大気圧付近では、気圧不変なら ば、気温 1 ℃の変化で約 1ppm、気温不変ならば、気圧 3.6hPa の変化で約 1ppm 変化します。 そこで、光の速度の変化を考慮にいれ、より高精度な測定を行うには、より正確な気温および気圧か ら気象補正係数を求め、補正を行う必要があります。

そのため、気温および気圧は精度の高い計器で測定することをおすすめします。

・「気温」、「気圧」、および「湿度」には、測定光路のそれぞれの平均を入力します。

平坦地: 中間地点の気温、気圧、および湿度を採用します。

 丘陵地、山岳地:中間点(C)の気温、気圧、および湿度を採用します。 中間点の気温、気圧、および湿度を測ることができない場合には、器械点(A)と反射プリズム設置 点(B)の気温、気圧、および湿度からそれぞれの平均を求めて採用します。

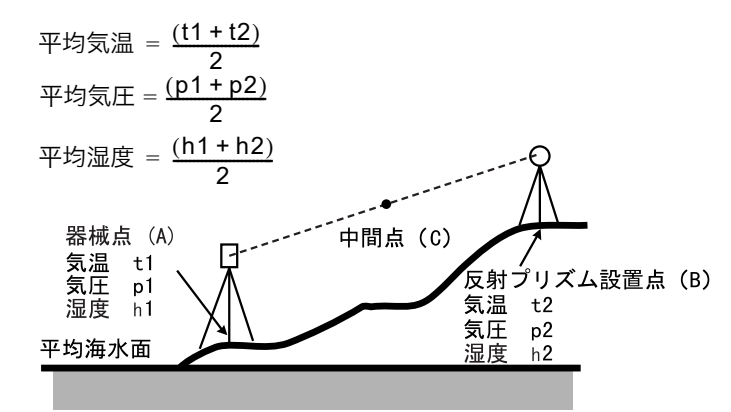

・ 気象補正を行わない場合は、0ppm に設定します。

# 20.5 器械設定ーディスプレー

<設定>で「器械」を選択し、「ディスプレー」を選択します。

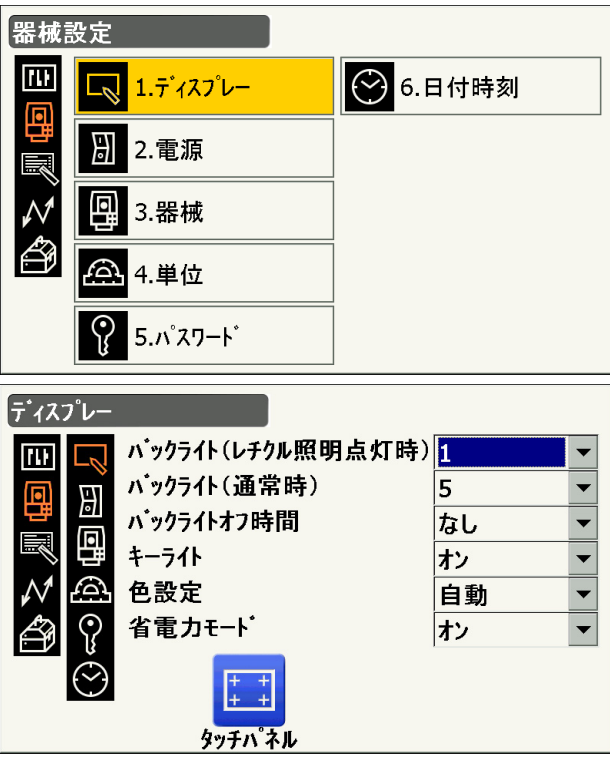

### ● 設定項目と各項目の選択肢(\*:工場出荷時の設定)

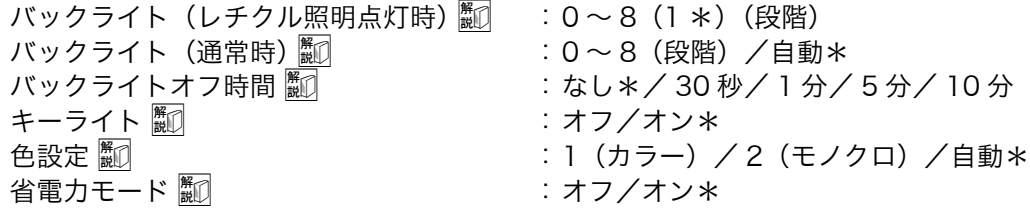

・【タッチパネル】を押すと、タッチパネル調整画面が表示されます。 [「 8.1 タッチパネルの調整」](#page-40-0)

 $\widehat{\mathbb{H}}$  バックライトの明るさ変更とレチクル照明・キーライトの ON/OFF

を押すと、レチクル照明・キーライトの ON/OFF と連動して、バックライトの明るさが変わりま す。

電源を ON にしたときは、「バックライト(通常時)」で設定した明るさです。工場出荷時の設定では 「バックライト(通常時)」が「バックライト(レチクル照明点灯時)」よりも明るくなっています。 それぞれの明るさの設定は、変更することができます。

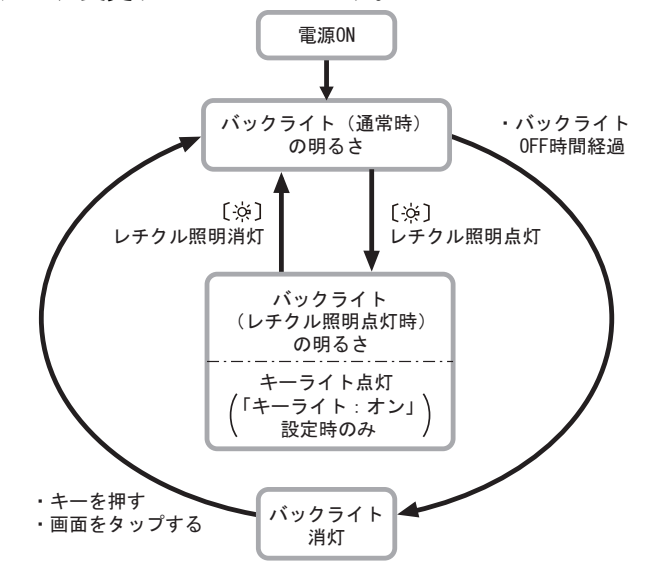

備考

・「バックライト(通常時)」を「自動」にすると、照度センサーで周囲の明るさを感知して表示部の明 るさを自動的に調整します。周囲の明るさによっては自動調整がうまくいかなかったり、多少ちらつ いて見えることがあります。

# 解□ バックライトオフ

設定した時間を経過すると、節電のため自動的にバックライトを OFF にする機能です。バックライト が「バックライト(レチクル照明点灯時)」の状態のときは、OFF にされません。

# 解す キーライト

キーの照明を「オン」または「オフ」に設定できます。キーライトが「オン」設定時に(※)の操作に連 動してキーライトが点灯/消灯します。

# 解□色設定

日差しが強く、ディスプレーの表示が見えにくいときは「2 モノクロ」を選択してください。「自動」 にすると照度センサーが周囲の明るさを感知して自動的にディスプレーの色を切り替えます。 ■■■「頭度センサー:「5.2 表示部とその操作」

#### $\boldsymbol{a}$

・「自動」にしたときに、照度センサーを手などで覆ったままにしないでください。明るさが正しく感 知されず、ディスプレーがちらついて見えることがあります。

# 解の省電力モード

「オン」に設定すると、操作していない側の表示器を消灯して消費電力を抑えます。

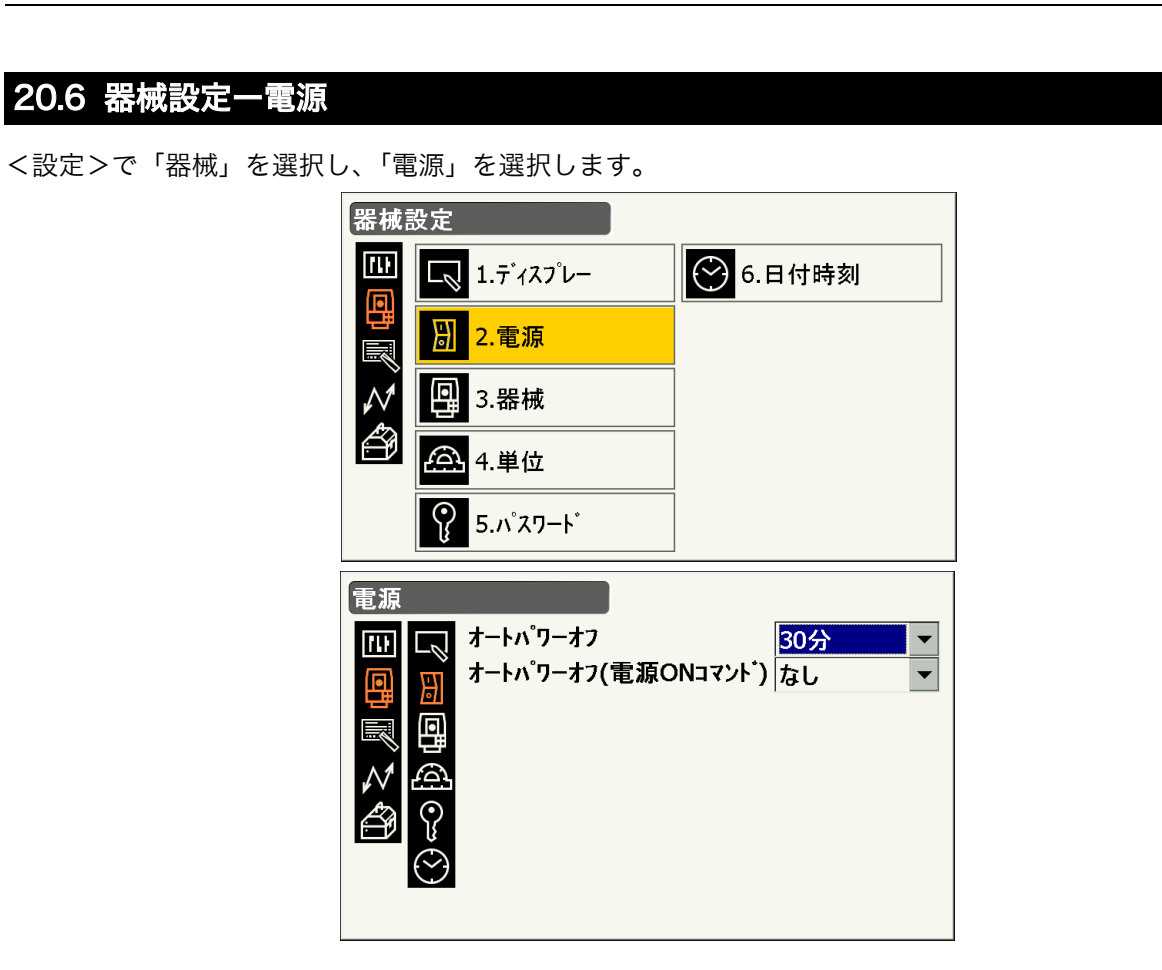

● 設定項目と各項目の選択肢(\*:工場出荷時の設定)

オートパワーオフ :なし/ 5 分/ 10 分/ 15 分/ 30 分\* オートパワーオフ (電源 ON コマンド) ■ : なし\*/ 5 分/ 10 分/ 15 分/ 30 分

# 解の オートパワーオフ

設定した時間を経過すると、節電のため自動的に電源を OFF にする機能です。

# |<br>|<sup>解</sup> オートパワーオフ(電源 ON コマンド)

制御コマンドによって電源を ON にした場合、設定した時間を経過すると、節電のため自動的に電源を OFF にする機能です。

偏图

・ 制御コマンドや通信フォーマットの詳細を記した「コミュニケーションマニュアル」については、最 寄りの営業窓口にお問い合わせください。

#### <設定>で「器械」を選択し、「器械」を選択します。 器械設定 匝 ○6日付時刻  $\overline{\mathbf{z}}$ 1.ディスプレー 周 2. 電源 ≣ 3.器械 **G** 4.単位  $| \, \Omega$ 5.パスワード ⊯械 照明キー長押 レーザー照準 E  $\blacktriangledown$ 口 がイドライト明るさ  $|3\rangle$  $\frac{1}{1}$ 別 レーザー照準オフ 5分 Vマニュアル  $\overline{\phantom{0}}$  $|{\mathsf Y}{\mathsf e}{\mathsf s}$ レチクル照明  $|3\rangle$  $\overline{\phantom{0}}$ 音量  $\overline{5}$  $\blacktriangledown$

● 設定項目と各項目の選択肢(\*:工場出荷時の設定)

照明キー長押し ((※)の機能) まんのは こしーザー照準 \*/ガイドライト ガイドライト (明るさ)  $:1 \sim 3$  (3 \*) (段階) レーザー照準オフ :なし/ 1 分/ 5 分\*/ 10 分/ 30 分 V マニュアル :No \*/ Yes レチクル照明 (十字線照明) | 10 - 10~5 (3 \*) (段階) 音量 :オフ/ 1 / 2 / 3 / 4 / 5 (5 \*)

・「V マニュアル」の「Yes」設定

[「 28.2 正反視準による高度目盛のリセット」](#page-165-0)

解しレーザー照準オフ

20.7 器械設定ー器械

設定した時間を経過すると、節電のため自動的にレーザー照準を OFF にする機能です。

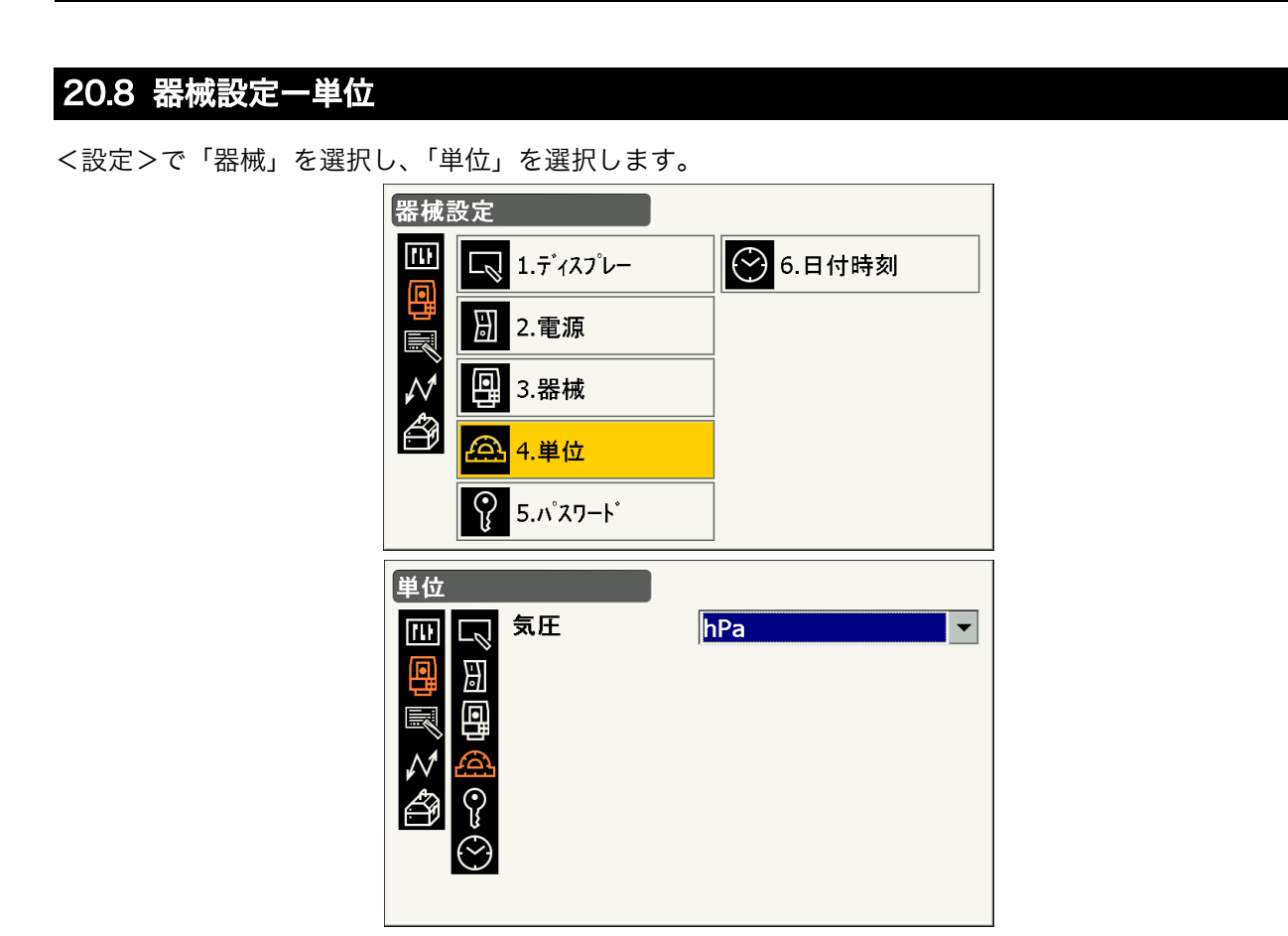

● 設定項目と選択肢(\*:工場出荷時の設定) 気圧単位 オンディー はんじょう はんじょう おんじょう おんしょう おんじょう ちょうかん ちょうかん 気圧単位 はんしょう まんじょう まんじょう まんじょう

# 20.9 器械設定ーパスワード

パスワードを設定すると電源 ON 時にパスワード入力画面が表示されます。パスワードを設定することで大 切な測定データなどを守ることができます。

工場出荷時は、パスワードは設定されていません。初めてパスワードを設定するときは、「古いパスワード」 の入力は不要です。

<設定>で「器械」を選択し、「パスワード」を選択します。

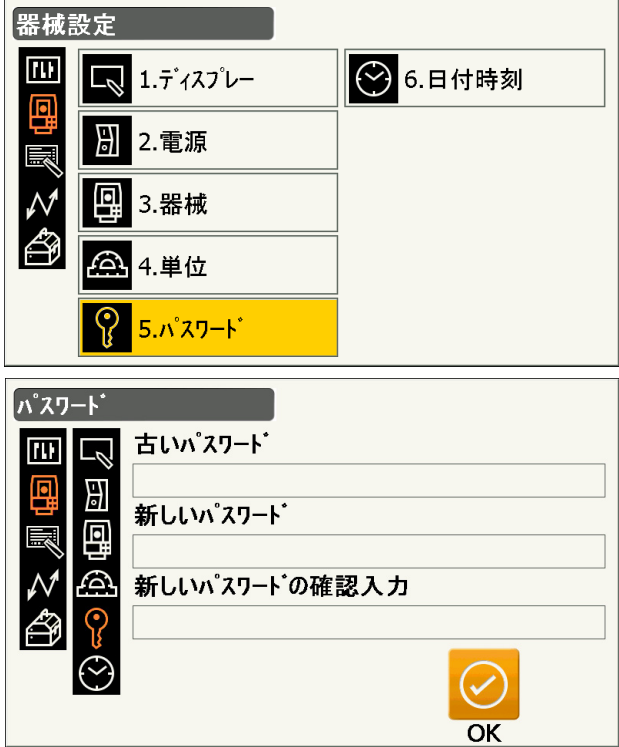

#### ● 設定項目

古いパスワード おおもの にっぽん はんにゅう きょうせん おぼされているパスワードを入力 新しいパスワード きょうしゃ おもの おおしく設定するパスワードを入力

- 
- 新しいパスワードの確認入力 :もう一度新しく設定するパスワードを入力
- ・ 3 ~ 16 桁まで入力できます。入力した値は「\*\*\*・・・」と表示されます。
- ・ パスワードを解除したいときは、新しいパスワードには何も入力しないでください。

# $\boldsymbol{p}$

- ・ パスワードの設定はイニシャライズ処理をしても解除されません。
- ・ パスワードの設定をしていると、外部機器からの電源 ON 後にパスワードの入力が必要です。 [「 8.3 外部機器からの電源 ON / OFF 」](#page-41-0)

## <span id="page-125-1"></span>20.10器械設定ー日付・時刻

<設定>で「器械」を選択し、「日付・時刻」を選択します。

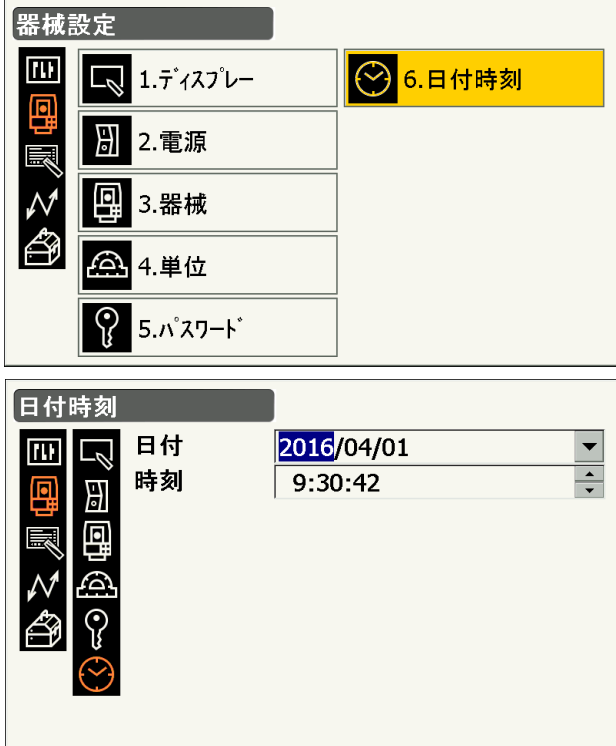

● 設定項目

日付 :「▼」を押してカレンダーを表示させて日付を選択します。または、直接数値を入力します 時刻 :「▲」「▼」を押して設定します。

〔S.P.〕を押すと数値が 1 増加します。

解の日付と時刻

本機にはカレンダー・クロック機能があります。

### <span id="page-125-0"></span>20.11画面の表示項目変更

画面の表示項目を、測定条件や作業者の使い勝手に合わせて設定できます。

- ・ 設定した表示項目は、電源を OFF にしても次に変更するまで保存されます。
- ・ 設定を元に戻すには[、「 20.11 画面の表示項目変更」「](#page-125-0) [手 順 表示項目の変更](#page-126-0) 手順 2」の<カスタマイ ズ/画面選択>で【クリア】を選択します。操作アイコンとスターキーモード(ステータスアイコン) のユーザ割り付けの設定も元に戻ります。
- ・ 「グラフィック」表示の表示項目は設定できません。

## $\boldsymbol{a}$

・ 表示項目を変更、登録すると、それ以前に記憶されていた設定は消去されます。

以下の項目は別の節で説明されています。

■■ 操作アイコンの割り付け変更:「20.12 操作アイコンのユーザー割り付け」

スターキーモードの割り付け変更[:「 20.13 スターキーモードのユーザー割り付け」](#page-132-0)

#### ● 変更できる表示項目

①<観測>

測定距離/斜距離/水平距離/高低差/鉛直角/水平角/鉛直角(リアルタイム)/水平角(リアルタ イム)/座標 X /座標 Y /座標 Z /(スペース)/(セパレーター)

②く角度距離杭打ちー杭打ち>

測定距離/斜距離/水平距離/高低差/鉛直角/水平角/鉛直角(リアルタイム)/水平角(リアルタ イム)/座標 X /座標 Y /座標 Z /(スペース)/(セパレーター)/水平角差(リアルタイム)/ 距離差

③<座標杭打ち-座標杭打ち>

測定距離/斜距離/水平距離/高低差/鉛直角/水平角/鉛直角(リアルタイム)/水平角(リアルタイ ム) /座標 X /座標 Y /座標 Z /(スペース)/(セパレーター)/水平角差(リアルタイム)/水 平距離差/高低差の差/座標 X 差/座標 Y 差/座標 Z 差/水平角差 2(リアルタイム)/左右距離差

備考

・「水平角」は、最後に距離測定をしたときの測角値を表示します。「水平角(リアルタイム)」は、現 在の測角値を表示します。

これと同様に、「(リアルタイム)」が付いている表示項目は、現在の測角値をもとに表示します。

・「測定距離」は、測定した距離を表示します。斜距離/水平距離/高低差に表示を切り替えられます。 [「 20.2 観測条件設定ー距離」](#page-112-0)

「斜距離」・「水平距離」・「高低差」を設定した場合は、距離の表示は固定です。

- ・「水平角差(リアルタイム)」は、距離を測定していないときは現在の水平角差を表示します。距離を 測定した後は、左右方向の距離差を表示します。「水平角差(リアルタイム 2)」は、距離測定の有無 に関わらずに現在の水平角差を表示します。 ■■ [「16. 杭打ち測定」](#page-89-0)
- ・「スペース」は空行を挿入します。「セパレーター」は区切り線を挿入します。

#### <span id="page-126-0"></span>▶ 手 順 表示項目の変更

1. 表示項目の設定メニューに入る <設定>で「カスタマイズ」を選択します。

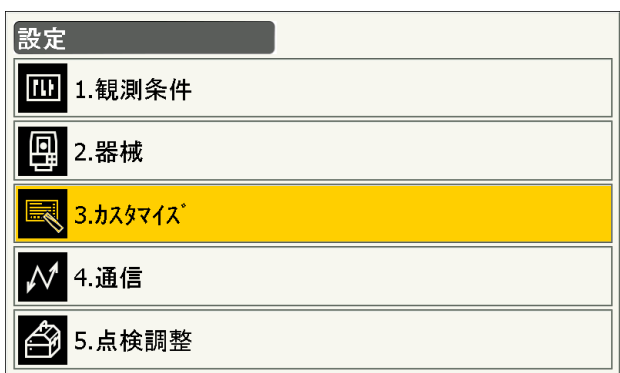

2. 画面を選択する

観測モード、杭打ちメニューのうち表示項目の変 更をしたい画面を選択します。(右は観測モード を選択した場合)

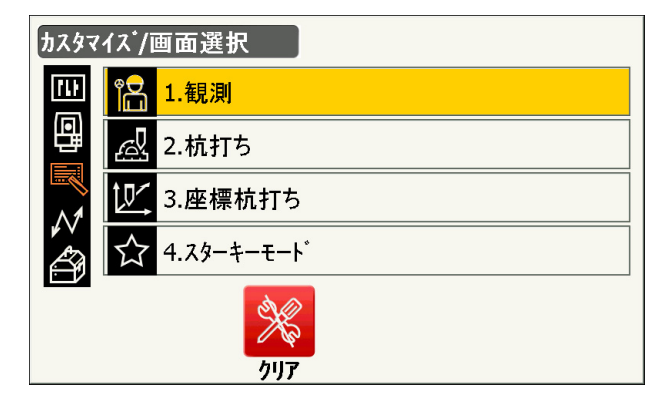

### 3.「コントロール」を選択する

冊 1.コントロール - 1.2.操作アイコン  $\overline{U}$ **コントロール/観測 - SHV** 測定距離 鉛直角(リアルタイム) 水平角(リアルタイム) Ê  $\sqrt{m}$ 追加 設定 削除  $\overline{OK}$ コントロール/観測 - SHV 測定距離  $\blacktriangle$ 定距離 斜距離 水平距離 高低差 鉛直角 コントロール/組団 大きさ 特大 属性 通常 色 黒 行間 極狭  $\overline{\mathsf{OK}}$ 追加

カスタマイスン/観測

### 4. 表示させる項目を追加する

【追加】を押すと、項目が追加表示されます。

・【削除】を押すと、選択している項目が削除され ます。

5. 表示させる内容を選択する

項目の選択肢から、表示させる内容を選択しま す。

6. 文字の大きさなどを設定する 【設定】を押して、文字の大きさ、属性、色、お よび行間を選択します。

#### 7. 次の表示項目の変更をする

手順 4 ~ 6 と同様に、変更作業を繰り返します。

#### 8. 表示項目の変更を終了する

すべての表示項目の変更が終わったら、〔ESC〕 を押します。変更が記憶され、元の画面に戻りま す。変更をした画面では、変更後の表示になりま す。

# <span id="page-128-0"></span>20.12操作アイコンのユーザー割り付け

操作アイコン割り付けを、測定条件に合わせて設定できます。作業用途や作業者の使い勝手に合わせて独自 の操作アイコン割り付けが行えますので、効率的に作業を進めることが可能です。

- ・ 設定した操作アイコン割り付けは、電源を OFF にしても次に変更するまで保存されます。
- ・ 割り付けを元に戻すには[、「 20.12 操作アイコンのユーザー割り付け」](#page-128-0) 「[手 順 操作アイコンの割り付け](#page-130-0) 手順 2」の、<カスタマイズ/画面選択>で【クリア】を選択します。画面、およびステータスアイ コンやスターキーモード(ステータスアイコン)の設定も元に戻ります。

 $\boldsymbol{q}$ 

- ・ 操作アイコン割り付けを変更・登録すると、それ以前に記憶されていたアイコンの割り付けは消去され ます。
- ・ 「グラフィック」表示への操作アイコンの割り付けはできません。

#### ● 割り付けが変更できる画面と、工場出荷時の割り付け

①観測モード<観測>「SHV」表示、「距離」表示 【追尾開始】【モーター】【0 セット】【測定】 【サーチ】【距離設定】【任意角】【座標】 【オフセット】【後方交会】【REM】【杭打】

②メニューモード<角度距離杭打ち-杭打ち>「観測」表示 【追尾開始】【SHVR】【H 旋回】【測定】 【設定】【---】【---】【REM】 【---】【---】【---】【---】

③メニューモード<座標杭打ち-座標杭打ち>「SHV」表示、「XYZ」表示

【OK】【追尾開始】【H 旋回】【測定】 【設定】【---】【---】【---】 【---】【---】【---】【---】

● 割り付けることができる操作アイコンとその機能

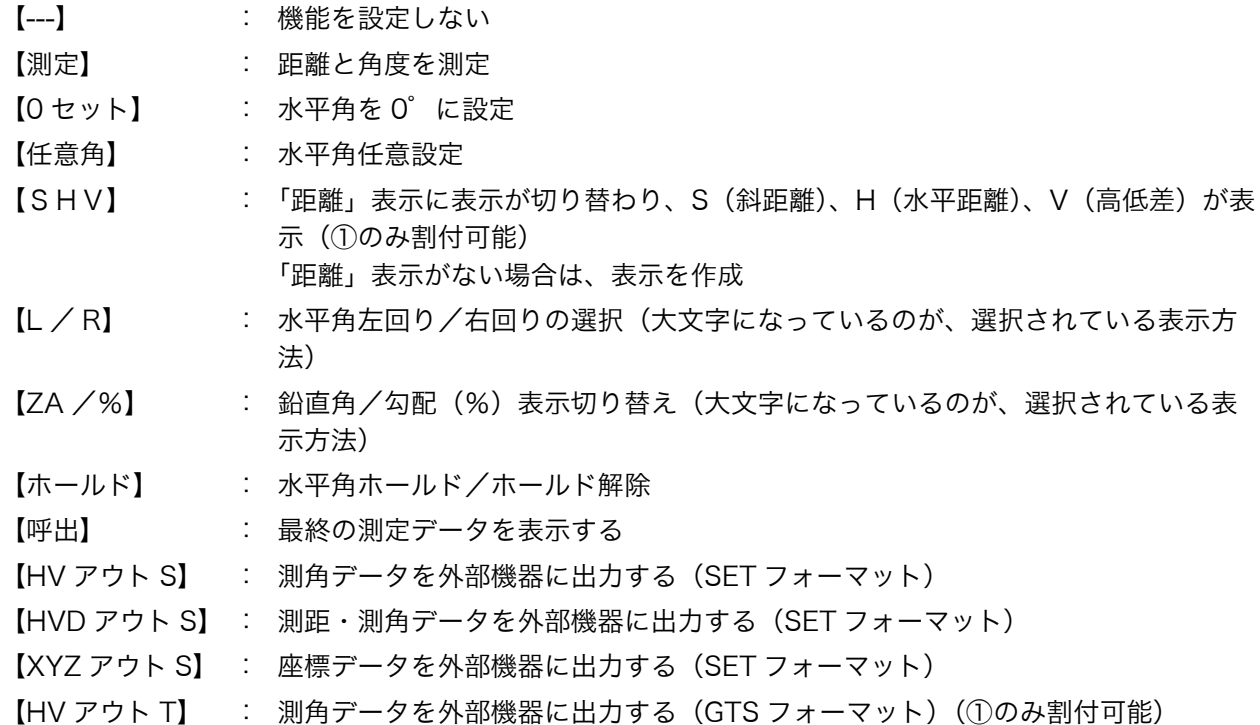

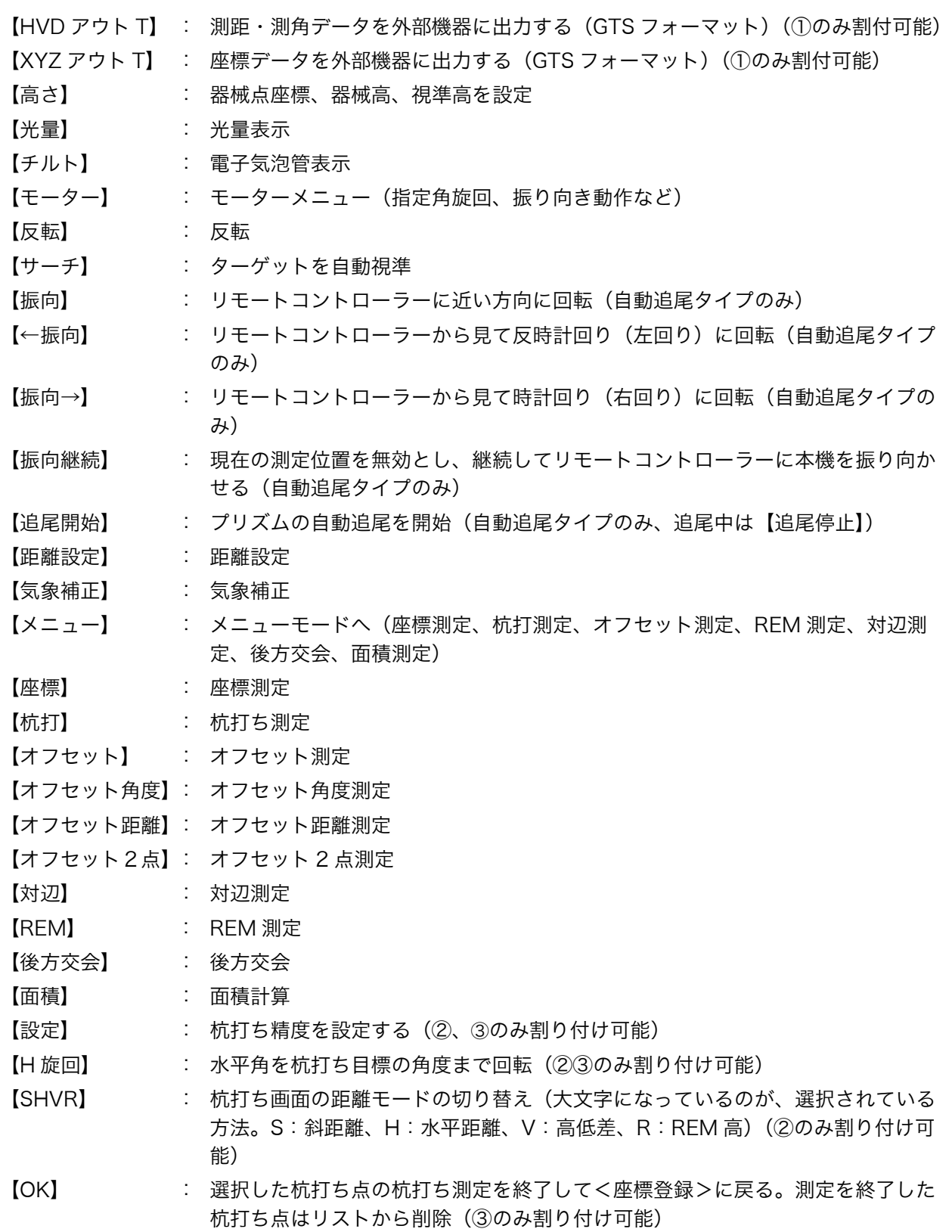

## <span id="page-130-0"></span>▶手 順 操作アイコンの割り付け

1. 操作アイコン設定メニューに入る <設定>で「カスタマイズ」を選択します。

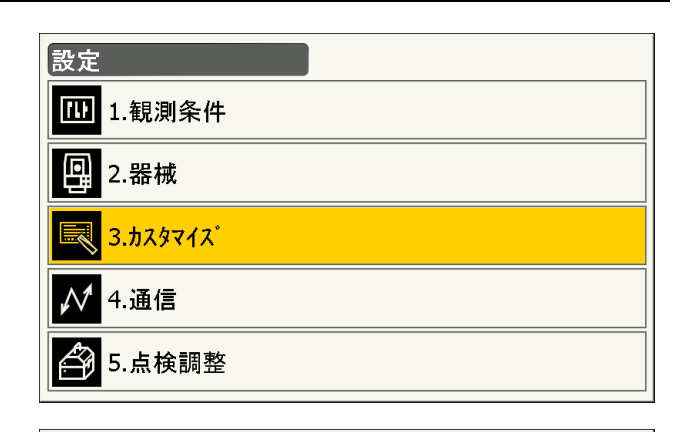

#### 2. 画面を選択する

観測モード、杭打ちメニューのうち操作アイコン の変更をしたい画面を選択します。(右は観測 モードを選択した場合)

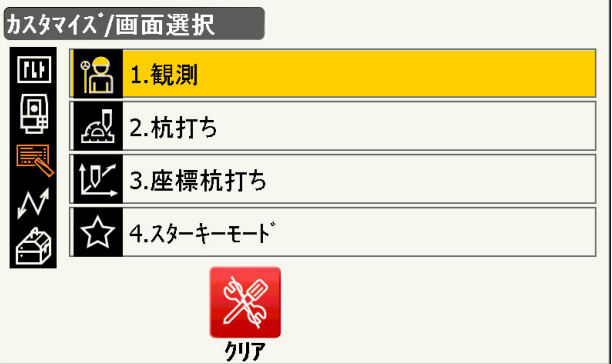

3.「操作アイコン」を選択する

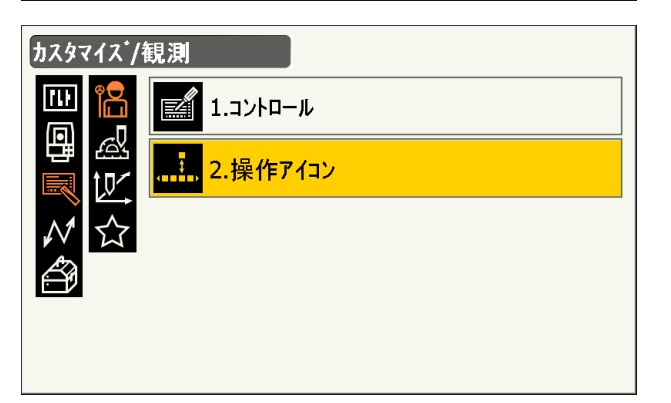

4. 割り付けを変更するアイコンを選択する

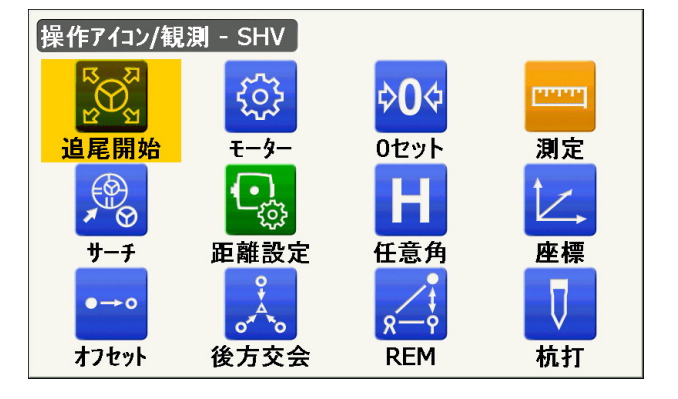

操作アイコンをタップすると、割り付けできるア イコンの一覧が表示されます。

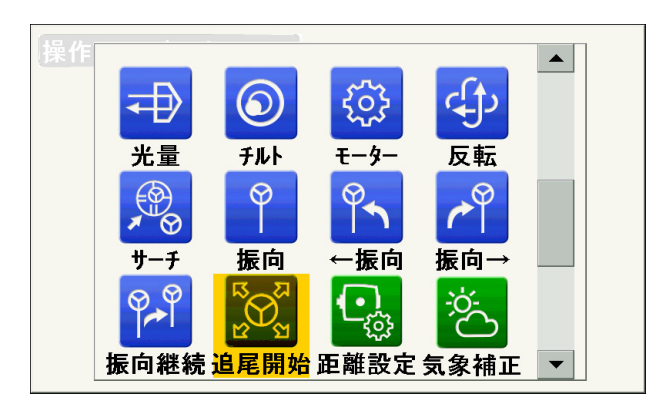

#### 5. 割り付けを変更する

アイコンの一覧から、割り付けたい操作アイコン を選択します。 選択したアイコンが、指定した位置に割り付けら れます。

6. 次に割り付けるアイコンを選択する

手順 4 ~ 5 と同様に、割り付け作業を繰り返し ます。

#### 7. アイコン割り付けを終了する

すべての操作アイコンの割り付けが終わったら、 〔ESC〕を押します。変更が記憶され、元の画面 に戻ります。割り付けをした画面では、新しい割 り付けで機能が表示されます。

# <span id="page-132-0"></span>20.13スターキーモードのユーザー割り付け

スターキーモードのアイコンの配列を、測定条件や作業者の使い勝手に合わせて設定できます。

- ・ 設定した表示項目は、電源を OFF にしても次に変更するまで保存されます。
- ・ 設定を元に戻すには[、「 20.13 スターキーモードのユーザー割り付け」「](#page-132-0)[手順 スターキーモードアイコン](#page-132-1) [の割り付け変更](#page-132-1) 手順 1」の、<カスタマイズ/画面選択>で【クリア】を選択します。画面と操作ア イコンの設定も元に戻ります。

# $\boldsymbol{v}$

- ・ 表示項目を変更、登録すると、それ以前に記憶されていた設定は消去されます。
- ・ スターキーモードの上部 8 つのアイコン配置を変更すると、ステータスアイコンのアイコンも連動して 変更されます。

#### ● 表示項目

バッテリーアイコン ターゲットタイプアイコン モーター駆動アイコン レーザー照準/ガイドライトアイコン 傾斜角自動補正アイコン 通信状態アイコン 入力モードアイコン 文字入力パネルアイコン PPM 設定(気象補正係数)アイコン インターネット通信状態アイコン タッチパネルアイコン ディスク使用容量アイコン 空欄アイコン

#### <span id="page-132-1"></span>▶ 手順 スターキーモードアイコンの割り付け変更

1. スターキーモード設定メニューに入る <設定>で「カスタマイズ」を選択します。

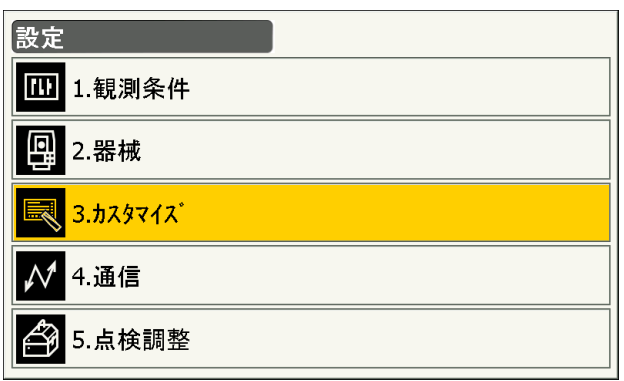

2.「スターキーモード」を選択します。

3. 割り付けを変更するアイコンを選択する

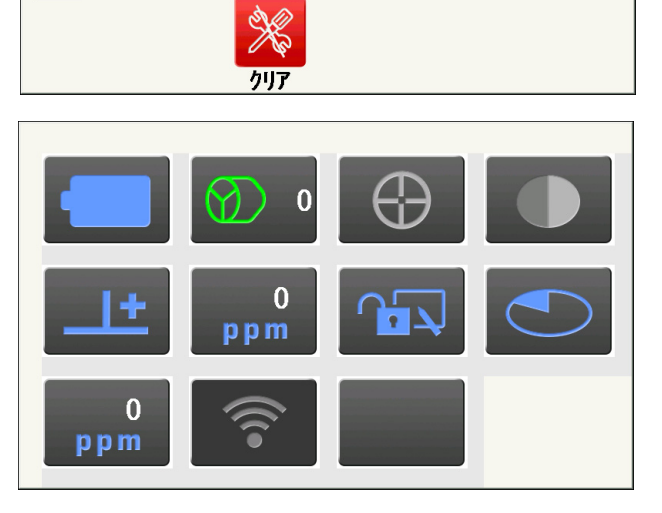

カスタマイズ/画面選択

**名** 1.観測

**&** 2.杭打ち

12 3.座標杭打ち

4.スターキーモート

 $\overline{\mathbf{u}}$ 

回

アイコンをタップすると、割り付けできるアイコ ンの一覧が表示されます。

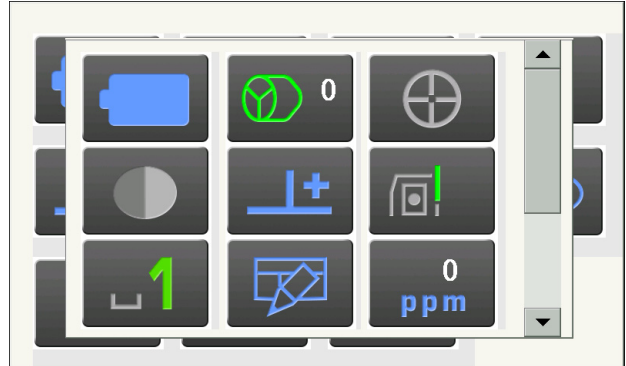

#### 4. 割り付けを変更する

アイコンの一覧から、割り付けたいアイコンを選 択します。 選択したアイコンが、指定した位置に割り付けら れます。

5. 次に割り付けるアイコンを選択する

手順 3 ~ 4 と同様に、割り付け作業を繰り返し ます。

### 6. アイコン割り付けを終了する

すべてのアイコンの割り付けが終わったら、 〔ESC〕を押します。変更が記憶され、元の画面 に戻ります。割り付けをした画面では、新しい割 り付けで機能が表示されます。

# 20.14設定のデフォルト復帰

設定内容を工場出荷時の設定に戻すには、イニシャライズ処理を行います。イニシャライズ 処理をしてもプログラム モードの現場データは保持されますが、できるだけイニシャライズ前にデータを コンピューターに転送してください。

■■[「8.2 ソフトウェア上の障害が発生したら](#page-40-1) [手順 イニシャライズ処理」](#page-41-1)

# $\mathbf{C}$

- ・ パスワードの設定は、イニシャライズ処理をしても解除されません。
- ・ イニシャライズ処理をすると、レジューム機能は解除されます。

# 21.警告・エラーメッセージ

本機で表示される警告・エラーメッセージと、その原因を示します。同じ表示が繰り返し表示される場合や 下記以外の表示がで出た場合は、本機の故障が考えられます。最寄りの営業窓口へご連絡ください。

#### エラー Exxx

いったん電源を OFF にして再度 ON にすると、エラーがなくなる場合もあります。 頻繁にメッセージが出る場合は、最寄りの営業窓口までご連絡ください。

#### オーバーレンジ

勾配%表示の際、表示範囲(±1000%未満)を越えた。 REM 測定で鉛直角が水平 ±89゜を越えたか、または、測った距離が 9999.999m を越えた。 目標点から離れた点に器械点を設置してください。

#### 温度範囲外

使用温度範囲外。 適切な使用温度範囲内で使用してください。

#### 強制停止しました!!

モーター駆動中の本機を手で強制的に止めた。または、障害物に当たってモーター駆動が強制停止した。 障害物を取り除いた上で、再度モーター駆動を開始してください。

#### 計算エラー !!

後方交会で同一既知点を複数回登録した。 既知点座標が重複しないように他の既知点を設定してください。

面積計算で計算条件が満たされないため計算できなかった。 計算条件を確認の上、再度測定を行ってください。

#### 原点を測定してください。

対辺測定で原点の測定が正常に終了していない。 原点を正確に視準して、再測定してください。

#### 座標が登録されていません。

座標杭打ちで、座標が登録されていない。 座標の登録をしてください。

#### シートではできません !!

反射シートを使って自動追尾しようとした。 自動追尾機能を使う場合は、ターゲットとしてプリズムをお使いください。

#### 視準エラー

プリズムの測定条件が悪い。

もう一度プリズムの設置状態を確認し、再測定してください。

#### 受光エラー

ノンプリズム設定時で距離測定の条件が悪い。ノンプリズム設定時で測距光が同時に 2 つ以上の面に当 たっているため測距できない。

同一面に測距光が当たるような部分を、ターゲット面として選択してください。

#### 信号なし

距離測定を開始したとき、反射光が検出されない。または測定中に反射光が弱くなったか遮断された。 ターゲットを視準し直すか、反射プリズムの場合は反射プリズムの数を増やしてください。

#### 精度不良

後方交会で器械点座標の計算が収束しない。 結果を判断し、必要ならば再度測定を行ってください。

#### ターゲットが見つかりません !!

サーチ範囲内にプリズムが見つからなかった。 もう一度プリズムの設置状態を確認し、再測定してください。

#### ターゲットを観測してください。

REM 測定でターゲットの測定が正常に終了していない。 ターゲットを正確に視準して、再測定してください。

#### タイムアウト !!

距離測定時に、一定時間内に測距できなかった。 もう一度プリズムの設置状態を確認し、再測定してください。

指定角旋回時やプリズムの自動視準時などに、本機やプリズムの状態が悪く、一定時間内に動作を完了 できなかった。

もう一度機械やプリズムの設置状態を確認し、再測定してください。

それでもうまくいかない場合は、目視での視準に切り替えてください。

#### チルトオーバー

測定中、本機の傾きが傾斜角補正の範囲を越えた。 整準し直してください。

#### 時計エラー !!

リチウム電池の電圧が低下したり、なくなったりして、年月日時間の表示が正しくなくなった。再度日 付・時間の設定を行ってください。『 了「20.10 器械設定ー日付・時刻」 電源 ON のたびにメッセージが表示されるときは、リチウム電池の交換が必要です。電池の交換につい ては最寄りの営業窓口までご連絡ください。

#### ノンプリズムではできません !!

ノンプリズムで自動視準/自動追尾しよ[うとした。](#page-125-1) 自動追尾機能を使う場合は、ターゲットとしてプリズムをお使いください。

#### パスワードが一致しません。

新しいパスワードとその確認入力のパスワードが異なる。 同じパスワードを入力してください。

#### パスワードが違います。

設定されたパスワードと異なっている。

#### パスワードは 3 文字以上で設定してください。

パスワードが 3 文字未満だったため、設定されなかった。 3 文字以上のパスワードを入力してください。

### 古いパスワードが正しくありません。

設定されたパスワードと異なっている。 設定したパスワードを確認の上、再度パスワードを入力してください。

#### 望遠鏡が天底を向いている時はサーチできません !!

自動視準時に望遠鏡の位置が天底を向いていてサーチできなかった。望遠鏡の位置を自動視準可能角度 範囲内に設定して、再測定してください。

#### リセット処理してください。(電源 OFF 後、ENT キー+電源キー)

電源 OFF 後、〔ENT〕と電源キーを同時に押して、リセット処理を行ってください。 同じメッセージが頻繁に表示される場合は、最寄りの営業窓口にご連絡ください。

#### Error: Instrument Info.

#### Error: Self check

【OK】を押して、メッセージを解除してください。メッセージが頻繁に表示される場合は、最寄りの営 業窓口にご連絡ください。

#### RC -コントローラー通信エラー!!

RC -コントローラーとの通信に失敗した。 コントローラーの電源が ON されているか、コントローラーとの通信設定、接続状態などを確認してください。

#### Start Up Error: Step XX

【OK】を押して、メッセージを解除してください。同じメッセージが頻繁に表示される場合は、最寄り の営業窓口にご連絡ください。

# 22.点検・調整

本機は、微妙な調整を必要とする精密機器です。常に正確な測定を行うには、定期的な点検・調整が必要で す。

- ・ 長期の保管後や運搬後、使用中に強いショックなどを受けたと思われる場合は、特に注意して必ず点検・ 調整を行ってください。
- ・ 点検と調整は、機械の設置が安定している環境で行ってください。

## 22.1 円形気泡管

整準作業で円形気泡管の気泡にずれが生じる場合は以下の手順で調整を行ってください。

# $\boldsymbol{r}$

・ 調整ねじは締め付けすぎないよう、締め付け力がどのねじも同量になるようご注意ください。

### ▶ 手 順 点検と調整

1. <チルト>を見ながら整準する  $\mathbb{C}$   $\mathbb{F}$   $\mathbb{F}$  7.2 整準作業 $\mathbb{F}$  | 手順 3 ~ 4

#### 偏考

・ステータスアイコンやスターキーモードの傾斜 角自動補正アイコン ユニ をタップすると、電 子気泡管を表示させることができます。

## $\boldsymbol{a}$

・電子気泡管がずれていると円形気泡管を正しく 調整できません。 [「 22.2 電子気泡管」](#page-139-0)

2. 円形気泡管の気泡の位置を確認する

気泡が中央からずれていなければ調整は不要で す。

気泡が中央からずれている場合は、次の調整を 行ってください。

### 3. 調整ねじをゆるめて気泡を中央に入れる

まず、ずれ方向を確認します。 調整ピンを使い、気泡のずれた方向と反対側にあ る円形気泡管調整ねじをゆるめて気泡を中央に入 れます。

#### 4. 調整ねじを締める

3 つの調整ねじの締め付け力が同量になるように ねじを締め、気泡を円の中央に合わせます。

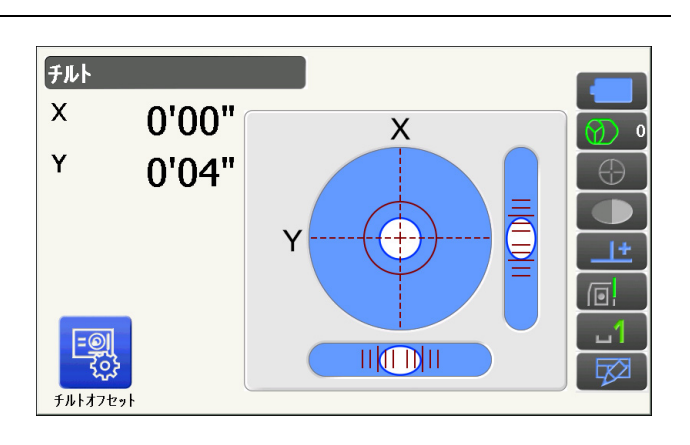

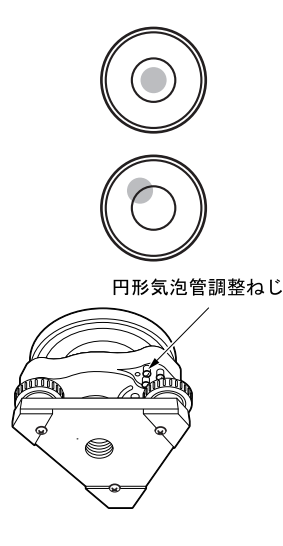

# <span id="page-139-0"></span>22.2 電子気泡管

何らかの理由により、電子気泡管の傾斜角 0゜を示す位置(電子気泡管の 0 点)がずれた場合は、本機が正 しく整準されても傾斜角が 0゜とならず、角度測定の精度に影響をおよぼします。 電子気泡管の 0 点のずれは、以下の手順で消去することができます。

#### ▶手 順 点検・調整

- 1. 気泡管の点検・調整を行うか、または注意深く 本機を整準する
- 2. 点検調整メニューに入る 設定モードで「点検調整」を選択します。

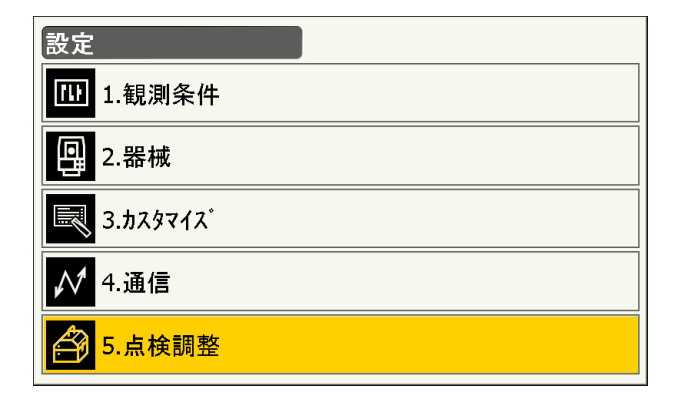

3. チルトオフセットメニューに入る <点検調整>で「チルトオフセット」を選択しま す。

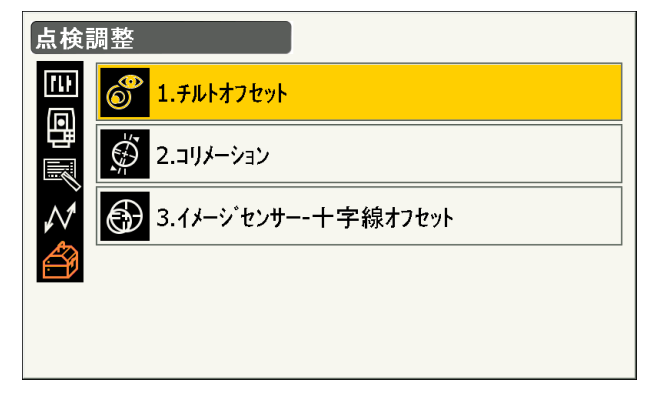

#### 4. 本機を再整準する

チルト X / Y 傾斜角が ±1' 以内に入るように整 準後、表示が安定するまで数秒待ちます。

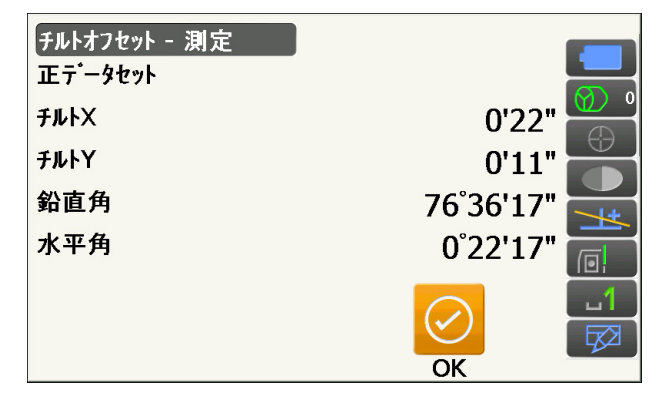

#### 5. 本機を 180° 回転させる

【OK】を押します。現在の位置から本機が自動的 に 180° 回転します。 表示が安定するまで数秒待ちます。

#### 6. 本機を 180゜回転させる

【OK】を押します。本機が自動的に 180° 回転 します。

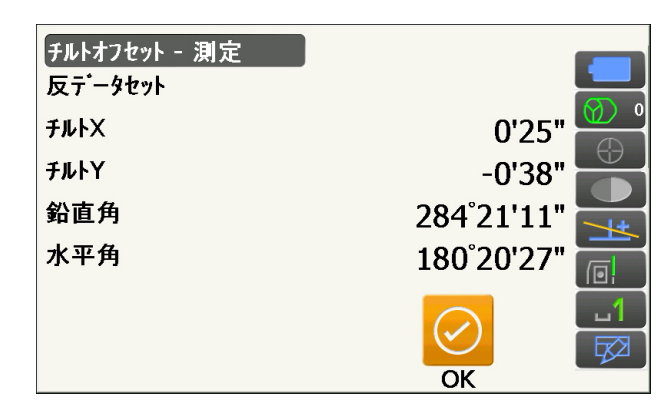

### 7. 調整範囲内であるか確認する

測定結果による傾斜補正量が表示されます。「チ ルト X」の新値と現在値を比較します。「チルト Y」についても同様に比較します。

それぞれの差が 1′ 以内ならば、【はい】を押 して、傾斜補正量を更新します。<チルトオフ セット-測定>に戻ります。

範囲を越えている場合は、【いいえ】を押して調 整を中止し、最寄りの営業窓口にご連絡くださ い。

点検のみの場合も【いいえ】を押します。 画面は<器械定数>に戻ります。

#### 現在設定されている傾斜補正量

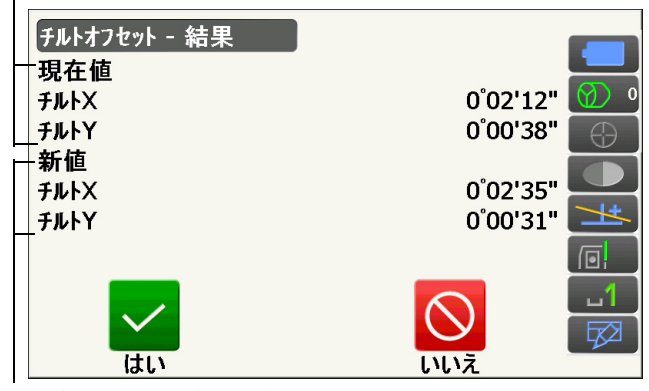

測定結果による傾斜補正量

### |22.3 望遠鏡十字

望遠鏡十字線に、傾きやずれがないか点検します。

# $\boldsymbol{r}$

・ 望遠鏡十字線の点検では、ターゲットの視準は目視で行ってください。

### ▶ 手 順 点検 1 望遠鏡十字線の傾き

- 1. 本機を注意深く整準する
- 2. 明瞭に見える目標点(例えば屋根の先端)を十 字線の A 点に合わせる
- 3. 望遠鏡微動つまみで静かに望遠鏡を動かして、 目標点を縦線上の B 点へ移動させる このとき目標点が縦線に沿って平行移動すれば調 整は不要です。 縦線からずれて移動した場合は、最寄りの営業窓 口にご連絡ください。

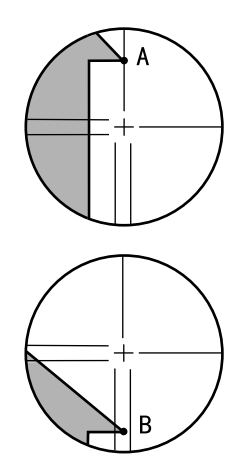

#### ▶ 手 順 点検 2 望遠鏡十字線の位置

## $\boldsymbol{v}$

- ・ 点検は、日差しが弱く、ゆらぎのない環境で行ってください。
- ・ 点検は<観測条件設定>の「傾斜角補正」の設定を「あり(H、V)」に、「コリメーション補正」の設定 を「あり」にして行ってください。 [「 20.1 観測条件設定ー角度/チルト」](#page-111-0)
- 1. 注意深く本機を整準する
- 2. 本機から約 100m 離れてほぼ水平方向にター ゲットを据え付ける

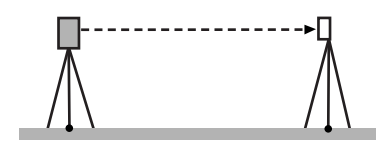

- 3. 観測モードで、望遠鏡「正」でターゲットの中 心を正確に視準して水平角 A1 と鉛直角 B1 を 読み取る 例: 水平角 A1 = 18゜34′00″ 鉛直角 B1 = 90゜30′20″
- 4. 望遠鏡を「反」にし、ターゲットの中心を正確 に視準して水平角 A2 と鉛直角 B2 を読み取る 例: 水平角 A2 = 198゜34′20″ 鉛直角 B2 = 269゜30′00″
- 5. A2 A1 と B2 + B1 を計算する

A2 - A1 が 180゜±20″ 以内、B2 + B1 が 360゜±20″ 以内にあれば、調整は不要です。 例:  $A2 - A1$  (水平角)  $= 198°34'20'' - 18°34'00''$  $= 180°00'20"$ B2 + B1(鉛直角)  $= 269°30'00'' + 90°30'20''$  $= 360^{\circ}$  00' 20"

2 ~ 3 回点検を繰り返しても誤差が大きい場合 は[、「 22.2 電子気泡管」](#page-139-0)[と「 22.4 コリメーション」](#page-142-0) の点検・調整が済んでいるかご確認ください。 それでも結果が変わらない場合は、最寄りの営業 窓口にご連絡ください。

# <span id="page-142-0"></span>22.4 コリメーション

何らかの理由により、測角の機械誤差が発生した場合は、角度測定の精度に影響をおよぼします。コリメー ションのオフセット量の測定により、測角値の正・反のずれ(較差)を消去することができます。コリメー ションのオフセット量の補正は、以下の手順で行います。

## $\boldsymbol{R}$

・ 調整は、日差しが弱く、ゆらぎのない環境で行ってください。

#### 備考

・ 特に正のみ、または反のみで高精度な測定を行う場合は、測定の直前に調整を行うことをおすすめしま す。

#### 手 順 調整

- 1. 本機を注意深く整準する
- 2. 本機から約 100m 離れてほぼ水平方向にター ゲットを据え付ける
- 3. 点検調整メニューに入る 設定モードで「点検調整」を選択します。

4. コリメーションメニューに入る

す。

<点検調整>で「コリメーション」を選択しま

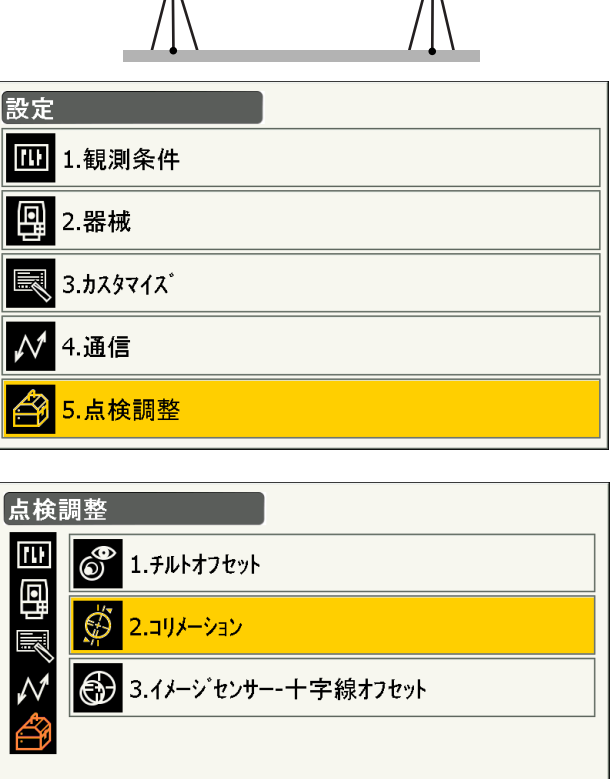

---------------<br>M

┞

5. 望遠鏡「正」でターゲットの中心を正確に視準 する

ターゲットを視準して【OK】を押します。本機 が自動的に 180° 回転します。

## $\boldsymbol{v}$

・モーター駆動中に接眼レンズに目を近づけたり しないでください。目にケガをしたりする恐れ があります。

6. 望遠鏡を「反」にし、ターゲットの中心を正確 に視準する ターゲットを視準して、【OK】を押します。鉛直

角に角度が表示されます。

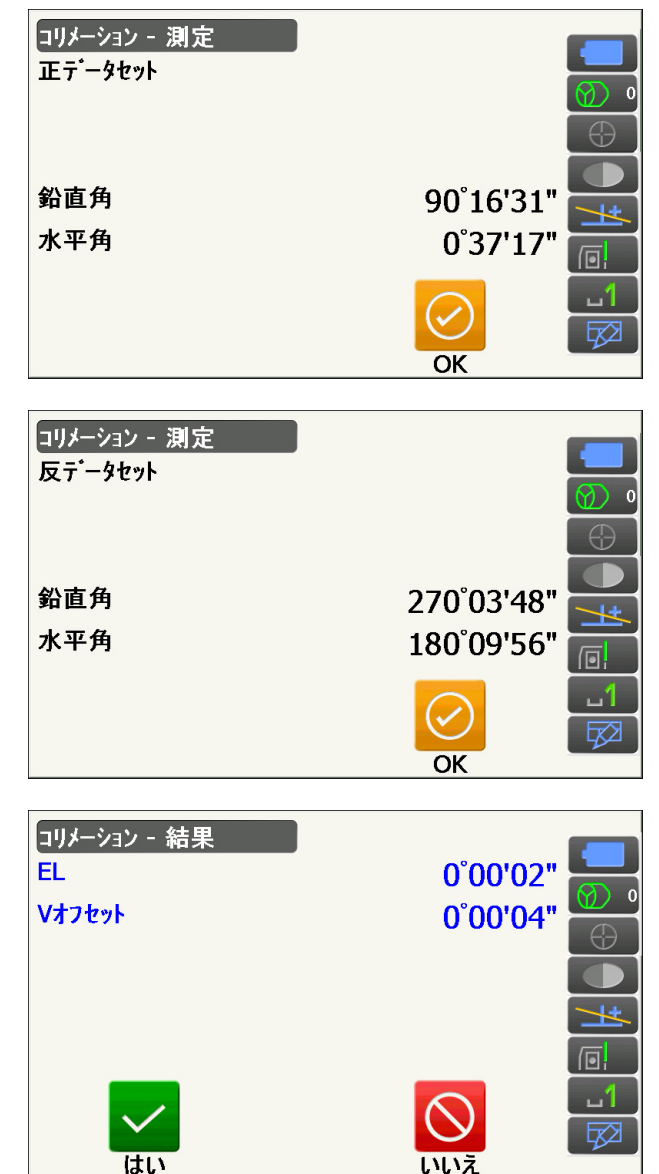

### 7. オフセット量を補正する

【はい】を押してオフセット量を補正します。【い いえ】を押すと、測定したオフセット値は破棄さ れます。

# <span id="page-143-0"></span>22.5 イメージセンサー

自動視準には本機内部のイメージセンサーが使われています。望遠鏡十字線とイメージセンサーの位置を補 正するためにオフセット値があらかじめ設定されていますが、何らかの理由により、望遠鏡十字線とイメー ジセンサーの位置がずれた場合は、プリズムの中心を正しく自動視準できず角度測定の精度に影響を及ぼし ます。オフセット値は、以下の手順で再設定することができます。

### ₩

- ・ 点検と調整は、日差しが弱く、ゆらぎのない環境で行ってください。
- ・ 測定結果によるオフセット値が表示されるのに、最大で 20 秒ほどかかる場合があります。
- ・ プリズムは、プリズム 2 型をお使いください。その他のプリズムでは、正しく調整できない場合があり ます。

#### 備考

・ 特に正のみ、または反のみで高精度な自動視準・自動追尾を行う場合は、測定の直前に調整を行うこと をおすすめします。コリメーションの調整も併せて行うことをおすすめします。 [「 22.4 コリメーション」](#page-142-0)
#### ▶手 順 点検と調整

- 1. 注意深く本機を整準する
- 2. 本機から約 50m 離れてほぼ水平方向にプリズ ムを据え付ける
- 3. 点検調整メニューに入る 設定モードで「点検調整」を選択します。

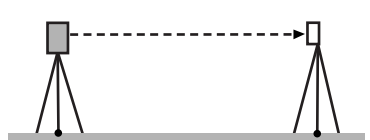

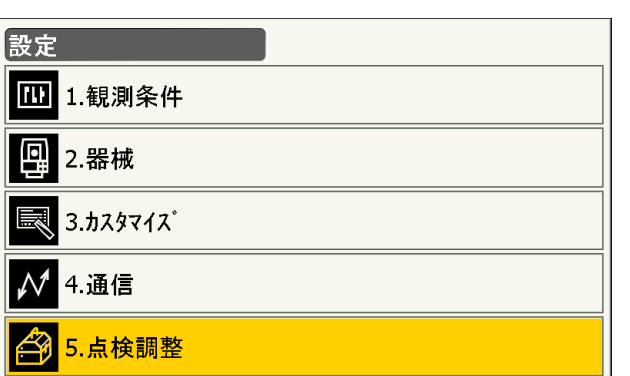

4. イメージセンサー - 十字線オフセットメニュー に入る <点検調整>で「イメージセンサー - 十字線オフ セット」を選択します。

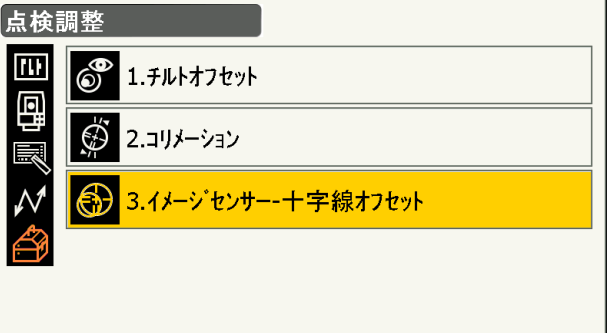

5. プリズムの中心を正確に目視で視準する [「 11.3 目視によるターゲット視準」](#page-67-0)

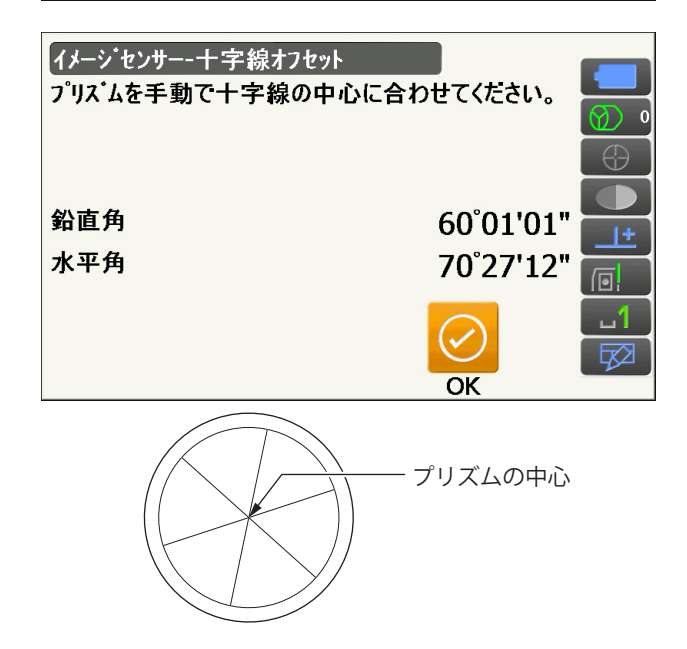

#### $\boldsymbol{v}$

・視準するのはターゲット板の中心ではありませ ん。プリズムの中に見える放射状の線の中心を 視準してください。

#### 6.【OK】を押す

測定を中断するには、【停止】を押します。

7. オフセット値を確認する

設定されているオフセット値(現在値 H、V) と測定結果によるオフセット値(新値 H、V) が表示されます。オフセット値とは、望遠鏡十 字線の中心からイメージセンサーの中心がどの 程度ずれているかの内部定数です。 設定されているオフセット値より測定結果によ るオフセット値が著しく大きい場合は【いいえ】 を押して再度点検してください。再度の測定結 果によるオフセット値(H、V)のそれぞれが毎 回ほぼ同じ値になる場合は、調整が必要です。 手順 8 に進みます。

測定結果によるオフセット値が限度値を超える場 合は、エラー表示となります。最寄りの営業窓口 までお問い合わせください。

8. オフセット値を更新する

【はい】を押してオフセット値を更新します。

#### 手順 再点検

#### $\boldsymbol{a}$

- ・ イメージセンサーの再点検では、自動視準機能を使ってプリズムの視準をしてください。
- ・ 点検は<観測条件設定>の「傾斜角補正」の設定を「あり(H、V)」に、「コリメーション補正」の設定 を「あり」にして行ってください。 [「 20.1 観測条件設定ー角度/チルト」](#page-111-0)
- 1. 注意深く本機を整準する
- 2. 本機から約 50m 離れてほぼ水平方向にプリズ ムを据え付ける

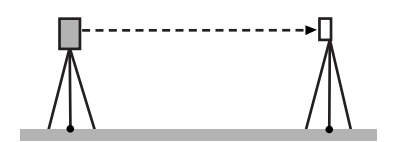

- 3. 観測モードで、望遠鏡「正」でプリズムの中心 を視準して水平角 A1 と鉛直角 B1 を読み取る 例: 水平角 A1 = 18゜34′00″ 鉛直角 B1 = 90゜30′20″
- 4. 望遠鏡を「反」にし、プリズムの中心を視準し て水平角 A2 と鉛直角 B2 を読み取る 例: 水平角 A2 = 198゜34′20″ 鉛直角 B2 = 269゜30′00″

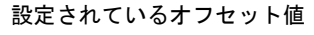

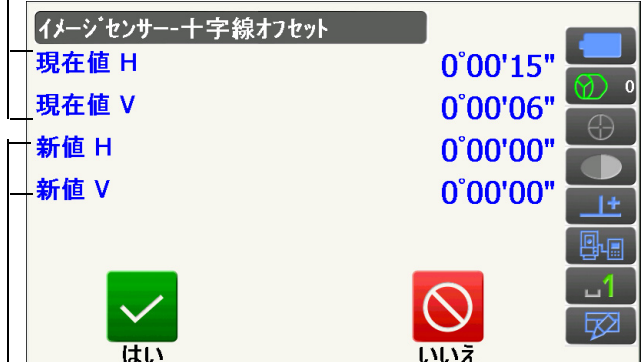

測定結果によるオフセット値

#### 5. A2 - A1 と B2 + B1 を計算する

A2 - A1 が 180゜±20″ 以内、B2 + B1 が 360゜±20″ 以内にあれば、調整は不要です。 例:  $A2 - A1$  (水平角)  $= 198°34'20'' - 18°34'00''$  $= 180°00'20''$ B2 + B1(鉛直角)  $= 269°30'00'' + 90°30'20''$  $= 360°00'20"$ 

2 ~ 3 回点検を繰り返しても誤差が大きい場合 は[、「 22.2 電子気泡管」](#page-139-0)[と「 22.4 コリメーション」](#page-142-0) の点検・調整が済んでいるかご確認ください。 それでも結果が変わらない場合は、最寄りの営業 窓口にご連絡ください。

## 22.6 求心望遠鏡

## $\mathbf{C}$

・ 調整ねじは締め付けすぎないよう、どのねじも締め付け力が同量になるようご注意ください。

#### 手 順 点検

- 1. 本機を注意深く整準し、求心望遠鏡で正確に測 点を求心する
- 2. 本体上部を 180゜回転させ、求心望遠鏡の二 重丸と測点の位置を確認する 測点が二重丸の中央からずれていなければ調整は 不要です。 測点が二重丸の中央からずれている場合は、次の 調整を行ってください。

#### 手 順 調整

3. ずれ量の半分を整準ねじで修正する

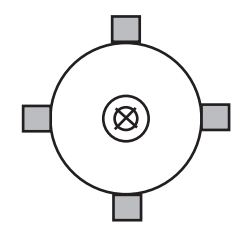

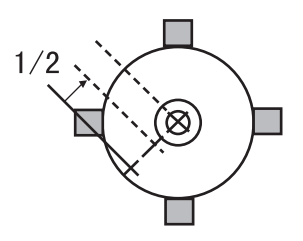

- 4. 求心望遠鏡合焦つまみのカバーをはずす カバーの下に調整ねじがあります。
- 5. 残りのずれ量を求心望遠鏡についている 4 本 の調整ねじで修正する 測点が図の下半分(上半分)にある場合は、 上(下)の調整ねじを少しゆるめ、 下(上)の調整ねじを同量だけ締めて 求心望遠鏡の中心の真下に測点が来るようにしま す。(図の線上に来るようにします。)

測点が、図の実線(点線)上にある場合は、 右(左)の調整ねじを少しゆるめ、 左(右)の調整ねじを同量だけ締めて 求心望遠鏡の中心に測点が来るようにします。

- 6. 本体上部を回転しても、測点が求心望遠鏡の二 重丸の中央からずれていないことを確認する 必要ならばもう一度調整し直します。
- 7. 求心望遠鏡合焦つまみのカバーを取り付ける 求心望遠鏡の溝とカバーの溝を合わせて取り付け ます。

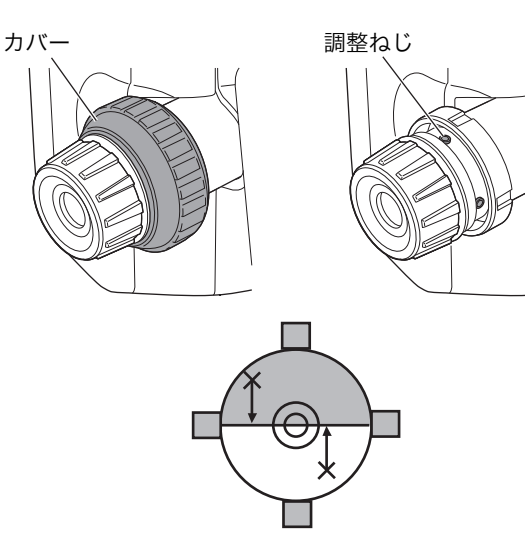

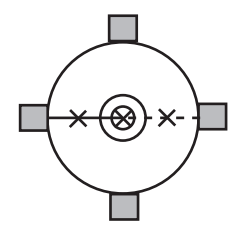

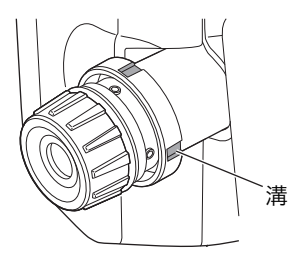

#### 22.7 測距定数

測距定数 K は出荷検査時に 0 に調整されています。測距定数はほとんど狂いませんが、万一、ご使用中に 測定値が常に同量の誤差を含む場合や、年に数回は、測距定数 K が 0 近くであることを確認してください。 点検は、距離精度の明確な基線を使うか、次の方法で行います。

## $\boldsymbol{r}$

- ・ 本機とターゲットの設置誤差や視準誤差は、求める測距定数に影響を及ぼします。これらの誤差がない よう、十分ご注意ください。
- ・ 器械高と視準高が同じ高さになるように設置してください。平坦な場所がない場合には、自動レベルを 使用して、同じ高さにします。

#### 手 順 点検

1. 本機と反射ターゲットを設置する 約 100m の距離をとることのできる平坦な場所 を探し、本機を据え付けた位置を A 点とし、約 100m 離して反射プリズムを据え付けて B 点と します。AB の中間を C 点とします。

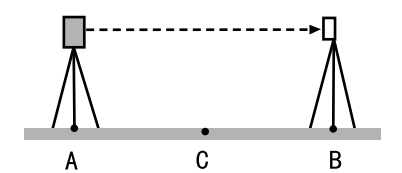

- 2. 精密測定で水平距離 AB を 10 回測定し、平均 値を求める
- 3. C 点に本機を、A 点に反射ターゲットを据え 付ける

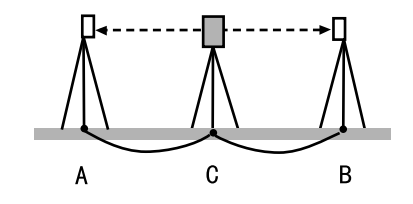

- 4. 精密測定で水平距離 CA と CB をそれぞれ 10 回測定し、それぞれ平均値を求める
- 5. 測距定数 K を計算する 計算式: $K = AB - (CA + CB)$
- 6. 手順の 1 ~ 5 を 2 ~ 3 回繰り返す 測距定数 K が ±3mm 以内であれば、調整は不 要です。 この範囲を越えた場合は、最寄りの営業窓口にご 連絡ください。

## 22.8 レーザー求心(特別付属品)

点検・調整は、調整用ターゲットを使用して行います。調整用ターゲットは下の図を拡大(または縮小)コ ピーして作成してください。

#### 手 順 点検

- 1. 三脚脚頭が約 1.3m になるように本機を設置 し、本機を整準して、レーザー求心光を ON にする。  $\mathbb{C}$   $\mathbb{F}$   $\lceil$  7.2 整準作業
- 2. 本体上部を水平方向に回転させ、レーザー求心 光の回転中心がターゲットの中心となるように ターゲットを置く。
	- ・レーザー求心光が十字線の中央からずれていな ければ調整不要です。
	- ・レーザー求心光が中央からずれている場合は、 次の調整を行ってください。 円の外側で軌跡を描くような場合は、最寄りの 営業窓口にご相談ください。

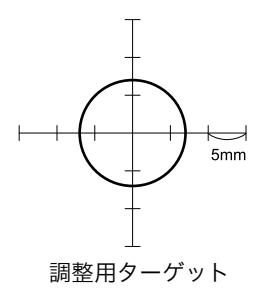

#### 手 順 調整

- 1. 調整ねじキャップを反時計回りに回して、取り はずす
- 

調整目標位置

 $\overline{A}$ 

- 2. レーザー求心光を ON にする
- 3. 現在のレーザー求心光の位置(イ)を確認する
- 4. 本体上部を 180° 回転させ、レーザー求心光 の位置(ロ)を確認する 2 点のレーザー求心光位置を結んだ中央にレー ザー求心光がくるように調整をします。
- 5. 調整の目標位置を確認する
	- 目標位置にターゲットの中心を合わせてターゲッ トを置きます。 ずれ量は 4 つの微調整ねじで調整します。

## $\boldsymbol{v}$

- ・微調整ねじは締め付けすぎないようにしてくだ さい。
- ・調整ねじは時計方向に回すと締め付けます。

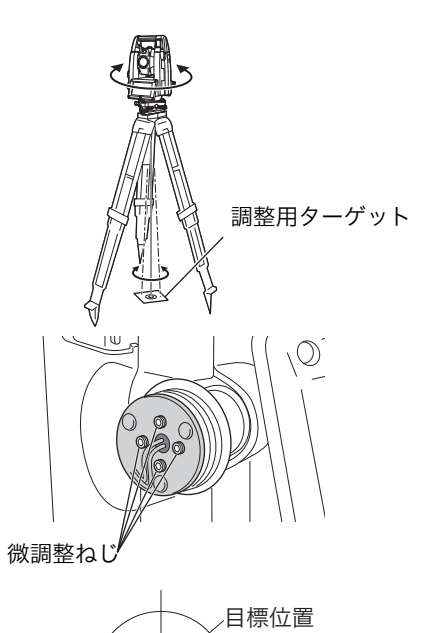

 $\Box$ 

#### 6. 上下方向の調整をする

レーザー求心光が図の上半分(下半分)にある場 合は、

①上と下の微調整ねじに、それぞれ 1 本ずつ六 角棒スパナを使用します。

②上(下)の微調整ねじを少しゆるめ、下(上) の微調整ねじを同量だけ締めます。レーザー求心 光がターゲットの横線上に来るようにします。

#### 7. 左右方向の調整をする

レーザー求心光が図の右半分(左半分)にある場 合は、 ①右と左の微調整ねじに、それぞれ 1 本ずつ六 角棒スパナを使用します。 ②右(左)の微調整ねじを少しゆるめ、左(右) の微調整ねじを同量だけ締めます。レーザー求心 光がターゲットの十字線の中央へ来るようにしま す。

8. 本体上部を水平に回転させ、レーザー求心光の 位置を確認する

レーザー求心光がターゲットの十字線からずれな いことを確認してください。

#### 9. 調整ねじキャップを取り付ける

:微調整ねじを正面に向けたとき、ねじを締 めるとレーザー光は下記の方向へ移動します。

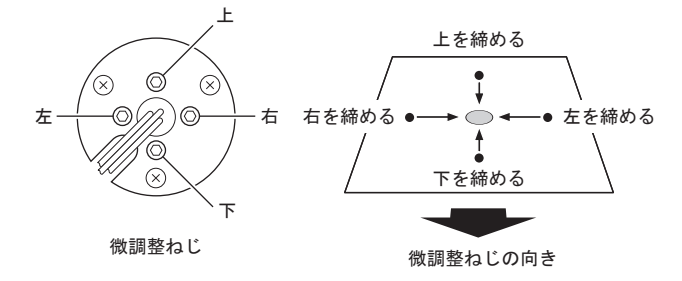

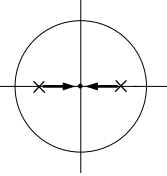

# 23.クラウド OAF

本機はクラウド OAF システムを使用して、OAF(Option Authorization File)と呼ばれるファイルを更新 する機能があります。このシステムでは、特定のオプションを追加できるように機械の設定を変更すること ができます。クラウド OAF によるアップデートを行うには、事前にオプションパッケージを購入する必要 があります。利用可能なオプションと購入方法の詳細については、最寄りの販売店にお問い合わせくださ い。

## $\boldsymbol{r}$

・ アップデートを行うときは、満充電されたバッテリーを本体に装着するか、外部バッテリー(特別付属 品)をご使用ください。

## 23.1 クラウド OAF アップデート

TSshield Web サイトからダウンロードしたアップデートファイルを USB メモリーに保存し、USB メモ リーを本機へ挿入します。

## $\boldsymbol{a}$

- ・ アップデートには、空の USB メモリーをご使用ください。
- ・ お使いのブラウザーやパソコンの設定により、手順 3 で警告メッセージが表示されることがありますが、 ダウンロードしたファイルに問題はありません。

参考:Internet Explorer の場合

「×」をクリックして、メッセージを閉じてください。

2 GT\_xx123456.oaf(はダウンロードしたユーザー数が少ないため、PC に問題を起こす可能性があります。 削除(D) ##作(A) | ダウンロードの表示(V)

#### 手 順

1. TSshield Web サイトにアクセスする パソコンから TSshield Web サイトにアクセス します。

https://tsshield.tierraservice.com/

ファームウェアをアップデートする機械をリスト に表示します。【 …】をクリックして、【その他】 を選択してください。

2. アップデートファイルをダウンロードする 【ダウンロード】をクリックし、画面にしたがっ てダウンロードします。

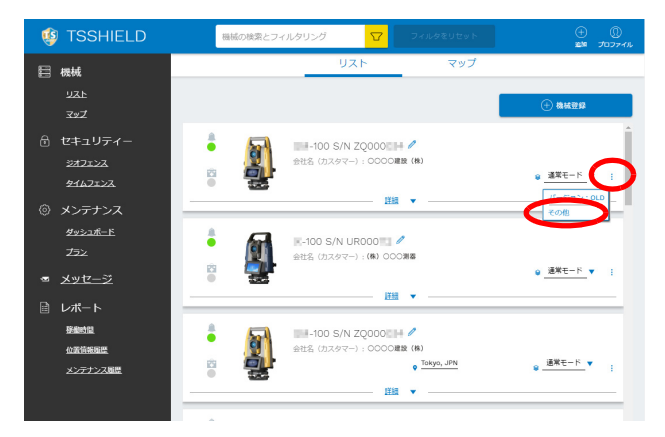

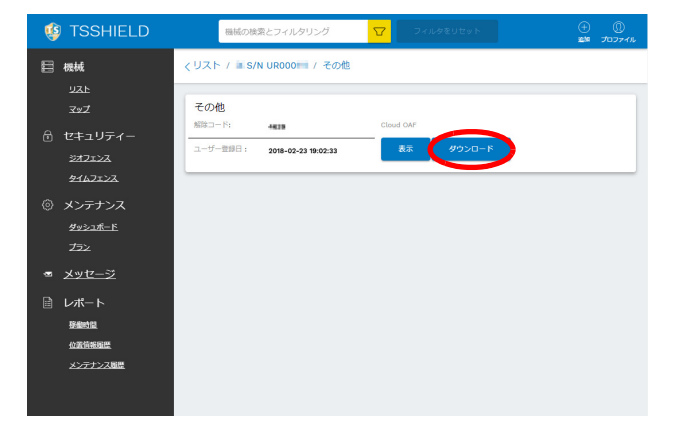

3. アップデートファイルを USB メモリーに保存 する

ダウンロードしたアップデートファイル (xx\_xxxxxx.oaf)を USB メモリーのルートフォ ルダーに保存します。

#### 偏考

- 保存先の設定を変更していない場合、ダウン ロードしたファイルは「ダウンロード」フォル ダーに保存されます。
- 4. USB メモリーを挿入する USB メモリーを本機の USB ポートへ挿入しま す。
- 5. アップデートを開始する

十分なバッテリーの残量があることを確認して、  $(\alpha)$  と  $(\dot{\alpha})$  を押しながら電源ボタンを押しま す。 アップデートが自動的に開始します。

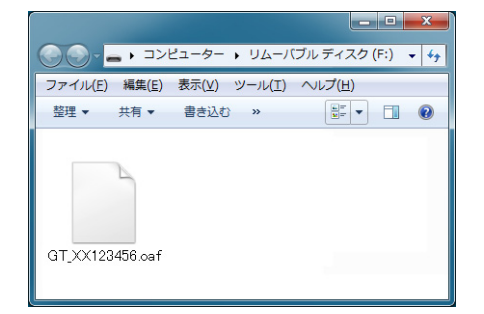

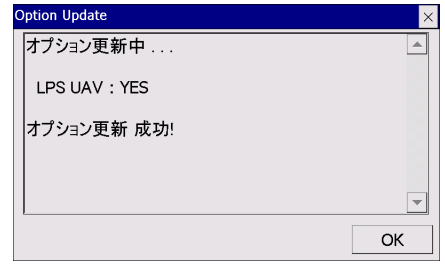

6. アップデートを完了する

アップデートが完了すると、本機は自動的に再起 動します。

#### 7. アップデート結果を確認する

バージョン表示モードの画面で、アップデートし た機能が追加されていることを確認してくださ い。(右図の枠内に表示されます)

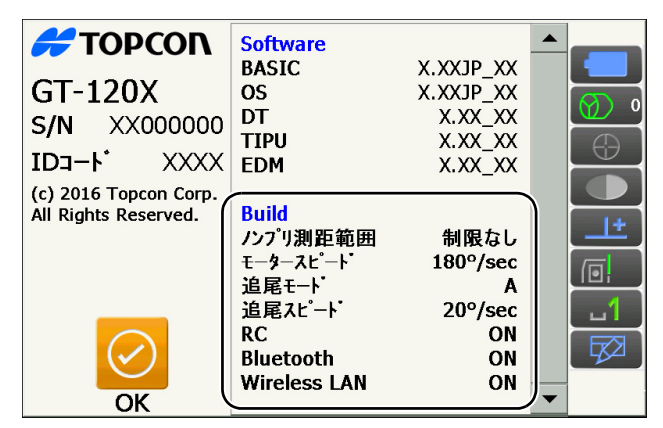

# <span id="page-153-0"></span>24.電源システム

本機の電源は以下のような組み合わせでご使用ください。

## $\boldsymbol{a}$

- ・ 以下の組み合わせ以外では絶対に使用しないでください。機械が破損するおそれがあります。
- ・ バッテリーや充電器を使用するときは、それぞれの取扱説明書をよく読んでお使いください。

\*がついているものは標準付属品です。その他は特別付属品です。

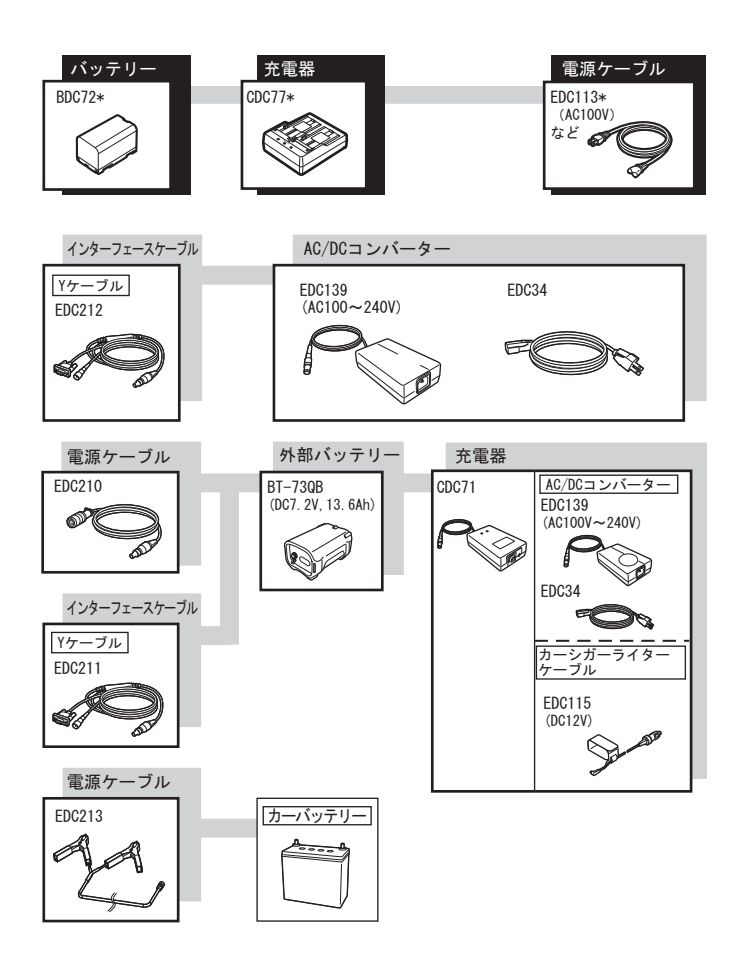

#### 備考

- ・ 本機をお使いになる国や地域により、適応する電源ケーブルが異なります。詳しくは営業窓口にお問い 合わせください。
- ・ Y ケーブル(EDC211)は、外部電源入力と RS232C 通信(D-sub9 ピン)を同時に行うためのケーブ ルです。

#### ● 外部電源

- ・外部バッテリー(BT-73QB)は、バッテリー使用時間の確保と機械バランス保持のため、充電された 標準バッテリー(BDC72)を装着した状態で使用してください。
- ・カーシガーライターケーブル(EDC115)を使用するときは、車のエンジンをかけたままの状態にして ください。また、DC12V でマイナス側がアースのものを使用してください。
- ・電源ケーブル(EDC213)を使用するときは、必ず車のエンジンを止めた状態にしてください。赤いク リップを DC12V バッテリーのプラス側に、黒いクリップをマイナス側に接続してください。

# <span id="page-154-0"></span>25.ターゲットシステム

 $\boldsymbol{r}$ 

測定の目的に合わせてターゲットを選択することができるよう、各種ターゲットが用意されています。ター ゲットシステムはすべて特別付属品です。

■■ 自動視準・自動追尾に適したプリズムについての説明:[「11. ターゲットの視準と測定](#page-57-0) ■ ■ 創視 [準・自動追尾に最適なプリズム](#page-58-0)」

```
・ ターゲットは本機にほぼ正対させてお使いください。
 反射プリズムにはそれぞれプリズム定数があります。反射プリズムを取り替えるときは、プリスム定数
 補正値も変更してください。
```
- ・ プリズムアダプター 3WP 型、S2 型、および F1WP 型は、プラグ 4 型を使用することにより、本シ リーズと高さを合わせることができます。プリズムユニットの高さ調整は、プリズムアダプターのビス の固定位置を変えることにより行います。(2 段階の調整になっていますが、本シリーズには全高が一番 低くなるところにします。)
- ・ 多角測量を行う場合、プリズム側に用いる整準台は TR-101/111 をご使用ください。

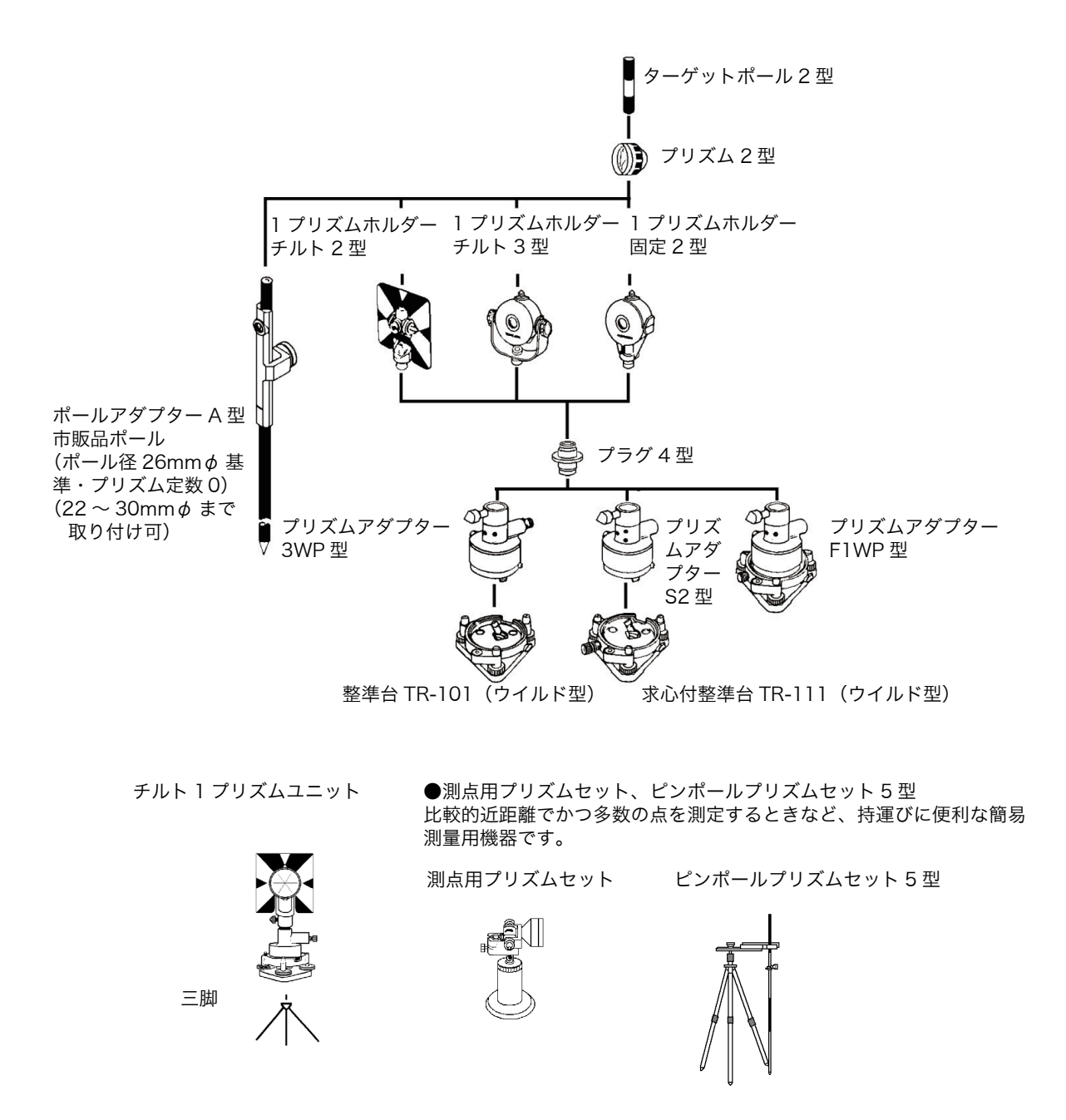

#### ● プリズム2型

プリズム定数補正値は組み合わせて使用するプリズムホルダーなど によって変わります。ホルダーなどに記載されている値をご確認く ださい。 プリズム定数補正値: 0 / -30mm プリズム直径: 58mm

#### ● プリズム5型

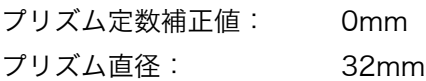

## ● 360° プリズム(ATP1)・360° スライドプリズム(ATP1SII)

プリズムが円柱状に配置されています。自動追尾中、プリズムの向 きに関わらずロストしにくいプリズムです。リモートコントロール システムと組み合わせて使用します。 スライドプリズム(ATP1SII)は付属のスライドポール上の取り付 け位置を調節することができます。 3 次元位置精度(σ): 3mm(仰角・俯角ともに 20° 以内、 水平 360°)

プリズム定数補正値: -7mm

プリズム直径の推奨設定値:34mm

#### 偏尾

・360° プリズムはプリズムの集合体のため、プリズム直径の推奨 設定値は実際の直径とは異なります。

#### **● 反射シート (RS シリーズ)**

プリズム定数補正値: 0mm プリズム直径: シートの大きさ

#### ● 2 点ターゲット (2RT500-K)

オフセット 2 点に使用します。 プリズム定数補正値: 0mm プリズム直径: 50mm

#### **● 整準台 (TR-101/102 シリーズ)**

プリズム用整準台の円形気泡管は、円形気泡管と同様の方法で調整 してください。 [「 22.1 円形気泡管」](#page-138-0)

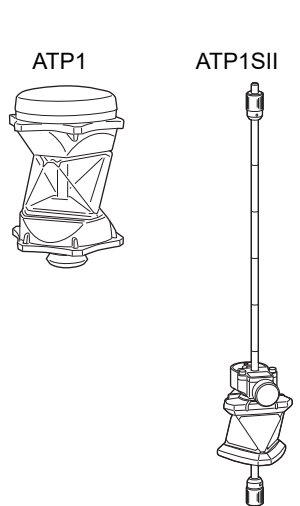

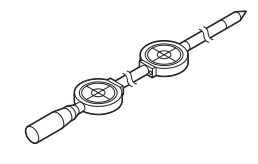

# 26.付属品

標準品(一部)と特別付属品の概要と使い方は以下のとおりです。

次の項目については別の章で説明されています。 電源とターゲッ[ト「 23.1 電源システム」](#page-153-0)[、「 23.1 ターゲットシステム」](#page-154-0)

● 格納ケースと背負いベルト (標準付属品) 格納ケースを背負うときは背負いベルトを取り付けま す。 ケースの製品名ラベルを背中に向け、金具が 1 つの方を 上にして背負います。

背負いベルトのフックは、右図の向きでベルト掛け金具 に取り付けます。

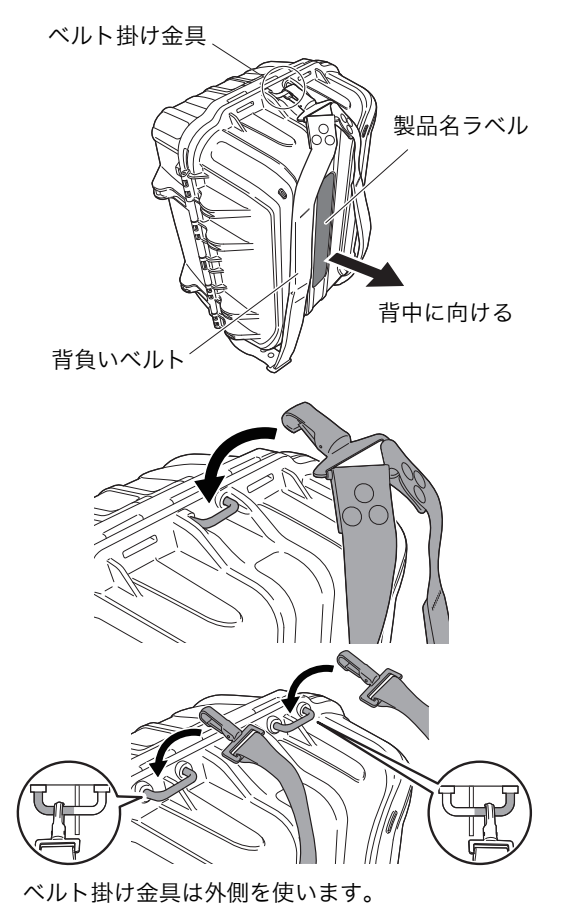

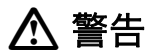

・背負いベルトを間違った方向で格納ケースへ取り付け ないでください。ケースや機器が落下して、ケガをす る恐れがあります。

● 垂球(特別付属品)

風のない日は付属の垂球による据え付け・求心作業も行 うことができます。垂球についている紐を伸ばして適当 な長さにして、定心かんについているフックにつるして ご使用ください。

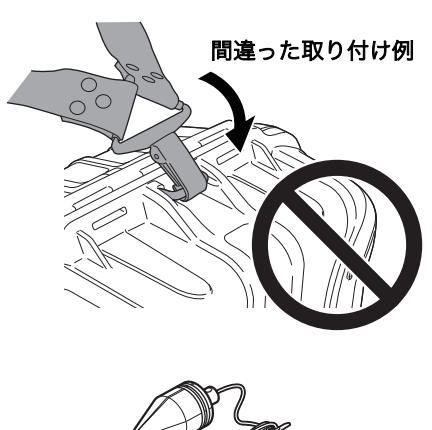

#### **● 円形気泡管 (LO8C) (特別付属品)** 本体回転部に取り付ける円形気泡管です。気泡の状態を 確認しやすい位置に取り付けることができるため、整準 作業をより迅速に行うことができます。

#### **● 棒磁石 (CP7) (特別付属品)**

棒磁石取り付け部に、棒磁石を差し込んで、クランプね じをゆるめてから、本体上部を回して指針を指標の間に 挟み込むようにします。この位置で望遠鏡正位の視準方 向が磁北の目安となります。使用後は、クランプねじを 締め、棒磁石を取り付け部からはずしてください。 右の図はスタンダードハンドルですが、RC ハンドルで も同様に取り付けてください。

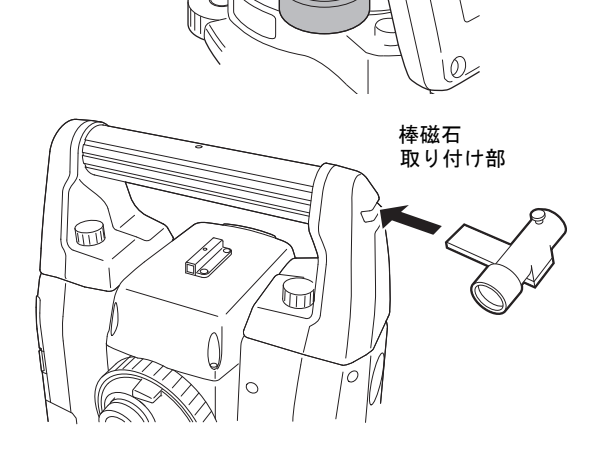

## $\boldsymbol{a}$

・棒磁石は、周囲の磁気や金属の影響を受けますので、 正確な磁北を決定することはできません。棒磁石が示 す磁北を測量の際の基準として使用しないでください。

**● 接眼レンズ (EL8) (特別付属品)** 倍率: 40 倍 視野: 1° 7′ 30″

**● ダイアゴナルアイピース (DE30) (特別付属品)** ダイアゴナルアイピースは、天頂付近の観測、狭い場所 での観測に便利です。

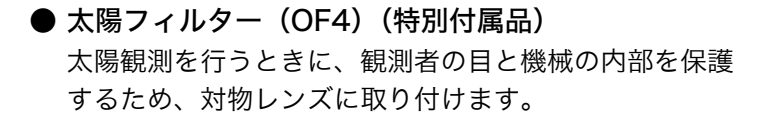

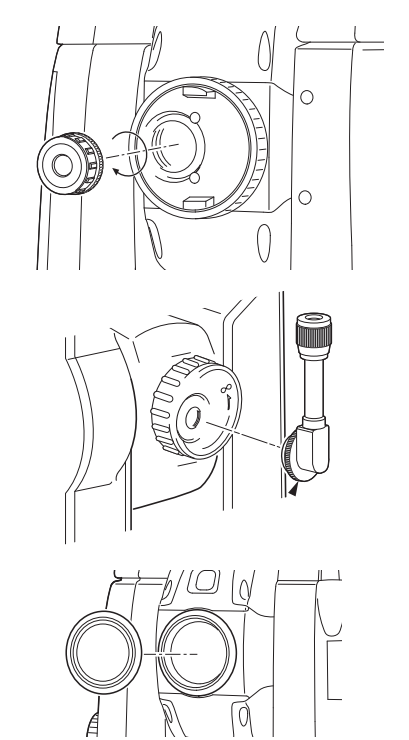

● 電源ケーブル/インターフェースケーブル (特別付属品)

ホストコンピューターと本機を接続するケーブルです。

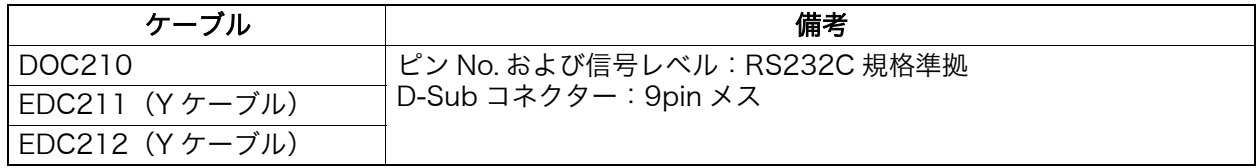

偏尾

・Y ケーブルは、外部電源入力と RS232C 通信(D-Sub9 ピン)を同時に行うためのケーブルです。

**● リモートコントローラー (RC-5A) (特別付属品)** リモートコントロールシステムのコントローラーです。 リモートコントローラーで本機をすばやく正確に、プリ ズムに向けます。 「リモートコントロールシステム システム解説書」

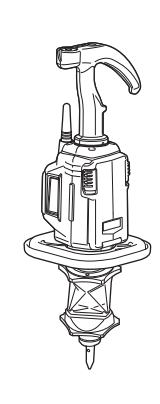

 $\mathbf{C}$ 

・リモートコントロールシステムは RC ハンドルと組み 合わせた場合のみ使えます。

「 GT-1201/1203/1205/603/605 」の記述のないものは共通です。

望遠鏡 全長 142mm 有効径 38mm(EDM:38mm) 倍率 30 倍 めいしょう はんじょう はんじょう はんじょう はんじょう はんしゃ はんじょう 正像 しゅうかん いちのみ しんしゃ いちのみ しんしゃ はんしゃ はんしゃ 分解力 2.5″ 視野 1°30′ (26m/1,000m) 最短合焦距離 1.3m 十字線照明装置(明るさ) 5 段階調整 測角部 測定方式 フブソリュート・ロータリーエンコーダー方式 検出方式 いっちょう おおおところ 対向検出 最小表示 GT-1201:0.5"/1" GT-1203/1205/603/605:1″/5″ 精度 (JIS B 7912-3:2006)(JSIMA 101:2016) GT-1201 : 1″ GT-1203/603 : 3″<br>GT-1205/605 : 5″ GT-1205/605 コリメーション補正あり/なし (選択可) 測角モード 水平角 インコンコンコンコン 右回り/左回り (選択可) **鉛直角 オロック コン エンス おくらん エンス ライス 大平 せらの (選択可)、勾配 (%)** 傾斜補正部 方式 けいちょう あいちょう あいてん 液体式 (2 軸) 最小表示 1<sup>″</sup> 傾斜補正範囲 せいきょう せんごう 傾斜補正モード おこの お直角と水平角を補正/鉛直角のみを補正/補正なし (選択可) チルトオフセット 変更可 測距部 測定方式 しゅうしゃ こうしゃ 位相差測定方式 光源 赤色レーザーダイオード(波長:690nm)クラス 3R(JIS C 6802: 2014) (プリズム・反射シート設定時の射出量はクラス 1 相当 JIS C 6802: 2014) 測定可能範囲<sup>\*9</sup> イングリングのサインスム・反射ターゲット使用、気象条件通常時<sup>\*1</sup> () 内は気象条件良好時<sup>\*2</sup>) 360° プリズム ATP1/ATP1SII: 1.3 ~ 1000m \* 3 プリズム 5 型 : 1.3 ~ 500m \* 7 :  $1.3 \sim 5,000$   $m * 7$  $({\sim}6{,}000{\rm m})$  \* 7 反射シート RS90N-K : 1.3 ~ 500m \* 4 反射シート RS50N-K : 1.3 ~ 300m \* 4 反射シート RS10N-K : 1.3 ~ 100m \* 4 ノンプリズム(白色面) : 0.3 ~ 800m \* 5  $(-1,000m)$  \* 6 プリズム(トラッキング測定時) :  $1.3 \sim 1,000$   $m * 3$ 反射シート(トラッキング測定時) :  $1.3 \sim 350$  m  $*$  4 ノンプリズム(白色面)(トラッキング測定時、路面測定時) :  $0.3 \sim 300 \text{m} \cdot \sqrt{5}$ 

最小表示 精密測定 : 0.0001m/0.001m 高速測定 : 0.0001m/0.001m トラッキング測定 / 路面測定 : 0.001m/0.01m 最大斜距離表示 (トラッキング測定をのぞく) プリズム・反射シート : 9,600.000m ノンプリズム : 1,200.000m (トラッキング測定) プリズム・反射シート : 1,280.000m ノンプリズム : 768.000m 精度(D は測定距離、単位は mm)(気象条件通常時<sup>\* 1</sup>)\*7、\*9 (JIS B 7912-4:2006)<br>(プリズム使用時、ただし 360゜  $\mathcal{O}$ リズム ATP1/ATP1SII 使用時は「 $*$  <sup>3</sup>」の条件): 精密測定  $(1.0 + 2ppm \times D)$  mm 高速測定 :(5 + 2ppm×D)mm (反射シート使用時)\* 4 精密測定  $\qquad \qquad :$   $(2 + 2ppm \times D)$  mm 高速測定  $(5 + 2ppm \times D)$  mm (ノンプリ (白色面) 使用時) 精密測定  $:$   $(2 + 2ppm \times D)$  mm  $(0.3 \sim 200$ m)  $* 8$  $(5 + 10$ ppm×D) mm  $(200 \frac{12}{2} \sim 350$ m)  $(10 + 10$ ppm×D) mm $(350 \text{ m} \sim 1,000 \text{ m})$ 高速測定  $\therefore$  (6 + 2ppm×D) mm (0.3 ~ 200m)  $(8 + 10$ ppm×D) mm $(200 \frac{12}{300})$  $(15 + 10$ ppm×D) mm $(350$ 超~ 1,000m) 観測モード またのはは、精密連続測定/精密平均測定/精密単回測定/高速単回測定/高速連 続測定/トラッキング測定/路面測定(ノンプリズム時)(選択可) 測定時間(気象条件良好時<sup>\* 2</sup>、補正なし, 斜距離, 絞り適正時の最短測定時間) 精密測定 : 初回 1.5 秒以下、その後 0.9 秒以下 高速測定 : 初回 1.3 秒以下、その後 0.6 秒以下 : 初回 1.3 秒以下、その後 0.4 秒以下 気象補正 気温入力範囲 : - 35 ~ 60 ℃ (0.1 ℃単位) 気圧入力範囲 : 500 ~ 1,400hPa(0.1hPa 単位)  $375 \sim 1.050$ mmHa $(0.1$ mmHa 単位) ppm 入力範囲 : - 499 ~ 499ppm (0.1ppm 単位) プリズム定数補正 :- 99 ~ 99mm(0.1mm 単位) なし/あり (K = 0.142) /あり (K = 0.20) /あり (任意) (選択 可) (あり (任意) 時、屈折係数の入力が可能 (-10.000 ~ 15.000)

\* 1: 気象条件通常時:もやがわずかで視程が約 20km、適度な日差しで、かげろうが弱い

- \* 2: 気象条件良好時:もやがなく視程が約 40km、くもっていてかげろうがない
- \* 3: 測距光が 360° プリズムに対し上下 15° 以内で当たっていて、プリズム正対時の値です。
- \* 4: 測定可能範囲は、測距光が反射シートに対し上下左右 30° 以内で当たっている時の値です。
- \* 5: 測定可能範囲および測定精度は、KODAK Gray Card の白色面(反射率 90%)、測定面照度が 5,000lx 以下の場合で、測距光が白色面に正対して当たっている時の値です。
- $*$  6: 測定可能範囲および測定精度は、KODAK Gray Card の白色面(反射率 90%)測定面照度が 500lx 以下の場合で、測距光が白色面に正対して当たっている時の値です。
- \* 7: 10m 以下の測定ではプリズムと正対させること
- \* 8: 距離測定 0.3 ~ 0.66m では (5 + 2ppm×D) mm
- \* 9: 測定対象物、気象条件、観測条件などにより変わることがあります。

#### 自動視準/自動追尾部(自動追尾機能は自動追尾タイプのみ)

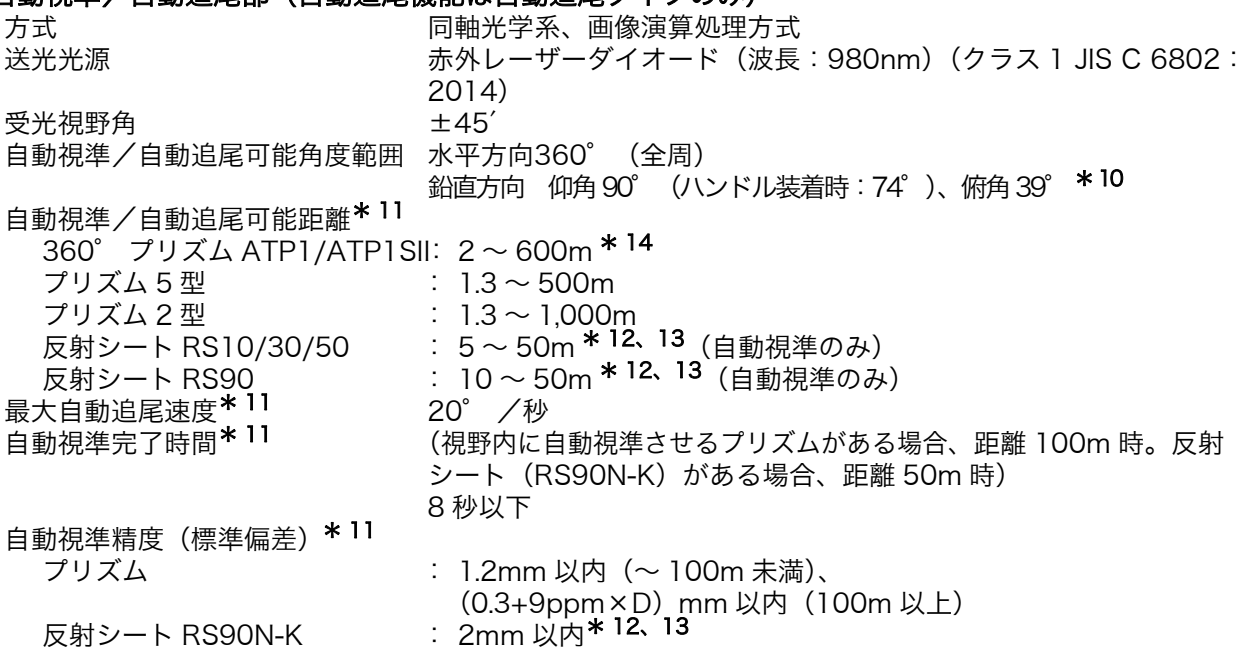

\* 10: 仰角 90° 付近では傾斜角補正不可で自動視準完了時間が長くなります。

- \* 11: 測定気象条件は、もやがなく視程が約 20km 以上、うすぐもり(30,000lx 以下)でかげろうがな い
- $*$  12: 反射シートを用いた自動視準では、距離に応じ適正なサイズ (10 ~ 90mm) を使用する必要があ ります。近距離測定では小さいサイズの反射シートをお使いください。
- \* 13: 自動視準光の入射角が反射シートに対して上下左右 15° 以内の値です。
- \* 14: 自動視準光の入射角が 360° プリズムに対して仰角・俯角 15° 以内で正対時の値です。

#### モーター駆動部

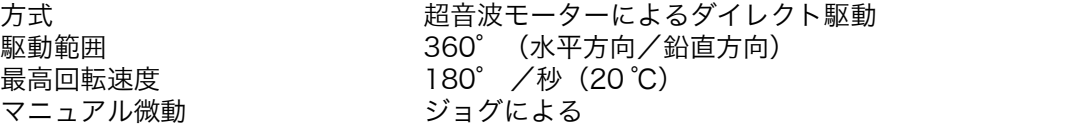

#### ガイドライト

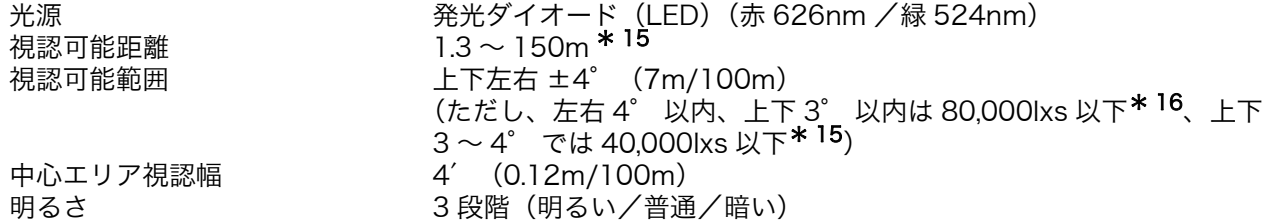

\* 15: 薄ぐもりで、太陽が見え、影が薄く見えるとき

\* 16: 快晴で、本機からターゲット方向を見て太陽が 50° 以上のとき

#### 内部メモリー

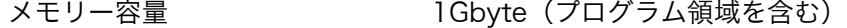

#### 対応外部メモリー

USB フラッシュメモリー

#### 通信部

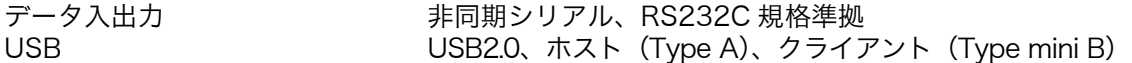

#### ハンドル部(リモートコントローラー受光部)

動作可能距離(RC-5A 使用時の斜距離、気象条件通常時\* 1)

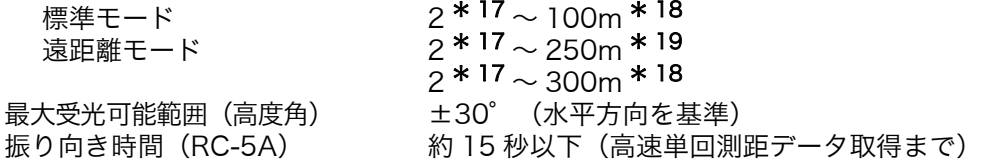

\* 17: 器械点と測点との高低差がほとんど無く、本機の機械高 1.5m、プリズム高 0.10m の場合に水平 距離 1.8m で使用可能

\* 18. 実用上、本機とリモートコントローラー送光部との高低差が 20m までの場合

\* 19. 実用上、本機とリモートコントローラー送光部との高低差が 40m までの場合

#### Bluetooth 無線技術

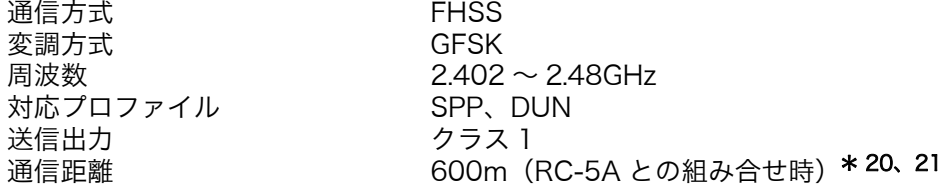

\* 20: 通信間付近一帯に障害物がなく、電波発信・妨害する施設や車がほとんどない場合で雨天を除く \* 21: 接続する Bluetooth 機器の仕様によっては、通信距離が短くなることがあります。

#### 無線 LAN 通信

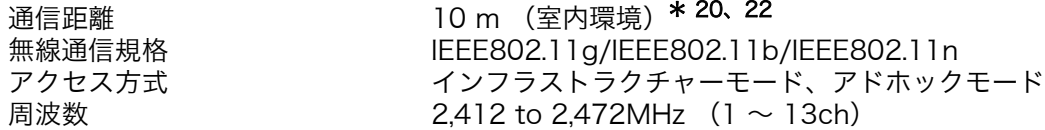

\* 22: 通信距離は通信環境によって変わることがあります。

#### 電源部

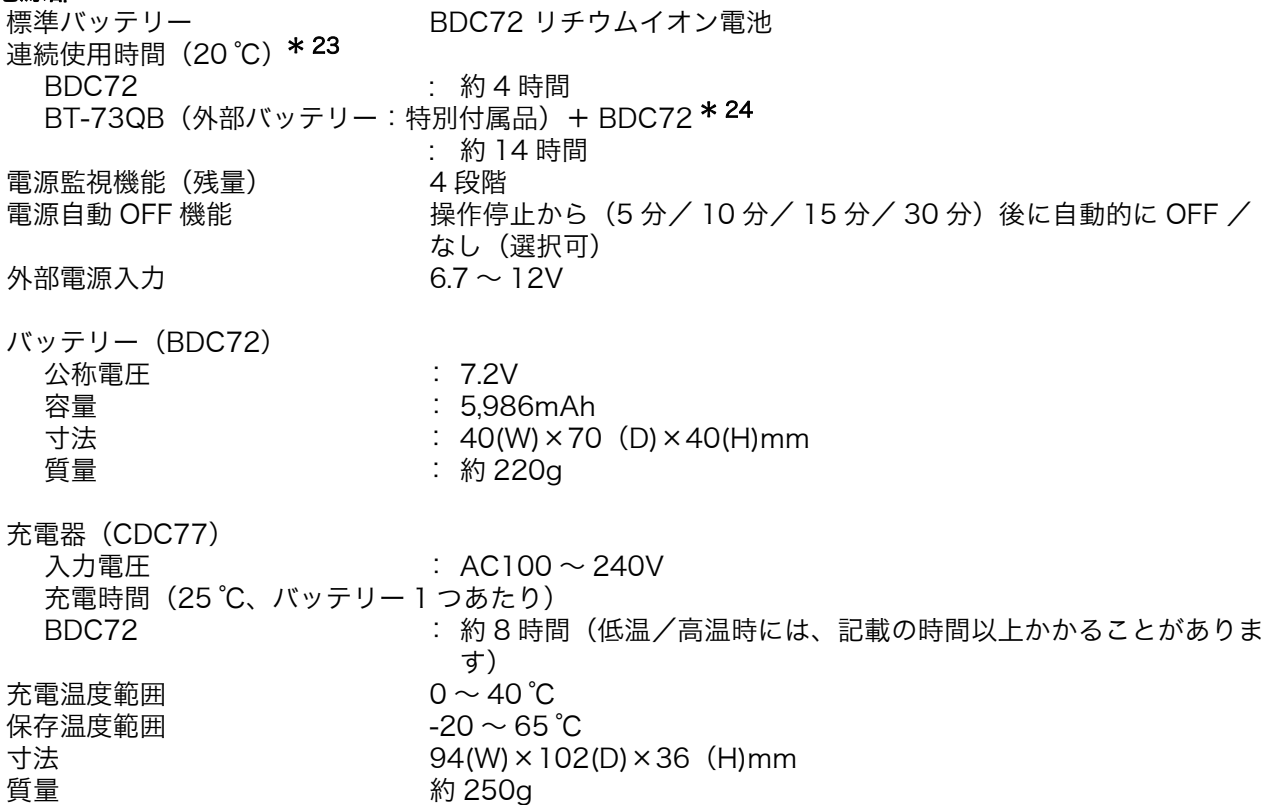

\* 23: 気温などの使用環境や観測条件により変わることがあります。

\* 24: 外部バッテリーと標準バッテリーを両方搭載して使用したときの時間です。

#### 諸般

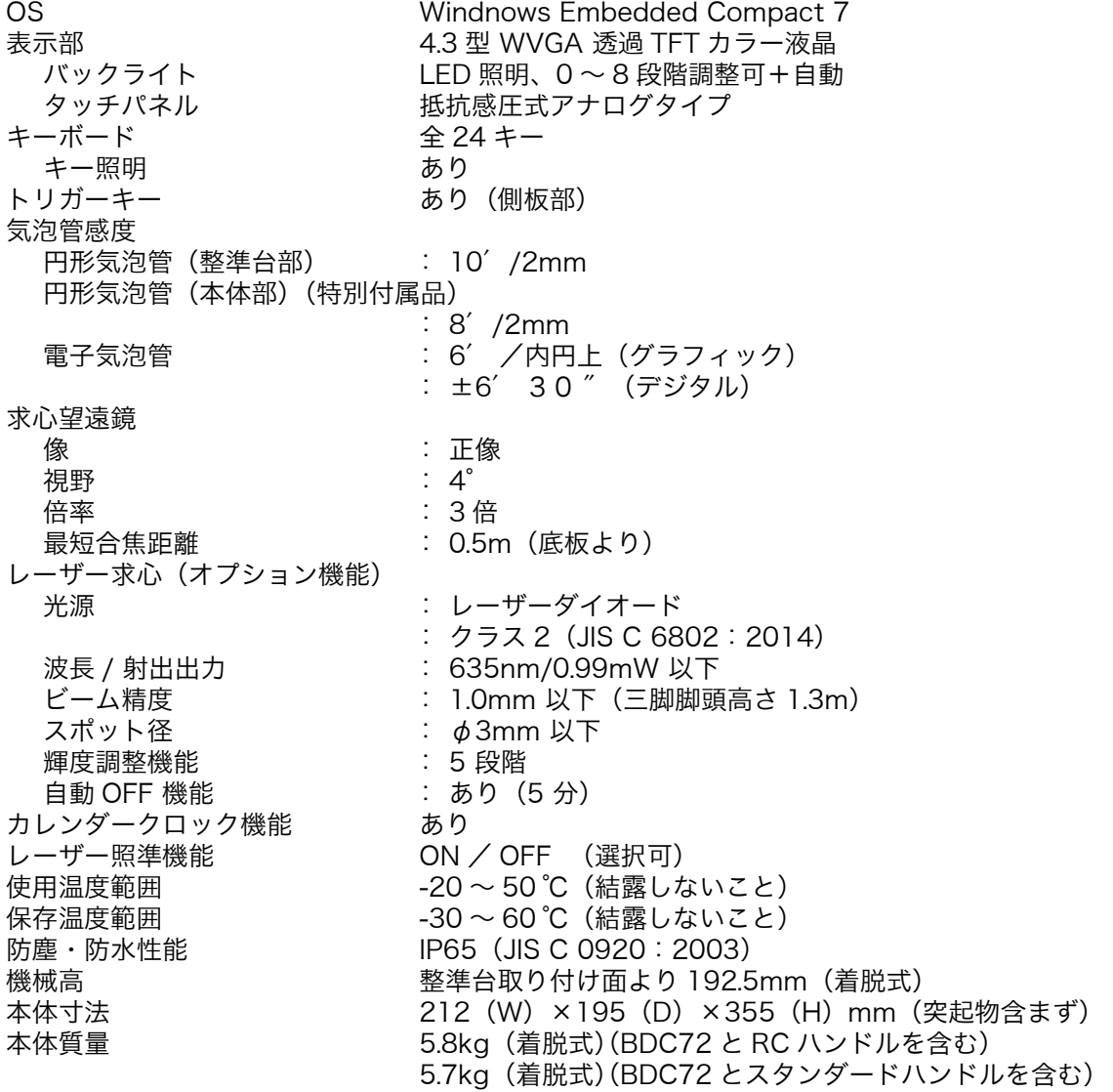

## 28.解説

## 28.1 360° プリズムを使った高精度な視準方法

360° プリズム(ATP1)をお使いの場合、より高精度に視準を行うためには、360° プリズムを本機に向 かって正対させて測定をしてください。360° プリズムの六角形の頂点の対角線上を結ぶ線上が、水平方 向の正対位置です。

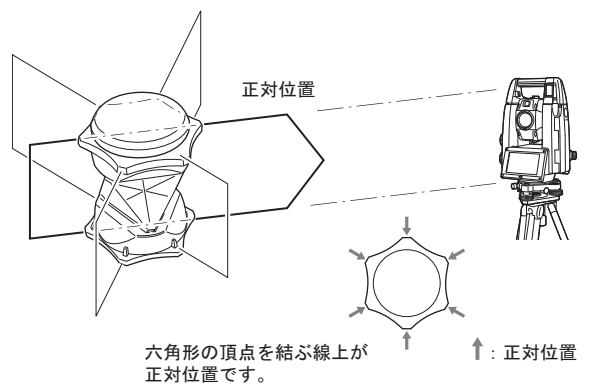

360° スライドプリズム(ATP1SII)の場合は、プリズム上面の 6 本の印を直線に結ぶ線上が、水平方向 の正対位置です。

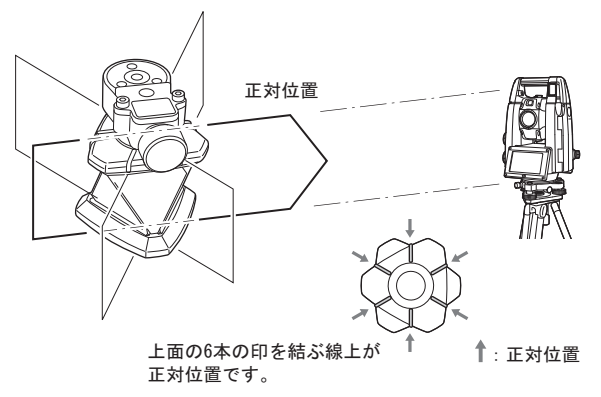

## 28.2 正反視準による高度目盛のリセット

本機の高度目盛の 0 インデックスはほとんど狂いませんが、特に高い精度で鉛直角の測定をしたい場合に は、以下の手順で 0 インデックスの狂いを消去することができます。

## $\mathbf{Z}$

- ・ 電源を OFF にすると、高度目盛のリセットは無効になります。もう一度やり直してください。
- ・ 本機に登録されているオフセット量を更新する場合は「コリメーション」の点検調整を行ってください。 [「 22.4 コリメーション」](#page-142-0)

#### 手 順

1. 観測条件の「V マニュアル」の設定を変更する 設定モードで「器械」メニューに入り、「器械」 を選択します。「V マニュアル」を「Yes」に設 定します。 [「 20.7 器械設定ー器械」](#page-122-0)

< V マニュアル 0 セット>が表示されます。

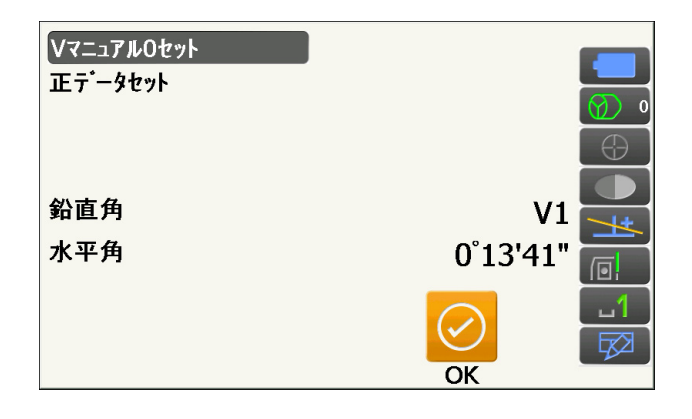

#### 2. 注意深く機械本体を整準する

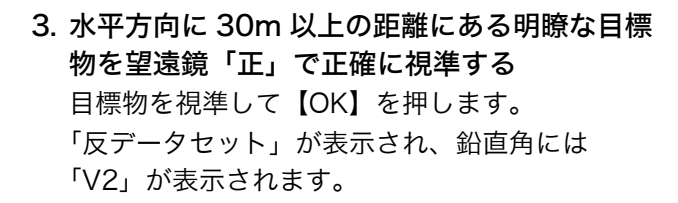

4. 望遠鏡を「反」の位置にし、同じ目標を正確に 視準する 視準後【OK】を押します。 鉛直角に角度が表示されます。

以上で高度目盛のリセットは終了です。

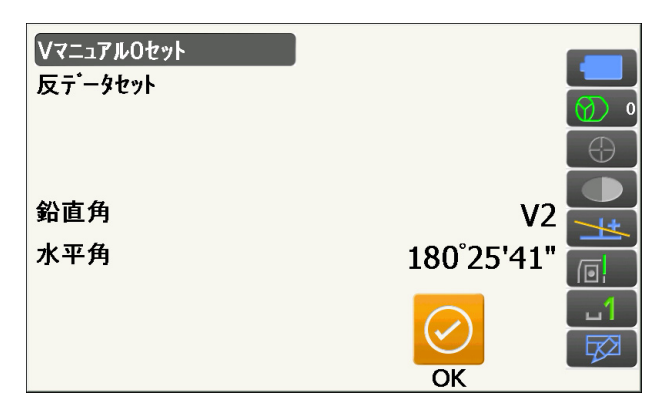

## 28.3 両差補正について

本機は、斜距離データを水平距離、比高に換算するとき、気差・球差(両方あわせて両差と呼ぶ)を自動的 に補正しています。

#### ● 両差補正を考慮した距離の計算式

水平距離、比高換算は次の式によります。

```
水平距離 D=AC(α)
比高 Z=BC(α)
D =L{cos \alpha - (2\theta - r)sin\alpha}
Z = L{sin \alpha + (\theta - r) \cos \alpha}
```
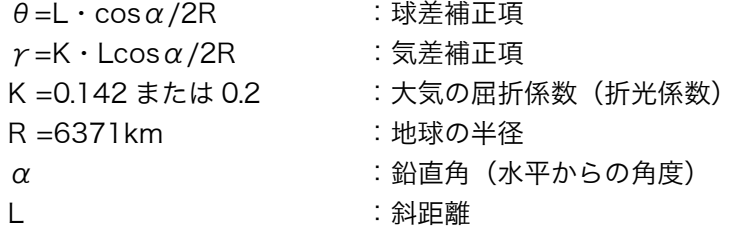

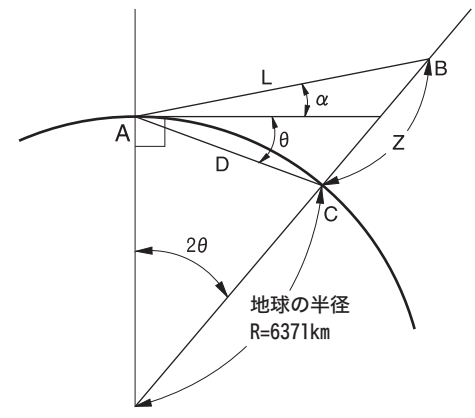

両差補正を停止または、大気の屈折係数(折光係数)K の値を変更したいときは[、「 20.2 観測条件設定ー距](#page-112-0) [離」](#page-112-0) を参照して設定してください。

# 29.文字入力表

入力モードの数字入力以外が選択されているときは、1 つのキーに複数の文字が割り当てられており、キー を押す回数によって表示される文字が切り替わります。 ■■ 文字入力モードの変更:「5.1 基本のキー操作」

#### ▶ 本機の文字入力表

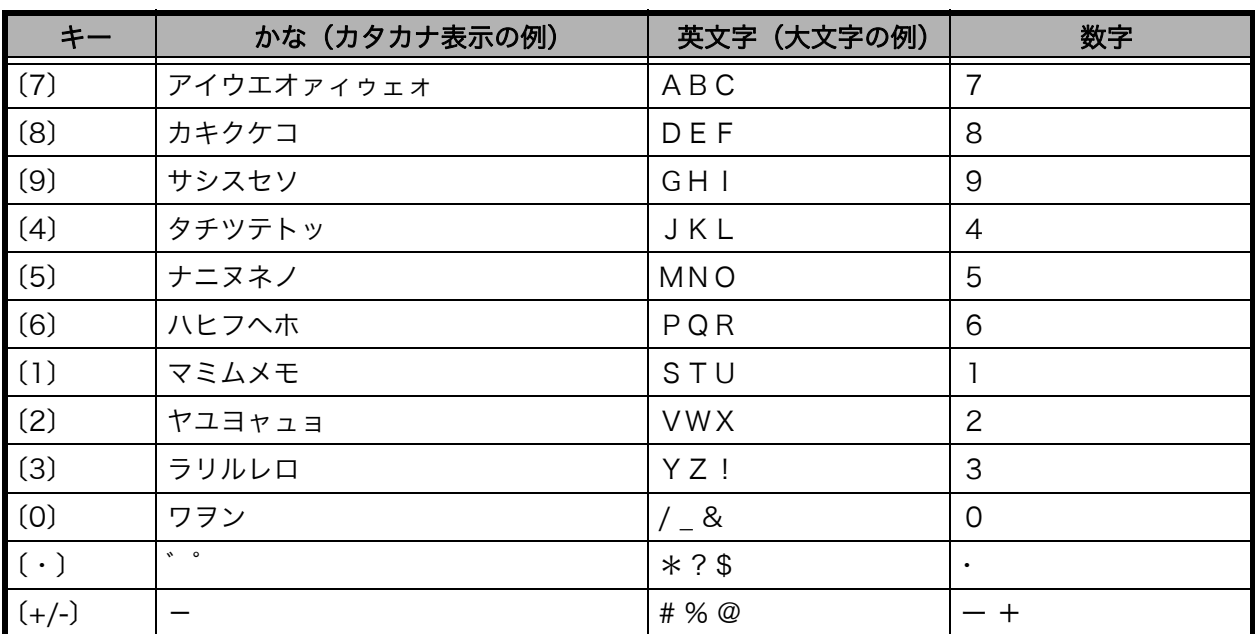

# 30.索引

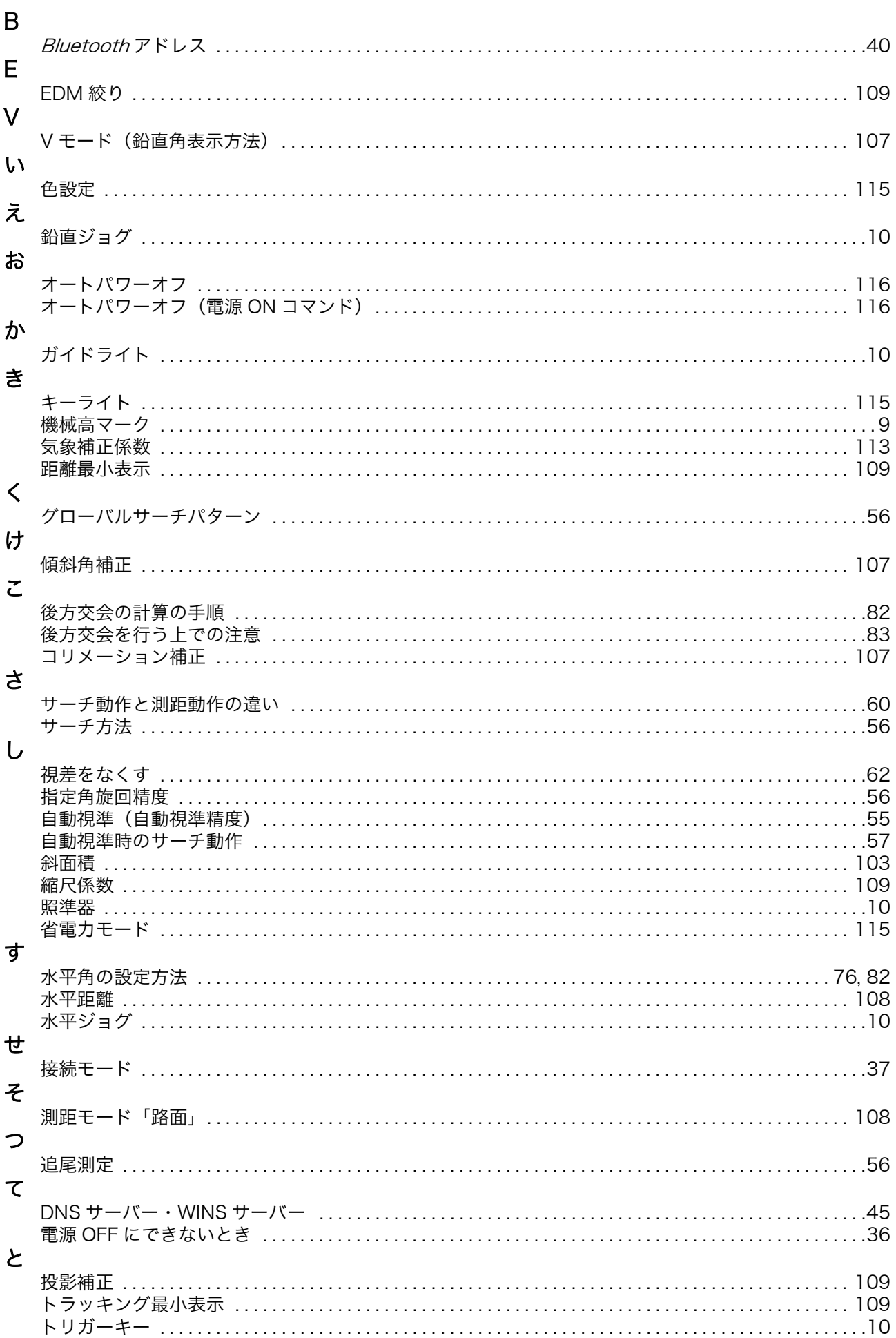

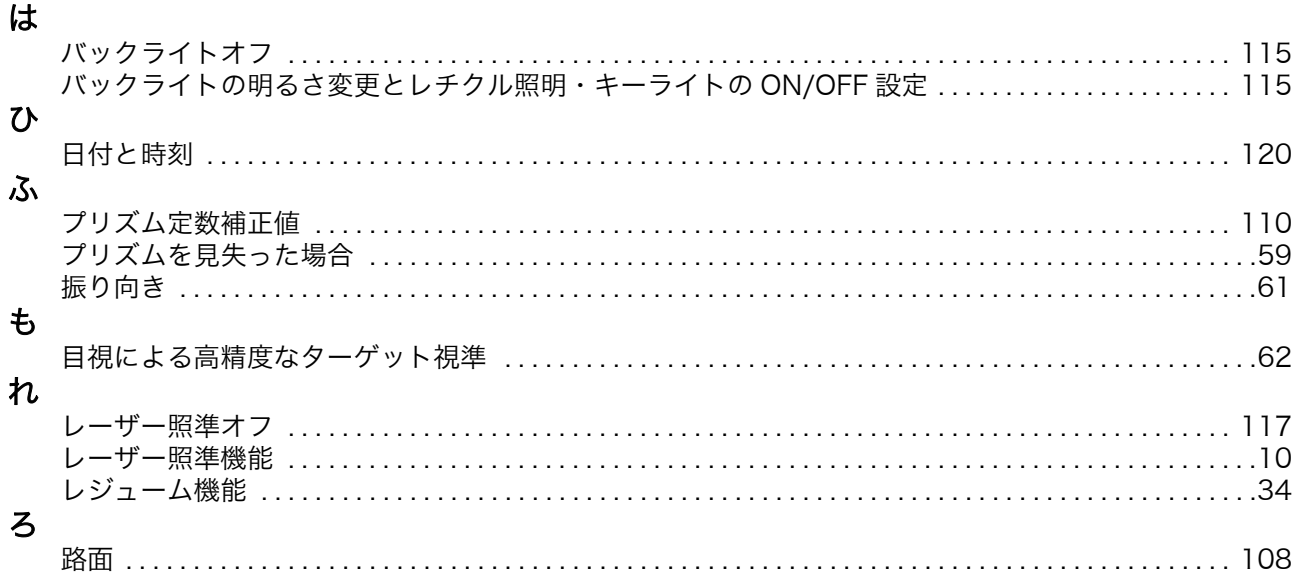

トプコンホームページ https://www.topcon.co.jp<br>株式会社┣フ○コフ 本社 〒174-8580 東京都板橋区蓮沼町75-1 **株式会社トフ・コンソキア ポジショニングジャハン** 本社 〒174-8580 東京都板橋区蓮沼町75-1

※ 当社連絡先詳細は、当社ホームページをご覧ください。

©2020 TOPCON CORPORATION ALL RIGHTS RESERVED